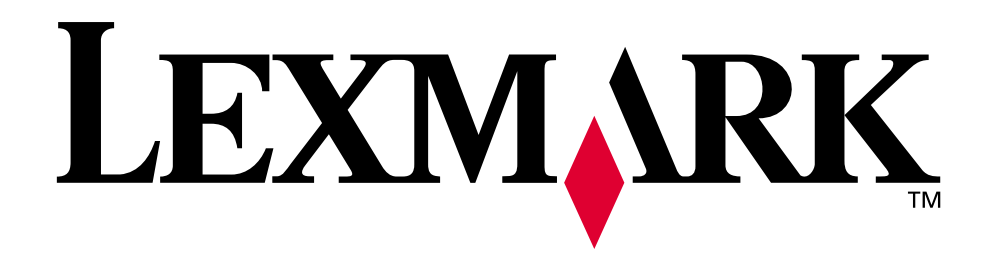

# **C720**

# **Referencia del usuario**

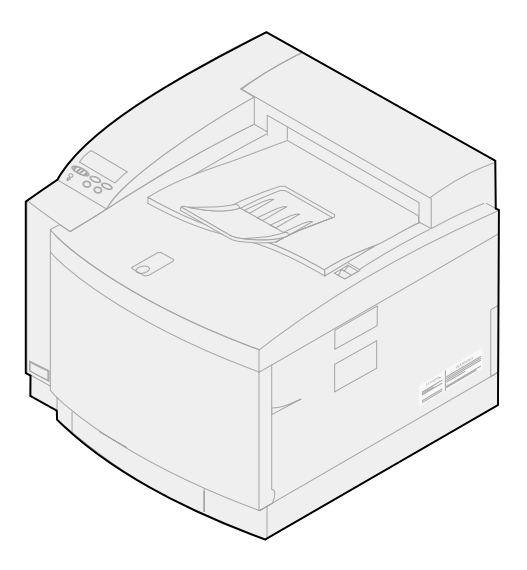

**November 2000**

**[www.lexmark.com](http://www.lexmark.com )**

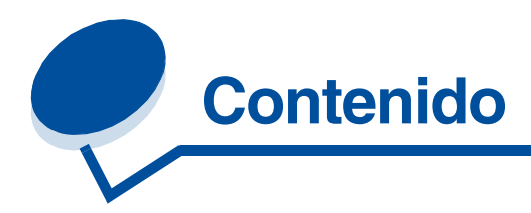

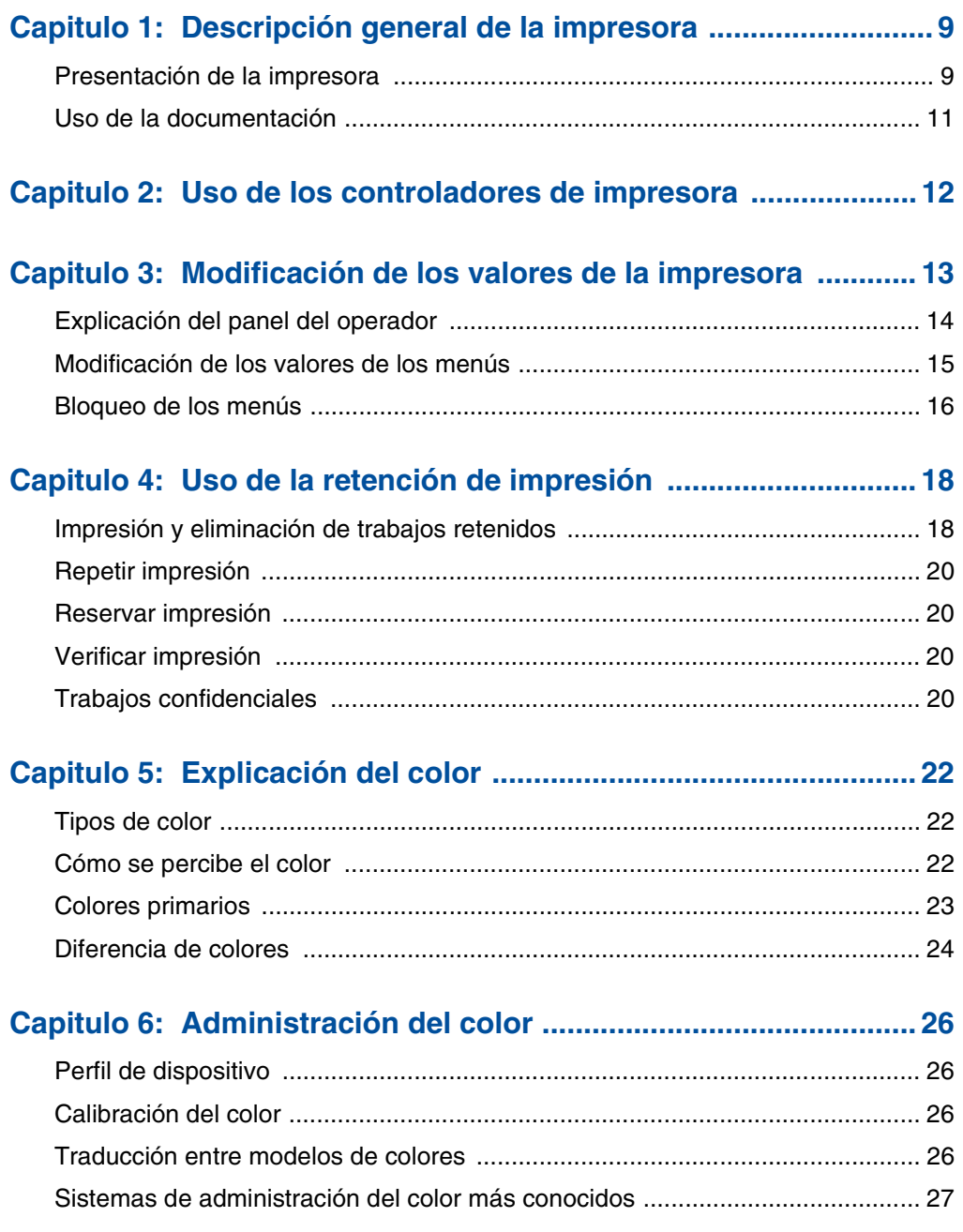

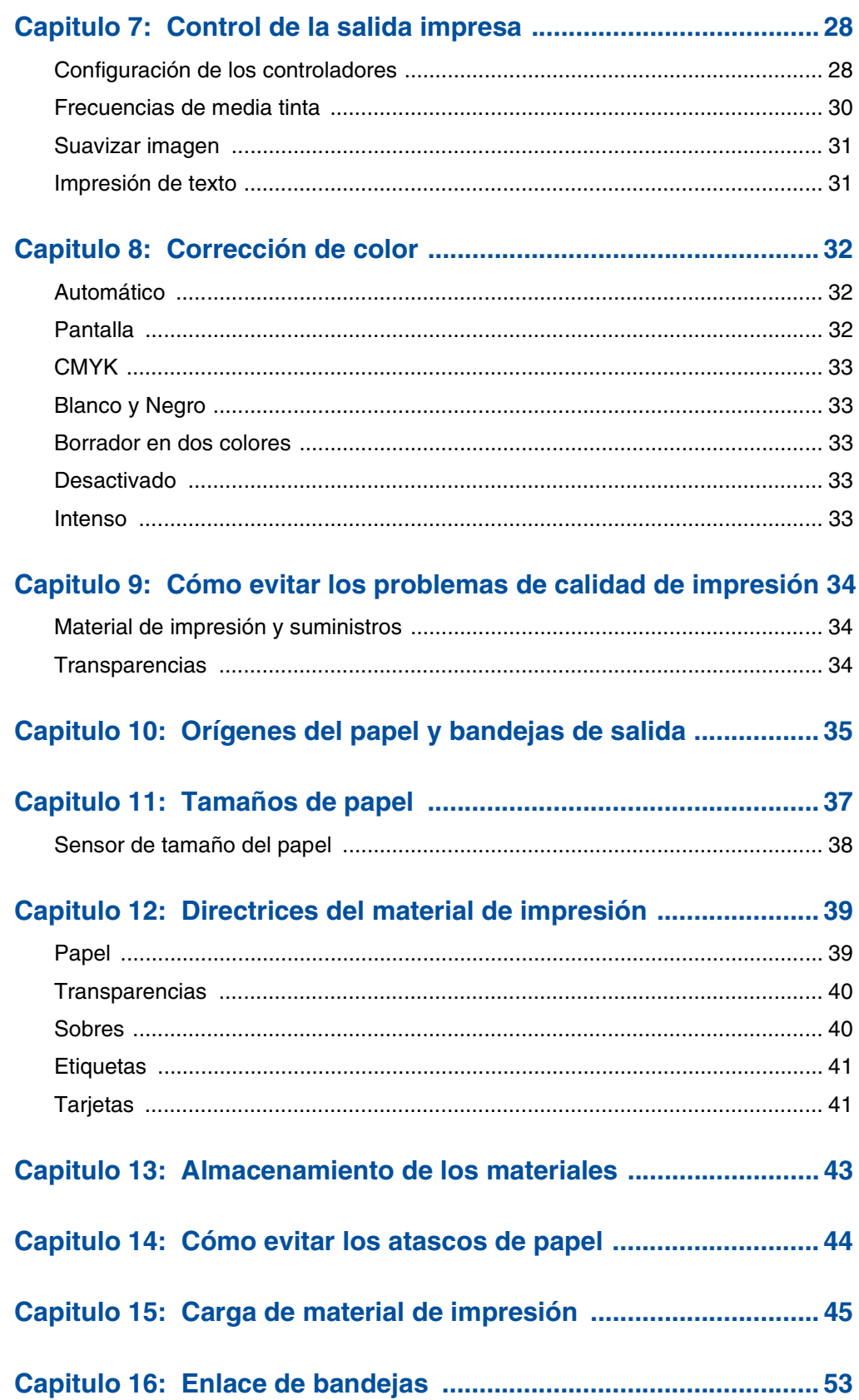

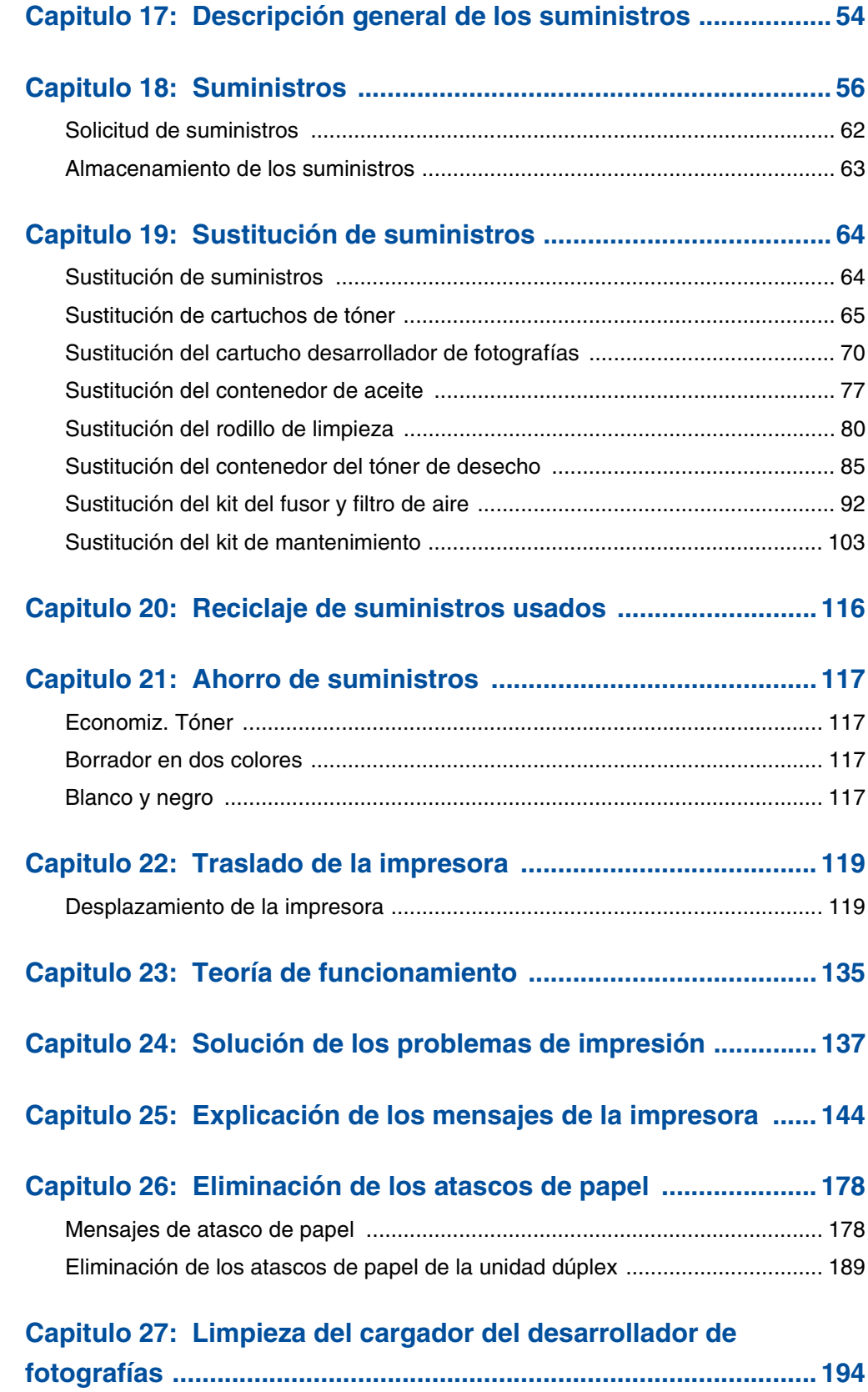

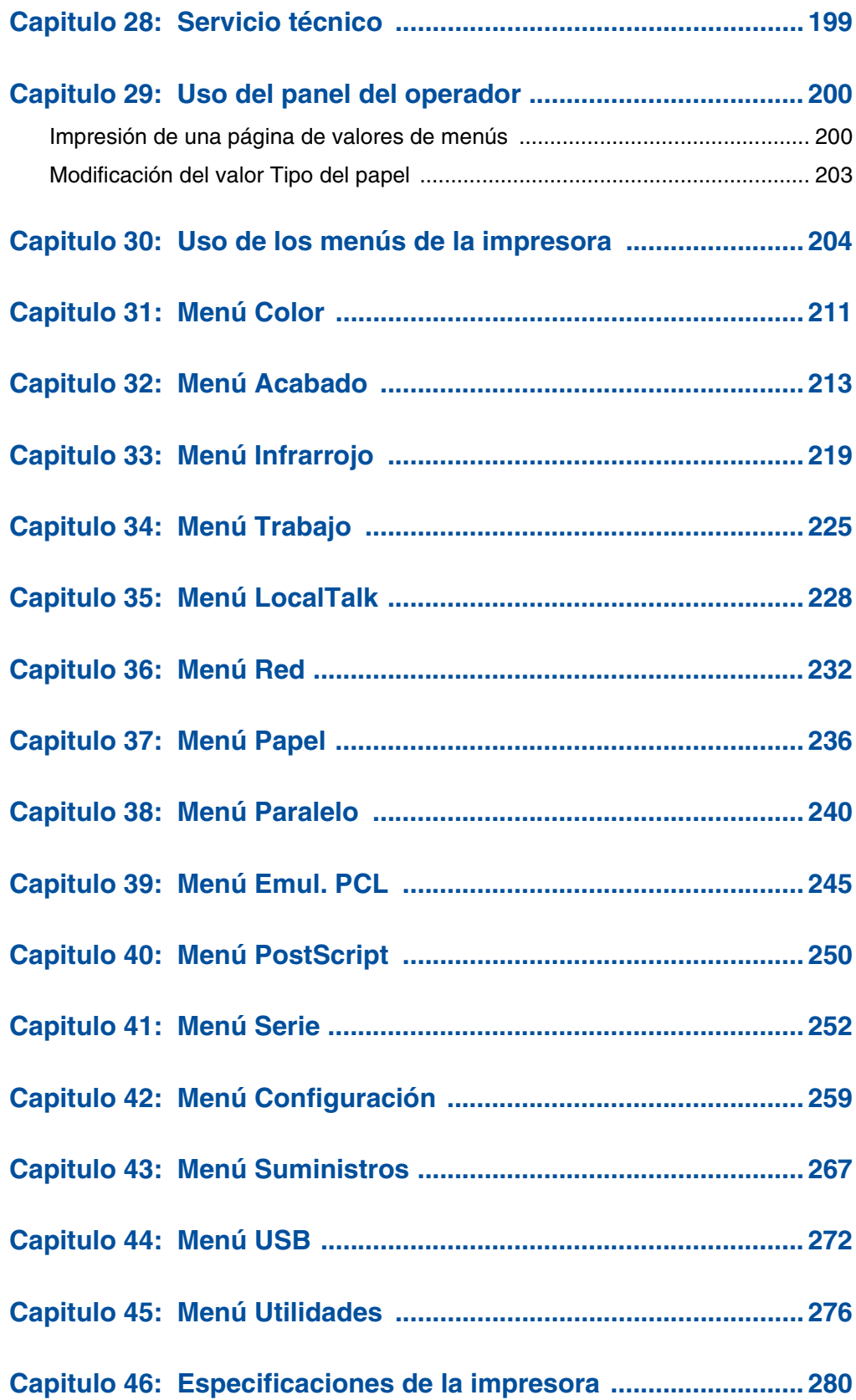

### Capitulo 47: Software y utilidades de la impresora MarkVision 283

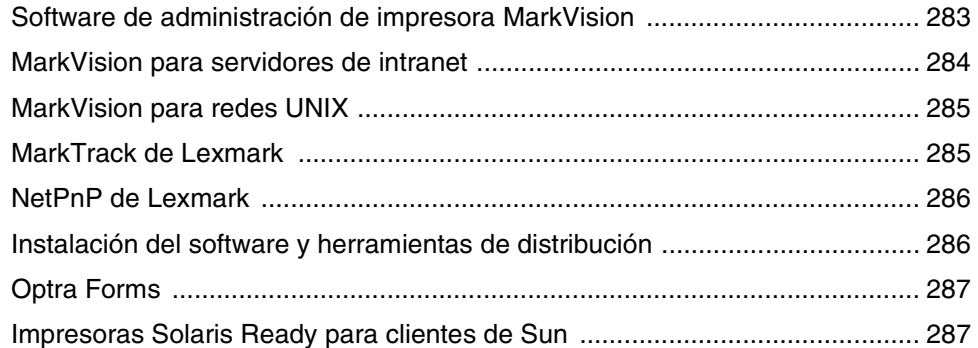

# Capitulo 48: Administración de la memoria ................................. 288

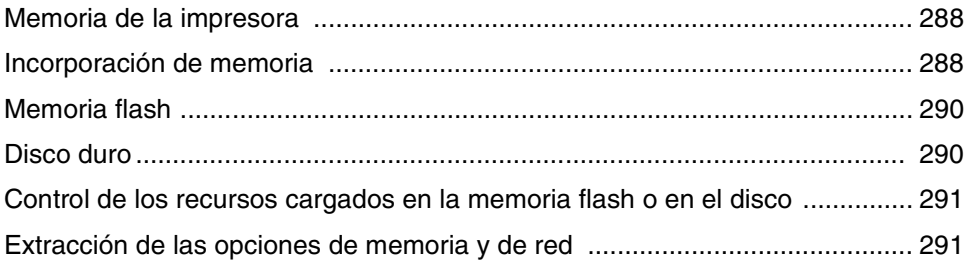

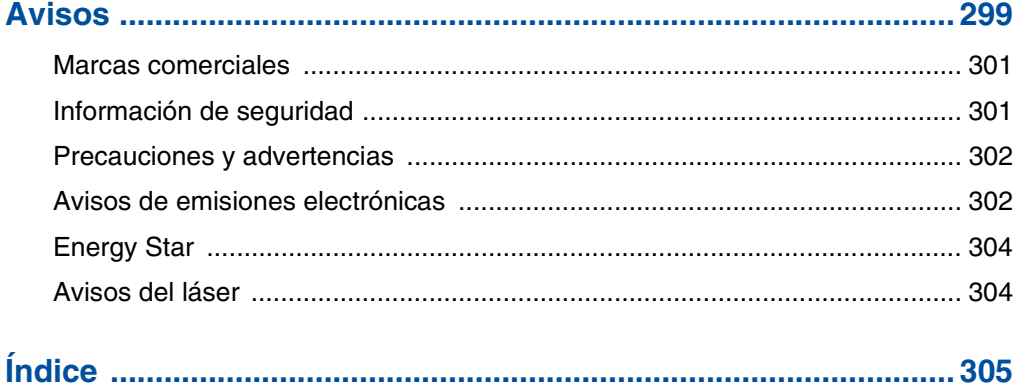

<span id="page-7-0"></span>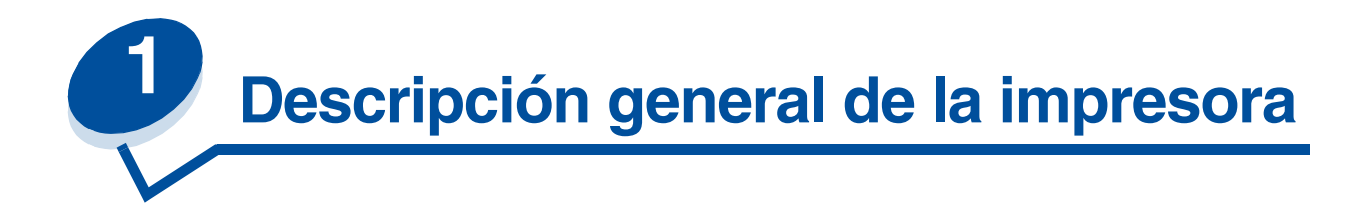

# <span id="page-7-1"></span>*Presentación de la impresora*

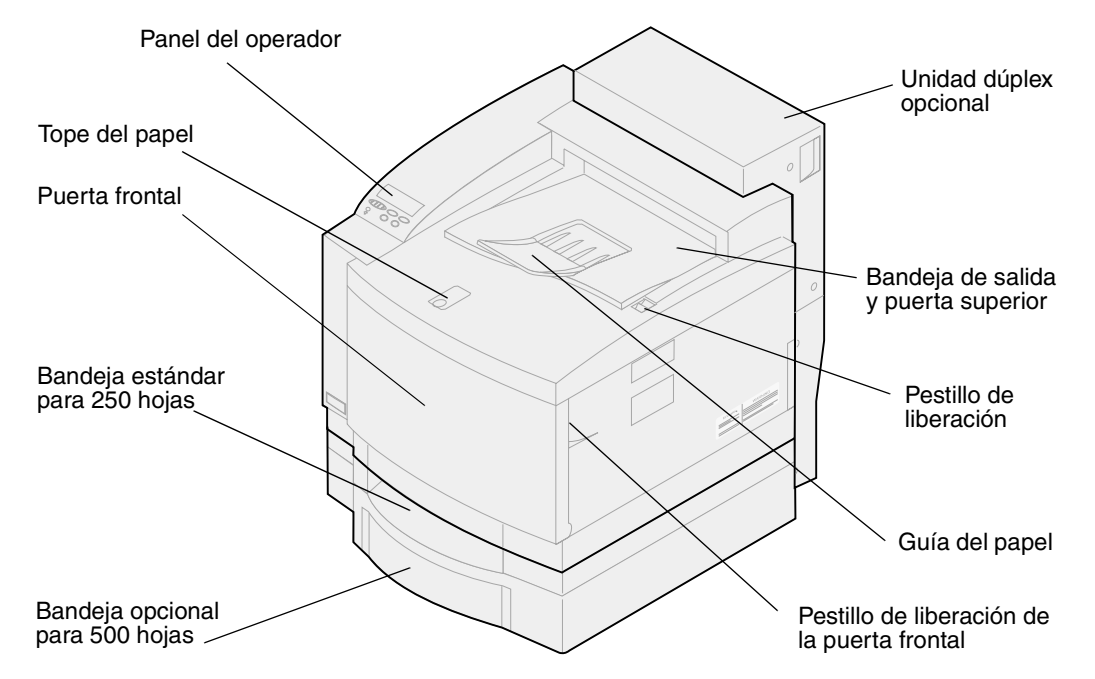

La impresora láser en color Lexmark<sup>TM</sup> C720 es la impresora ideal para presentaciones, gráficos comerciales, dibujos y texto. La impresora utiliza tecnología electrofotográfica de diodo láser para ofrecer imágenes y texto impresos con una calidad extraordinaria. Puede imprimir hasta 24 páginas por minuto (ppm) en el caso de los trabajos de impresión monocromos y 6 ppm en el caso de los trabajos en color. Puede utilizarla como impresora de escritorio o compartirla en una red.

Las opciones de conectividad convierten a la impresora en una elección excelente para todos los tipos de entornos. Se proporcionan puertos de conexión paralela y Ethernet. Asimismo, se puede instalar un adaptador interno para admitir otras configuraciones de red.

La impresora también ofrece manejo flexible del papel. Admite distintos tamaños de papel lo que facilita la impresión en sobres, transparencias, papel, etiquetas y papel de tamaño personalizado.

También puede añadir una unidad de alimentación opcional lo que incrementa la capacidad de papel de la impresora hasta 750 hojas. Asimismo, puede añadir una unidad dúplex adicional para poder imprimir en ambas caras del papel.

El software de impresora de Lexmark le permite dominar técnicas de administración del color avanzadas como los niveles de brillo, contraste y saturación. Puede imprimir fácilmente gráficos en color profesionales, imágenes excepcionales en escala de grises o texto y dibujos detallados muy nítidos en blanco y negro.

El diseño modular de la impresora permite llevar a cabo procedimientos rutinarios de mantenimiento sin ayuda de un técnico. Entre estos procedimientos se incluye la sustitución del cartucho desarrollador de fotografías, el contenedor de aceite, el rodillo de limpieza, el fusor, el contenedor del tóner de desecho y los cuatro cartuchos de impresión en color.

### *Velocidad de impresión*

La impresora puede imprimir hasta 24 ppm en el caso de los trabajos de impresión monocromos y 6 ppm en el caso de los trabajos en color. Si instala una unidad dúplex opcional, podrá imprimir trabajos dúplex a una velocidad de hasta 8 ppm en el caso de trabajos de impresión monocromos y 3 ppm en el caso de los trabajos en color. La velocidad de impresión puede variar según las características específicas del trabajo, como el tamaño de la página formateada, la cantidad de fuentes, la cantidad y complejidad de las imágenes y gráficos, etc.

#### *Memoria*

La impresora se suministra con 32 MB de memoria estándar para ofrecer un procesamiento rápido y eficiente de los trabajos de color. (Algunos modelos pueden suministrarse con más memoria). Si imprime trabajos grandes y complejos habitualmente, puede instalar tarjetas de memoria opcionales para incrementar la memoria total hasta un máximo de 384 MB.

Además, puede instalar memoria flash o un disco duro opcional para almacenar recursos cargados, estadísticas de trabajos y para almacenar temporalmente o clasificar los trabajos de impresión.

### *Calidad del color*

La impresora está configurada para ofrecer gráficos comerciales de alta calidad. También tiene varios valores de calidad de impresión para adaptarse a sus necesidades de impresión. Estos valores pueden proporcionar presentaciones de calidad soberbia o impresiones en borrador.

### *Controladores de la impresora*

Los controladores de impresora incluidos en el CD de *controladores* suministrado con la nueva impresora están diseñados específicamente para esta impresora. Utilice estos controladores para obtener un control total sobre las características y funciones de la impresora. Los controladores se han diseñado para funcionar de forma eficiente con la impresora y proporcionan la mejor calidad de impresión posible.

### *MarkVision*

La utilidad de impresora MarkVisionTM, incluida en el CD de *controladores* suministrado con la impresora, proporciona muchas herramientas de administración de la impresora y del color a las que puede acceder directamente desde el ordenador. MarkVision muestra un gráfico de la impresora en el que se indican las opciones instaladas y la ubicación de los problemas. Si la impresora está conectada a una red y está alejada del ordenador, puede ver el estado de la impresora y cambiar los valores de la misma sin abandonar su mesa. También puede utilizar MarkVision para obtener estadísticas de los trabajos impresos o cargar recursos.

### *Manejo del papel*

La impresora se suministra con una bandeja de papel para 250 hojas. La bandeja de papel permite cargar sobres, transparencias, papel, etiquetas o tarjetas para distintos tipos de trabajos. Para aumentar la capacidad del papel, añada una unidad de alimentación opcional que consta de una bandeja para 500 hojas. Esta opción de manejo del papel adicional permite utilizar dos tipos o tamaños de materiales o enlazar bandejas y utilizar el mismo tipo de papel para reducir el número de veces que se carga el papel. También hay una bandeja opcional de 250 hojas de papel de tamaño legal disponible. Además de admitir papel de tamaño legal, puede cargar papel de todos los tamaños y tipos que admita la bandeja de papel estándar para 250 hojas.

# <span id="page-9-0"></span>*Uso de la documentación*

La información en línea de la impresora Lexmark C720 proporciona información detallada sobre las funciones de color, especificaciones del papel, requisitos de memoria, panel del operador, configuración de la impresora, valores de la impresora, solución de problemas y solicitud de suministros.

#### *Convenciones*

Puede resultarle de utilidad conocer las convenciones que hemos utilizado en la información en línea:

**•** Los botones del panel del operador aparecen en negrita:

Pulse **Continuar** después de cambiar una opción de menú.

**•** Los mensajes aparecen en la pantalla del panel del operador de la siguiente manera:

Si aparece **Tóner cian bajo** en la pantalla del panel del operador, debe solicitar un nuevo cartucho de impresión cian.

<span id="page-10-0"></span>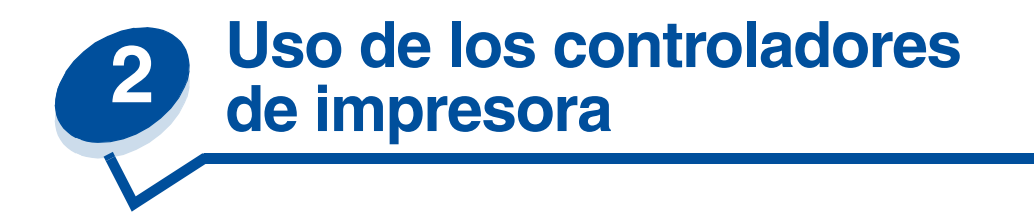

El uso de los controladores suministrados con la impresora ofrece mayor control sobre las características y funciones de la misma. Estos controladores se han diseñado para trabajar de forma eficiente con la impresora y proporcionan la mejor calidad de impresión posible. El uso y el acceso a estos controladores desde el ordenador es rápido, fácil y cómodo.

La mayoría de los paquetes de software de Windows permiten modificar valores de impresora comunes mediante el uso de su cuadro de diálogo de impresión. Para modificar los valores de la impresora de esta forma, seleccione **Archivo** en la barra de menús y, a continuación, **Imprimir** o **Configurar impresora**. Se abre una ventana de configuración de impresión o de impresora que permite modificar algunos o todos los valores de la impresora.

> **Nota:** Los valores de la impresora seleccionados desde una aplicación de software o un controlador anulan los valores predeterminados seleccionados desde el panel del operador.

Muchos cuadros de diálogo de impresora tienen un botón *Configuración* o *Propiedades* de impresora. Seleccione este botón para acceder a la ventana del controlador de la impresora. Cambiar los valores de la impresora a través del paquete de software o el controlador de impresora es el método más rápido y cómodo para controlar la impresora.

El uso de la ventana del controlador de la impresora permite imprimir una página de prueba que describe la configuración del controlador y del puerto. También puede utilizar para controlar, entre otras características, las páginas de identificación del usuario, el tamaño del papel y las plantillas. Si hay un elemento en la ventana del controlador de la impresora del que no esté seguro, utilice la ayuda en línea para obtener la información más reciente acerca de dicha característica.

El método que se utilice para acceder a la ventana del controlador de la impresora depende del sistema operativo, las preferencias personales y la forma en la que esté configurado el sistema operativo.

Si no es posible controlar alguna de las funciones de la impresora desde el controlador de la impresora o el software de aplicación, utilice el panel del operador de la impresora o el panel del operador remoto que ofrece MarkVision. Si modifica un valor de la impresora desde el panel del operador o desde MarkVision, ese valor se utilizará como valor predeterminado de usuario para todos los trabajos posteriores que se envíen a la impresora. Puede omitir los valores del panel del operador mediante la aplicación de software o el controlador de la impresora. En la mayoría de los casos, los valores que se modifican desde la aplicación de software o el controlador de la impresora se refieren solamente al trabajo que se está preparando para enviar a la impresora.

<span id="page-11-0"></span>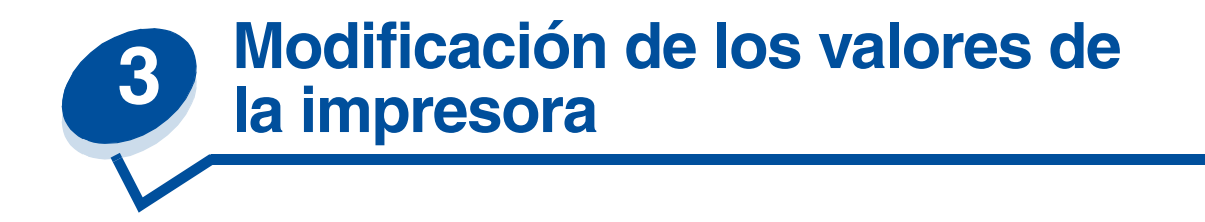

Puede modificar los valores de la impresora con la aplicación de software, el controlador de la impresora Lexmark, el panel del operador de la impresora o el panel del operador remoto disponible en MarkVision.

> **Nota:** Los valores de la impresora seleccionados desde una aplicación de software o un controlador anulan los valores predeterminados seleccionados desde el panel del operador.

Si no es posible controlar alguna de las funciones de la impresora desde la aplicación o el controlador de la impresora, utilice el panel del operador de la impresora o el panel del operador remoto que ofrece MarkVision. Si modifica un valor de la impresora desde el panel del operador o desde MarkVision, ese valor se utilizará como valor predeterminado de usuario para todos los trabajos posteriores que se envíen a la impresora. En la mayoría de los casos, los valores que se modifican desde la aplicación o el controlador se refieren solamente al trabajo que se está preparando para enviar a la impresora.

Para obtener más información, haga clic en uno de estos encabezados:

- **• [Explicación del panel del operador](#page-12-0)**
- **• [Modificación de los valores de los menús](#page-13-0)**
- **• [Bloqueo de los menús](#page-14-0)**
- **• [Uso del panel del operador remoto de MarkVision](#page-15-0)**
- **• [Uso del panel del operador](#page-198-2)**

# <span id="page-12-0"></span>*Explicación del panel del operador*

El panel del operador de la parte superior izquierda de la impresora consta de una pantalla de cristal líquido de 2 líneas por 16 caracteres (LCD), cinco botones y una luz indicadora. Se puede desactivar para que otros usuarios no puedan acceder a la mayoría de los menús. Los usuarios todavía pueden acceder al menú Trabajo.

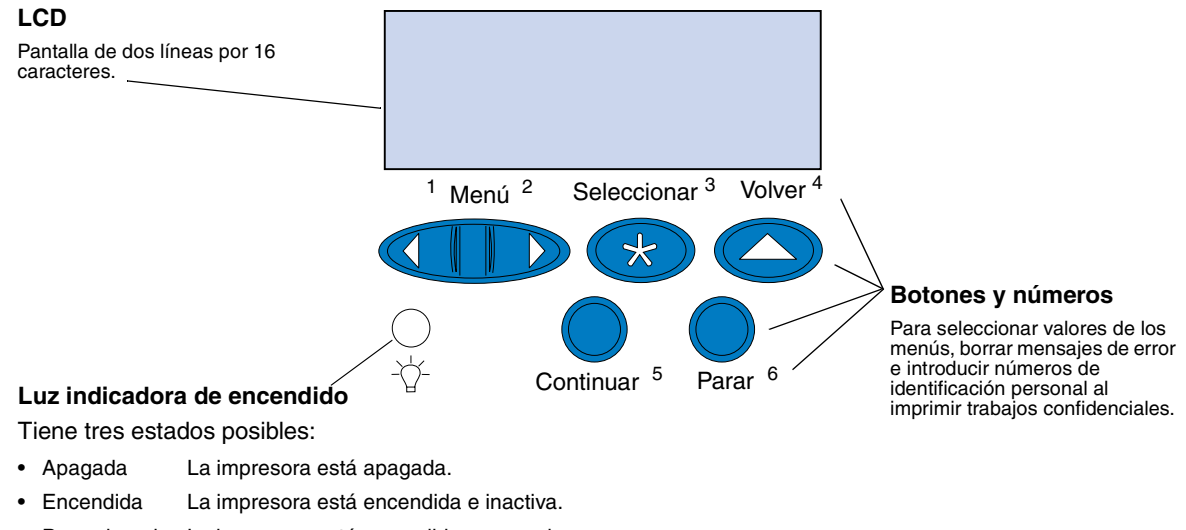

• Parpadeando La impresora está encendida y ocupada o esperando la intervención del operador.

Utilice los cinco botones del panel del operador para abrir un menú, desplazarse por una lista de valores, seleccionar los valores de la impresora, borrar mensajes de error e introducir un número de identificación personal para trabajos de impresión confidenciales.

#### **Botones del panel del operador**

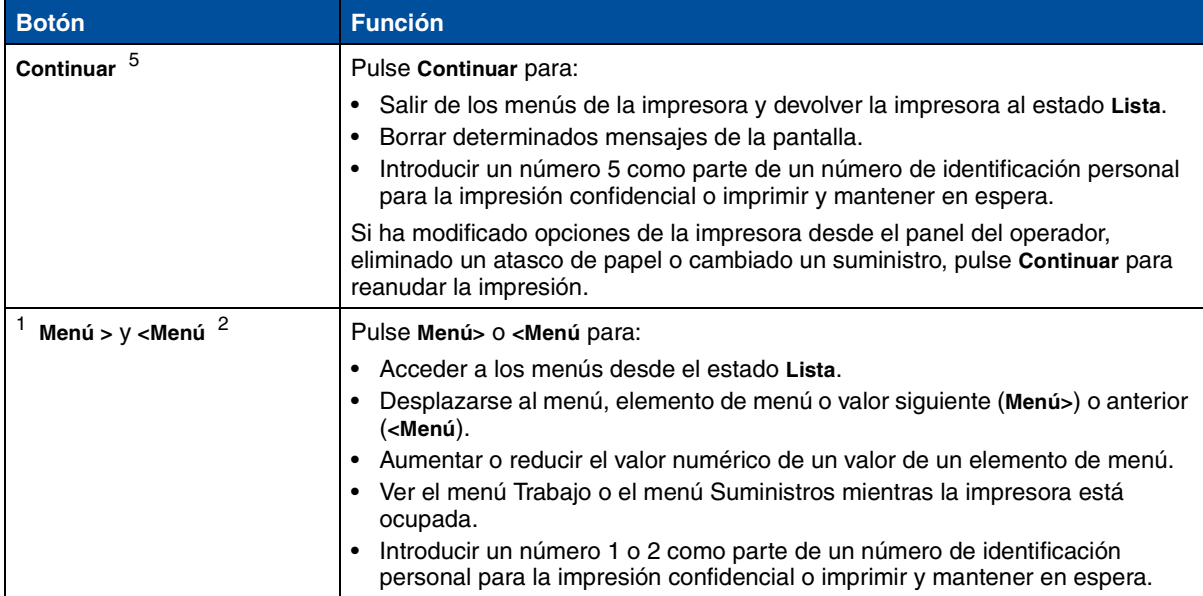

#### **Botones del panel del operador**

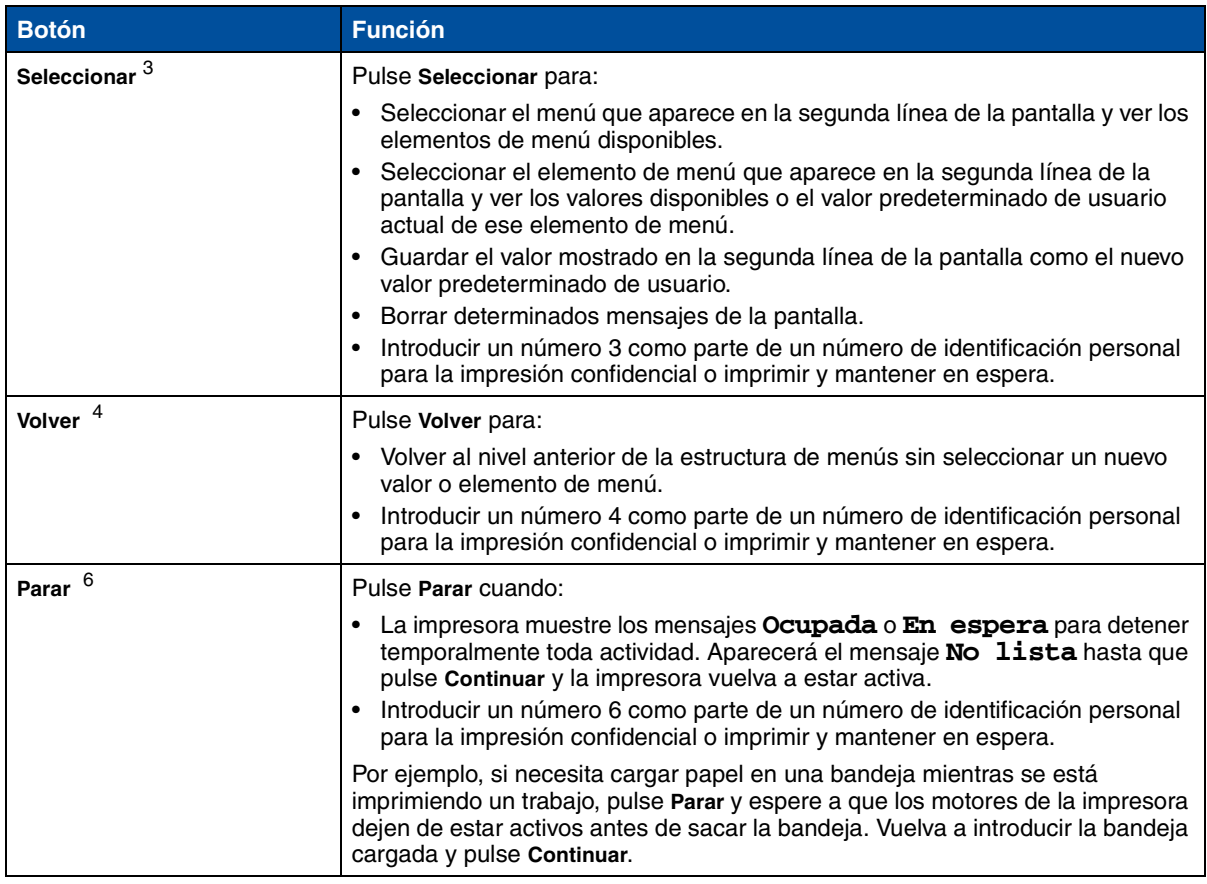

### <span id="page-13-0"></span>*Modificación de los valores de los menús*

**Nota:** Recuerde que los valores seleccionados desde la aplicación de software o el controlador de la impresora anulan los valores predeterminados de usuario definidos en el panel del operador.

Para cambiar los valores predeterminados del usuario desde los menús del panel del operador:

**1** Pulse y suelte el botón **Menú>** o **<Menú** hasta que el elemento de menú que desea aparezca en la segunda línea de la pantalla.

Consulte el apartado **[Uso de los menús de la impresora](#page-202-1)** para obtener los menús y sus elementos.

- **2** Pulse **Seleccionar** para visualizar la lista de los elementos del menú seleccionado.
- **3** Pulse **Menú>** o **<Menú** hasta que el elemento que desee aparezca en la segunda línea.

**4** Pulse **Seleccionar** para ver una lista de los valores disponibles del elemento de menú.

Algunos elementos de menú constan de submenús. Por ejemplo, si se selecciona el menú de Papel y a continuación Tipo de papel, deberá seleccionarse otro menú (como por ejemplo, Tipo papel bandeja 1) para que aparezcan los valores disponibles.

Un valor puede ser:

- **–** Un valor de activación o desactivación
- **–** Una frase o palabra que describa un valor
- **–** Un valor numérico que puede aumentarse o reducirse
- **5** Pulse **Menú>** o **<Menú** para desplazarse por la lista de valores.

**Nota:** Pulse **Volver** para volver a los menús o elementos de menú anteriores sin cambiar la configuración actual.

**6** Cuando el valor requerido aparezca en la segunda línea de la pantalla, pulse **Seleccionar** para convertirlo en el nuevo valor predeterminado de usuario.

El asterisco que ahora aparece junto a este valor indica que es el nuevo valor predeterminado de usuario. En la pantalla aparecerá el nuevo valor durante un segundo y luego se borrará y aparecerá la palabra **Guardado**. Aparece la anterior lista de elementos de menú.

**Nota:** Los valores predeterminados del usuario tendrán efecto mientras no se guarden otros valores o se restauren los valores predeterminados de fábrica.

**7** Pulse **Continuar** cuando haya modificado los valores de menú.

### <span id="page-14-0"></span>*Bloqueo de los menús*

Para bloquear los menús de tal forma que no pueda introducirse ningún cambio en los valores predeterminados del usuario:

- **1** Apague la impresora.
- **2** Mantenga pulsados los botones **Continuar** y **Parar** y encienda la impresora.
- **3** Suelte los botones cuando aparezcan los mensajes **Efectuando prueba automát.** o **Calentar el motor**.

El **Menú Configuración** aparece en la primera línea.

- **4** Pulse **Menú**> o <**Menú** hasta que aparezca **Menús del Panel** en la segunda línea.
- **5** Pulse **Seleccionar**.
- **6** Pulse **Menú**> o <**Menú** hasta que aparezca **Desactivar** en la segunda línea.
- **7** Pulse **Seleccionar**.

**MENÚ CONFIG** aparece en la primera línea y **Menús del Panel** en la segunda.

- **8** Pulse **Menú**> o <**Menú** hasta que aparezca **Salir de Config** en la segunda línea.
- **9** Pulse **Seleccionar**.

Para desbloquear los menús, repita los pasos del 1 al 9. Sin embargo, seleccione **Activar** cuando aparezca en la segunda línea, en lugar de seleccionar **Desactivar**.

Si desea desactivar esta secuencia de botones para que los usuarios no puedan bloquear o desbloquear los menús del panel del operador de la impresora, modifique la variable de contraseña del comando PJL JOB. Seleccione cualquier valor distinto de cero para la variable de contraseña y evitará que la secuencia de botones bloquee o desbloquee los menús. Consulte el manual *Technical Reference*, donde encontrará más información sobre los comandos PJL.

#### <span id="page-15-0"></span>*Uso del panel del operador remoto de MarkVision*

La utilidad MarkVision tiene un panel del operador remoto que muestra una réplica exacta del panel del operador de la impresora en la pantalla del ordenador. El panel del operador remoto se puede utilizar, al igual que el panel del operador real, para comprobar el estado de la impresora y modificar los valores de la impresora. Si la impresora está situada a cierta distancia del ordenador, resulta más práctico utilizar el panel del operador remoto del ordenador.

Además del panel del operador remoto, algunas versiones de MarkVision también ofrecen la posibilidad de ver muchos de los elementos de un menú en una sola pantalla. Por ejemplo, en el caso de que sea necesario introducir muchas modificaciones en el menú Papel, probablemente será más sencillo hacer esos cambios si se pueden ver a la vez todos los elementos de menú junto con los valores disponibles. Utilizando esta opción se elimina el tiempo necesario para recorrer los diferentes elementos y valores de menú cuando se usa el panel del operador en su pantalla de dos líneas.

Para obtener más información, consulte el apartado **[Introducción a MarkVision](#page-281-2)**.

<span id="page-16-0"></span>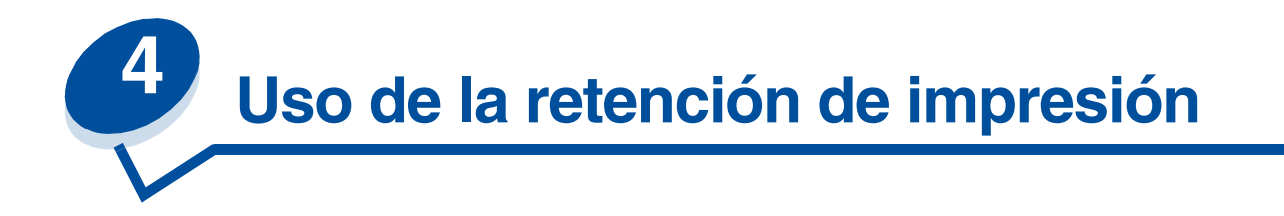

Al enviar un trabajo a la impresora, puede especificar en el controlador si desea que la impresora retenga el trabajo en la memoria y no lo imprima inmediatamente. Cuando vaya a imprimir el trabajo, debe ir a la impresora y utilizar los menús del panel del operador para identificar el trabajo *retenido* que desea imprimir.

Puede utilizar esta función para:

- **•** Solicitar copias adicionales de un trabajo de impresión más adelante.
- **•** Postponer la impresión de un trabajo.
- **•** Verificar una copia antes de imprimir copias adicionales.
- **•** Imprimir un trabajo confidencial cuando se encuentre en la impresora para recuperarlo.

Para obtener más información, haga clic en una de las siguientes opciones:

- **• [Impresión y eliminación de trabajos](#page-16-1)** retenidos
- **• [Repetir impresión](#page-18-0)**
- **• [Reservar impresión](#page-18-1)**
- **• [Verificar impresión](#page-18-2)**
- **• [Trabajos confidenciales](#page-18-3)**

# <span id="page-16-1"></span>*Impresión y eliminación de trabajos retenidos*

Una vez almacenados en la memoria de la impresora los trabajos, utilice el panel del operador para especificar lo que desea hacer con uno o varios trabajos. En el **menú Trabajo**, puede seleccionar **Trabajo confidencial** o **Trabajos retenidos** (trabajos Repetir impresión, Reservar impresión y Verificar impresión). Si selecciona **Trabajo confidencial**, debe introducir el número de identificación personal especificado en el controlador al enviar el trabajo. Para obtener más información, consulte **[Trabajos confidenciales](#page-18-3)**.

En los elementos de menú **Trabajo confidencial** o **Trabajos retenidos**, tiene las siguientes cinco opciones:

- **•** Imprimir todos
- **•** Imprimir trabajo
- **•** Eliminar todos
- **•** Eliminar trabajo
- **•** Imprimir copias

**ADVERTENCIA:** Si selecciona **Eliminar todos** del elemento de menú **Trabajos retenidos**, se eliminarán todos los trabajos con estado Repetir Impresión, Reservar impresión y Verificar impresión almacenados en la memoria de la impresora. Se incluyen los

trabajos enviados a la impresora u otros trabajos del grupo de red enviados a la impresora. Tenga cuidado al seleccionar esta opción.

#### *Acceso a los trabajos retenidos desde el panel del operador*

- **1** Para acceder a los trabajos retenidos desde el panel del operador:
	- **–** Si la impresora está **Ocupada**, pulse **Menú>** para acceder al **menú Trabajo**.
	- **–** Si la impresora está **Lista**, continúe con el paso 2.
- **2** Pulse **Menú>** o **<Menú** hasta que aparezca **TRAB RETENIDOS** o **TRAB CONFIDNCIAL** en el panel del operador, según el tipo de trabajo al que desee acceder.
- **3** Pulse **Seleccionar**.

**Nota:** Si busca un trabajo confidencial, se le solicitará que introduzca el número de identificación personal. Para obtener más información, consulte **[Trabajos](#page-18-3)  [confidenciales](#page-18-3)**.

- **4** Pulse **Menú>** o **<Menú** hasta que aparezca en la segunda línea del panel del operador la acción que desea realizar (imprimir un trabajo, eliminar un trabajo, etc.).
- **5** Pulse **Seleccionar**.
	- **–** Si busca un trabajo determinado, pulse **Menú>** y **<Menú** para desplazarse por la lista de trabajos disponibles y pulse **Seleccionar** cuando aparezca el trabajo correcto. Aparecerá un asterisco (\*) junto a los trabajos seleccionados para su impresión o eliminación.
	- **–** Si se le solicita que introduzca el número de copias que desea imprimir, utilice los botones **Menú>** y **<Menú** para aumentar o reducir el número en el panel del operador y pulse **Seleccionar**.
- **6** Pulse **Continuar** para imprimir o eliminar los trabajos marcados.

La impresora muestra mensajes breves que indican las funciones de impresión y retención que se están ejecutando y, a continuación, vuelve al estado **Lista**.

#### *Reconocimiento de errores de formato*

Si aparece el símbolo  $\ell$  en el panel del operador, significa que la impresora ha tenido problemas de formato con uno o varios de los trabajos retenidos. Estos problemas de formato suelen ser el resultado de la falta de memoria de la impresora o de datos no válidos que provocan que la impresora deseche el trabajo.

Si aparece el símbolo  $\ell$  junto al trabajo retenido, puede:

- **•** Imprimir el trabajo. No obstante, tenga en cuenta que sólo se imprimirá parte del trabajo.
- **•** Eliminar el trabajo. Si desea liberar memoria adicional para la impresora, desplácese por la lista de trabajos retenidos y elimine otros que haya enviado a la impresora.

Si los errores de formato son frecuentes en los trabajos retenidos, la impresora necesita más memoria (consulte el apartado **[Memoria de la impresora](#page-286-3)**).

# <span id="page-18-0"></span>*Repetir impresión*

Si envía un trabajo Repetir impresión, la impresora imprime todas las copias solicitadas del trabajo *y* almacena el trabajo en la memoria para que pueda imprimir copias adicionales posteriormente. Puede imprimir copias adicionales mientras el trabajo esté almacenado en la memoria.

> **Nota:** Los trabajos del tipo Repetir impresión se eliminan automáticamente de la memoria de la impresora cuando ésta necesita más memoria para procesar los trabajos retenidos adicionales.

# <span id="page-18-1"></span>*Reservar impresión*

Si envía un trabajo del tipo Reservar impresión, la impresora almacena el trabajo en la memoria para imprimirlo más tarde. El trabajo se retiene en memoria hasta que lo elimine del menú Trabajos retenidos. Se pueden eliminar los trabajos del tipo Reservar impresión (consulte **[37 Memoria](#page-163-0)  [insuficiente](#page-163-0)**) si la impresora necesita más memoria para procesar trabajos retenidos adicionales.

Consulte el apartado **[Impresión y eliminación de trabajos](#page-16-1)** retenidos para obtener información sobre la impresión y eliminación de trabajos del tipo Reservar impresión.

# <span id="page-18-2"></span>*Verificar impresión*

Si envía un trabajo del tipo Verificar impresión, la impresora imprime una copia y retiene las demás copias solicitadas del controlador en la memoria de la impresora. Utilice Verificar impresión para examinar la primera copia y comprobar si es correcta antes de imprimir las demás copias.

Consulte el apartado **[Impresión y eliminación de trabajos](#page-16-1)** retenidos si necesita ayuda para la impresión de copias adicionales almacenadas en la memoria.

> **Nota:** Una vez impresas todas las copias, el trabajo Verificar impresión se elimina de la memoria de la impresora.

# <span id="page-18-3"></span>*Trabajos confidenciales*

Al enviar un trabajo a la impresora, puede introducir un número de identificación personal desde el controlador. Este número debe tener cuatro dígitos, del 1 al 6. El trabajo se almacena en la memoria hasta que se introduzca el mismo número de cuatro dígitos desde el panel del operador de la impresora y se decida imprimir o eliminar el trabajo. De este modo, se garantiza que el trabajo no se imprime hasta que pueda recuperarlo y que ningún otro usuario de la impresora puede imprimir el trabajo.

Al seleccionar Trabajo confidencial en el menú Trabajo, aparece la siguiente solicitud:

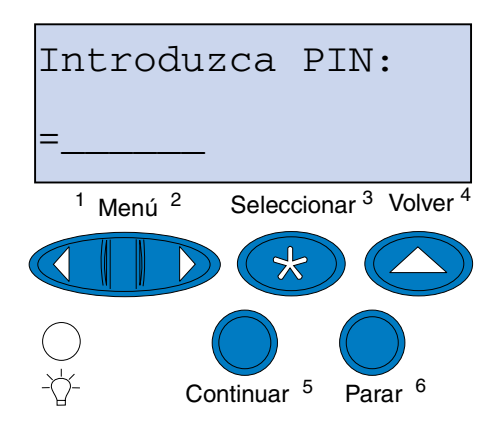

Introduzca el número de identificación personal que haya asignado y pulse **Continuar** para imprimir el trabajo confidencial.

<span id="page-20-0"></span>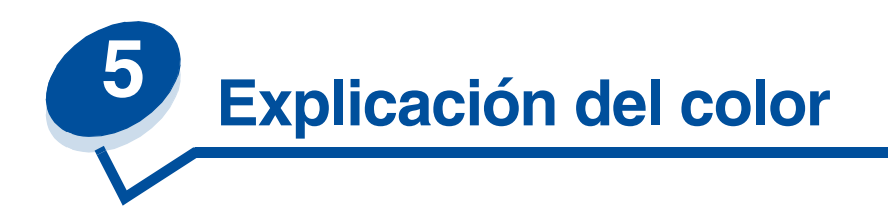

Esta impresora le permite comunicarse en color. El color llama la atención, inspira confianza y añade valor al material o a la información que se imprime. El uso del color aumenta el número de lectores y se lee más veces que el material impreso en blanco y negro. El color se puede utilizar para motivar a los lectores y acelerar el análisis de datos complejos. Cuando se imprime en color bajo demanda, se ahorra dinero.

Para mejorar el uso y la comprensión de la impresión en color, en esta sección se proporciona información sobre el color y cómo seleccionar, utilizar y ajustar el color para la impresión de escritorio y en red.

# <span id="page-20-1"></span>*Tipos de color*

Para que resulte efectivo, es necesario planificar el uso del color. El motivo se debe a la forma en la que el ojo ve el color. Cuando se utiliza luz para producir color en el monitor o en la televisión, se utilizan los tres colores primarios. Son el rojo, el verde y el azul (también denominado color RGB). Todo el material impreso, como periódicos, revistas, folletos y, por supuesto, sus documentos, utilizan los colores cian, magenta, amarillo y negro (denominados colores CMYK). Debido a que los colores se presentan de forma distinta al ojo, lo que se ve en pantalla puede ser distinto de lo que se imprime. Si se entiende cómo se ve el color en la pantalla y cómo se ve en los documentos impresos, se puede planificar mejor el uso del color.

# <span id="page-20-2"></span>*Cómo se percibe el color*

Cuando se percibe el color, en realidad se ve la luz que pasa a través o se refleja en un objeto. Lo que el ojo percibe como luz visible son longitudes de onda. El ojo es sensible a tres colores de longitud de onda específicos: rojo, verde y azul.

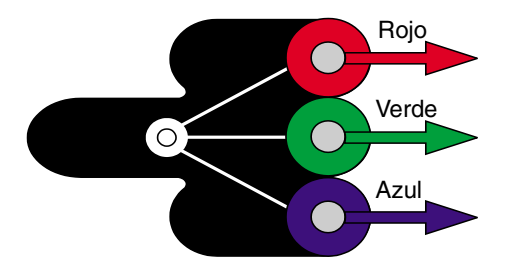

Cuando se mira al monitor, se ve la luz roja, verde y azul que se proyecta al ojo. Este color aditivo empieza con negro y añade rojo, verde y azul para producir los colores que se pueden ver. Si se

añaden cantidades iguales de rojo, verde y azul, se produce el blanco. Las imágenes y colores que se ven en la pantalla se crean utilizando distintas cantidades de rojo, verde y azul.

### <span id="page-21-0"></span>*Colores primarios*

Fíjese en los tres colores aditivos primarios (rojo, verde y azul) de la ilustración. Cuando se combinan los tres colores, se obtiene el blanco. Sin embargo, examine el área en la que se superponen dos colores. Se ven los colores cian, magenta o amarillo. Cantidades iguales de verde y azul producen cian. Cantidades iguales de azul y rojo producen magenta, y cantidades iguales de rojo y verde producen amarillo. Los colores del tóner que se utilizan para dar color al material impreso son cian, magenta, amarillo y negro.

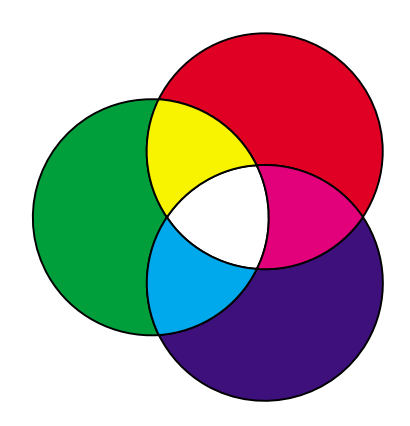

Los colores de los periódicos, revistas y los documentos que imprima se basan en la luz que se refleja en el material impreso y en el ojo. El color que se ve es color sustractivo. El color sustractivo empieza con luz blanca. A continuación, partes de la longitud de onda de la luz blanca se sustraen basándose en los colores presentes en la página impresa. Esto significa que la luz que llega al documento está parcialmente absorbida por el tóner de la página. Por ejemplo, cuando la luz blanca encuentra cian, ésta absorbe la longitud de onda roja de la luz y refleja azul y verde al ojo.

Si se añaden cantidades iguales de cian, magenta y amarillo, se crea el negro. Cuando se combinan estos tres colores por igual en el material impreso, se crea lo que se denomina negro de proceso. Si se imprime, parece más bien un marrón muy sucio o barroso. Por este motivo, la impresora dispone de un cartucho de impresión negro que proporciona un negro verdadero al material impreso.

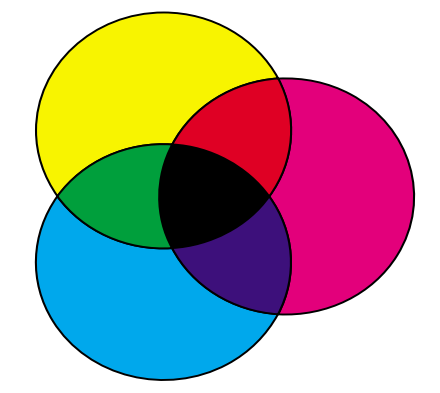

# <span id="page-22-1"></span><span id="page-22-0"></span>*Diferencia de colores*

La mayoría de las aplicaciones de software actuales proporcionan un entorno WYSIWYG (lo que se ve es lo que se obtiene). Esto ayuda a desarrollar el aspecto del documento. Sin embargo, la diferencia entre los colores aditivos y sustractivos a veces puede provocar problemas entre lo que se ve y lo que se imprime. Esto se debe a la diferencia entre los colores aditivos y sustractivos. El motivo reside en el espectro de colores de los distintos dispositivos.

La impresora puede ofrecer más de 16 millones de colores. Con tal variedad enorme de colores a elegir, es muy probable que consiga obtener resultados muy parecidos a los diseños de la pantalla. Pero hay colores que la impresora puede producir que resulta imposible duplicar en el monitor y hay colores que el monitor puede mostrar que no se pueden duplicar en ninguna impresora.

Hay muchas formas de asegurarse de que el color de la pantalla y el que se imprime sean iguales o, por lo menos, muy parecidos. Cuando se crea una muestra como la de abajo, se pueden elegir y comparar los colores impresos y los de pantalla.

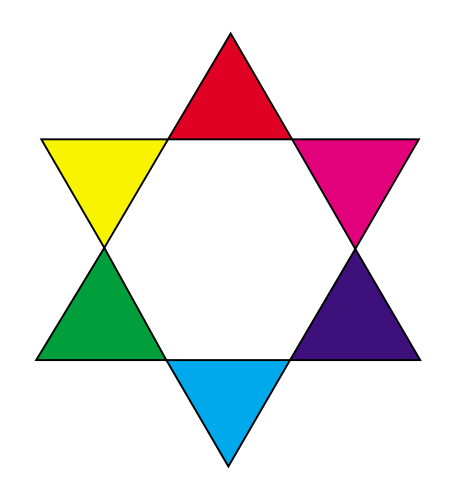

La forma más sencilla de obtener color coherente de la pantalla en la impresora es seleccionar colores estándar. Cuando se produce color en la pantalla, se produce mediante modelo de colores. Un modelo de colores es un sistema que define el color según un conjunto de propiedades básicas. La mayoría de aplicaciones de software utilizan este modelo de colores para hacer coincidir los colores de la pantalla.

Como se ha dicho anteriormente, un método sencillo para planificar el uso del color es producir una muestra de los colores que piense utilizar. A continuación, puede ver cómo quedarán impresos los colores.

A medida que el monitor se hace más viejo, los colores de la pantalla también cambian. El cambio de los cartuchos de tóner, el cartucho desarrollador de fotografías y el papel de la impresora también tiene un impacto importante en el color de los documentos impresos. Imprima siempre una muestra

nueva de los colores que piense utilizar antes de invertir mucho tiempo en la creación de los diseños de pantalla.

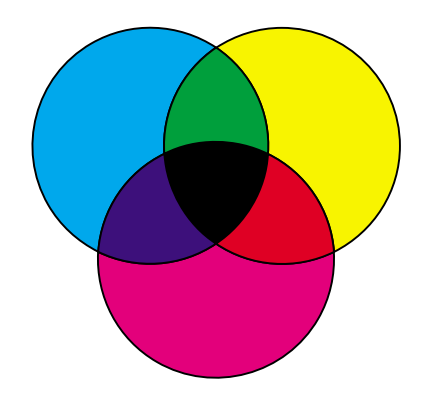

<span id="page-24-0"></span>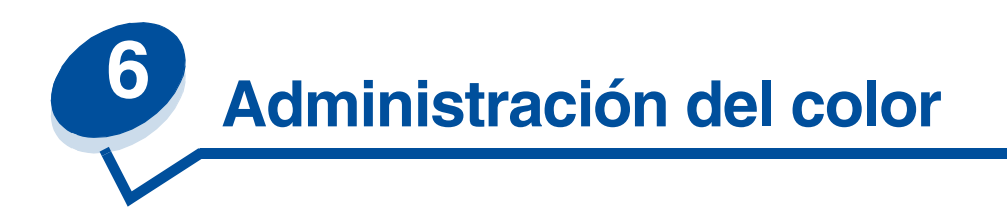

Actualmente, hay muchos sistemas de administración del color en el mercado. Van desde simples libros de muestras a servidores de color diseñados especialmente. Los sistemas de administración del color ayudan a hacer coincidir los colores entre distintos dispositivos, incluidos escáneres, monitores e impresoras. Un sistema de administración del color asegura que lo que se ve en cada paso del proceso de autoedición coincide con el resultado impreso. Los sistemas de administración del color compensan las limitaciones de dispositivo teniendo en cuenta las capacidades variables de las diferentes marcas de monitores e impresoras. Hay tres elementos principales en un sistema de administración del color: perfil del dispositivo, calibración del color y traducción.

# <span id="page-24-1"></span>*Perfil de dispositivo*

De cada elemento del equipo se crea una descripción o un perfil. El perfil indica las capacidades de color del equipo. El perfil incluye información sobre los colores que el dispositivo puede detectar, mostrar o imprimir. El perfil de dispositivo se utiliza para convertir los distintos valores de un dispositivo a otro.

# <span id="page-24-2"></span>*Calibración del color*

Incluso los mejores equipos envejecen con el tiempo. Por ejemplo, un monitor que pueda mostrar colores muy precisos recién comprado, éstos se pueden volver borrosos con el tiempo. La calibración asegura coherencia ya que devuelve los colores a sus especificaciones originales. Debe calibrar el equipo en los intervalos que especifique el sistema de administración del color. Sin la calibración, el resultado puede ser muy diferente de lo esperado.

# <span id="page-24-3"></span>*Traducción entre modelos de colores*

La traducción es el elemento más complejo de un sistema de administración del color. Debido a que cada dispositivo se basa en un modelo de colores dependiente del dispositivo, como RGB o CMYK, el rango de colores que admite cada dispositivo es distinto. Resulta difícil, y a veces imposible, producir un determinado color en dispositivos distintos cuando cada uno utiliza un modelo de colores diferente.

La traducción requiere un modelo de colores independiente del dispositivo. La mayoría de los sistemas de administración del color se basan en el modelo del espacio de colores CIE. Esta especificación del espacio de colores la concibió la Commission Internationale de l'Eclairage (CIE). En vez de traducir RGB a CIE y CIE a CMYK, la mayoría de los sistemas de administración del color traducen directamente de RGB a CMYK utilizando el espacio de colores CIE como referencia.

# <span id="page-25-0"></span>*Sistemas de administración del color más conocidos*

Hay una gran oferta de sistemas de administración del color. El tipo del sistema de administración del color que elija influirá en la calidad del color del resultado impreso. Escoja el sistema de administración del color que mejor se ajuste a sus necesidades de costes y rendimiento. Aquí se describen algunos de los sistemas de administración del color más conocidos:

#### *Windows ICM*

Microsoft Windows 95/98/Me, Windows 2000 y Windows NT admiten ICM (administración del color de imagen). ICM es un sistema de administración del color del sistema operativo que se basa en el modelo independiente de colores CIE. Ayuda a traducir valores de color entre RGB y CMYK.

### *ColorSync 3*

ColorSync 3 es un sistema de administración del color del sistema operativo desarrollado por Apple. También utiliza el modelo independiente CIE para traducir entre valores RGB y CMYK.

### *Agfa FotoTune*

Agfa FotoTune también utiliza el modelo independiente de colores CIE para traducir entre valores RGB y CMYK. Sin embargo, sólo funciona con determinadas aplicaciones, como Adobe Photoshop.

<span id="page-26-0"></span>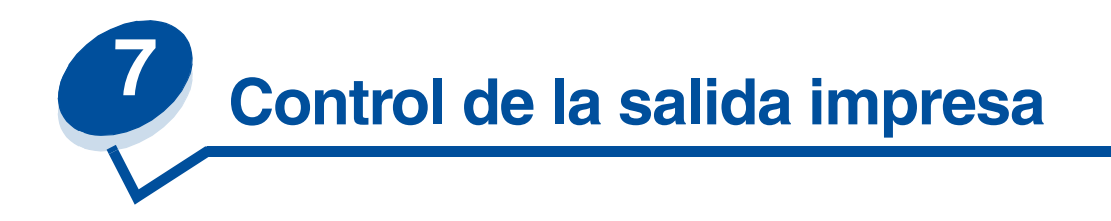

El controlador de la impresora ofrece la mejor calidad para los distintos tipos de necesidades de impresión. Sin embargo, es posible que desee más control sobre el aspecto que tendrá el documento impreso.

Puede controlar los métodos de frecuencia, los efectos gráficos y la resolución de relleno utilizada durante la impresión. Estos ajustes de configuración se pueden realizar fácilmente a través del controlador de la impresora, del panel del operador o del panel del operador remoto de MarkVision. El ajuste de cualquiera de estos valores afecta al resultado de los documentos.

Puede restaurar los valores predeterminados de fábrica en el controlador de la impresora si selecciona el botón Rest. val. pred. en la pantalla del controlador de la impresora o restaura los valores predeterminados en el panel del operador.

# <span id="page-26-1"></span>*Configuración de los controladores*

### *Calidad de impresión*

Ésta es una impresora de cuatricomía que utiliza el modelo de colores CMYK. Una de las cuestiones más importantes para imprimir mediante el modelo CMYK es la forma en la que la impresora combina cada uno de los cuatro colores en la página. El proceso que utiliza para producir esta impresión de alta calidad se denomina *frecuencia*.

Cuando se imprime en color, se utilizan distintos planos o frecuencias de colores. Para cada uno de estos planos de colores se crea un patrón de puntos independiente. A continuación, estos patrones de puntos independientes se combinan (se coloca uno encima del otro) para producir la imagen final a todo color.

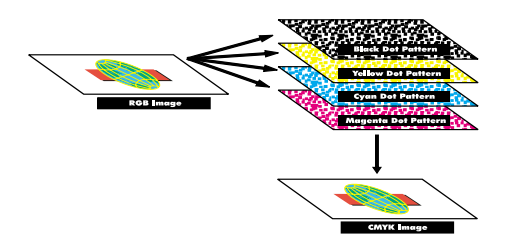

La impresora en color utiliza distintos métodos de frecuencia según el material que se vaya a imprimir.

Se puede elegir entre estos dos valores de calidad de impresión; 600 ppp (puntos por pulgada) y 2400 CI (calidad de imagen). El valor 600 ppp ofrece una resolución de 600 x 600 ppp verdadera. El valor predeterminado, CI 2400, mejora las imágenes que se envían a la impresora. También proporciona un equilibrio óptimo para la mayoría de las necesidades de impresión.

Estos valores se pueden cambiar mediante la ficha Color del controlador de la impresora o en el menú Color del panel del operador.

#### *Foto mejorada*

Al activar este valor, la impresora cambia el método de impresión de píxeles en el material de impresión. Este cambio mejora la impresión de las imágenes fotográficas y se detecta especialmente en las áreas de color de piel. En las siguientes ilustraciones se muestra el cambio que produce el valor Foto mejorada en el patrón de tóner en el material impreso.

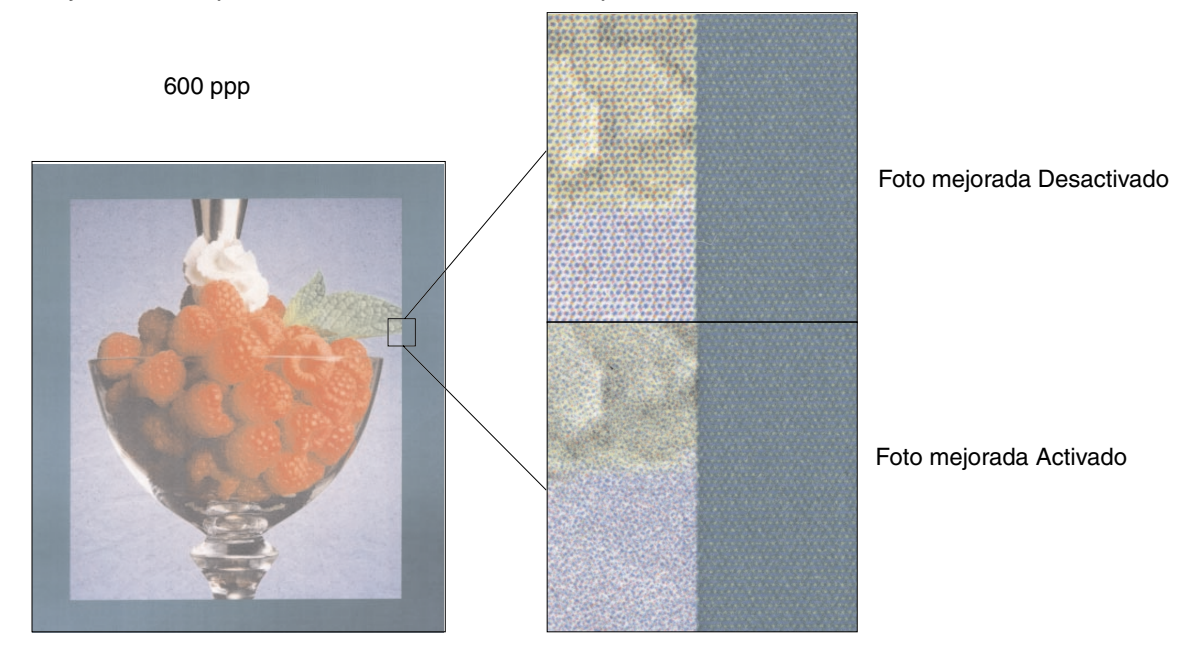

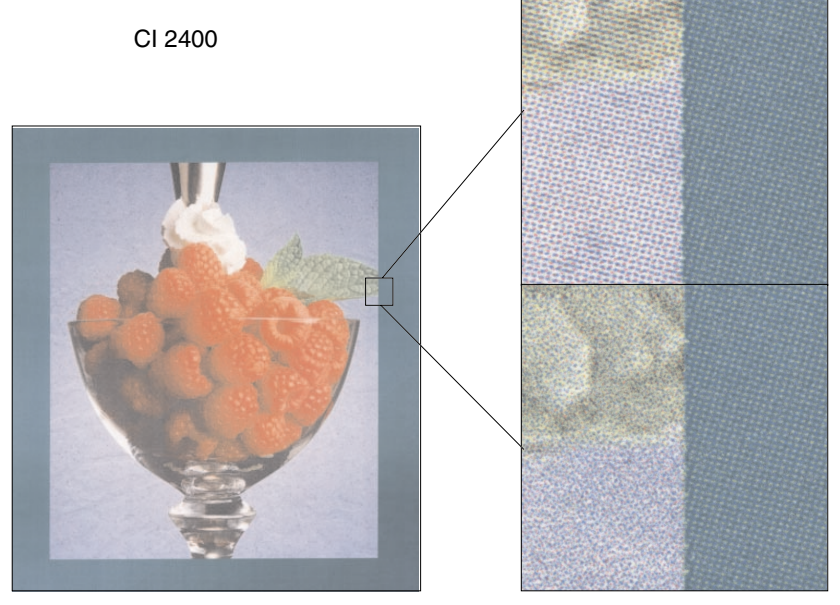

Foto mejorada Desactivado

Foto mejorada Activado

# <span id="page-28-0"></span>*Frecuencias de media tinta*

El término *frecuencia de media tinta* hace referencia al patrón de puntos que se aplica a un objeto de la página (texto, gráficos o imágenes). Si mira una fotografía en blanco y negro de una revista, parece que tenga muchos tonos de grises. Si mira la misma imagen con una lupa, verá que en realidad está compuesta de un gran número de pequeños puntos. Estos puntos, también denominados píxeles, pueden ser de distintos tamaños o tonos. Sin la media tinta no sería posible producir imágenes de calidad fotográfica en una impresora de páginas. Este proceso de representar una imagen como una serie de medias tintas, se denomina frecuencia de media tinta.

### *Atributos*

Las frecuencias de media tinta tienen tres atributos principales: frecuencia, ángulo de frecuencia y función de punto. La frecuencia de media tinta se divide en celdas de media tinta. Estas celdas contienen los espacios de píxeles individuales. Los atributos de frecuencia y ángulo determinan el número de celdas de media tinta que componen una frecuencia de media tinta y la orientación de la celda.

La función de punto determina qué píxeles individuales de la celda de media tinta se activan para representar un determinado nivel de grises o tono de color. La siguiente ilustración muestra una frecuencia de media tinta y las celdas de media tinta giradas 45 grados.

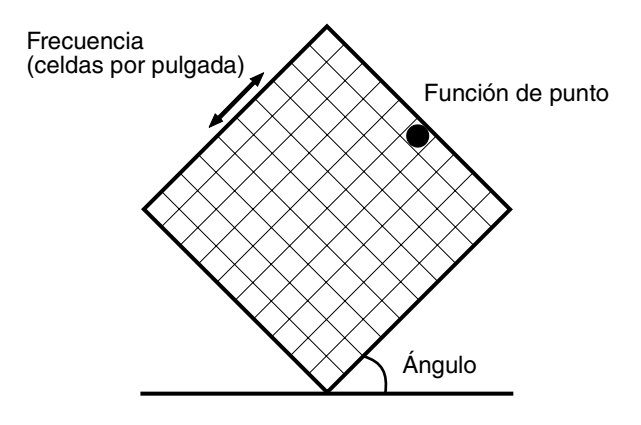

### *Frecuencia*

La frecuencia es el número de celdas de media tinta por pulgada. Un valor de frecuencia más elevado aumenta el número de celdas de media tinta por pulgada. Incrementar el número de celdas de media tinta por pulgada no da necesariamente mejor calidad. El motivo de esto se debe a que los valores mayores pueden hacer que los colores o las medias tintas parezca que se juntan.

Las distintas necesidades de impresión requieren distintos valores de frecuencia; por ejemplo, la impresión por transferencia requiere un valor más alto, mientras que la impresión de periódicos requiere un valor menor. El valor predeterminado de la impresora es ofrecer la mejor frecuencia para los gráficos comerciales de alta calidad.

### *Ángulo de frecuencia*

El ángulo predeterminado de la frecuencia y las celdas de media tinta colocan los puntos de modo que no los pueda advertir apenas el ojo. También asegura la alineación del color en los cuatro planos de color. Al evitar la colocación de las celdas de media tinta en un ángulo de 90 grados, el ojo se centra en la imagen y no en los puntos.

#### *Función de punto*

La función de punto determina la forma de los puntos ya que controla el orden en el que se activan los píxeles en la celda de media tinta. El código de la impresora define el orden asignando una prioridad a cada píxel individual dentro de la celda de media tinta. Si se activa o se imprime una parte de los píxeles dentro de la celda de media tinta y, a continuación, se combinan las distintas frecuencias de media tinta, la impresora puede imprimir millones de colores.

### <span id="page-29-0"></span>*Suavizar imagen*

El suavizado de imagen se puede activar en la ficha Gráficos del controlador de la impresora o mediante el menú PostScript con MarkVision o el panel del operador. De esta forma se incrementa el contraste y el brillo de las imágenes en mapa de bits y se suavizan las transiciones de color. Este valor resulta útil para las imágenes que se han cargado de la World Wide Web a 72 ppp. Este valor no afecta a las imágenes cargadas a 300 ppp o con mayor resolución.

### <span id="page-29-1"></span>*Impresión de texto*

En las emulaciones PostScript y PCL, el texto completamente negro se imprime con tóner negro. El resultado son caracteres de texto nítidos. La impresora aplica un algoritmo de frecuencia exclusivo a los textos pequeños (con un tamaño inferior a 24 puntos). De esta forma se asegura que el texto de puntos pequeños tiene bordes suavizados.

<span id="page-30-0"></span>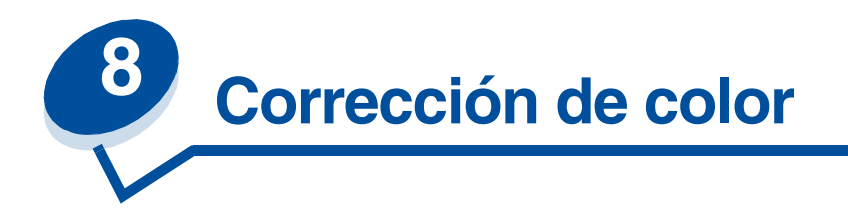

La corrección de color permite modificar los valores de color utilizados para imprimir los documentos. Se puede elegir entre estos valores de corrección de color: Automático, Pantalla, CMYK, Blanco y Negro, Borrador en dos colores, Desactivado e Intenso. Automático es el valor predeterminado de fábrica. Utiliza diferentes perfiles de color para los distintos objetos de la página (texto, gráficos o imágenes).

Puede utilizar estos valores para ajustar el color impreso para adaptarlo a los colores de otros dispositivos de impresión o sistemas de color estándar. También puede utilizar los valores para ajustar el brillo y la saturación de los gráficos del texto y los gráficos comerciales. Puede acceder a estos valores y cambiarlos desde la ficha Color del controlador de la impresora o desde el menú Color del panel del operador.

A continuación se ofrece un resumen de los valores de Color y sus aplicaciones.

# <span id="page-30-1"></span>*Automático*

Cuando la corrección de color se configura en Automático, la impresora aplica distintos perfiles de color a cada objeto de la página impresa. Este valor proporciona resultado de alta calidad para texto, gráficos, imágenes, dibujos y tablas. Este valor resulta útil para documentos que contienen una variedad de objetos.

# <span id="page-30-2"></span>*Pantalla*

Puede utilizar este valor para imprimir colores que se aproximen a los colores de la pantalla del ordenador. Este valor utiliza tablas de colores comunes para traducir los valores de color que muestra el monitor en valores de color que utiliza el modelo de colores CMYK de la impresora.

Este valor se utiliza generalmente cuando la aplicación no realiza su propia corrección del color y define los colores como RGB (rojo, verde y azul), HLS (matiz, luminosidad y saturación) o HSB (matiz, saturación y brillo).

> **Nota:** Debido a la diferencia entre los colores aditivos y sustractivos, hay colores que se pueden imprimir y que resulta imposible reproducirlos en el monitor y hay colores que se muestran en el monitor y que no pueden duplicarse en ninguna impresora. Para obtener más información, consulte el apartado **[Diferencia de colores.](#page-22-1)**

# <span id="page-31-0"></span>*CMYK*

Cuando se selecciona CMYK como corrección de color, la impresora espera recibir del software los valores de color CMYK. Utilice este valor cuando intente reproducir colores CMYK estándar, como Pantone o cuando imprima imágenes CMYK.

Si usa este valor sin el software de administración del color necesario o la aplicación no proporciona la información correcta, se pueden producir resultados inesperados en la copia impresa.

# <span id="page-31-1"></span>*Blanco y Negro*

Este valor convierte cualquier color del documento en negro sólido. Con este valor se producen impresiones como con cualquier impresora monocroma estándar que use varios tonos de grises. Puede resultar especialmente útil cuando tenga que sustituir una impresora monocroma y desee imprimir en ocasiones en color. Los usuarios que se preocupan por el coste se beneficiarán en gran medida si usan este valor como predeterminado y sólo imprimen en color cuando lo necesiten. Debido a que sólo se imprime en blanco y negro, los trabajos tardan menos tiempo en imprimirse que los de color.

# <span id="page-31-2"></span>*Borrador en dos colores*

Puede seleccionar Borrador en dos colores para reducir la cantidad de tóner que se utiliza para imprimir borradores en color. La selección de este valor reduce la cantidad de tóner ya que sólo utiliza dos colores de tóner en vez de utilizar cuatro. Con este valor se puede ahorrar al imprimir, si bien se sigue atrayendo la atención mediante el uso del color.

# <span id="page-31-3"></span>*Desactivado*

Cuando se selecciona Desactivado como corrección de color, la impresora espera recibir de la aplicación de software la corrección de color necesaria. Utilice este valor si se dispone de software que tiene su propia corrección de color o se utiliza otra herramienta de administración del color.

Si usa este valor sin el software de administración del color necesario o la aplicación no proporciona la información correcta, se pueden producir resultados inesperados en la copia impresa.

# <span id="page-31-4"></span>*Intenso*

Este valor permite imprimir colores más brillantes. El valor Intenso ajusta los componentes CMYK y ofrece colores más saturados. Utilice este valor cuando cree transparen[cias para retroproyectores a](#page-22-1)  fin de mejorar o hacer más nítidos los colores si tienen un aspecto difuminado. Este valor resulta especialmente útil si desea colores saturados y la coincidencia de colores no es una preocupación. Por ejemplo, puede saturar los gráficos comerciales para que sean más agradables o hacer que las presentaciones sean más dinámicas. Debido a que se está saturando el color, puede que los colores de piel y de otro tipo no parezcan reales.

<span id="page-32-0"></span>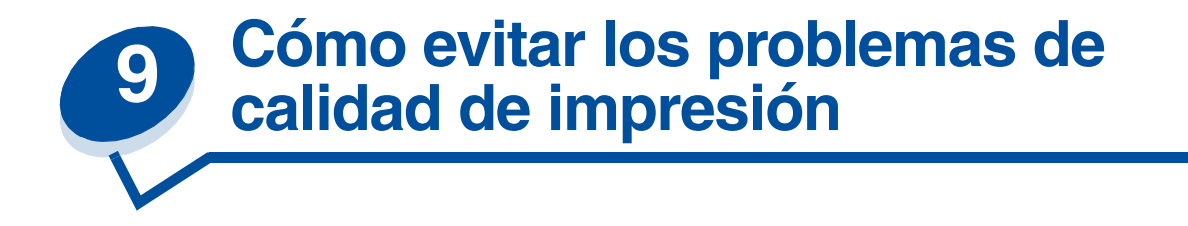

Para evitar problemas de calidad de impresión, no toque el rodillo de tóner del cartucho de impresión, la película de transferencia del desarrollador de fotografías ni los rodillos del fusor. Las rayas o las huellas en cualquiera de estas superficies puede afectar negativamente a la calidad de impresión.

# <span id="page-32-1"></span>*Material de impresión y suministros*

Utilice siempre el material de impresión que cumpla las directrices recomendadas. Consulte el apartado **[Directrices del material de impresión](#page-37-2)** para obtener más información.

Si se carga material que es demasiado grueso, demasiado delgado, húmedo, dañado o no está aceptado para esta impresora, puede producir problemas de calidad de impresión.

Algunos problemas de calidad de impresión pueden indicar que se deben sustituir determinados suministros de la impresora. Examine la pantalla del panel del operador, el menú Suministros o MarkVision para averiguar si hay algún suministro que sea necesario sustituir.

Según el tipo de trabajos que imprima y el material de impresión que utilice, algunas piezas o suministros se pueden desgastar o agotar antes de lo previsto. Consulte **Mantenimiento** para obtener más información sobre los suministros y cuándo se deben sustituir.

### <span id="page-32-2"></span>*Transparencias*

Para asegurar resultados de alta calidad en las transparencias, es recomendable que utilice las siguientes transparencias de Lexmark. Se han diseñado específicamente para esta impresora:

P/N 12A5590 (tamaño carta)

P/N 12A5591 (tamaño A4)

Estas transparencias tienen características que reducen la curvatura y optimizan la transferencia de tóner en un amplio rango de entornos de impresión. Si utiliza otras transparencias, es posible que la calidad de impresión no sea aceptable.

Maneje con cuidado las transparencias ya que las huellas pueden afectar a la adhesión del tóner. Configure el Tipo de papel en Transparencias (consulte el apartado **[Modificación del valor Tipo del](#page-201-1)  [papel](#page-201-1)**) antes de imprimir en transparencias. De esta forma, se ajusta la temperatura del fusor y se reduce la velocidad de impresión para asegurar la mejor transferencia de tóner.

Consulte el apartado **[Carga de transparencias](#page-46-0)** para obtener más información.

<span id="page-33-0"></span>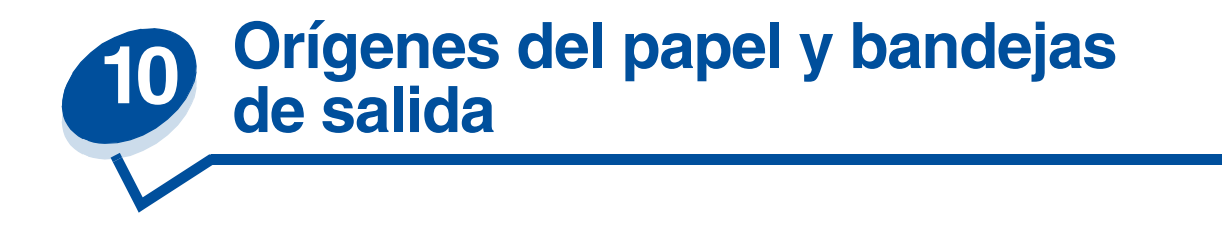

La impresora se suministra con una bandeja de papel para 250 hojas. En la bandeja puede cargar papel, transparencias, etiquetas y sobres.

Para ampliar la capacidad de carga del papel, puede añadir una unidad de alimentación opcional con una bandeja para 500 hojas. Cuando estén enlazadas, se crea un origen para 750 hojas (consulte el apartado **[Enlace de bandejas](#page-51-1)**). Para obtener información sobre cómo instalar la unidad de alimentación opcional, consulte la *Guía de instalación*.

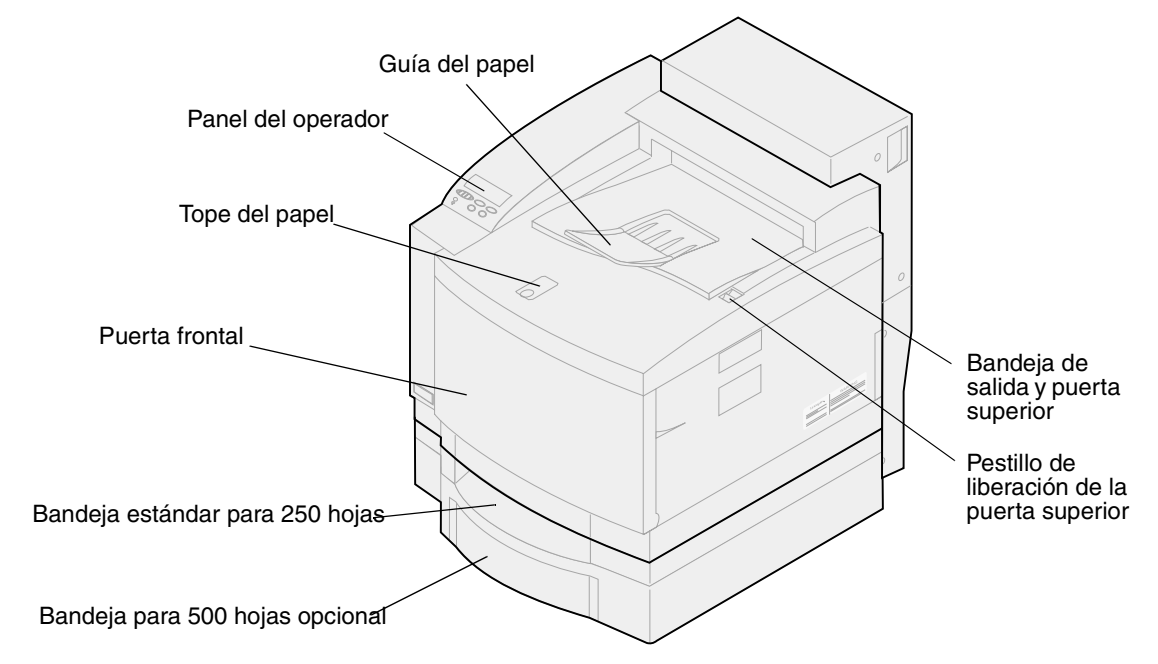

En la tabla siguiente aparecen los tipos y las cantidades de material que puede cargar en cada uno de los orígenes del papel de la impresora. Para obtener más información sobre la selección de materiales específicos, consulte el apartado **[Directrices del material de impresión](#page-37-2)**. Coloque el papel en la

bandeja con la cara de impresión hacia arriba. El resultado impreso se coloca con la cara impresa hacia abajo en la bandeja de salida que se encuentra en la parte superior de la impresora.

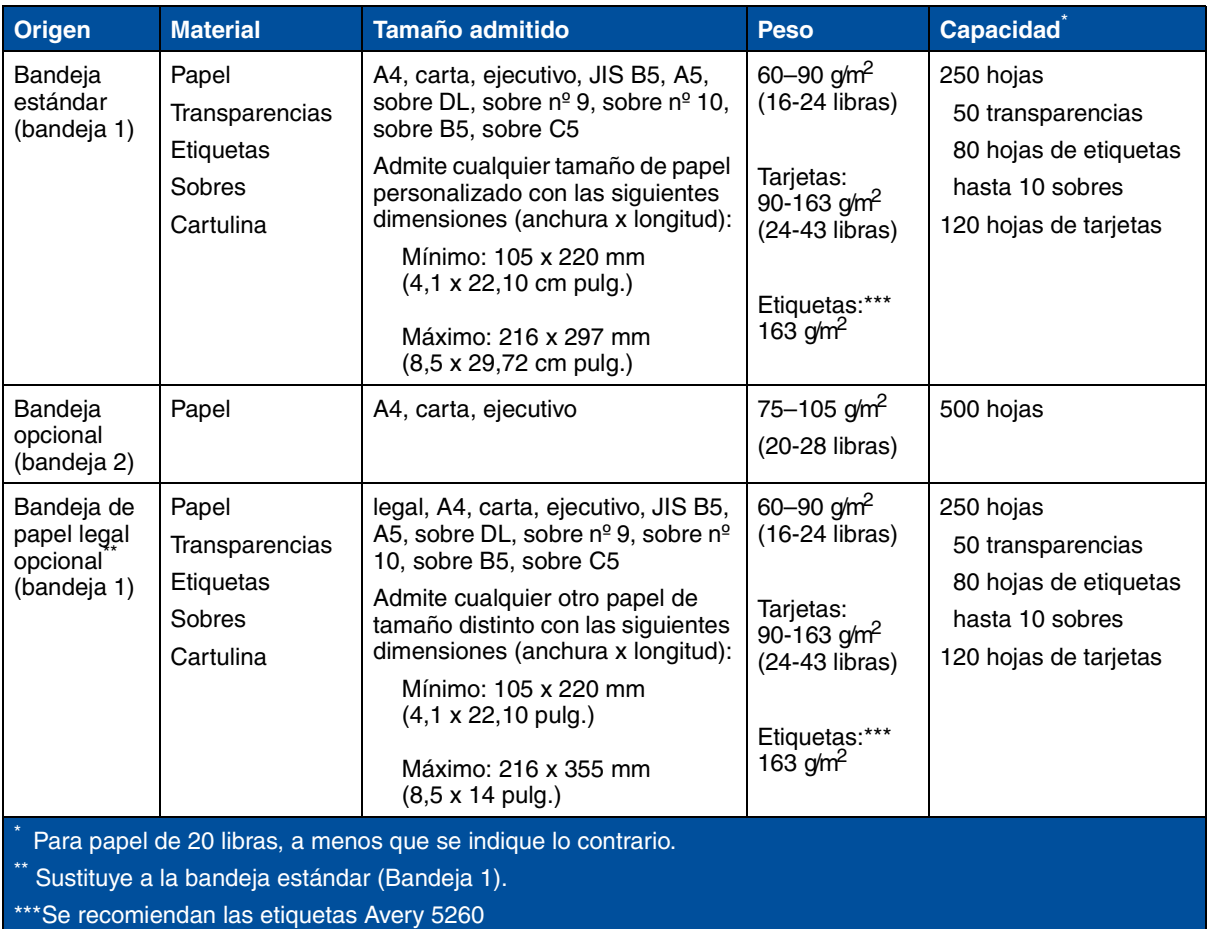

La impresora sólo puede imprimir a doble cara en papel de tamaño A4, carta, B5 y legal.

**Nota:** Cargue papel de 64 g/m2 sólo en la bandeja 1. No utilice este tipo de papel con la unidad dúplex.

<span id="page-35-0"></span>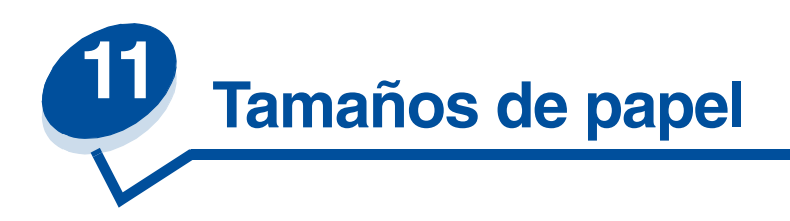

La impresora admite una amplia variedad de tamaños de papel. Consulte **[Directrices del material de](#page-37-2)  [impresión](#page-37-2)** para ver ilustraciones de la orientación correcta del papel.

La impresora determina el tamaño del papel cargado en las bandejas, según la posición de las guías del papel. Asegúrese de que ajusta las guías cada vez que cambie el tamaño de papel. En las siguientes tablas encontrará los tamaños de papel y sobres que admite su impresora.

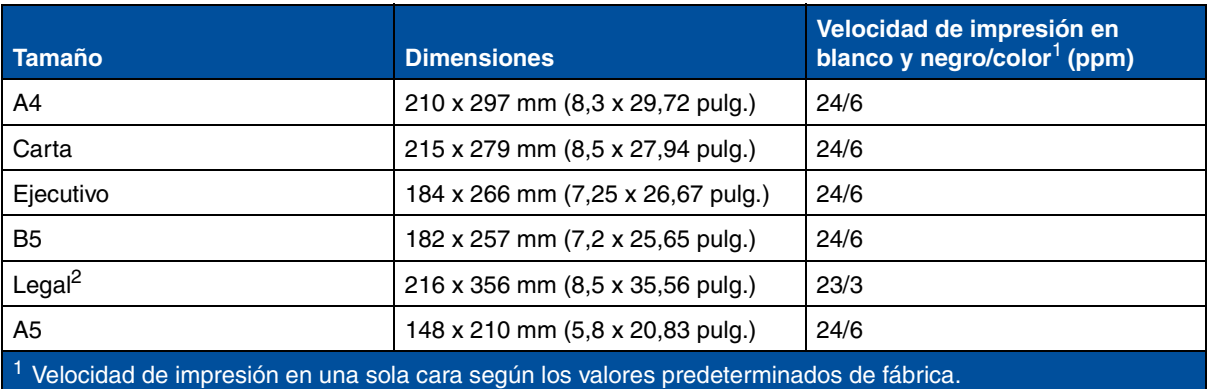

<sup>2</sup> Sólo se puede colocar en la bandeja de papel legal opcional.

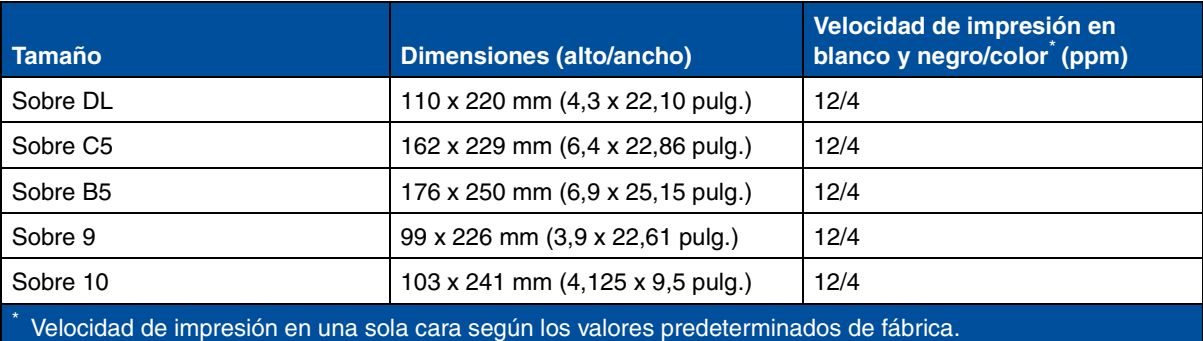
# <span id="page-36-0"></span>*Sensor de tamaño del papel*

La impresora puede detectar automáticamente la carga en la bandeja 1 de papel de tamaño A4, carta, legal, ejecutivo o de sobres B5, DL y nº 10. Para ello, el valor de **Sensor tam autom** debe ser **Activado**. El valor predeterminado de la impresora viene configurado de fábrica con el modo EE.UU. o No EE.UU. y con el valor **Sensor tam autom Activado**. Este valor afecta a la capacidad de detección automática de la impresora. En modo EE.UU., la bandeja reconoce el sobre nº 10, pero no el sobre DL. En modo No EE.UU., ocurre a la inversa. Consulte el manual *Technical Reference* para obtener más información sobre estos dos modos.

La impresora determina el tamaño del papel cargado en las bandejas, según la posición de la guía del papel frontal. La bandeja opcional de 500 hojas tiene siempre activado el valor **Sensor tam autom Activado**. Debido a que la bandeja 2 sólo admite papel normal y a que no se puede utilizar para papel legal ni sobres, el sensor automático de esta bandeja sólo reconoce el papel de tamaño A4, carta o ejecutivo. Este sensor de la bandeja 2 no se puede desactivar.

Si el valor **Sensor tam autom** está **Activado**, no se pueden seleccionar tamaños de papel en el panel del operador, en MarkVision ni en la aplicación de software. Debido a que la impresora detecta automáticamente el tamaño del papel de la bandeja, no se pueden anular los valores del menú Tamaño del papel.

Si desea utilizar tamaños de papel que no se reconozcan si el valor **Sensor tam autom** está **Activado**, debe cambiar el valor **Sensor tam autom** a **Desactivado.**

Para ello:

- **1** Apague la impresora.
- **2** Mantenga pulsados los botones **Continuar** y **Parar** y encienda la impresora.
- **3** Suelte los botones cuando aparezca **Efectuando prueba automát.**.
- **4** Pulse **Menú>** o **<Menú**, hasta que aparezca el mensaje **Tamaño auto bdj1**.
- **5** Pulse **Seleccionar**.
- **6** Pulse **Menú**> o <**Menú** hasta que se muestre **Desactivado**.
- **7** Pulse **Seleccionar**.

Para volver a activar el sensor de tamaño automático, repita los pasos del 1 al 7 pero seleccione **Activado** durante el paso 6.

<span id="page-37-0"></span>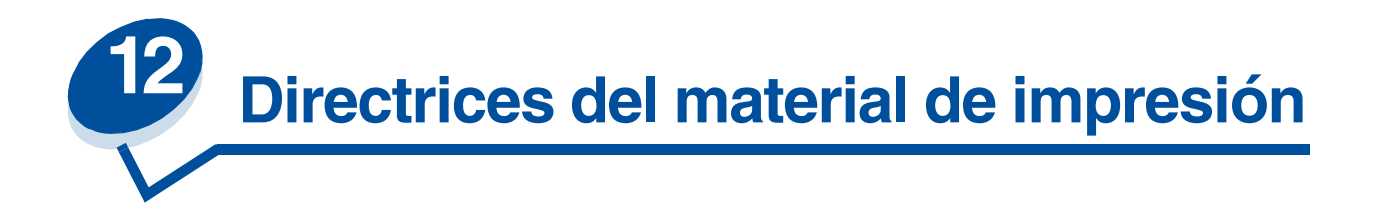

Utilice el material de impresión (papel, transparencias, sobres, tarjetas y etiquetas) recomendado para la impresora a fin de evitar problemas de impresión. En la guía *Card Stock & Label Guide* incluida en el CD de *controladores* proporcionado con la impresora, encontrará información detallada sobre las características de estos materiales. A continuación encontrará unas breves directrices que le ayudarán a escoger el papel y otros materiales.

# *Papel*

**Nota:** El uso de papel de baja calidad puede dar como resultado un rendimiento no satisfactorio y puede degradar la calidad de impresión.

Cuando imprima imágenes de calidad fotográfica, utilice un papel para impresora láser de alta calidad. Para obtener un resultado óptimo le recomendamos el siguiente papel:

**•** Papel Hammermill Laser Print de 90 g/m2 (24 libras)

Para la impresión de texto y gráficos comerciales típicos, se dará cuenta de que el papel de 75 g/m<sup>2</sup> para impresoras láser o fotocopiadoras le ofrece una calidad de impresión aceptable. Realice siempre una prueba de cualquier tipo de papel antes de adquirir grandes cantidades.

Antes de cargar el papel, fíjese en la cara recomendada de impresión identificada en el envoltorio del papel. Cargue el papel con la cara de impresión recomendada *boca arriba* en las bandejas de papel. Para obtener instrucciones sobre la carga del papel, consulte el apartado **[Carga de papel, tarjetas o](#page-44-0)  [etiquetas](#page-44-0)**.

No es recomendable utilizar los siguientes tipos de papel para la impresora:

- **•** Papel con un alto contenido de algodón.
- **•** Papel con superficie rugosa o con muchas texturas.
- **•** Papel tratado, como por ejemplo el papel borrable de alta calidad
- **•** Papeles preimpresos fabricados con productos químicos que podrían contaminar la impresora
- **•** Papel diseñado para impresoras de inyección de tinta.
- **•** Papel deformado o dañado
- **•** Papel húmedo
- **•** Papel perforado o grabado
- **•** Formularios de varias hojas
- **•** Papeles sintéticos
- **•** Papeles térmicos
- Papel reciclado con un peso inferior a 75 g/m<sup>2</sup> (20 libras)

Los papeles preimpresos, como el papel con cabecera, deben ser capaces de soportar temperaturas de hasta 175°C (175,00°C) sin derretirse ni desprender emisiones peligrosas. Utilice tintas que no se

vean afectadas por la resina del tóner o la silicona del fusor. Las tintas que imprimen mediante un proceso de oxidación o las tintas oleosas deberían cumplir estos requisitos. Las tintas de látex se pueden derretir.

### *Transparencias*

Para obtener resultados óptimos, utilice las siguientes transparencias de Lexmark:

#### **Transparencias recomendadas**

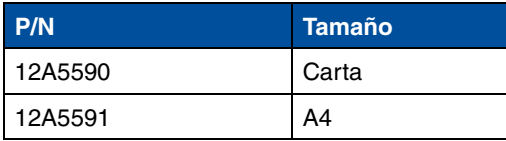

Estas transparencias están diseñadas para ofrecer una calidad óptima de impresión. Si utiliza otras transparencias diseñadas para impresoras láser, los resultados son imprevisibles y posiblemente se pueda dañar la impresora.

Las transparencias deben soportar temperaturas de 175°C (347°F) sin derretirse, decolorarse, desplazarse o liberar emisiones peligrosas.

Para solicitar transparencias en los Estados Unidos, llame al 1-800-438-2468. Para encargar transparencias desde otros países, consulte el apartado **[Números de contacto para información](#page-60-0)  [sobre suministros](#page-60-0)** para obtener una lista de los números de teléfono o visite la dirección www.Lexmark.com en Internet.

Las transparencias en blanco y negro se imprimen a 4 ppm y las transparencias en color a 3 ppm aproximadamente. Para obtener instrucciones sobre la carga de transparencias, consulte el apartado **[Carga de transparencias](#page-46-0)**.

## *Sobres*

Puede cargar un máximo de 10 sobres en la bandeja 1. Cargue los sobres con la solapa hacia abajo y la dirección del remitente colocada de forma que entre en primer lugar en la impresora. No cargue los sobres con sellos. Cargue sobres sólo en la bandeja 1. Antes de cargar sobres, compruebe que los sobres no se pegan entre sí. Para obtener instrucciones sobre la carga de sobres, consulte el apartado **[Carga de sobres](#page-49-0)**.

Para obtener la mejor calidad de impresión posible, configure el valor Tipo del papel a Sobre y seleccione el tamaño correcto del sobre antes de enviar el trabajo a imprimir.

Al imprimir en sobres:

- **•** Antes de comprar grandes cantidades de sobres, experimente con una muestra de los sobres que desea utilizar.
- **•** Utilice sobres fabricados con papel de alta calidad de 90 a 105 g/m2. *No* utilice sobres:
	- **–** Excesivamente curvados
	- **–** Pegados entre sí
	- **–** Estropeados
- **–** Con ventanas, agujeros, orificios, recortes o grabados
- **–** Con cierres metálicos o tirillas
- **–** Con sellos
- **–** Que tengan algún tipo de adhesivo al descubierto cuando la solapa esté en posición de cierre
- **•** Utilice sobres capaces de soportar temperaturas de 175°C (347°F) sin sellarse, doblarse excesivamente arrugarse o desprender emisiones peligrosas.
- **•** Ajuste las guías derecha y frontal del papel a la anchura de los sobres.

## *Etiquetas*

Utilice sólo etiquetas diseñadas para impresoras láser. Utilice sólo hojas de etiquetas que no tengan espacios entre las etiquetas, como se indica a continuación. Pruebe una muestra de las etiquetas antes de comprar una gran cantidad.

Etiquetas aceptadas Etiquetas no aceptadas

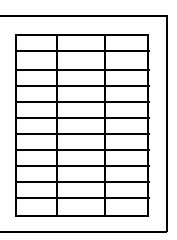

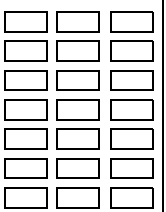

Las etiquetas deben soportar temperaturas de 175°C (347°F) sin derretirse, decolorarse, desplazarse o liberar emisiones peligrosas. Para obtener información sobre la impresión en etiquetas, sus características y diseño, consulte la guía *Card Stock & Label Guide* en el CD de *controladores*.

Cargue sólo etiquetas en la bandeja 1. Al imprimir en etiquetas:

- **•** Utilice sólo etiquetas de papel. No utilice etiquetas de vinilo.
- **•** No imprima un número elevado de etiquetas de forma consecutiva.
- **•** No utilice hojas de etiquetas con zonas adhesivas al descubierto.
- **•** No utilice etiquetas con recubrimientos que las hagan resistentes a los líquidos.
- **•** Mediante el panel del operador o mediante MarkVision, configure el valor Tipo del papel a Etiquetas.

Para obtener instrucciones sobre la carga de etiquetas, consulte el apartado **[Carga de papel, tarjetas](#page-44-0)  [o etiquetas](#page-44-0)**.

## *Tarjetas*

**Nota:** Cargue tarjetas sólo en la bandeja 1. No cargue más de 50 hojas de tarjetas en la bandeja 1. Si carga más de 50 hojas de tarjetas o utiliza el origen del papel incorrecto, puede provocar atascos de papel o que se cargue incorrectamente.

Puede cargar una pequeña cantidad de papel más grueso en la bandeja 1. Las propiedades de las tarjetas utilizadas como, por ejemplo, la orientación de la fibra de papel, el nivel de humedad, el grosor y la textura, pueden afectar a la calidad de impresión.

Para obtener resultados óptimos, se recomiendan:

**•** Tarjetas Springhill Index Plus de 337 g/m2

Las tarjetas deben ser capaces de soportar temperaturas de hasta 175°C (347°F) sin derretirse ni desprender emisiones peligrosas.

Para obtener más información sobre las tarjetas que admite la impresora, consulte la guía *Card Stock & Label Guide* del CD de *controladores*.

Al imprimir en papel más grueso, configure siempre el valor Tipo del papel en Tarjeta. De esta forma, la impresora ajustará la temperatura del fusor y la velocidad del motor para ofrecer la mejor calidad de impresión posible.

Para obtener instrucciones sobre la carga de tarjetas, consulte el apartado **[Carga de papel, tarjetas o](#page-44-0)  [etiquetas](#page-44-0)**.

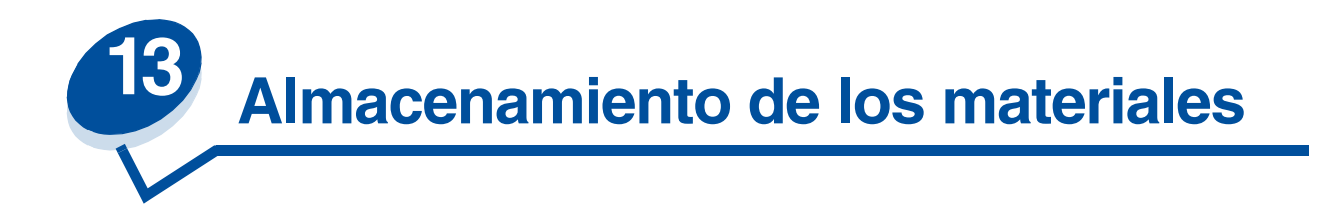

Si almacena los materiales adecuadamente, evitará problemas en la impresión. Para obtener los mejores resultados:

- **•** Almacene los materiales en un entorno en el que la temperatura sea aproximadamente de 21°C (70°F) y con una humedad relativa del 40%.
- **•** Es preferible guardar las cajas de papel en una estantería o palé, que en el suelo directamente.
- **•** Si guarda paquetes individuales de papel fuera de su caja original, compruebe que estén sobre una superficie plana y que los bordes y esquinas no se arruguen.
- **•** No coloque nada sobre los paquetes del papel.

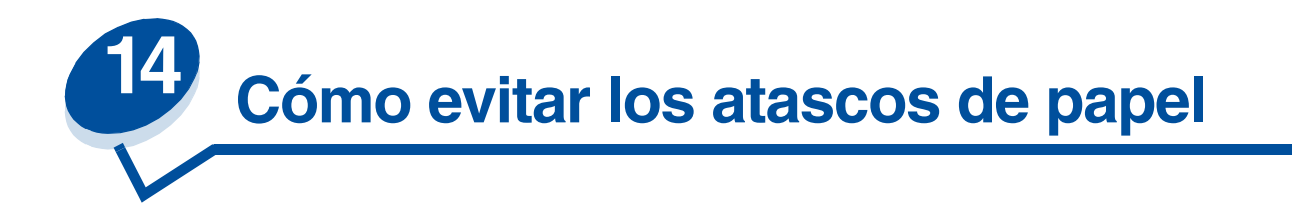

Si sigue las **[Directrices del material de impresión](#page-37-0)**, evitará muchos problemas de impresión. Si se produce un atasco, consulte el apartado **[Eliminación de los atascos de papel](#page-176-0)** donde encontrará las instrucciones para solucionarlo.

A continuación le recordamos algunas indicaciones que le ayudarán a evitar los atascos de papel:

- **•** Compruebe que las guías del papel de las bandejas están colocadas correctamente para el tamaño del papel cargado. Consulte el apartado **[Carga de material de impresión](#page-43-0)** para obtener más información.
- **•** Para cargar papel en una bandeja mientras se está imprimiendo un trabajo, pulse el botón **Parar** y espere a que se detenga el motor de la impresora. Extraiga la bandeja de papel de la impresora. Cargue el papel y vuelva a instalar la impresora. Pulse **Continuar** para seguir imprimiendo.
- **•** Utilice sólo los materiales de impresión recomendados. Consulte el apartado **[Directrices del](#page-37-0)  [material de impresión](#page-37-0)** para obtener más información.
- **•** No cargue papel arrugado, sucio o húmedo.
- **•** Airee y alinee el papel antes de cargarlo.
- **•** No cargue excesivamente las bandejas. Asegúrese de que la pila de papel no sobrepasa el indicador de altura máxima que se encuentra en el interior de la bandeja de papel.
- **•** Cambie los valores de Tipo del papel si carga un tipo de papel que no sea papel normal.

<span id="page-43-0"></span>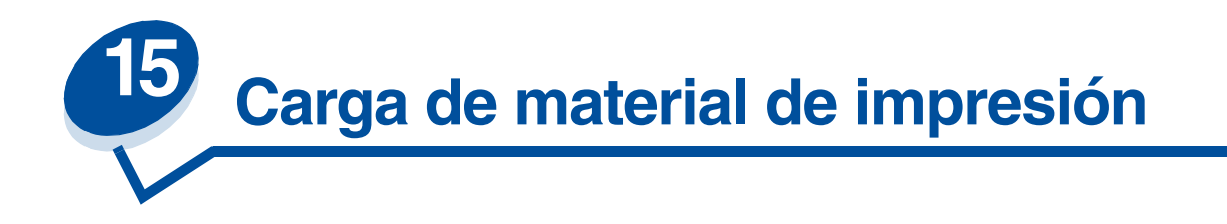

Haga clic en un tema para ir directamente a las instrucciones concretas para la carga

- **• [Carga de papel, tarjetas o etiquetas](#page-44-1)**
- **• [Carga de transparencias](#page-46-1)**
- **• [Carga de sobres](#page-49-1)**

Los procedimientos para cargar papel en la bandeja estándar para 250 hojas y en la bandeja opcional para 500 hojas son los mismos.

La impresora le indica cuándo debe cargar papel en las bandejas. Si una bandeja se queda sin papel, aparece el mensaje **Suministros** en la segunda línea del panel del operador. Pulse **Menú>** o **<Menú** para abrir el menú Suministros. Desplácese por la lista de suministros para determinar el que tiene que sustituir. El menú le indicará si falta una bandeja o si está vacía.

Al cambiar el papel de la bandeja, verifique que las guías del papel de la bandeja están en la posición adecuada. La posición de las guías del papel indica a la impresora qué tamaño de papel se ha cargado en la bandeja. Si se carga papel cuando la guía del papel no está en la posición correcta, podría provocar errores en la alimentación o atascos de papel.

Si carga un tipo de material diferente, como tarjetas o etiquetas, cambie el valor Tipo del papel del menú Papel. Si selecciona el tipo de papel adecuado, mejorará la calidad de la impresión en ese material. Consulte el apartado **[Directrices del material de impresión](#page-37-0)** para obtener más información sobre los cambios que realiza la impresora según el material. Para obtener más información sobre cómo cambiar el valor Tipo de papel, consulte el apartado **[Modificación de los valores de los](#page-13-0)  [menús](#page-13-0)** o la *Guía de instalación*.

Si desea enlazar las bandejas, deberá configurar correctamente los valores Tamaño del papel y Tipo de papel. Para obtener más información sobre el enlace de bandejas, consulte el apartado **[Enlace de](#page-51-0)  [bandejas](#page-51-0)**.

La impresora está configurada de fábrica para poder detectar automáticamente la carga en la bandeja 1 de papel de tamaño A4, carta, ejecutivo o de sobres B5, DL y nº 10. Si desea utilizar tamaños de papel que no se detecten de forma automática o si desea instalar una bandeja opcional de papel tamaño legal para imprimir en este tipo de papel, debe cambiar el valor **Sensor tam autom** a **Desactivado.** Consulte el apartado **[Sensor de tamaño del papel](#page-36-0)** para obtener más información sobre cómo cambiar el valor **Sensor tam autom**.

#### <span id="page-44-1"></span><span id="page-44-0"></span>*Carga de papel, tarjetas o etiquetas*

- **Nota:** Si ha instalado una unidad de alimentación opcional, las instrucciones son las mismas para cargar papel en esta bandeja. Sin embargo, cargue *sólo* papel en las bandeja 2.
- **1** Extraiga la bandeja de la impresora.

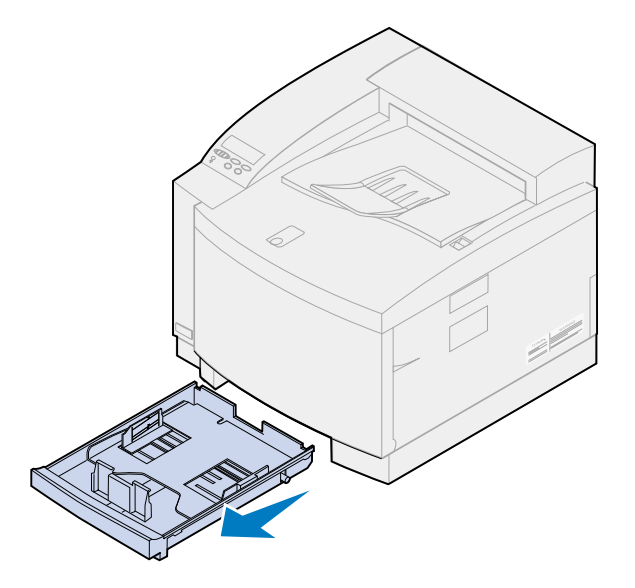

**2** Coloque la bandeja en una superficie plana.

**Nota:** Si va a cargar tamaño de papel A4 o carta, es posible que la bandeja ya esté configurada para el tamaño de papel adecuado.

**3** Apriete los bloqueos de broche que hay al final de la guía del papel frontal.

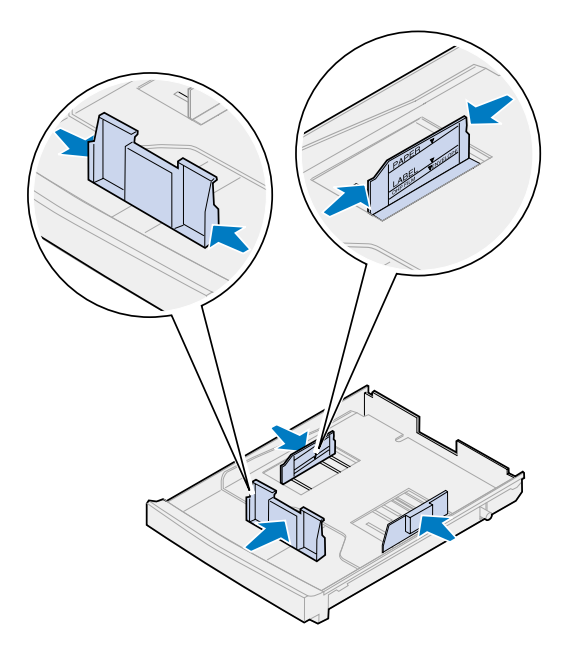

- **4** Deslice la guía del papel frontal para alinearlo con la posición del tamaño de papel que vaya a cargar.
- **5** Libere los bloqueos de broche.

La posición de las guías del papel indica a la impresora qué tamaño de papel se ha cargado en la bandeja. Si las guías del papel se encuentran en una posición incorrecta, es posible que tenga problemas al cargar el papel o que a las páginas se les dé un formato incorrecto.

- **6** Libere los bloqueos de broche que hay al final de la guía del papel izquierda.
- **7** Deslice la guía del papel izquierdo para alinearse con la posición del tamaño de papel que vaya a cargar.
- **8** Libere los bloqueos de broche.
- **9** Doble las hojas hacia adelante y hacia atrás; después, airéelas. Alinee los bordes en una superficie plana.

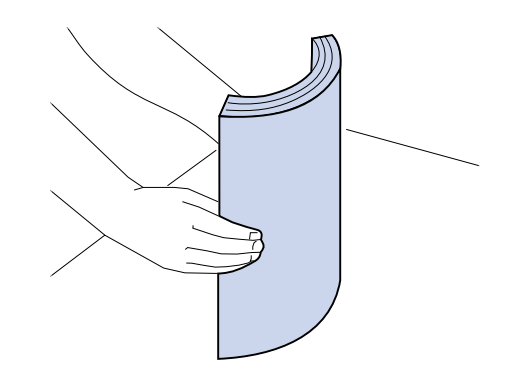

**10** Cargue el papel con la cara de impresión recomendada boca arriba.

No supere la altura de pila máxima indicada en la etiqueta que hay dentro de la bandeja.

Si va a cargar papel con la cabecera preimpresa, coloque la parte superior de la página en la parte posterior de la bandeja con la cara de impresión boca arriba.

**11** Introduzca la bandeja en la impresora.

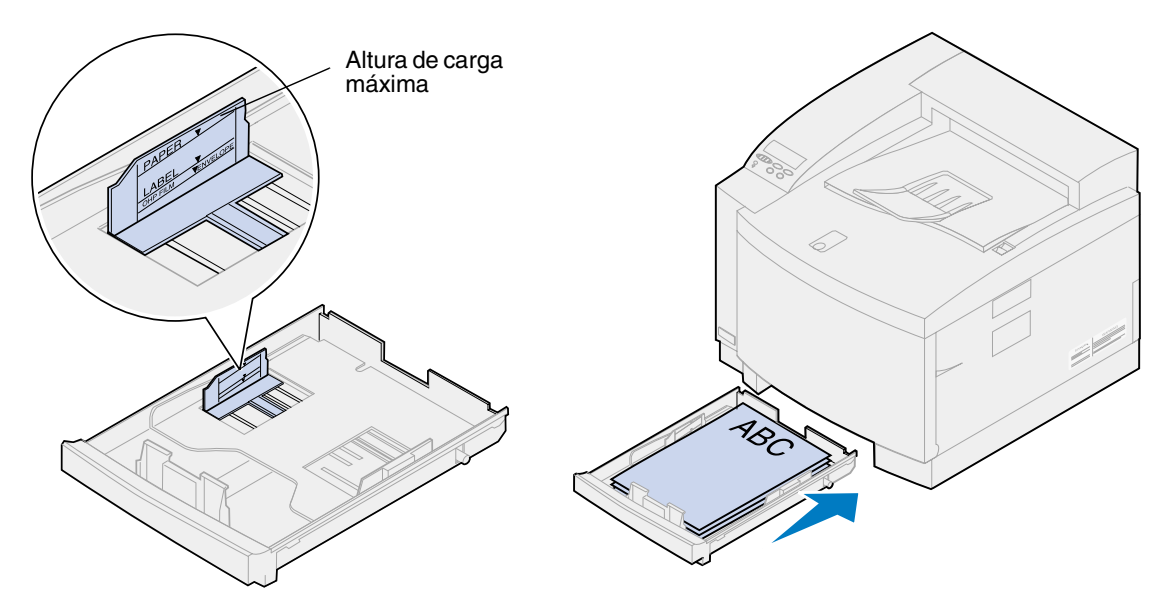

#### <span id="page-46-1"></span><span id="page-46-0"></span>*Carga de transparencias*

Para cargar la bandeja:

**1** Extraiga la bandeja de la impresora.

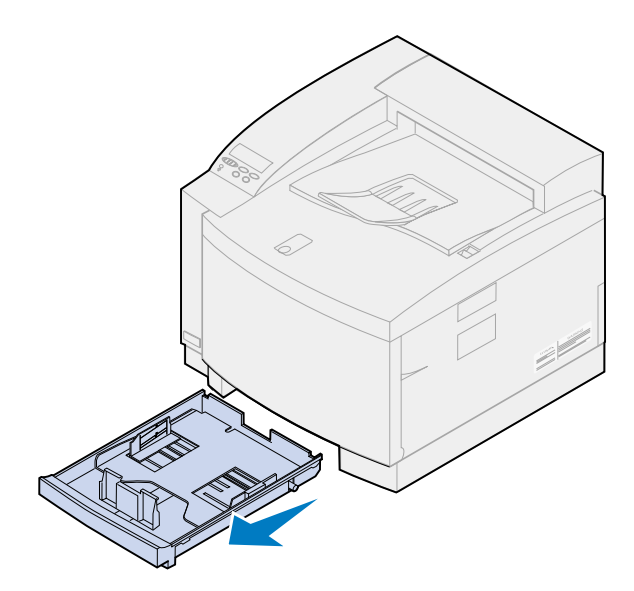

**2** Coloque la bandeja en una superficie plana.

**Nota:** Si va a cargar tamaño de papel A4 o carta, es posible que la bandeja ya esté configurada para el tamaño de papel adecuado.

**3** Apriete los bloqueos de broche que hay al final de la guía del papel frontal.

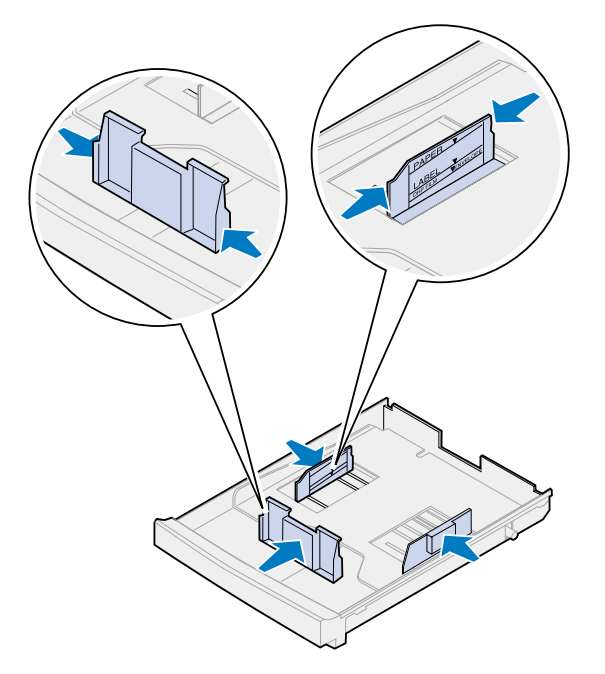

- **4** Deslice la guía del papel frontal para alinearse con la posición del tamaño de transparencia que vaya a cargar.
- **5** Libere los bloqueos de broche.

La posición de las guías del papel indica a la impresora qué tamaño de transparencia se ha cargado en la bandeja. Si las guías del papel se encuentran en una posición incorrecta, es posible que tenga problemas al cargar el papel o que a las transparencias se les dé un formato incorrecto.

- **6** Libere los bloqueos de broche que hay al final de la guía del papel izquierda.
- **7** Deslice la guía del papel izquierdo para alinearlo con la posición del tamaño de transparencia que vaya a cargar.
- **8** Libere los bloqueos de broche.
- **9** Compruebe que las hojas no se pegan entre sí.

Para evitar problemas de impresión, intente no dejar huellas en las transparencias.

- **10** Coloque las transparencias con la muesca hacia la parte frontal izquierda de la bandeja, como se muestra en la imagen.
	- **Nota:** Cargue transparencias sólo en la bandeja 1. No supere la altura de pila máxima indicada en la etiqueta que hay dentro de la bandeja.

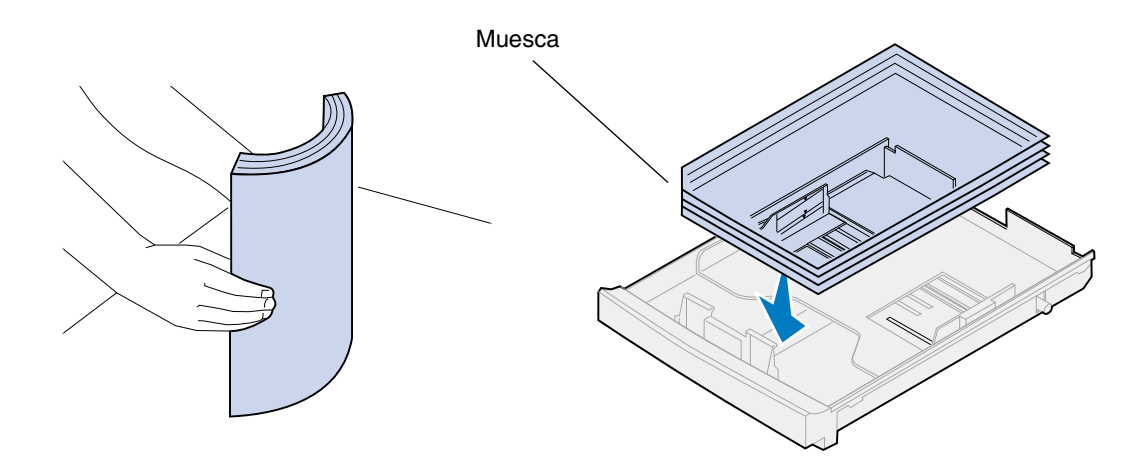

**11** Introduzca la bandeja en la impresora.

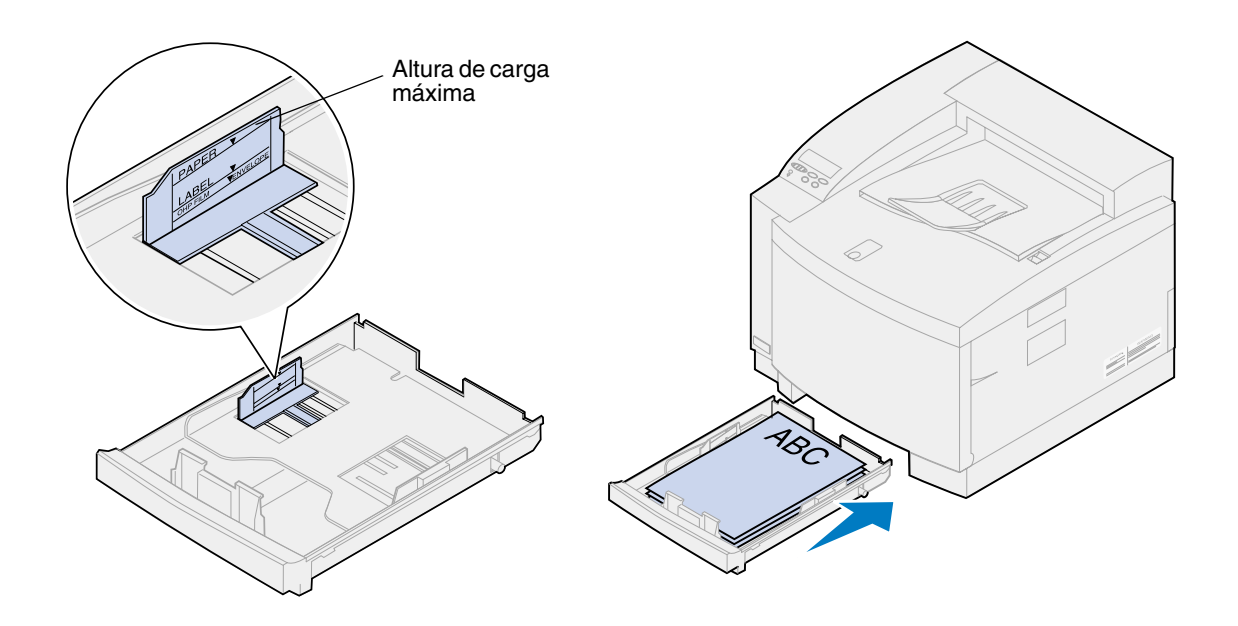

#### <span id="page-49-1"></span><span id="page-49-0"></span>*Carga de sobres*

**Nota:** No cargue sobres en la bandeja 2, éstos *sólo* se pueden imprimir desde la bandeja 1.

**1** Extraiga la bandeja de la impresora.

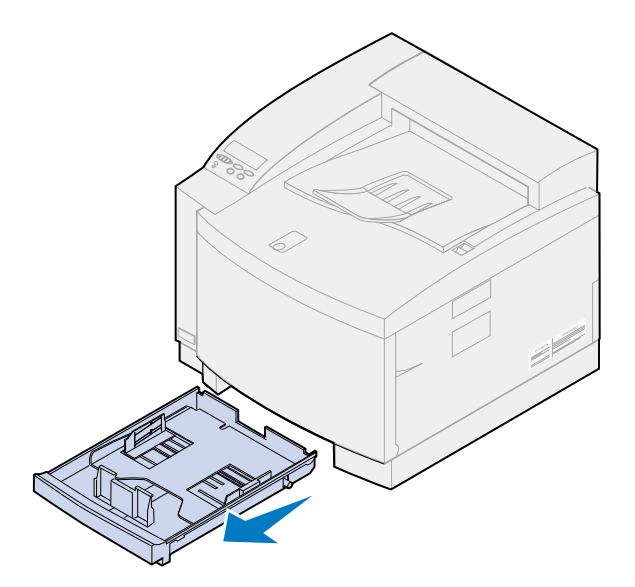

- **2** Coloque la bandeja en una superficie plana.
- **3** Apriete los bloqueos de broche que hay al final de la guía del papel frontal.

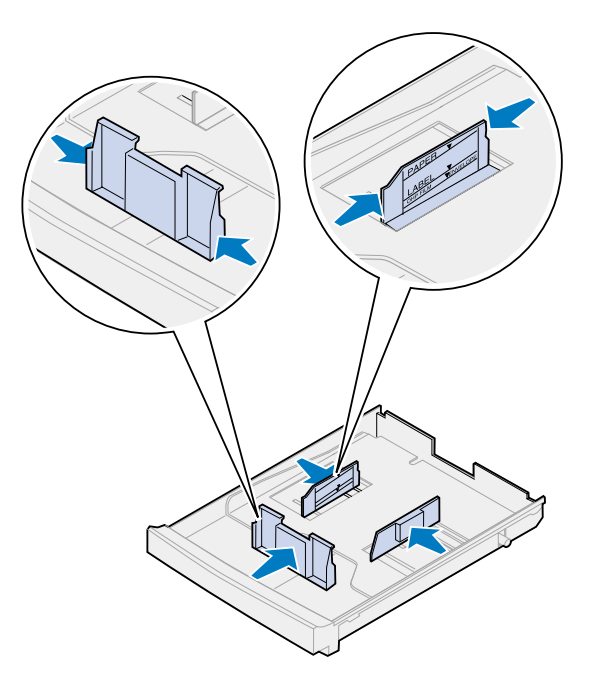

**4** Deslice la guía del papel frontal para alinearse con la posición del tamaño de sobre que vaya a cargar.

**5** Libere los bloqueos de broche.

La posición de las guías del papel indica a la impresora qué tamaño de sobres se ha cargado en la bandeja. Si las guías del papel se encuentran en una posición incorrecta, es posible que tenga problemas al cargar el papel o que se le dé un formato incorrecto.

- **6** Libere los bloqueos de broche que hay al final de la guía del papel izquierda.
- **7** Deslice la guía del papel izquierdo para alinearlo con la posición del tamaño de sobre que vaya a cargar.
- **8** Libere los bloqueos de broche.
- **9** Antes de cargar los sobres, dóblelos hacia delante y hacia atrás y airéelas. Alinee los bordes en una superficie plana.

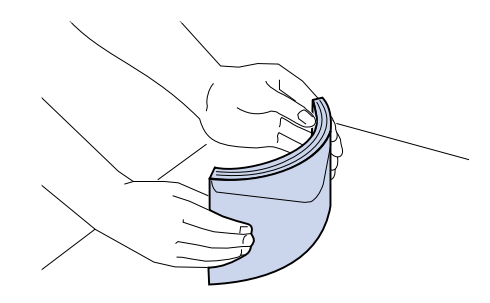

**10** Cargue los sobres con la cara de impresión recomendada hacia arriba y la parte del sobre con la dirección del remitente hacia la parte posterior de la impresora.

No cargue los sobres con sellos.

No supere la altura de pila máxima indicada en la etiqueta que hay dentro de la bandeja.

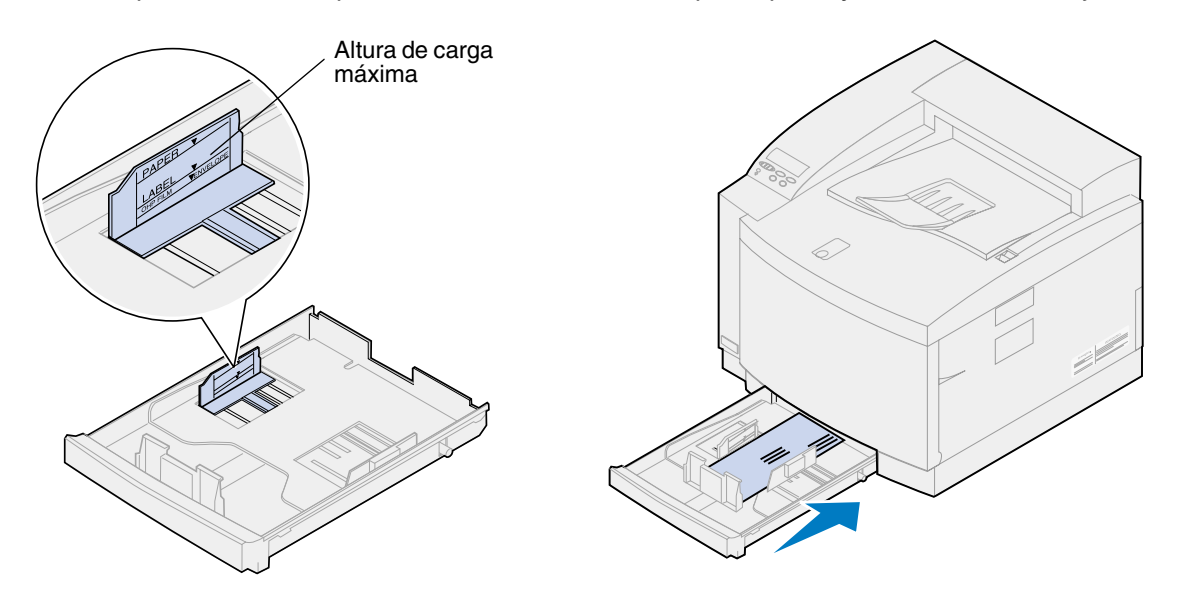

**11** Introduzca la bandeja en la impresora.

<span id="page-51-0"></span>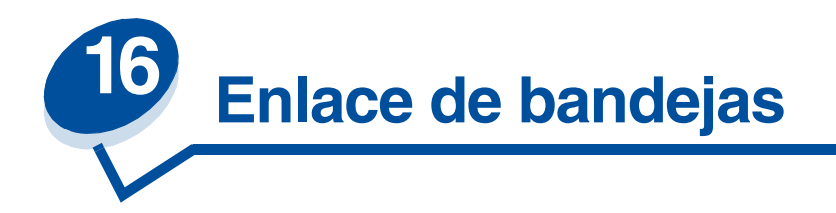

Si desea aumentar la capacidad de papel de la impresora, añada una unidad de alimentación opcional con una bandeja para 500 hojas. Si carga el mismo tamaño y tipo de papel en ambas bandejas, la impresora las enlaza automáticamente cuando una está vacía y carga papel de la otra. Al enlazar las bandejas, se crea un único origen del papel que contiene hasta 750 hojas.

Para enlazar bandejas:

- **1** Cargue papel del mismo tipo y tamaño en las dos bandejas.
- **2** Compruebe que las guías del papel de las dos bandejas están en la posición adecuada para el tamaño del papel cargado.
	- **Nota:** La posición de las guías del papel posterior indica a la impresora el tamaño del papel cargado. Consulte **[Sensor de tamaño del papel](#page-36-0)** para obtener más información sobre cómo cambiar el valor **Sensor tam autom**.
- **3** Seleccione el mismo valor Tipo del papel para los dos orígenes.

Consulte **[Modificación del valor Tipo del papel](#page-201-0)** para obtener más información sobre la modificación del valor Tipo del papel.

Para desactivar el enlace de bandejas, cambie el valor Tipo del papel para una o ambas bandejas a un valor personalizado. Consulte **[Modificación de los valores de los menús](#page-13-0)** para obtener más información.

# **17 Descripción general de los suministros**

Haga clic en un tema para obtener más información sobre:

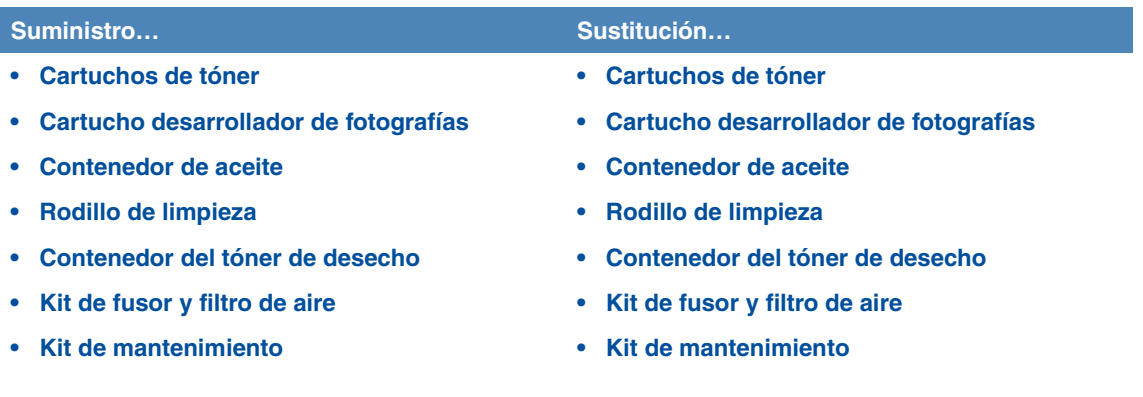

La impresora se ha diseñado para permitirle sustituir elementos sin la necesidad de que lo haga un técnico. Periódicamente tendrá que instalar nuevos cartuchos de tóner y otros elementos para que la impresora siga funcionando correctamente. Conserve suministros adicionales para que la impresora funcione sin interrupciones.

La impresora mostrará **Suministros** en la segunda línea de la pantalla del panel del operador siempre que haya algún elemento que se tenga que sustituir. Pulse **Menú>** o **<Menú** para abrir el menú Suministros y determinar rápidamente si necesita cargar papel, sustituir un cartucho de tóner o sustituir algún suministro.

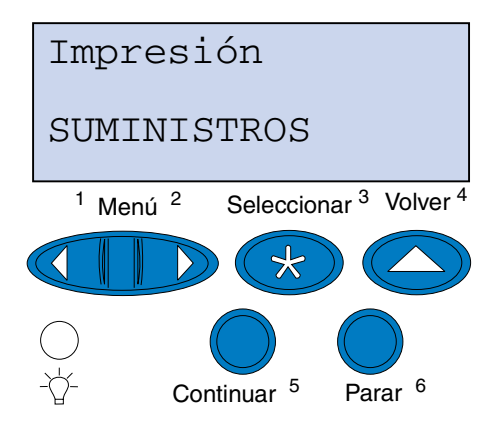

El *rendimiento* medio de un suministro es el número medio de páginas o imágenes que podrá imprimir antes de que sea necesario sustituirlo. Este rendimiento medio está determinado por el uso de papel de tamaño A4 o carta con un 5% de cobertura de tóner. El rendimiento medio varía dependiendo de factores como los valores de la impresora seleccionados, la cobertura de tóner en cada página impresa y el tamaño del papel que utilice.

El tamaño del papel incide en el cálculo de páginas de la impresora. La impresora cuenta una hoja de tamaño A4 o carta como una página y una hoja de tamaño legal como 1,2 páginas. Por ello, si imprime todos los trabajos en papel legal, el rendimiento de un suministro determinado puede ser en realidad menor que el rendimiento indicado. El número de imágenes en una página también afecta al recuento de páginas de rendimiento medio.

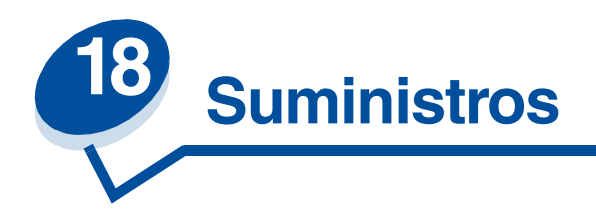

#### <span id="page-54-0"></span>*Cartuchos de tóner*

**ADVERTENCIA:** No toque la superficie del rodillo del cartucho que se encuentra bajo la cubierta.

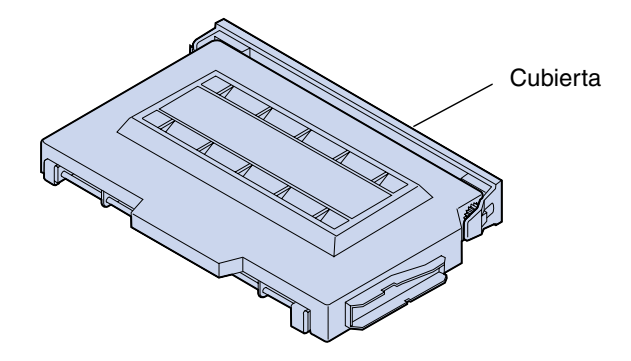

Esta impresora utiliza cuatro cartuchos de tóner independientes, uno por color: cian, amarillo, magenta y negro. Los cartuchos se encuentran detrás de la puerta frontal. El orden de los mismos de arriba a abajo es negro, amarillo, magenta y cian.

El rendimiento aproximado del cartucho de tóner negro es de 12.000 páginas. El rendimiento de los demás cartuchos (cian, amarillo y magenta) es aproximadamente de 7.200 páginas.

El rendimiento medio está determinado por el uso de papel de tamaño A4 o carta con un 5% de cobertura de tóner. El rendimiento real depende de la cobertura de tóner de cada página.

Cuando la impresora detecta que el tóner de un cartucho determinado está bajo, muestra el mensaje **88 Tóner <color> bajo**. Si no tiene ningún cartucho de tóner disponible, solicite uno. Para obtener más información sobre cómo solicitar cartuchos de tóner, consulte el apartado **[Solicitud de](#page-60-1)  [suministros](#page-60-1)**.

Pulse **Continuar** para borrar el mensaje. El mensaje **Suministros** aparecerá en la segunda línea del panel del operador para recordarle que hay elementos que se deben sustituir. Abra el menú Suministros para ver cuál es el cartucho de tóner que está bajo.

La impresora continuará mostrando el mensaje **<Tóner color> bajo** en el menú Suministros hasta que sustituya el cartucho de tóner o hasta que esté vacío.

Cuando se agote el cartucho de tóner, el mensaje de la impresora **88 Tóner < color> vacío** se alterna con **Abrir puerta y reemplazar <color>**. Para continuar la impresión, debe sustituir el cartucho de tóner.

Si advierte que se produce una pérdida de la calidad de impresión antes de que aparezca el mensaje **88 Tóner <color> bajo**, sustituya el cartucho de impresión antes de que aparezca este mensaje. Consulte el apartado **[Identificación de otros problemas](#page-135-0)** si necesita más información sobre problemas con la impresión que pueden indicar que se debe sustituir el cartucho de tóner.

Cuando necesite instalar un nuevo cartucho de tóner, consulte el apartado **[Sustitución de cartuchos](#page-63-0)  [de tóner](#page-63-0)** o las instrucciones de instalación suministradas con el nuevo cartucho.

#### <span id="page-55-0"></span>*Cartucho desarrollador de fotografías*

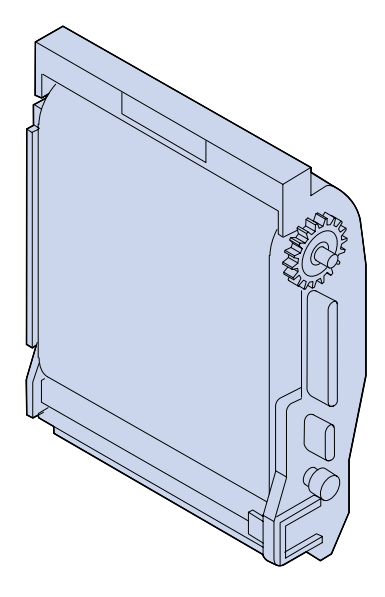

Este cartucho recibe tóner de los cartuchos de tóner. La imagen de tóner se genera en el material del desarrollador de fotografías. El desarrollador de fotografías transfiere la imagen generada en el tambor de transferencia para colocarla en el material de impresión seleccionado.

El rendimiento aproximado del cartucho desarrollador de fotografías es de 40.000 imágenes. El rendimiento medio viene determinado por el número de páginas de cada trabajo de impresión.

Para garantizar la calidad de impresión, el cartucho desarrollador de fotografías dispone de un cargador del desarrollador. Este cargador elimina el exceso de tóner, polvo y otros residuos de la película del desarrollador de fotografías antes de aplicar la siguiente imagen. El cargador del desarrollador se debe limpiar periódicamente para evitar la aparición de líneas o rayas. Se recomienda limpiar el descargador al sustituir el contenedor del tóner de desecho. Para obtener más información, consulte el apartado **[Limpieza del cargador del desarrollador](#page-86-0)**.

La impresora supervisa la vida del cartucho desarrollador de fotografías. Cuando se agota el cartucho, la impresora muestra el mensaje **82 Cart desarrol fotográf agotado**. Debe sustituirlo.

Si no tiene ningún cartucho desarrollador de fotografías disponible, solicite uno. Para obtener más información sobre cómo solicitar cartuchos desarrolladores de fotografías, consulte el apartado **[Solicitud de suministros](#page-60-1)**.

Pulse **Continuar** para borrar el mensaje. El mensaje **Suministros** aparecerá en la segunda línea del panel del operador para recordarle que hay elementos que se deben sustituir.

La impresora sigue mostrando el mensaje **Cart desarrol fotográf agotado** en el menú Suministros hasta que lo sustituya.

Cuando necesite instalar un nuevo cartucho desarrollador de fotografías, consulte el apartado **[Sustitución del cartucho desarrollador de fotografías](#page-68-0)** o las instrucciones de instalación suministradas con el nuevo cartucho.

#### <span id="page-56-0"></span>*Contenedor de aceite*

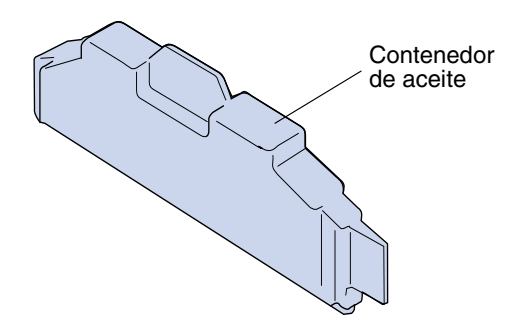

El contenedor de aceite proporciona el aceite que lubrica el fusor. El rendimiento aproximado del contenedor de aceite es de 12.000 páginas. El rendimiento medio está determina por el número de páginas de tamaño A4 o carta impresas.

La impresora supervisa la vida del contenedor de aceite. Cuando el contenedor de aceite está bajo, aparece el mensaje **Contenedor de aceite bajo**. Debe sustituirlo.

Si no tiene ningún contenedor de aceite disponible, solicite uno. Para obtener más información sobre cómo solicitar contenedores de aceite, consulte **[Solicitud de suministros](#page-60-1)**.

Pulse **Continuar** para borrar el mensaje. El mensaje **Suministros** aparecerá en la segunda línea del panel del operador para recordarle que hay elementos que se deben sustituir.

La impresora sigue mostrando el mensaje **Contenedor de aceite bajo** en el menú Suministros hasta que sustituya el contenedor de aceite o hasta que esté vacío.

Cuando el contenedor de aceite está vacío, la impresora muestra el mensaje **81 Falta cntndor aceite o vacío** y deja de imprimir. Para continuar la impresión, debe sustituir el contenedor de aceite. Cuando necesite instalar un nuevo contenedor de aceite, consulte el apartado **[Sustitución del](#page-75-0)  [contenedor de aceite](#page-75-0)** o las instrucciones de instalación suministradas con el nuevo contenedor de aceite.

#### <span id="page-56-1"></span>*Rodillo de limpieza*

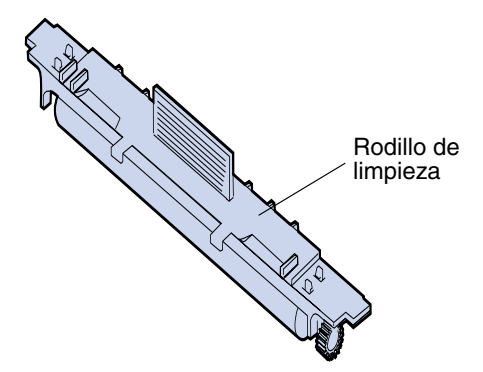

Este rodillo elimina el exceso de tóner y otros contaminantes del fusor. Se encuentra bajo la puerta superior. El rendimiento aproximado del rodillo de limpieza es de 12.000 páginas. El rendimiento real depende de la cobertura de tóner de cada página impresa.

La impresora supervisa la vida del rodillo de limpieza. Cuando el rodillo de limpieza se está terminando, la impresora muestra el mensaje **85 Agotándose limpiador fusor**. Debe sustituirlo. Si no tiene ningún rodillo de limpieza disponible, solicite uno. Para obtener más información sobre cómo solicitar rodillos de limpieza, consulte **[Solicitud de suministros](#page-60-1)**.

Pulse **Continuar** para borrar el mensaje. El mensaje **Suministros** aparecerá en la segunda línea del panel del operador para recordarle que hay elementos que se deben sustituir.

La impresora sigue mostrando el mensaje **Agotándose limpiador fusor** en el menú Suministros hasta que sustituya el rodillo de limpieza o hasta que esté agotado.

Cuando el rodillo de limpieza está agotado, la impresora muestra el mensaje **85 Limpiador fusor agotado** y deja de imprimir. Para continuar la impresión, debe sustituir el rodillo de limpieza. Cuando necesite instalar un nuevo rodillo de limpieza, consulte el apartado **[Sustitución del rodillo de](#page-78-0)  [limpieza](#page-78-0)** o las instrucciones de instalación suministradas con el nuevo rodillo de limpieza.

#### <span id="page-57-0"></span>*Contenedor del tóner de desecho*

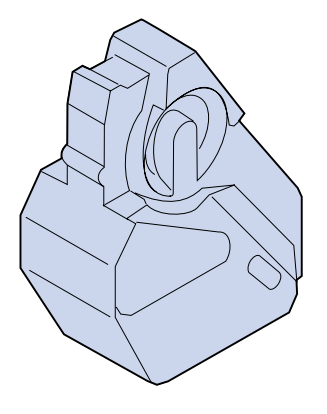

El tóner utilizado para la impresión es un polvo fino. Al crear una imagen, queda algún exceso de tóner en el desarrollador de fotografías después de colocar la imagen en el tambor de transferencia. Se utiliza un cepillo y un recogedor para eliminar el exceso de tóner y colóquelo en el contenedor del tóner de desecho para que no manche la siguiente imagen.

El rendimiento aproximado del contenedor del tóner de desecho es de 12.000 páginas. El rendimiento medio varía dependiendo de factores como los valores de la impresora seleccionados, la cobertura de tóner en cada página impresa y el tamaño del papel que utilice.

La impresora supervisa la vida del contenedor del tóner de desecho. Cuando el contenedor del tóner de desecho está casi lleno, la impresora muestra el mensaje **83 Conten. tóner desec casi lleno**. En ese momento, debe sustituirlo o vaciarlo.

Si no tiene ningún contenedor del tóner de desecho disponible, solicite uno. Para obtener más información sobre cómo solicitar contenedores del tóner de desecho, consulte el apartado **[Solicitud](#page-60-1)  [de suministros](#page-60-1)**.

Pulse **Continuar** para borrar el mensaje. El mensaje **Suministros** aparecerá en la segunda línea del panel del operador para recordarle que hay elementos que se deben sustituir.

La impresora sigue mostrando el mensaje **Conten. tóner desec casi lleno** en el menú Suministros hasta que sustituya el contenedor del tóner de desecho o hasta que esté lleno.

Cuando el contenedor del tóner de desecho está lleno, la impresora deja de imprimir y aparece el mensaje **83 Falta conten. desecho o lleno**. Para borrar este mensaje y continuar con la impresión, debe sustituir el contenedor del tóner de desecho.

Cuando instale un nuevo contenedor del tóner de desecho, asegúrese de limpiar el cargador del desarrollador de fotografías. El cargador del desarrollador prepara el desarrollador de fotografías para que acepte el tóner que compone la imagen impresa. Para evitar la aparición de líneas o rayas y garantizar la calidad de impresión, debe limpiar periódicamente el cargador del desarrollador. Se recomienda limpiar el cargador del desarrollador al sustituir el contenedor del tóner de desecho. Para obtener más información, consulte el apartado **[Limpieza del cargador del desarrollador](#page-86-0)**.

Cuando necesite instalar un nuevo contenedor del tóner de desecho, consulte el apartado **[Sustitución del contenedor del tóner de desecho](#page-83-0)** o las instrucciones de instalación suministradas con el nuevo contenedor del tóner de desecho.

<span id="page-58-0"></span>*Kit de fusor y filtro de aire*

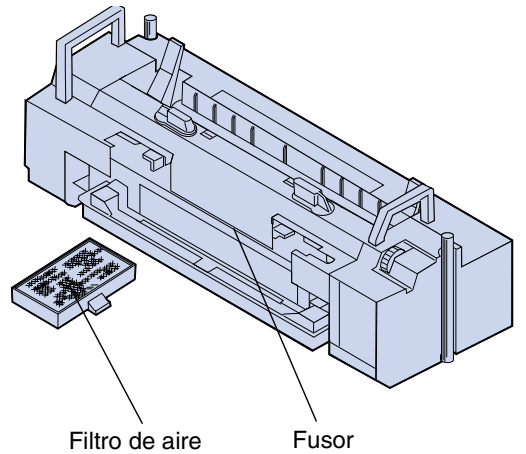

El fusor utiliza calor y presión para que el tóner se adhiera permanentemente al material de impresión. El filtro de aire elimina el polvo y otros contaminantes de la impresora. Cada vez que solicite un kit de fusor, recibirá un filtro de aire nuevo. El rendimiento aproximado del fusor y el filtro de aire es de 40.000 páginas.

La impresora supervisa la vida del fusor. Cuando el fusor se agota, la impresora muestra el mensaje **87 Fusor agotado**. En ese momento, debe sustituir el fusor y el filtro de aire.

Si no tiene ningún kit de fusor y filtro de aire disponible, solicite uno. Para obtener más información sobre cómo solicitar un kit de fusor y filtro de aire, consulte el apartado **[Solicitud de suministros](#page-60-1)**.

Pulse **Continuar** para borrar el mensaje. El mensaje **Suministros** aparecerá en la segunda línea del panel del operador para recordarle que hay elementos que se deben sustituir.

La impresora sigue mostrando el mensaje **Fusor agotado** en el menú Suministros hasta que sustituya el fusor y el filtro de aire.

Cuando el fusor esté agotado, puede que observe una baja calidad de impresión y un aumento de los atascos de papel. Cuando necesite instalar un nuevo fusor y filtro de aire, consulte el apartado **[Sustitución del kit del fusor](#page-90-0)** o las instrucciones de instalación suministradas con el nuevo fusor y filtro de aire.

#### <span id="page-59-0"></span>*Kit de mantenimiento*

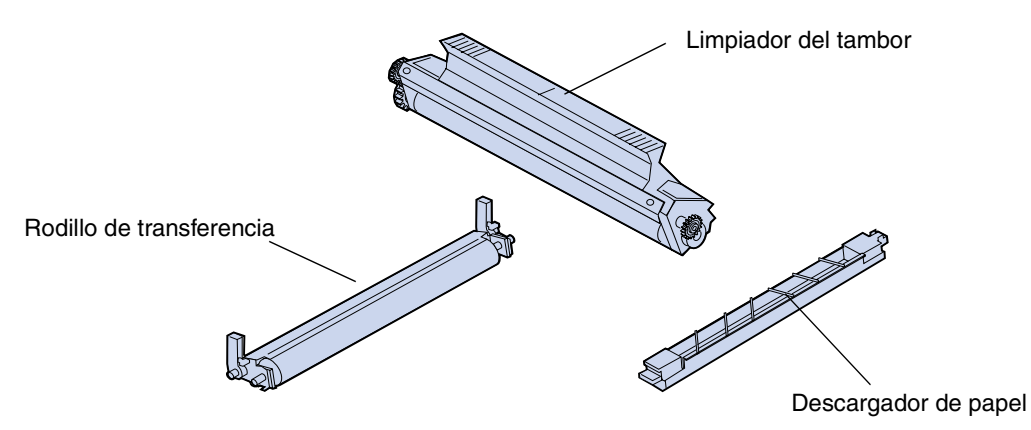

El kit de mantenimiento consta de tres componentes: el rodillo de transferencia, el descargador de papel y el limpiador del tambor. Estos componentes se complementan para transferir la imagen impresa al material seleccionado.

El descargador de papel reduce los atascos de papel en el tambor de transferencia. El rodillo de transferencia transfiere la imagen del tambor de transferencia al material de impresión. El limpiador del tambor elimina el exceso de tóner y otros contaminantes del tambor de transferencia una vez transferida la imagen al material de impresión. Los tres componentes afectan a la calidad de impresión. El rendimiento aproximado del kit de mantenimiento es de 120.000 páginas.

La impresora supervisa la vida del kit de mantenimiento. Cuando el kit de mantenimiento se agota, la impresora muestra el mensaje **80 Mantenimiento programado**. En ese momento, debe sustituirlo.

Si no tiene ningún kit de mantenimiento disponible, solicite uno. Para obtener más información sobre cómo solicitar un kit de mantenimiento, consulte el apartado **[Solicitud de suministros](#page-60-1)**.

Pulse **Continuar** para borrar el mensaje. El mensaje **Suministros** aparecerá en la segunda línea del panel del operador para recordarle que hay elementos que se deben sustituir.

La impresora sigue mostrando el mensaje **Mantenimiento programado** en el menú Suministros hasta que sustituya el kit de mantenimiento.

Cuando el kit de mantenimiento esté agotado, puede que observe una baja calidad de impresión. Cuando necesite instalar un nuevo kit de mantenimiento, consulte el apartado **[Sustitución del kit de](#page-101-0)  [mantenimiento](#page-101-0)** o las instrucciones de instalación suministradas con el nuevo kit de mantenimiento.

# <span id="page-60-1"></span>*Solicitud de suministros*

#### **Suministros de mantenimiento habitual**

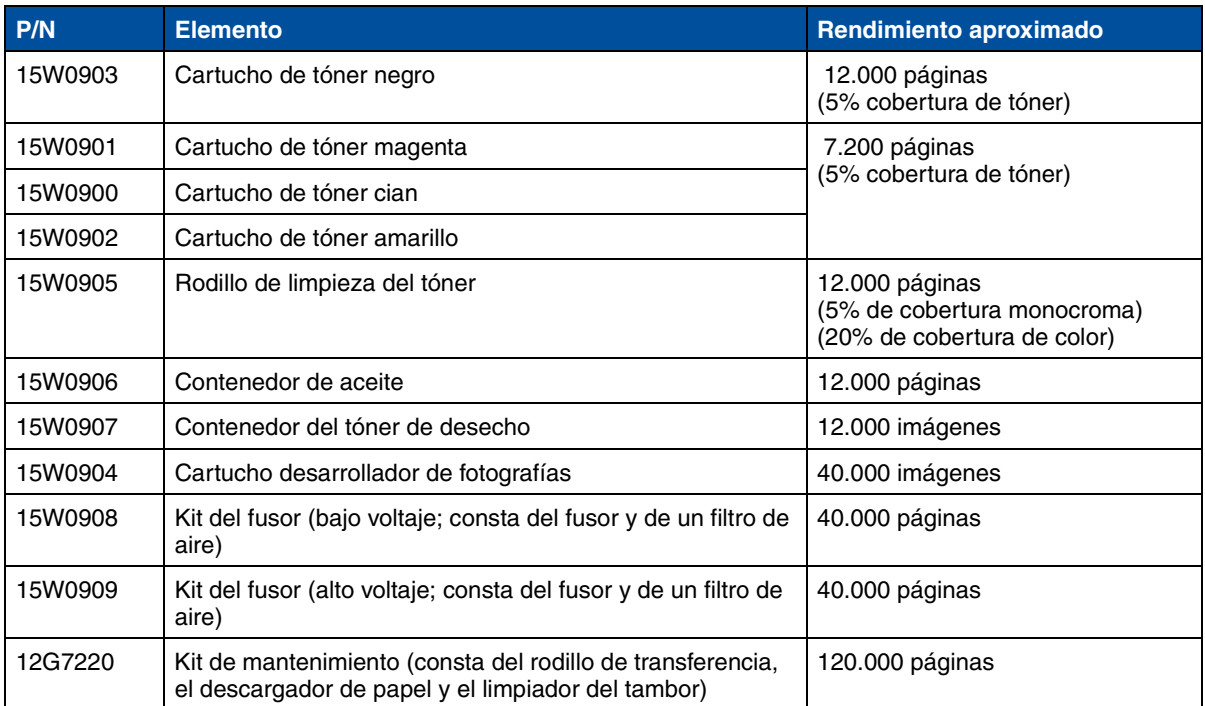

#### **Otros suministros**

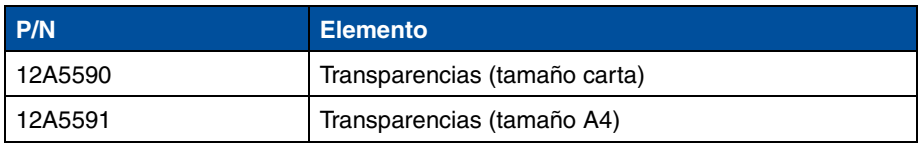

Para obtener más información sobre los suministros disponibles, puede visitar Lexmark en la World Wide Web en www.lexmark.com, donde también puede obtener la información más reciente sobre la ubicación y los números de teléfono de los distribuidores de suministros autorizados de su área.

En Estados Unidos, puede llamar al 1-800-438-2468 para solicitar suministros o para solicitar información sobre los distribuidores de suministros autorizados de Lexmark de su zona. La tabla siguiente le ofrece una lista de los números de teléfono de otros países. Para los países que no aparezcan en la lista, póngase en contacto con un representante del establecimiento donde adquirió la impresora.

#### <span id="page-60-0"></span>**Números de contacto para información sobre suministros**

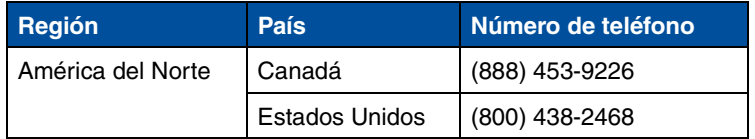

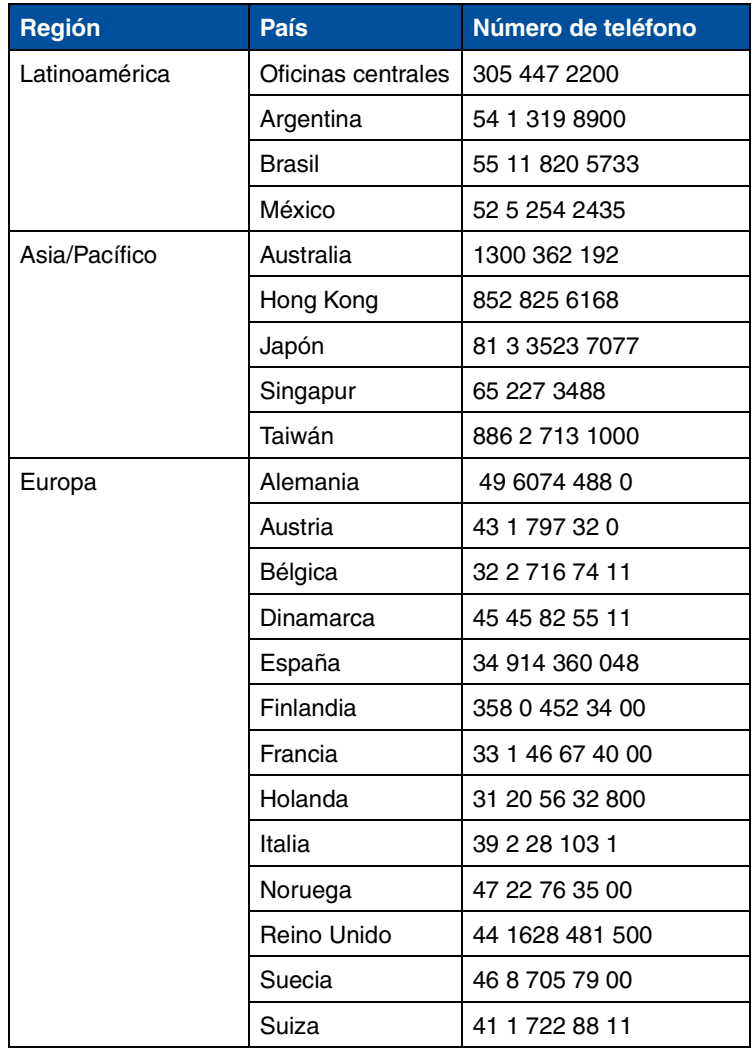

#### **Números de contacto para información sobre suministros (continued)**

# *Almacenamiento de los suministros*

Guarde los suministros de la impresora en un lugar fresco y limpio. Mantenga los cartuchos de tóner y otros suministros en su embalaje original hasta el momento de instalarlos.

No exponga los suministros de la impresora a los siguientes elementos:

- **•** Luz directa del sol
- **•** Temperaturas superiores a 35°C (95°F)
- **•** Alta humedad (por encima del 80%)
- **•** Aire salado
- **•** Gases corrosivos
- **•** Mucho polvo

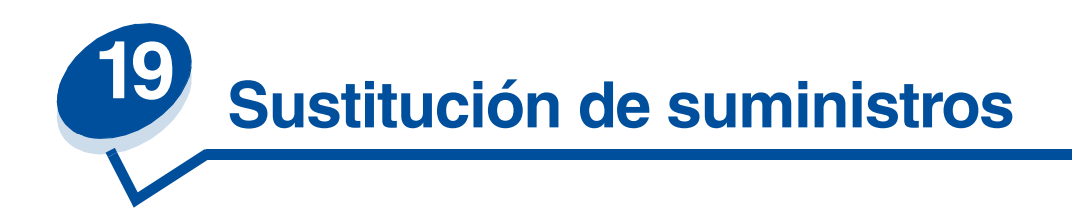

## *Sustitución de suministros*

Para obtener información sobre cómo sustituir un suministro concreto, haga clic en los siguientes encabezados:

**[Cartuchos de tóner](#page-63-1) [Contenedor del tóner de desecho](#page-83-1) [Cartucho desarrollador de fotografías](#page-68-1) [Kit de fusor y filtro de aire](#page-90-1) [Contenedor de aceite](#page-75-1) Kit de mantenimiento [Limpiador del fusor](#page-78-1)** 

La impresora calcula y almacena información sobre el número de imágenes que se han imprimido. Cuando el recuento de un suministro se aproxima al final de la vida del mismo, aparece el mensaje de estado **Suministros** en la segunda línea de la pantalla para recordarle que hay suministros que necesitan ser sustituidos.

Abra el menú Suministros para ver los suministros que es necesario sustituir. La sustitución de estas piezas garantiza un rendimiento óptimo de la impresora y evita problemas con la calidad de impresión y la alimentación del papel provocados por las piezas desgastadas.

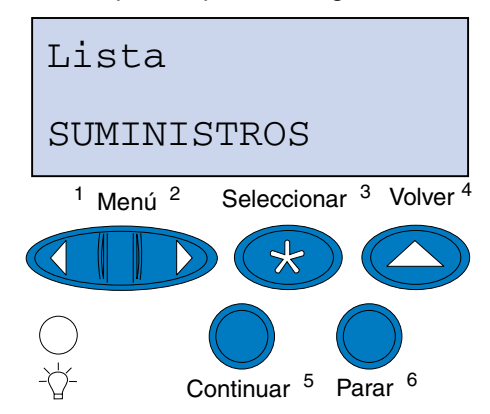

El contador de la impresora hace un seguimiento de los cartuchos de tóner, del cartucho desarrollador de fotografías, del contenedor de aceite, del limpiador del fusor, del fusor y el filtro de aire y del kit de mantenimiento. Muestra un mensaje del tipo **Bajo**, **Vacío**, **Agotándose**, **Casi lleno**, **Lleno** o **Agotado** en la pantalla cuando uno de estos suministros se agota. Si no dispone del suministro adecuado, solicite uno cuando aparezca el mensaje **Bajo**, **Vacío**, **Agotándose**, o **Agotado**.

Pulse **Continuar** para borrar el mensaje. El mensaje de estado **Suministros** aparecerá en la segunda línea de la pantalla para recordarle que hay suministros que necesitan ser sustituidos. Pulse **Menú>** o **<Menú** para abrir el menú Suministros y determinar rápidamente qué suministros se deben sustituir.

La impresora sigue mostrando el mensaje de estado **Suministros** hasta que cambie los suministros necesarios.

Después de que aparezca el mensaje de estado **Suministros**, la impresora supervisa los suministros necesarios hasta que se agoten. La impresora muestra **Bajo**, **Vacío**, *Elemento* **Agotado**, *Elemento* **Vacío**, *Elemento* **Lleno o falta**.

Para evitar dañar la impresora o sus componentes, no se permite que la impresora funcione cuando se han agotado algunos suministros. En este caso, *debe instalar los nuevos suministros adecuados antes de poder seguir imprimiendo.*

## <span id="page-63-1"></span><span id="page-63-0"></span>*Sustitución de cartuchos de tóner*

La impresora supervisa el nivel de tóner de los cartuchos de tóner. Cuando el nivel de tóner del cartucho es bajo, la impresora muestra el mensaje **88 Tóner <color> bajo**. Este mensaje indica que se debe sustituir uno o varios cartuchos de tóner. Pulse **Continuar** para borrar el mensaje de asistencia.

El mensaje de estado **Suministros** aparecerá en la segunda línea de la pantalla para recordarle que hay suministros que necesitan ser sustituidos. Abra el menú Suministros para ver cuál es el cartucho de tóner que está bajo.

La impresora sigue mostrando el mensaje **Suministros** hasta que sustituya el cartucho de tóner o hasta que esté vacío.

Cuando se agote el cartucho de tóner, el mensaje de la impresora **88 Tóner < color> vacío** se alterna con **Abrir puerta y reemplazar <color>**. Para continuar la impresión, debe sustituir el cartucho de tóner.

Si desea instalar nuevos cartuchos de tóner antes de que aparezca el mensaje **88 Tóner <color> vacío**, debe restaurar manualmente el contador del cartucho de tóner. Para obtener más información, consulte el apartado **[Restaure el contador del cartucho de tóner.](#page-67-0)**

Realice los siguientes pasos o utilice la hoja de instrucciones suministrada con el cartucho de tóner para sustituir los cartuchos de tóner.

**1** Tire del pestillo de liberación de la puerta frontal hacia la parte frontal de la impresora.

**2** Abra la puerta frontal.

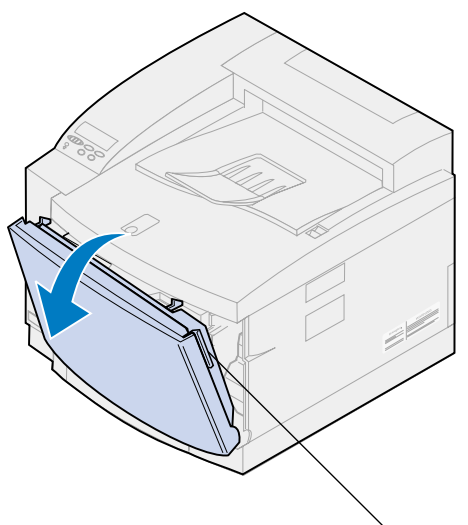

Pestillo de liberación de la puerta frontal

- <span id="page-64-0"></span>**3** Extraiga el cartucho de tóner adecuado (negro K, amarillo Y, magenta M, cian C) de la impresora.
	- **Nota:** El tóner del contenedor del tóner puede manchar la ropa. No lave la ropa manchada con tóner en agua caliente, porque incrustará el tóner de forma permanente en la ropa. Utilice agua fría para eliminar el tóner de la ropa manchada.

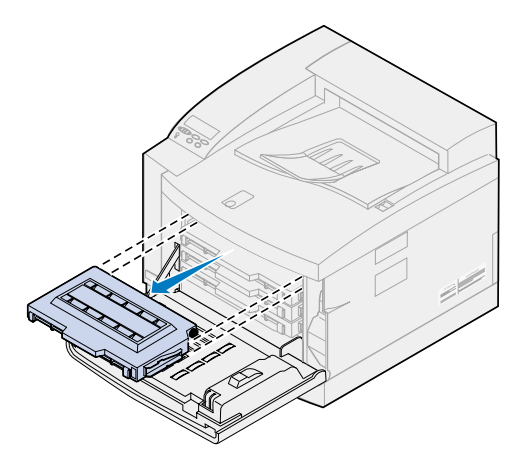

**4** Extraiga el nuevo cartucho de tóner del embalaje.

**5** Sacuda suavemente el cartucho de tóner para distribuir el tóner uniformemente.

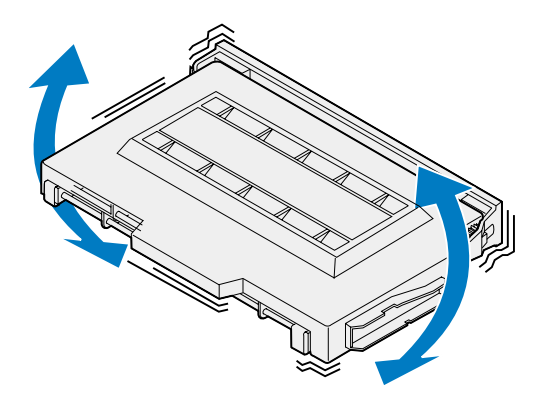

**6** Retire la cubierta final y cualquier otro material o cinta de embalaje del cartucho de tóner. Para retirar la cubierta final, tire de uno de los extremos del cartucho de tóner.

**ADVERTENCIA:** No toque la superficie del rodillo del cartucho, se puede rayar o dañar.

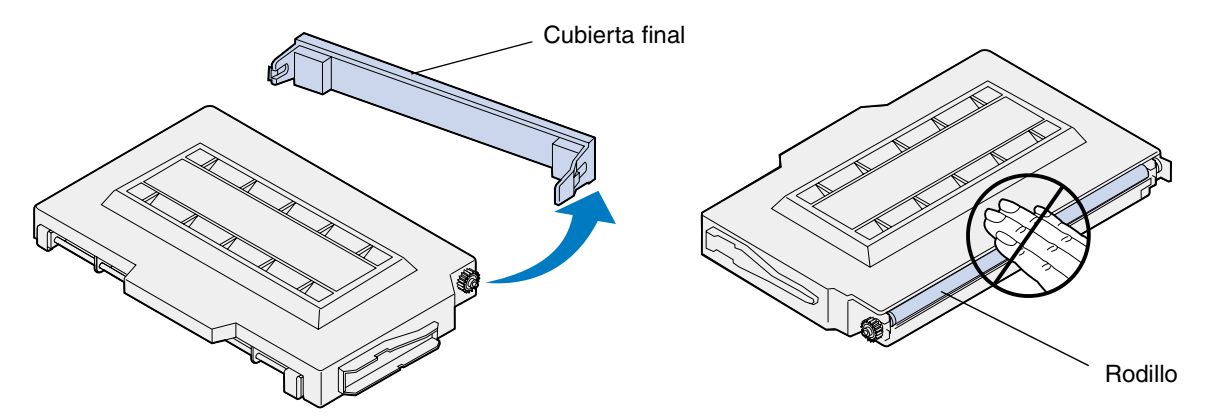

- **7** Alinee el cartucho de tóner con la ranura correcta en la parte frontal de la impresora.
	- **Nota:** Cada cartucho tiene una posición específica dentro de la impresora. Si el cartucho no se ajusta, asegúrese de que está colocando el cartucho en la ubicación correcta.

<span id="page-66-0"></span>Introduzca el cartucho de tóner nuevo en la impresora.

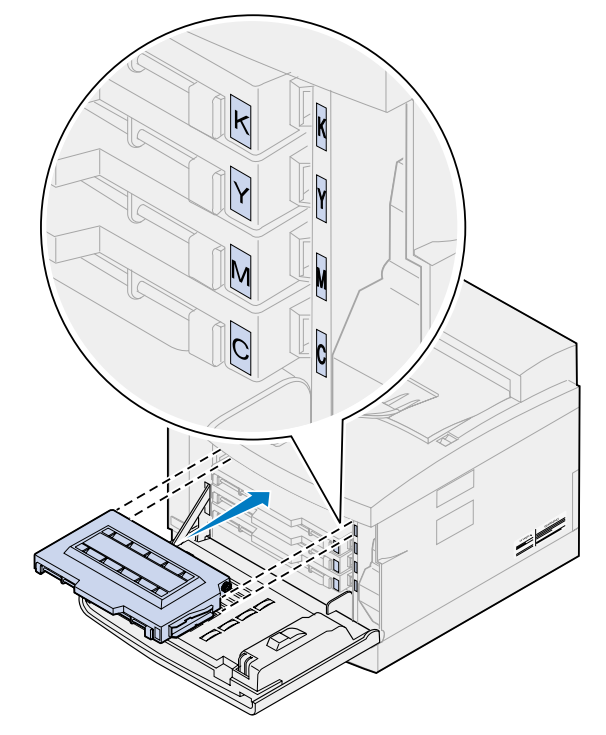

- Repita los pasos del **[4](#page-64-0)** al **[8](#page-66-0)** para instalar cartuchos adicionales.
- Cierre la puerta frontal.

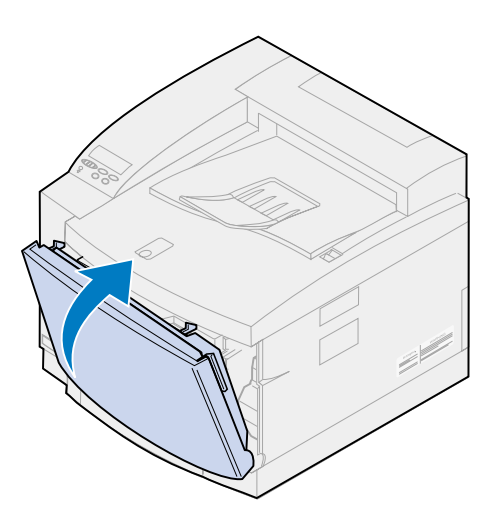

<span id="page-67-0"></span>**11** Restaure el contador del cartucho de tóner.

Si desea sustituir los cartuchos de tóner antes de que aparezca el mensaje **88 Tóner <color> bajo**, realice los siguientes pasos para restaurar el contador del nuevo cartucho de tóner.

**Nota:** Si no restaura el contador, puede recibir un mensaje **88 Tóner <color> bajo**  falso.

**a** Pulse **Menú>** o **<Menú** hasta que aparezca **Menú Suministros** en la segunda línea de la pantalla.

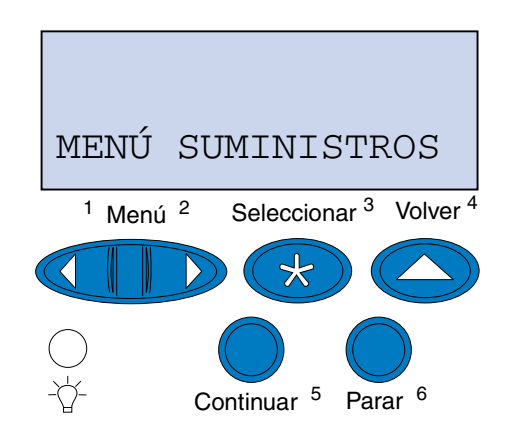

- **b** Pulse **Seleccionar** para abrir el menú Suministros.
- **c** Pulse **Menú>** o **<Menú** hasta que aparezca **Sust suministros** en la segunda línea de la pantalla.

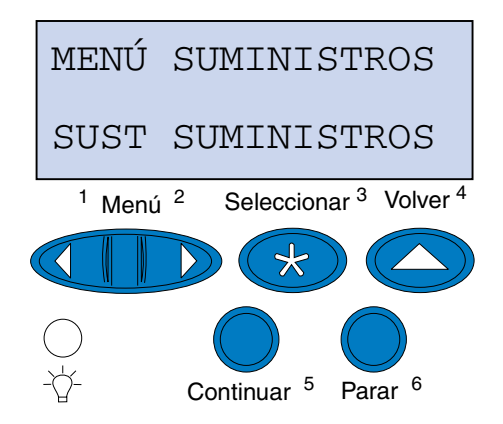

**d** Pulse **Seleccionar** para abrir Sust suministros.

**e** Pulse **Menú>** o **<Menú** hasta que aparezca el mensaje **<color> Tóner** en la segunda línea de la pantalla.

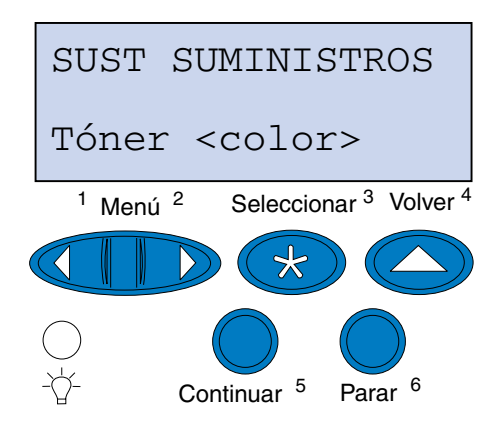

- **f** Pulse **Seleccionar** para abrir el elemento de menú Tóner <color>.
- **g** Pulse **Menú>** o **<Menú** hasta que se muestre **=Sustituido**.

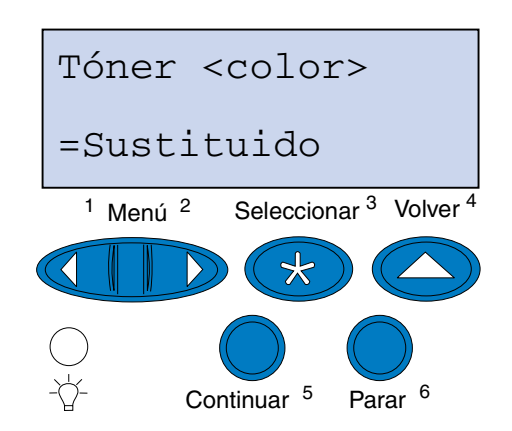

- **h** Pulse **Seleccionar** para restaurar el contador del cartucho de tóner <color> a cero.
- **i** Pulse **Continuar**.

## <span id="page-68-1"></span><span id="page-68-0"></span>*Sustitución del cartucho desarrollador de fotografías*

La impresora supervisa la vida del cartucho desarrollador de fotografías. Cuando se agota el cartucho, la impresora muestra el mensaje **Cart desarrol fotográf agotado**.

Debe sustituirlo. Pulse **Continuar** para borrar el mensaje. El mensaje **Suministros** aparecerá en la segunda línea de la pantalla para recordarle que hay elementos que se deben sustituir.

El mensaje **¿Ha sustituido el cartucho revelador de fotografías?** aparece si se abre y se cierra la puerta superior. Si no se ha instalado el cartucho desarrollador de fotografías, pulse **Parar**. Si no se ha instalado el cartucho desarrollador de fotografías, pulse **Continuar**.

Si desea instalar un nuevo cartucho desarrollador de fotografías antes de que aparezca el mensaje **Cart desarrol fotográf agotado**, debe restaurar manualmente el contador del cartucho

desarrollador de fotografías. Para obtener más información, consulte **[Restauración del contador del](#page-73-0)  [cartucho desarrollador de fotografías](#page-73-0)**.

Para sustituir el cartucho desarrollador de fotografías, realice los siguientes pasos o utilice la hoja de instrucciones suministrada con el cartucho desarrollador de fotografías:

- **1** Deslice el pestillo de la puerta superior hacia la parte frontal de la impresora.
- **2** Levante la puerta superior.

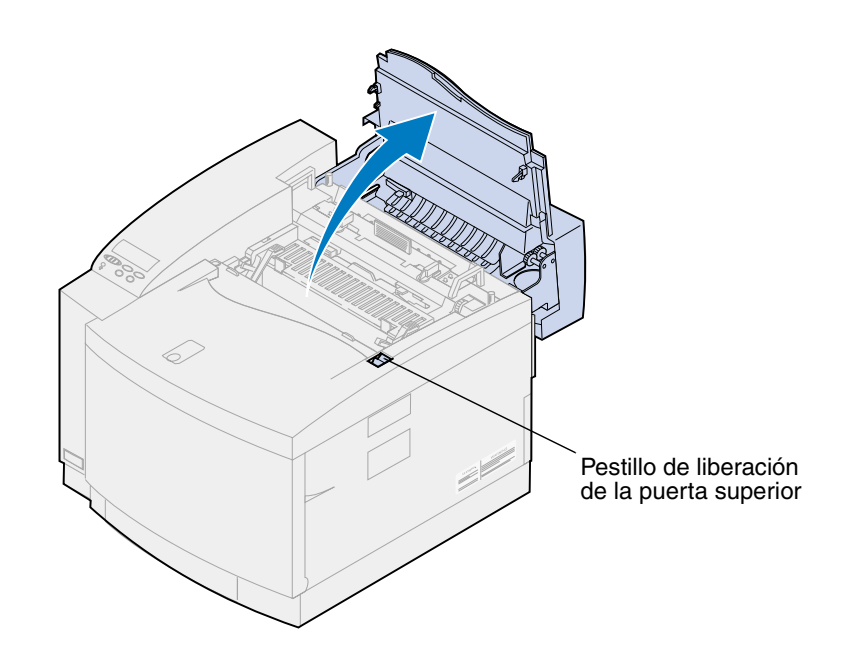

**PRECAUCIÓN:** Es posible que los componentes internos de la impresora estén calientes. Deje que se enfríe la impresora antes de tocar ningún componente interno.

**3** Levante las palancas de bloqueo izquierda y derecha verdes del cartucho desarrollador de fotografías.

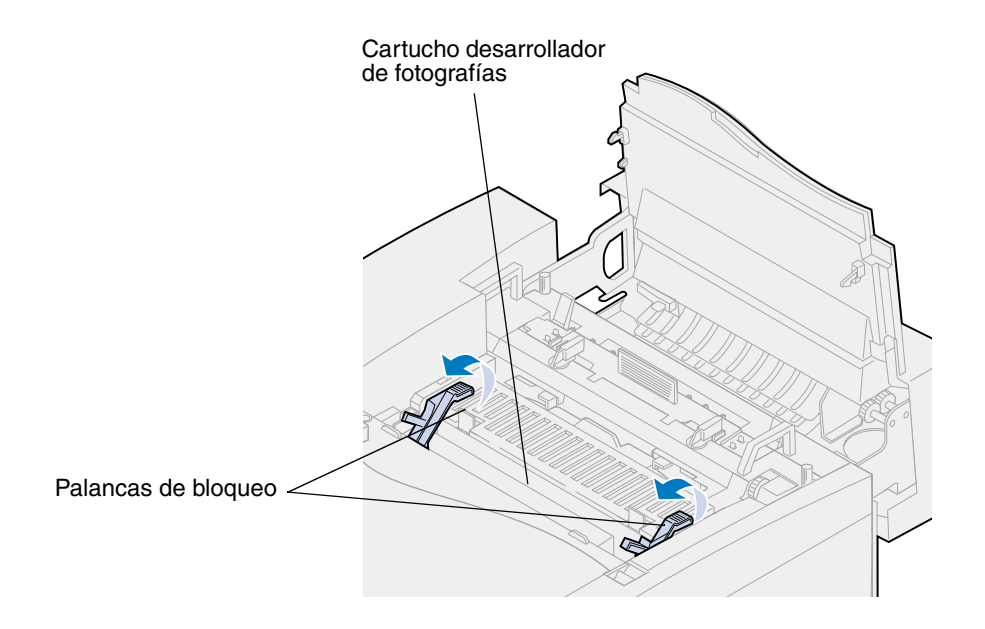

**4** Extraiga el cartucho desarrollador de fotografías antiguo de la impresora.

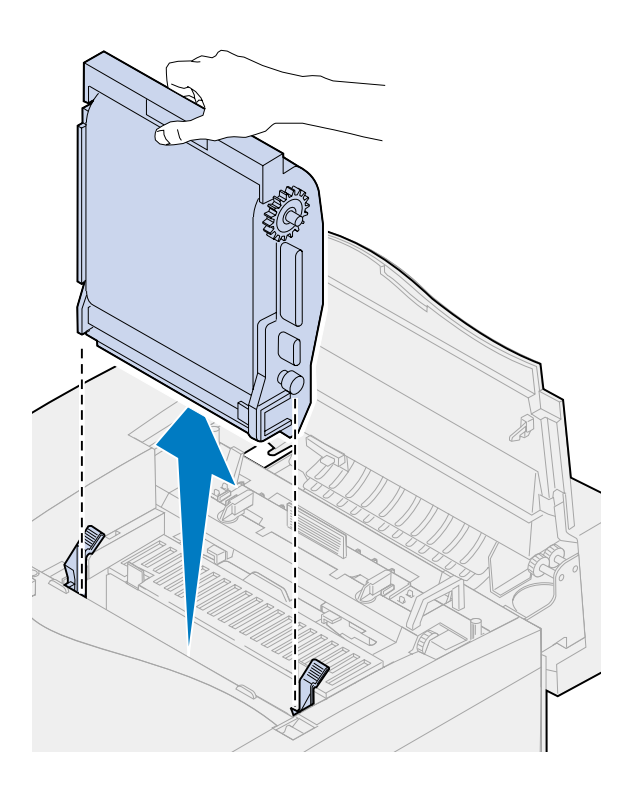

**5** Extraiga el nuevo cartucho desarrollador de fotografías de su embalaje.

#### **ADVERTENCIA:**

No toque ni raye la superficie de la película verde brillante del cartucho desarrollador de fotografías. Si la toca, esta película se daña y disminuye la calidad de impresión.

No deje el cartucho expuesto a la luz durante más de 5 minutos. Si el cartucho va a estar expuesto a la luz durante más de 5 minutos, colóquelo en la caja o cúbralo.

**6** Tire de las dos patillas de embalaje del cartucho desarrollador de fotografías y deséchelas.

Las patillas de metal de embalaje tienen una cinta naranja.

**7** Retire y deseche la cubierta y cualquier material de embalaje del cartucho desarrollador de fotografías.

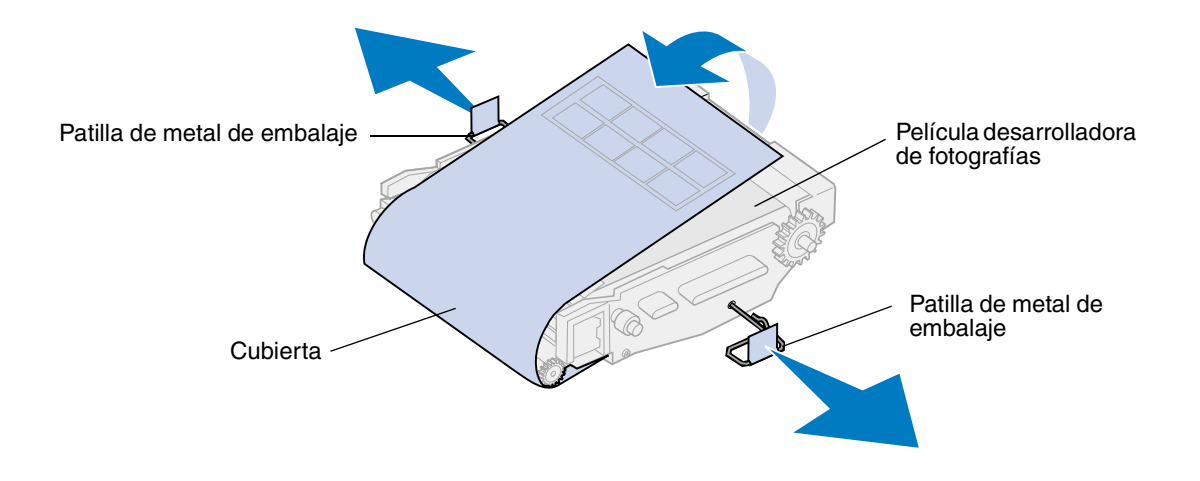

**8** Alinee el cartucho desarrollador de fotografías con las ranuras de las palancas verdes de bloqueo.
Introduzca el cartucho desarrollador de fotografías en la impresora hasta que encaje por completo.

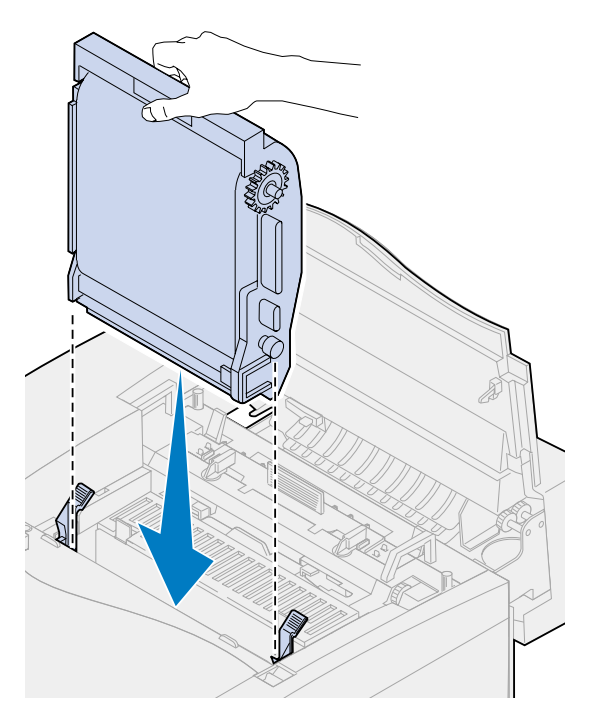

Gire las palancas verdes de bloqueo del desarrollador de fotografías hacia abajo.

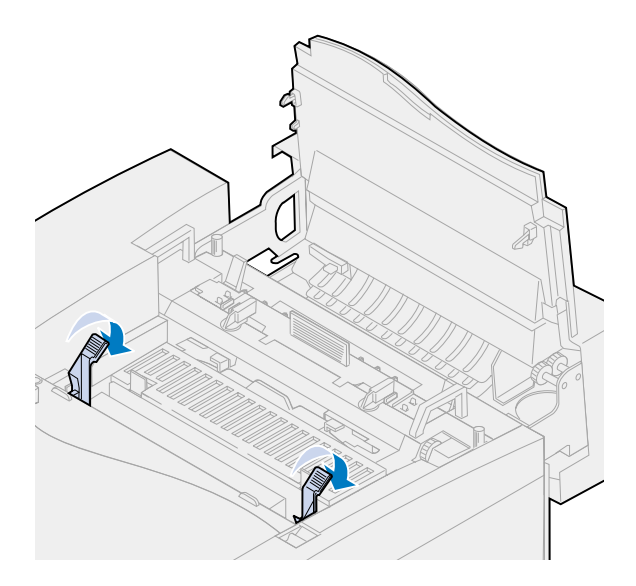

**11** Cierre la puerta superior.

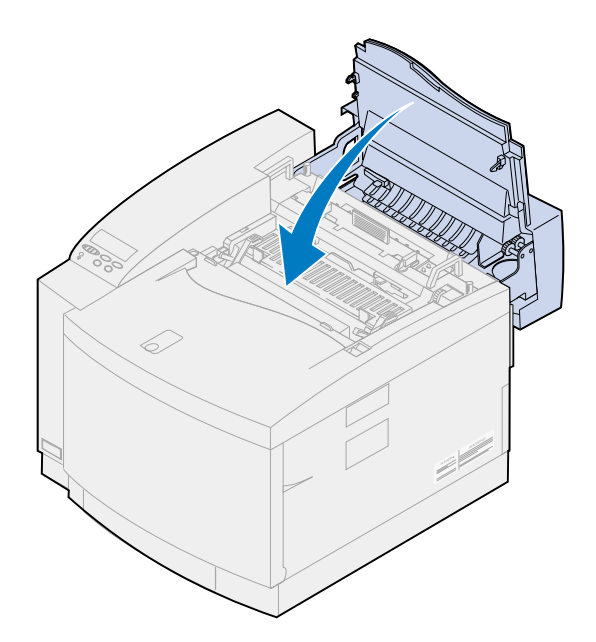

- **12** Si aparece el mensaje **¿Cambió el cart desarrol fotogr?**, pulse **Continuar**. De lo contrario, realice los siguientes pasos para restaurar el contador del cartucho desarrollador de fotografías.
	- **a** Pulse **Menú>** o **<Menú** hasta que aparezca **Menú Suministros** en la segunda línea de la pantalla.

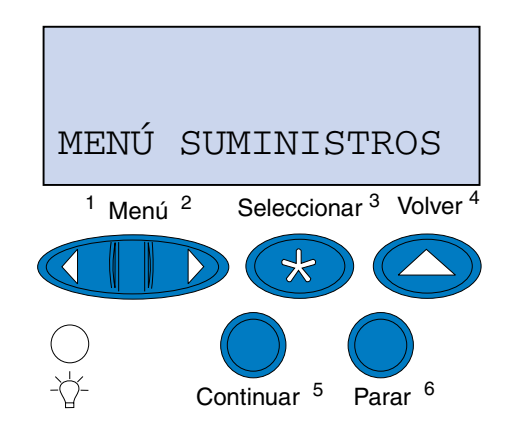

**b** Pulse **Seleccionar** para abrir el menú Suministros.

**c** Pulse **Menú>** o **<Menú** hasta que aparezca **Sust suministros** en la segunda línea de la pantalla.

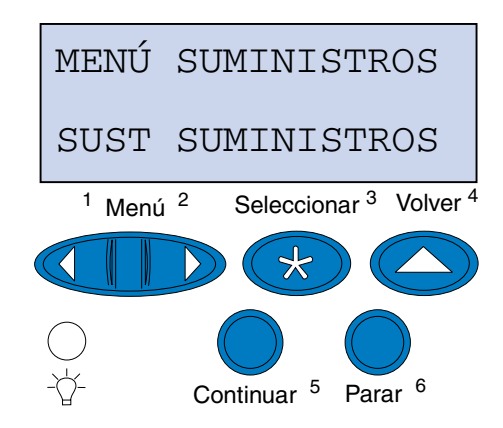

- **d** Pulse **Seleccionar** para abrir Sust suministros.
- **e** Pulse **Menú>** o **<Menú** hasta que aparezca **Cart desarr foto** en la segunda línea de la pantalla.

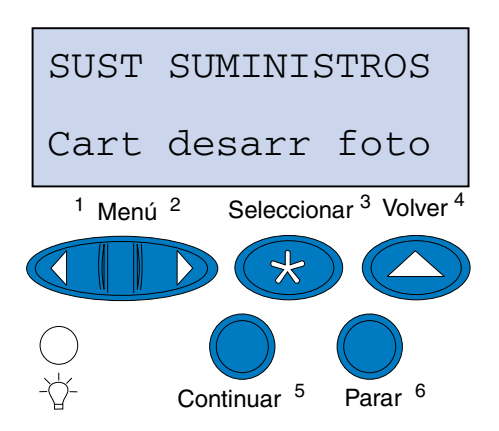

- **f** Pulse **Seleccionar** para abrir el elemento de menú Cart desarr foto.
- **g** Pulse **Menú>** o **<Menú** hasta que se muestre **=Sustituido**.

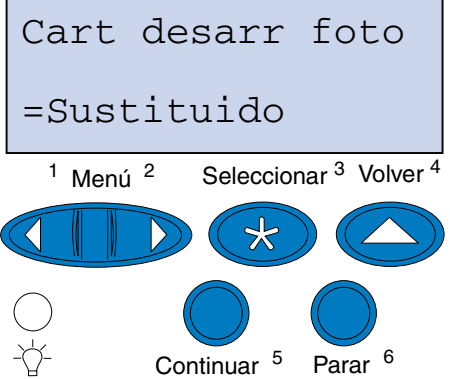

- **h** Pulse **Seleccionar** para restaurar el contador del cartucho desarrollador de fotografías a cero.
- **i** Pulse **Continuar**.

## *Sustitución del contenedor de aceite*

La impresora supervisa la vida del contenedor de aceite. Cuando el contenedor de aceite está bajo, aparece el mensaje **81 Contenedor de aceite bajo**. Debe sustituirlo.

Pulse **Continuar** para borrar el mensaje. El mensaje **Suministros** aparecerá en la segunda línea de la pantalla para recordarle que hay elementos que se deben sustituir.

La impresora sigue mostrando el mensaje **Contenedor de aceite bajo** en el menú Suministros hasta que sustituya el contenedor de aceite o hasta que esté vacío.

Cuando el contenedor de aceite está vacío, la impresora muestra el mensaje **81 Falta cntndor aceite o vacío** y deja de imprimir. Para continuar la impresión, debe sustituir el contenedor de aceite.

Para sustituir el contenedor de aceite, realice los siguientes pasos o utilice la hoja de instrucciones suministrada con el contenedor de aceite.

- **1** Deslice el pestillo de la puerta superior hacia la parte frontal de la impresora.
- **2** Levante la puerta superior.

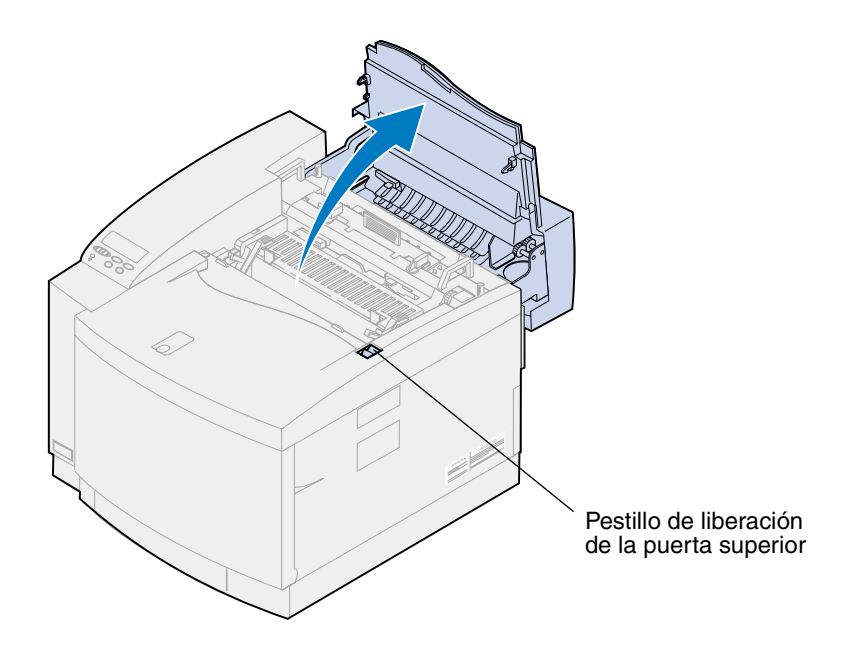

**PRECAUCIÓN:** Es posible que los componentes internos de la impresora estén calientes. Deje que se enfríe la impresora antes de tocar ningún componente interno.

**3** Gire las palancas de bloqueo izquierda y derecha verdes del contenedor de aceite para desbloquearlo.

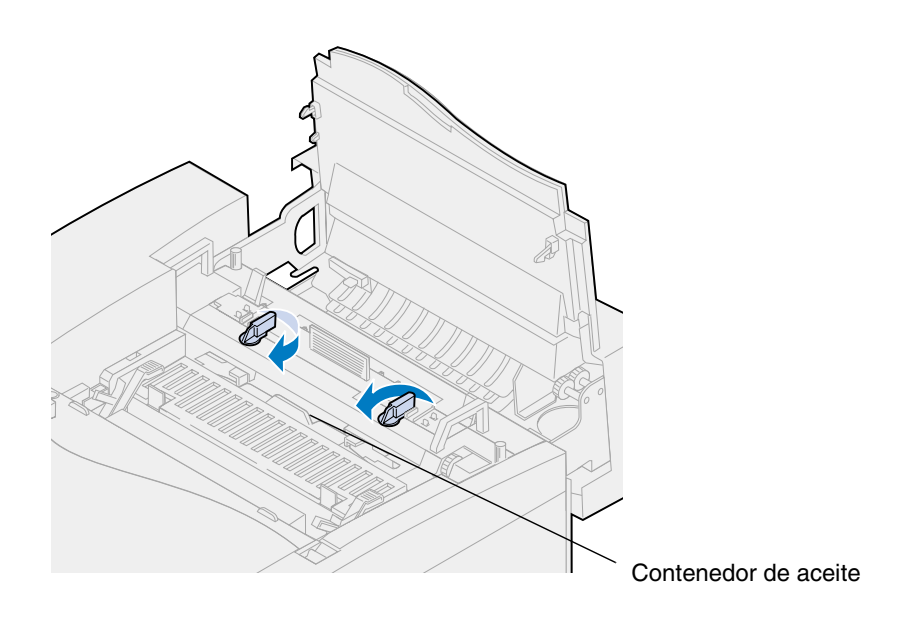

- **4** Separe el contenedor de aceite de la impresora.
	- **Nota:** Es posible que caiga aceite de la parte inferior del contenedor de aceite. Para evitar que el aceite manche la impresora, el suelo o la ropa, coloque un poco de papel en la parte inferior del contenedor cuando lo levante.

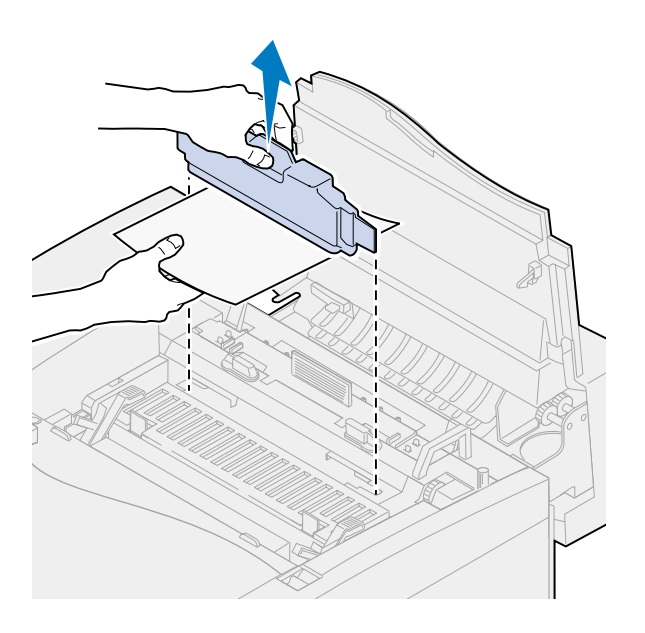

- **5** Extraiga el nuevo contenedor de aceite del material de embalaje.
- **6** Alinee el contenedor de aceite con las ranuras de la impresora.

Introduzca el contenedor de aceite en la impresora.

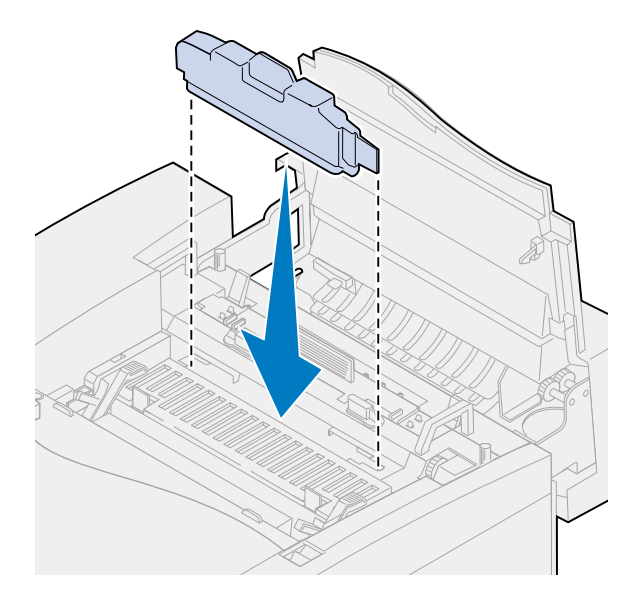

 Gire las palancas de bloqueo izquierda y derecha del contenedor de aceite para bloquearlo en la impresora.

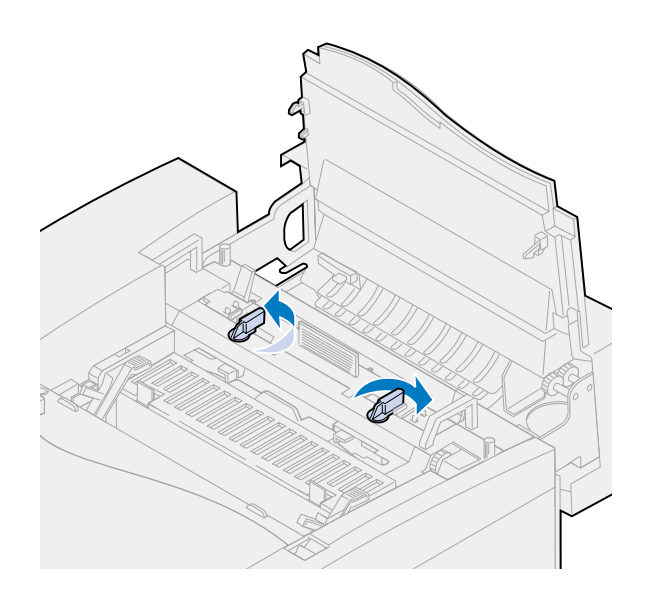

#### **9** Cierre la puerta superior.

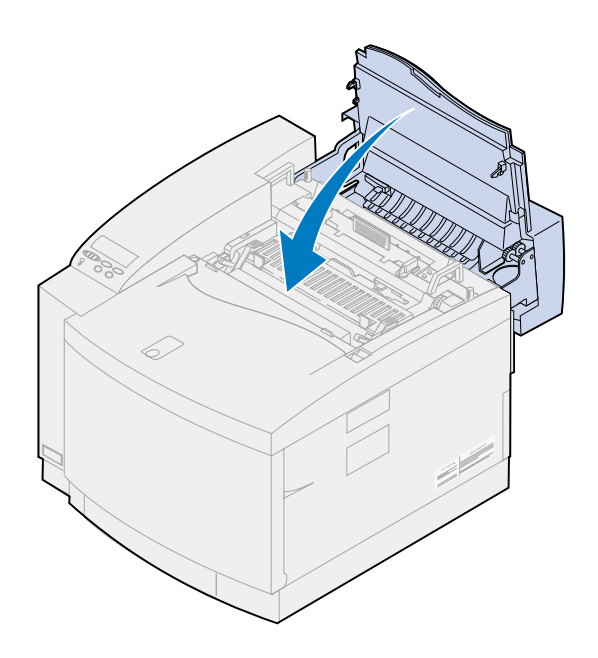

# *Sustitución del rodillo de limpieza*

La impresora supervisa la vida del rodillo de limpieza. Cuando el rodillo de limpieza está bajo, aparece el mensaje **85 Agotándose limpiador fusor**. Debe sustituirlo.

Pulse **Continuar** para borrar el mensaje. El mensaje **Suministros** aparecerá en la segunda línea de la pantalla para recordarle que hay elementos que se deben sustituir.

La impresora sigue mostrando el mensaje **Agotándose limpiador fusor** en el menú Suministros hasta que sustituya el rodillo de limpieza o hasta que esté agotado.

Cuando el rodillo de limpieza está agotado, la impresora muestra el mensaje **85 Limpiador fusor agotado** y deja de imprimir. Para continuar la impresión, debe sustituir el rodillo de limpieza.

Si se abre y se cierra la puerta superior, aparecerá el mensaje **¿Ha sustituido el limpiador del fusor?** aparece si se abre y se cierra la puerta superior. Si no se ha instalado el rodillo del limpiador, pulse **Parar**. Si se ha instalado un rodillo nuevo, pulse **Continuar**.

Si desea instalar un rodillo de limpieza nuevo antes de que aparezca el mensaje **85 Limpiador fusor agotado**, debe restaurar manualmente el contador del rodillo del limpiador. Para obtener más información, consulte el apartado **[Restauración del contador del rodillo de limpieza](#page-82-0)**.

Para sustituir el rodillo de limpieza, realice los siguientes pasos o utilice la hoja de instrucciones suministrada con el rodillo de limpieza nuevo.

**1** Deslice el pestillo de la puerta superior hacia la parte frontal de la impresora.

**2** Levante la puerta superior.

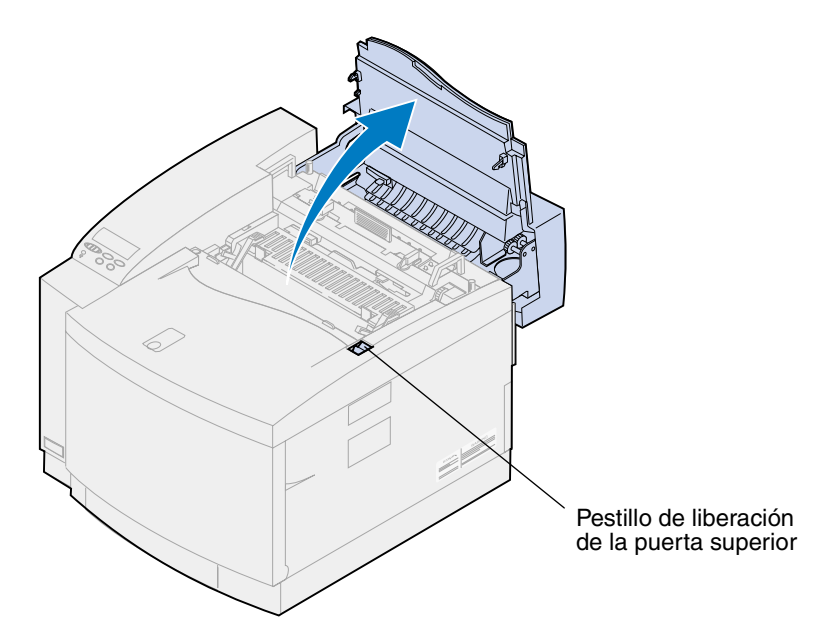

- **PRECAUCIÓN:** Es posible que los componentes internos de la impresora estén calientes. Deje que se enfríe la impresora antes de tocar ningún componente interno.
	- **3** Gire las palancas de bloqueo izquierda y derecha verdes del contenedor de aceite para desbloquear el rodillo de limpieza.

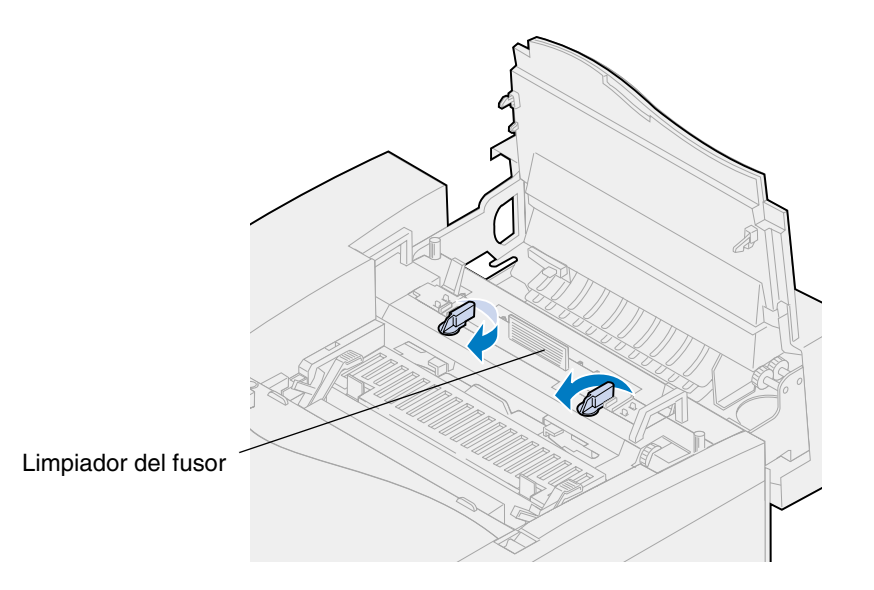

Levante el rodillo de limpieza de la impresora.

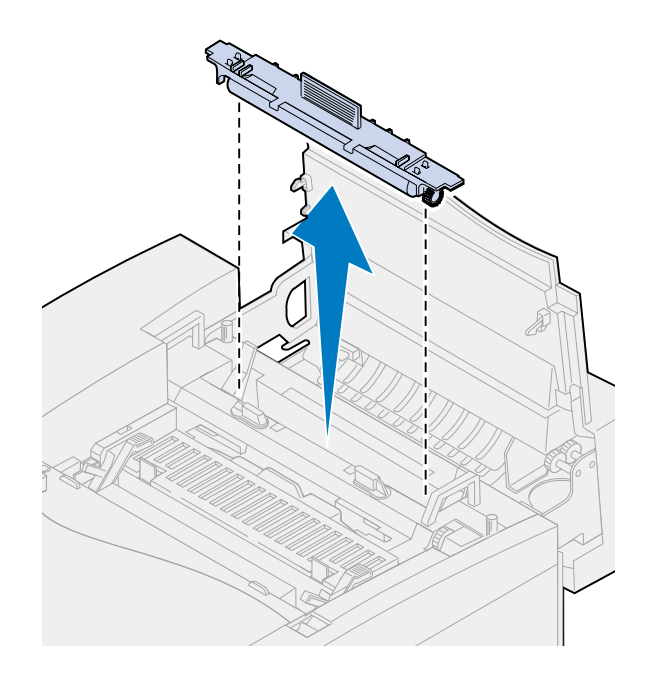

- Extraiga el nuevo rodillo de limpieza del material de embalaje y cualquier material o cinta de embalaje del rodillo de limpieza.
- Alinee el nuevo rodillo de limpieza con la ranura de la impresora.
- Introduzca el rodillo de limpieza en la impresora.

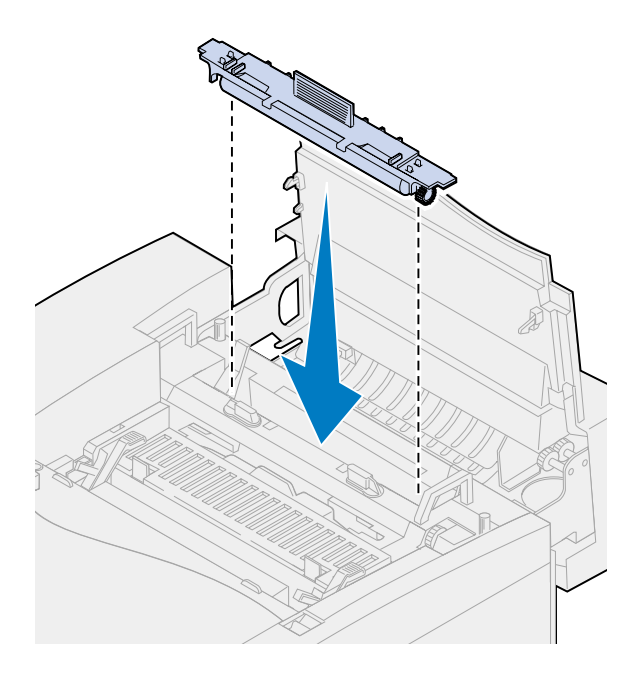

 Gire las palancas de bloqueo izquierda y derecha del contenedor de aceite para bloquear el rodillo de limpieza en la impresora.

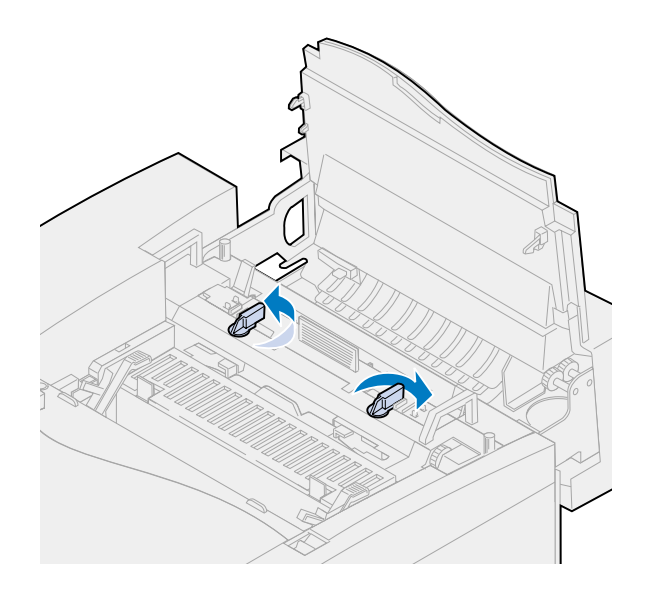

Cierre la puerta superior.

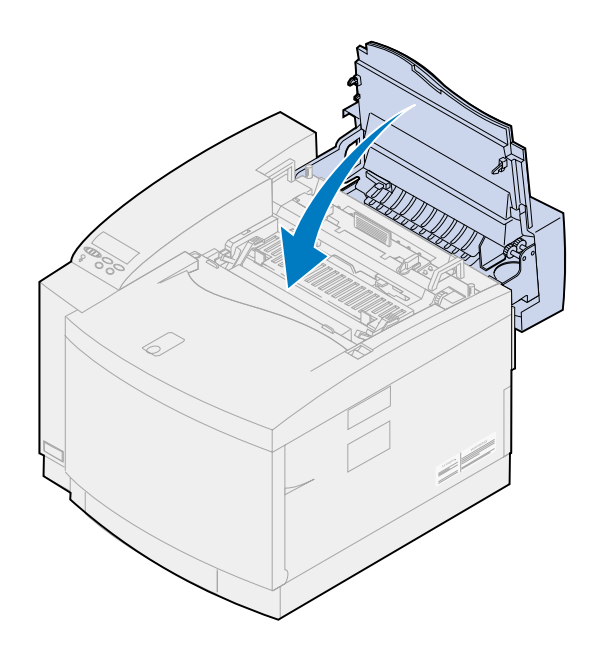

- <span id="page-82-0"></span>**10** Si aparece el mensaje **¿Cambió el limpiador fusor?**, pulse **Continuar**. De lo contrario, realice los siguientes pasos para restaurar el contador del rodillo de limpieza.
	- **Nota:** Según los requisitos de preparación de la impresora, puede que este mensaje tarde en aparecer.
	- **a** Pulse **Menú>** o **<Menú** hasta que aparezca **Menú Suministros** en la segunda línea de la pantalla.

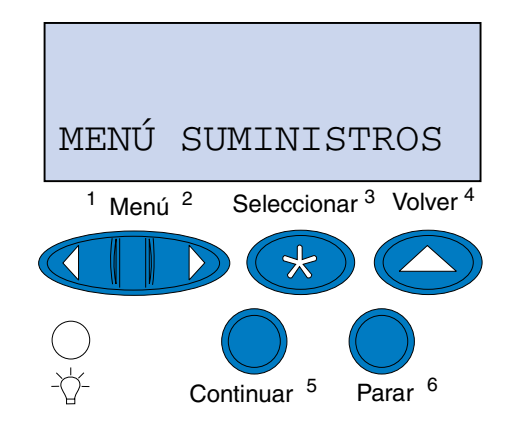

- **b** Pulse **Seleccionar** para abrir el menú Suministros.
- **c** Pulse **Menú>** o **<Menú** hasta que aparezca **Sust suministros** en la segunda línea de la pantalla.

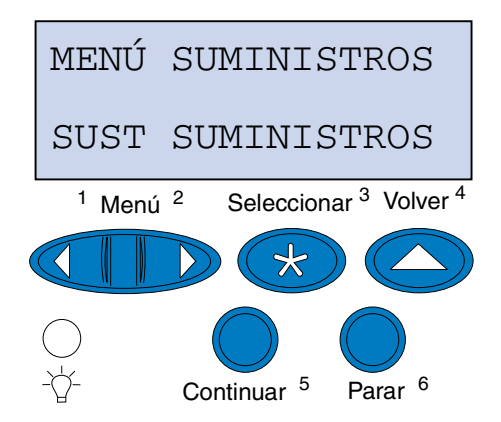

**d** Pulse **Seleccionar** para abrir Sust suministros.

**e** Pulse **Menú>** o **<Menú** hasta que aparezca **Limpiador fusor** en la segunda línea de la pantalla.

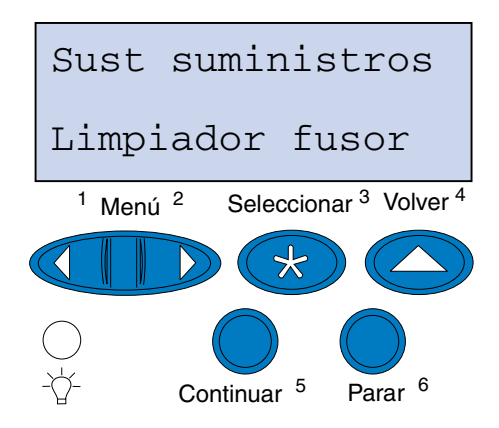

- **f** Pulse **Seleccionar** para abrir el elemento de menú Limpiador fusor.
- **g** Pulse **Menú>** o **<Menú** hasta que se muestre **=Sustituido**.

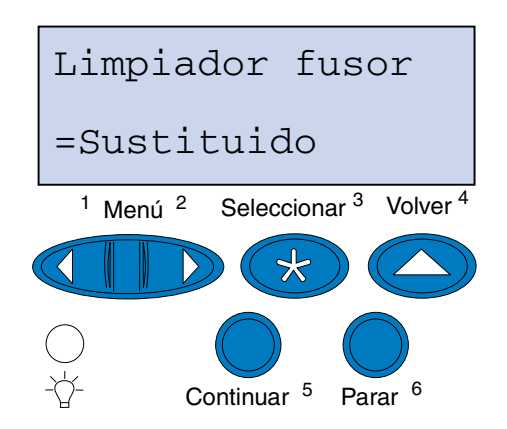

- **h** Pulse **Seleccionar** para restaurar el contador del limpiador del fusor a cero.
- **i** Pulse **Continuar**.

### *Sustitución del contenedor del tóner de desecho*

La impresora supervisa la vida del contenedor del tóner de desecho. Cuando el contenedor del tóner de desecho está a punto de llenarse, la impresora muestra el mensaje **83 Conten. tóner desec casi lleno**.

En ese momento, debe sustituirlo. Pulse **Continuar** para borrar el mensaje. El mensaje **Suministros** aparecerá en la segunda línea de la pantalla para recordarle que hay elementos que se deben sustituir.

La impresora sigue mostrando el mensaje **Conten. tóner desec casi lleno** en el menú Suministros hasta que sustituya el contenedor del tóner de desecho o hasta que esté lleno.

Cuando el contenedor del tóner de desecho está lleno, la impresora muestra el mensaje **83 Falta conten. desecho o lleno** y deja de imprimir. Para continuar la impresión, debe sustituir el contenedor.

Para garantizar la calidad de impresión, el cartucho desarrollador de fotografías dispone de un cargador del desarrollador. El cargador del desarrollador prepara el desarrollador de fotografías para que acepte el tóner que compone la imagen impresa. El cargador del desarrollador se debe limpiar periódicamente para evitar la aparición de líneas o rayas. Se recomienda limpiar el cargador del desarrollador al sustituir el contenedor del tóner de desecho. Para obtener más información, consulte el apartado **[Limpieza del cargador del desarrollador](#page-86-0)**.

Para sustituir el contenedor del tóner de desecho, realice los siguientes pasos o utilice la hoja de instrucciones suministrada con el mismo.

- **1** Tire del pestillo de liberación de la puerta frontal hacia la parte frontal de la impresora.
- **2** Abra la puerta frontal.

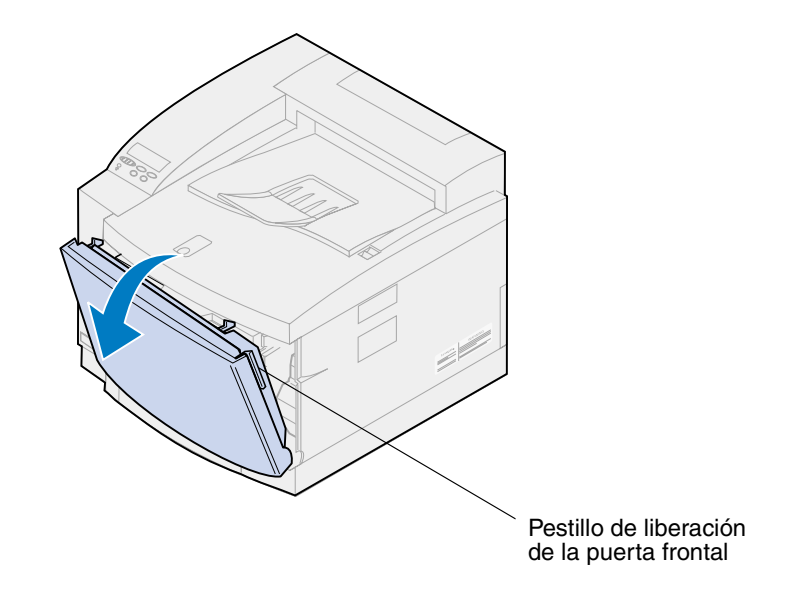

**Nota:** El tóner del contenedor del tóner de desecho puede manchar la ropa. No lave la ropa manchada con tóner en agua caliente, porque incrustará el tóner de forma permanente en la ropa. Utilice agua fría para eliminar el tóner de la ropa manchada.

 Incline con cuidado la parte superior del contenedor del tóner de desecho de la impresora y sepárelo.

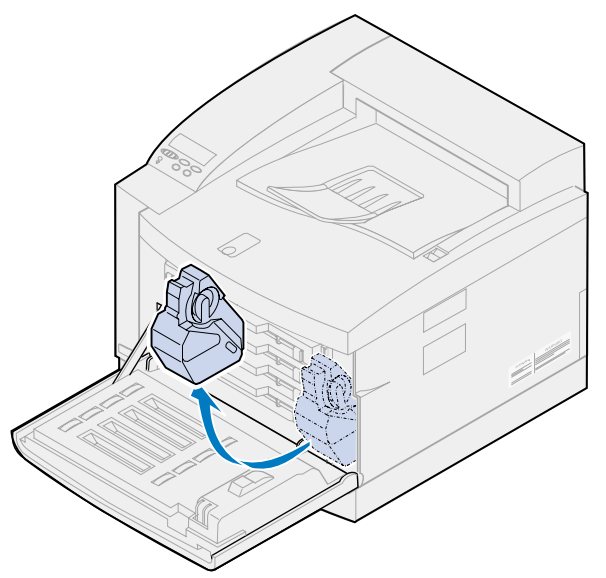

- Coloque el contenedor del tóner de desecho en la bolsa de plástico suministrada con el nuevo contenedor del tóner de desecho.
- Selle la bolsa de plástico y tire el contenedor del tóner de desecho.
- Extraiga el nuevo contenedor del embalaje.
- Introduzca la parte inferior del contenedor del tóner de desecho en la impresora.
- Alinee la apertura del nuevo contenedor del tóner de desecho con el dispositivo de salida de tóner de la impresora.

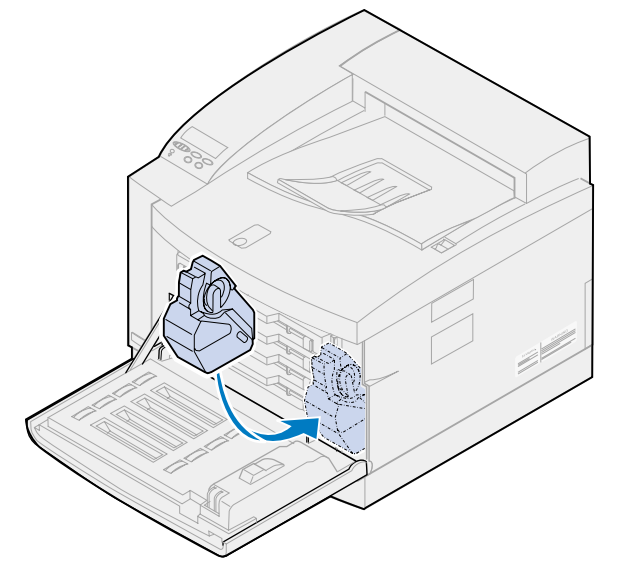

**9** Cierre la puerta frontal.

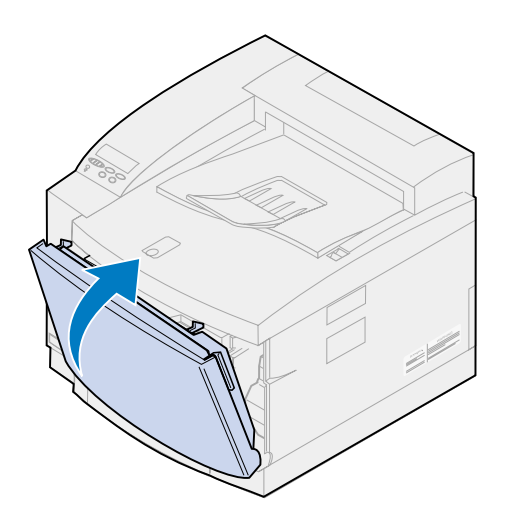

- **Nota:** El cargador del desarrollador se debe limpiar para evitar la aparición de líneas o rayas.
- **10** Realice las siguientes instrucciones para extraer y limpiar el descargador.

#### <span id="page-86-0"></span>*Limpieza del cargador del desarrollador*

- **1** Deslice el pestillo de la puerta superior hacia la parte frontal de la impresora.
- **2** Levante la puerta superior.

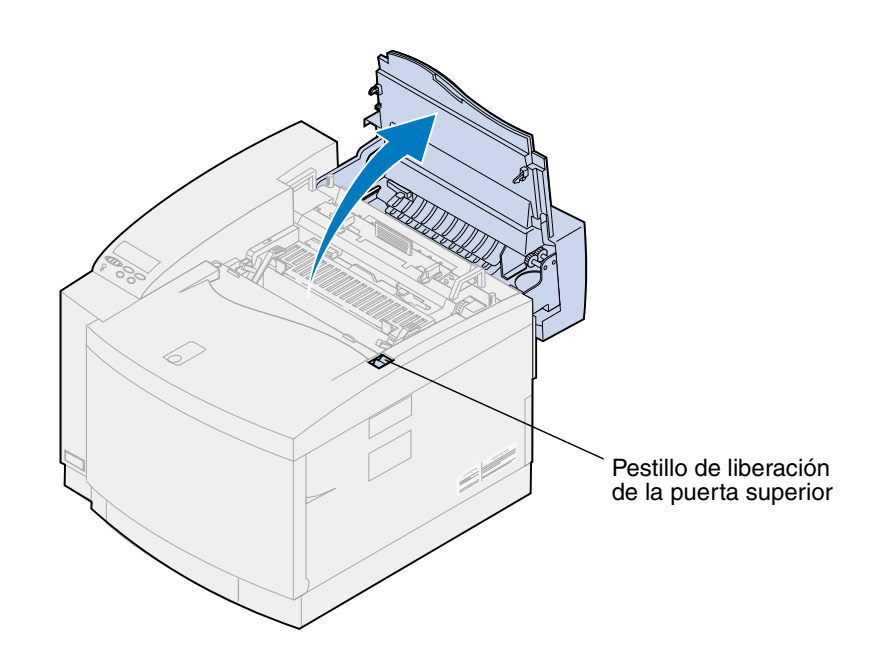

**PRECAUCIÓN:** Es posible que los componentes internos de la impresora estén calientes. Deje que se enfríe la impresora antes de tocar ningún componente interno.

**3** Levante las palancas de bloqueo izquierda y derecha verdes del cartucho desarrollador de fotografías.

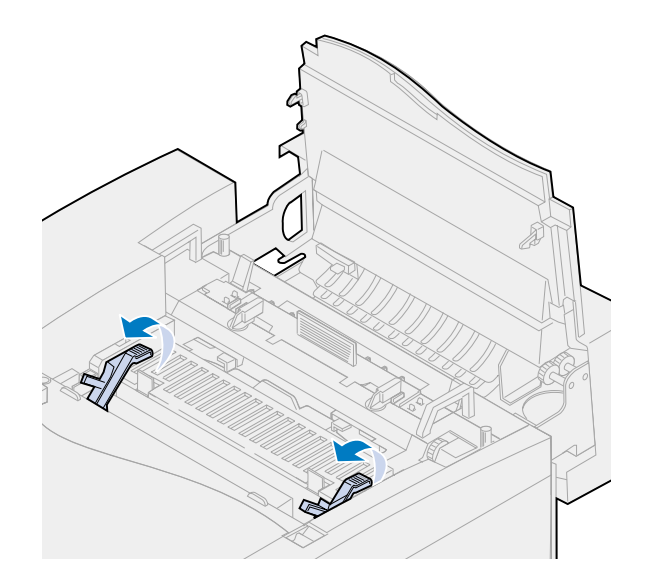

**4** Extraiga el cartucho desarrollador de fotografías antiguo de la impresora.

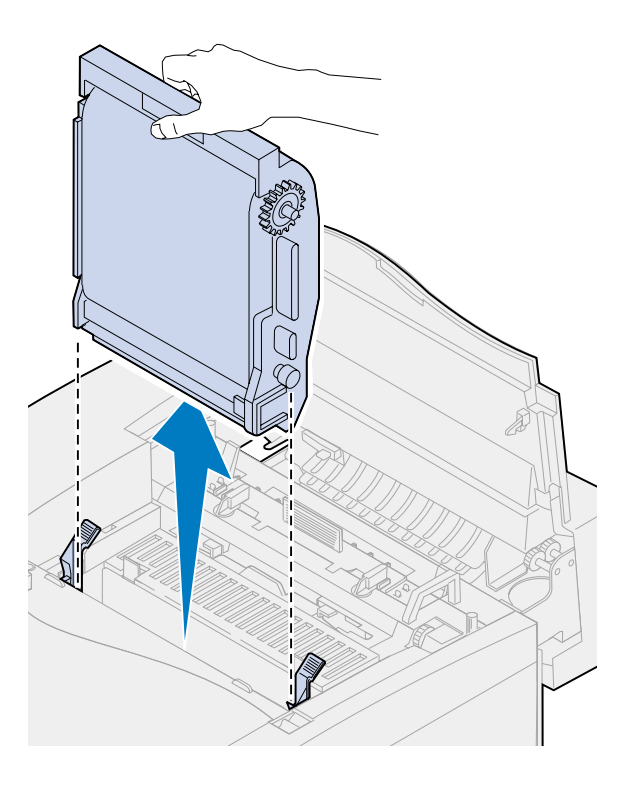

**ADVERTENCIA:** No toque la película verde brillante del cartucho desarrollador de fotografías. Si la toca, esta película se daña y disminuye la calidad de impresión.

- **5** Coloque el cartucho desarrollador de fotografías en una superficie plana.
- **6** Levante la palanca del deslizador verde.

La almohadilla que hay al final del deslizador debe estar en contacto con el cable del descargador.

**7** Mueva el deslizador verde cinco veces en ambas direcciones por completo sobre el cartucho desarrollador de fotografías.

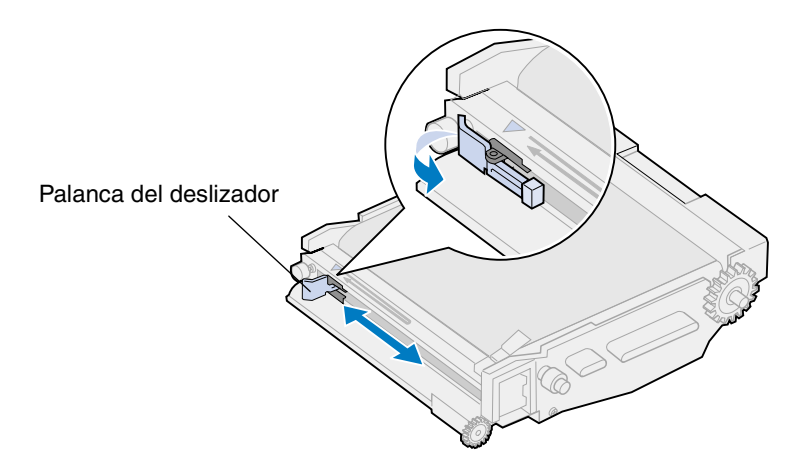

- **8** Mueva el deslizador verde hacia la izquierda del cartucho desarrollador de fotografías.
- **9** Coloque la palanca del deslizador verde contra el cartucho desarrollador de fotografías.

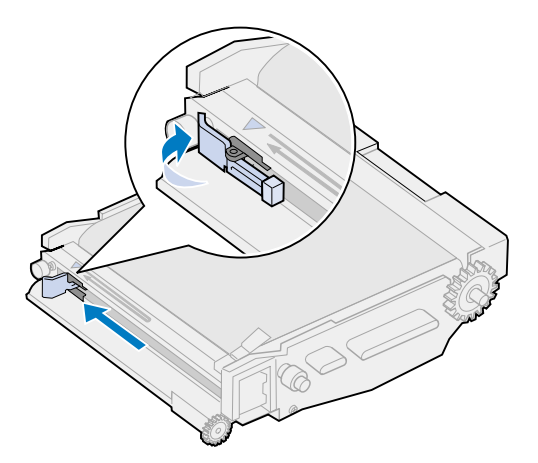

**10** Alinee el cartucho desarrollador de fotografías con las ranuras de las palancas verdes de bloqueo.

 Introduzca el cartucho desarrollador de fotografías en la impresora hasta que encaje por completo.

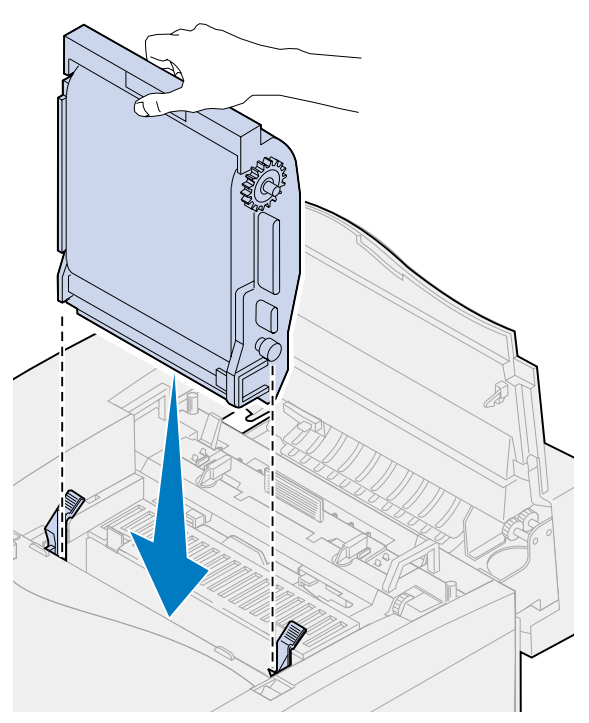

Gire las palancas verdes de bloqueo del desarrollador de fotografías hacia abajo.

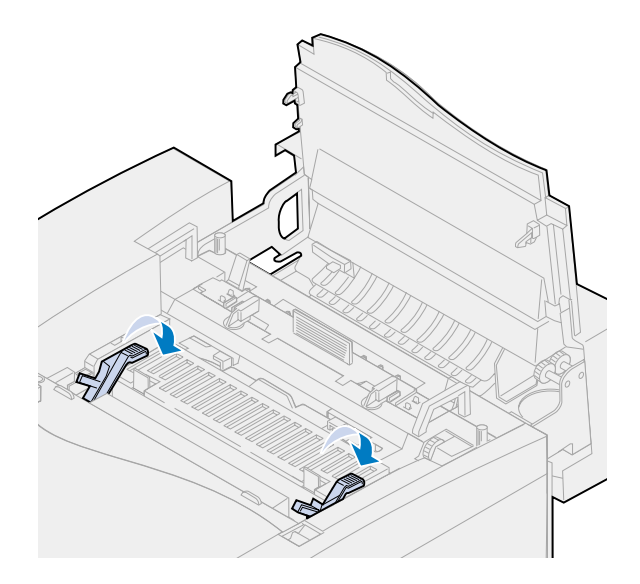

**13** Cierre la puerta superior.

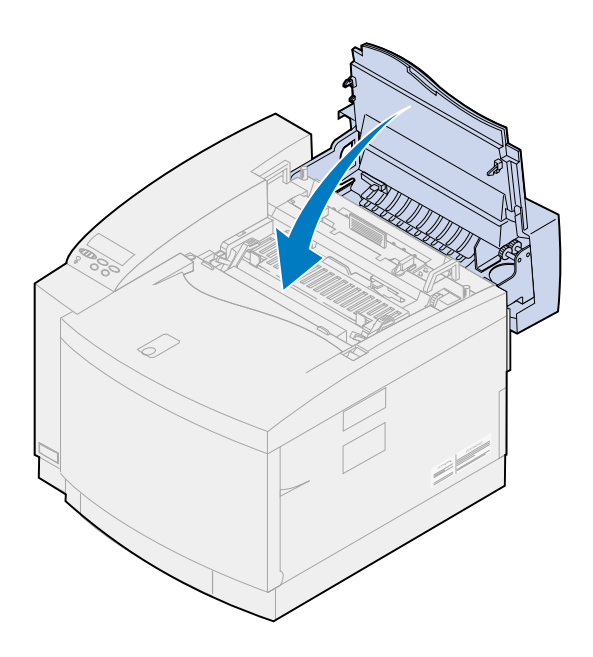

# *Sustitución del kit del fusor y filtro de aire*

La impresora supervisa la vida del fusor. Cuando el fusor llega al final de su duración, la impresora muestra el mensaje **87 Fusor agotado**.

En ese momento, debe sustituirlo. El kit del fusor contiene un fusor y el filtro de aire. Para obtener la mejor calidad de impresión, asegúrese de sustituir el filtro de aire al sustituir el fusor. El filtro de aire elimina el exceso de polvo y otros contaminantes de la impresora.

Pulse **Continuar** para borrar el mensaje. El mensaje **Suministros** aparecerá en la segunda línea de la pantalla para recordarle que hay elementos que se deben sustituir.

Si se abre y se cierra la puerta superior, aparecerá el mensaje **¿Ha sustituido el fusor?** aparece si se abre y se cierra la puerta superior. Si no se han instalado un fusor y un filtro de aire nuevos, pulse **Parar**. Si se han instalado un fusor y un filtro de aire nuevos, pulse **Continuar**.

Si desea instalar un nuevo filtro de aire antes de que aparezca el mensaje **87 Fusor agotado**, debe restaurar manualmente el contador del fusor. Para obtener más información, consulte el apartado **[Restauración del contador del fusor](#page-98-0)**.

Para sustituir los componentes del kit de fusor y filtro de aire, realice los siguientes pasos o utilice la hoja de instrucciones suministrada con el kit de fusor y filtro de aire:

**ADVERTENCIA:** El aceite tarda aproximadamente 30 minutos en llegar al fusor después de la instalación del contenedor de aceite. Asegúrese de que el contenedor de aceite se ha instalado al menos 30 minutos antes de imprimir.

### *Extracción del fusor antiguo*

**1** Deslice el pestillo de la puerta superior hacia la parte frontal de la impresora.

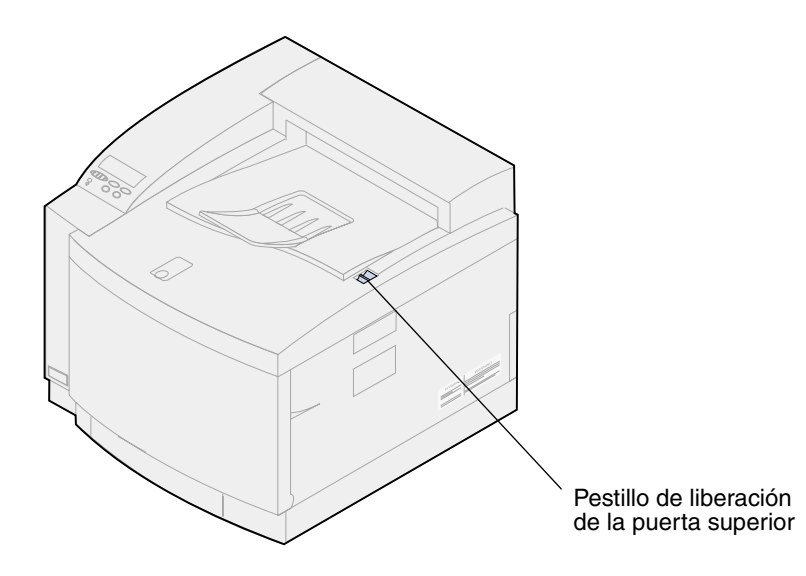

**2** Levante la puerta superior.

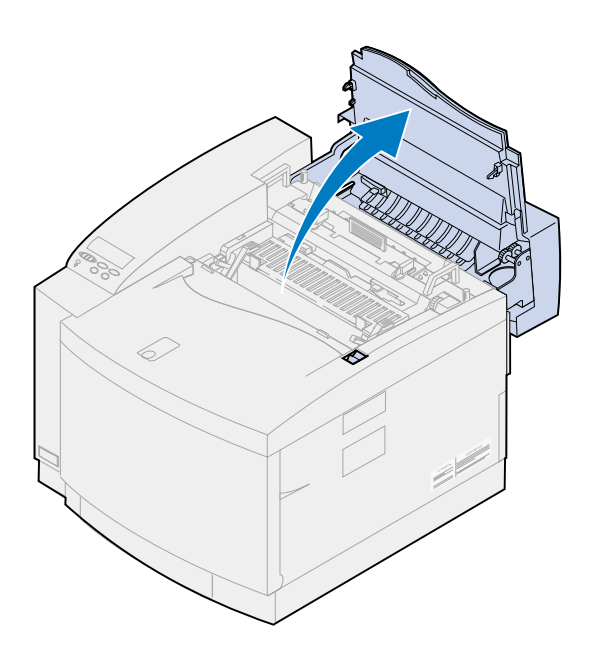

**PRECAUCIÓN:** Es posible que los componentes internos de la impresora estén calientes. Deje que se enfríe la impresora antes de tocar ningún componente interno.

**3** Afloje los tornillos de palometa que hay a cada lado del fusor.

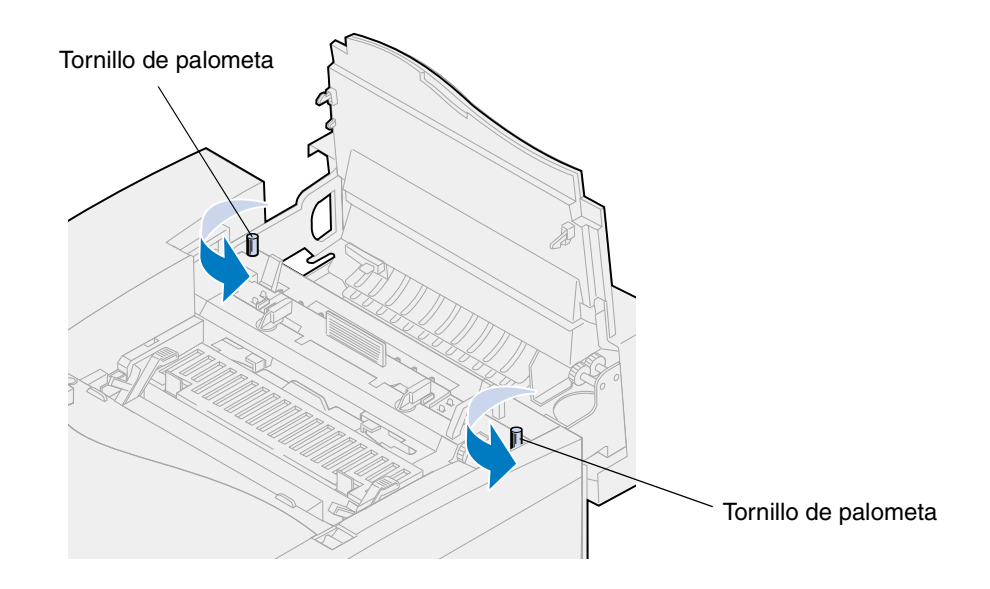

- **ADVERTENCIA:** No incline el fusor al extraerlo, ya que contiene aceite que puede manchar la ropa o dañar los componentes de la impresora.
- **4** Utilice las asas para separar el fusor de la impresora.

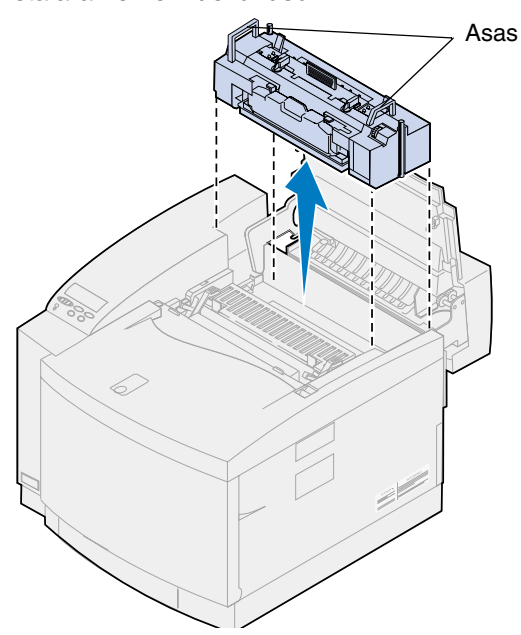

**Nota:** No deseche el fusor antiguo en este momento. El contenedor de aceite y el rodillo de limpieza se instalarán en el nuevo fusor.

**5** Coloque el fusor en una superficie plana.

### *Instalación del nuevo fusor*

- Retire el material de embalaje del nuevo fusor.
- Alinee el nuevo fusor con las ranuras que se encuentran en el interior de la impresora.
- Introduzca el fusor en la impresora.

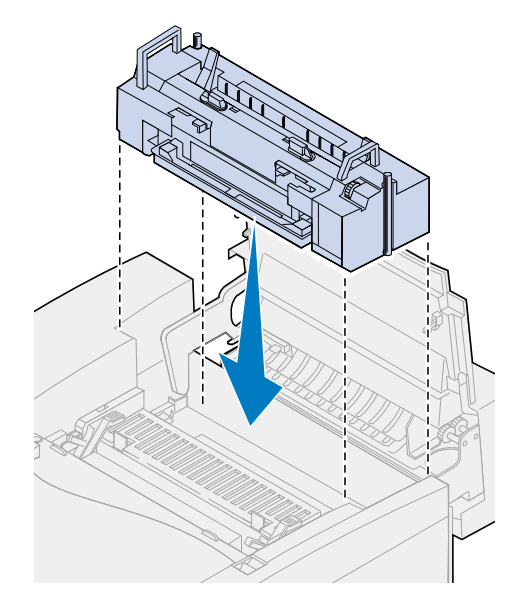

Apriete los tornillos de palometa que hay a cada lado del fusor.

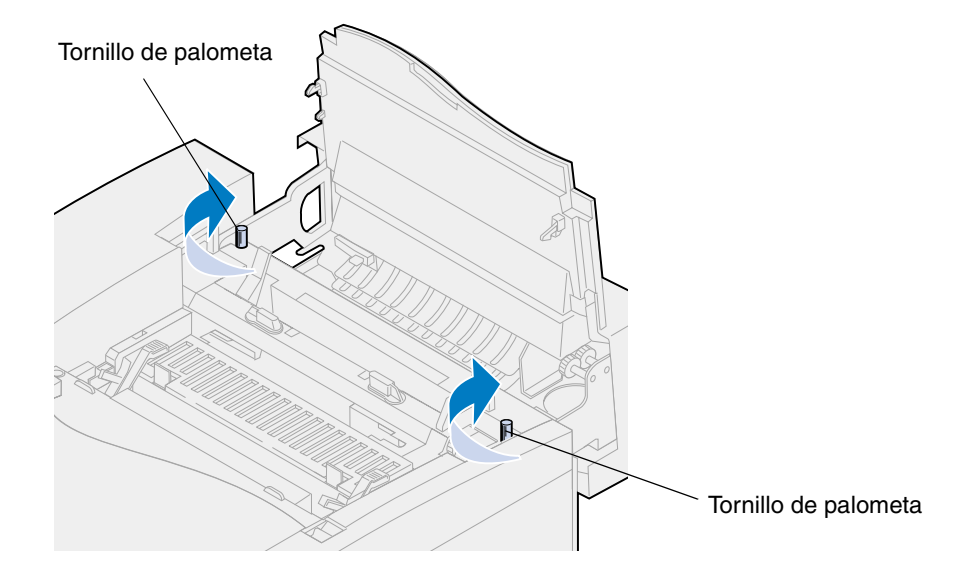

#### *Transferencia del contenedor de aceite y el rodillo de limpieza*

**1** Gire las palancas de bloqueo izquierda y derecha verdes del contenedor de aceite del fusor antiguo para desbloquear el contenedor de aceite y el rodillo de limpieza.

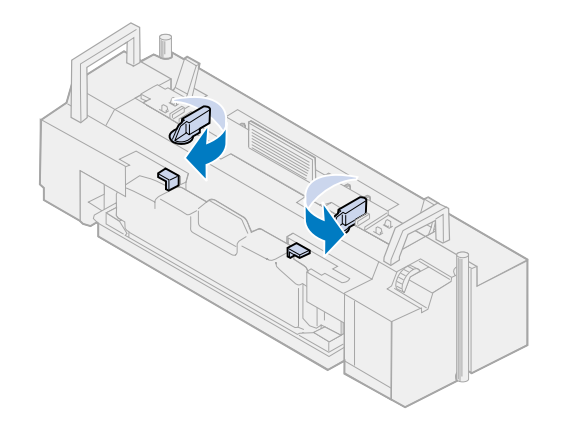

- **2** Separe el contenedor de aceite del fusor antiguo.
	- **Nota:** Es posible que caiga aceite de la parte inferior del contenedor de aceite. Para evitar que el aceite manche la impresora, el suelo o la ropa, coloque un poco de papel en la parte inferior del contenedor cuando lo levante.

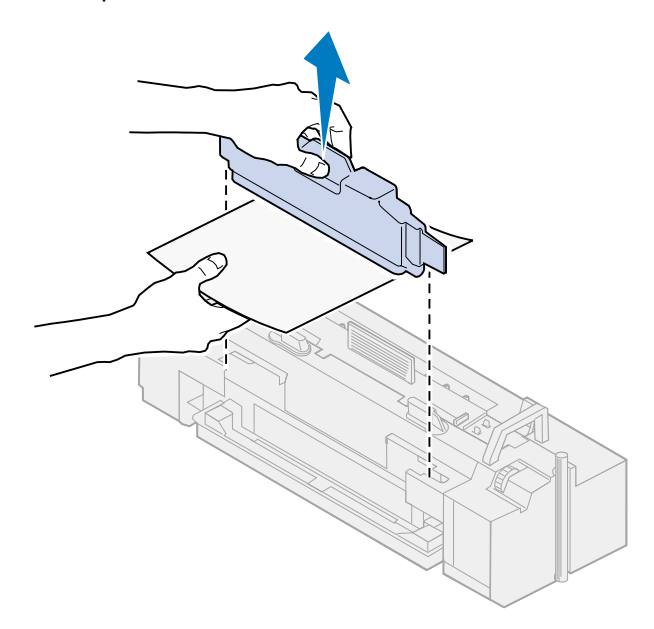

- **3** Alinee el contenedor de aceite con las ranuras del nuevo fusor.
- **4** Introduzca el contenedor de aceite en el fusor.
- **ADVERTENCIA:** El aceite tarda aproximadamente 30 minutos en llegar al fusor después de la instalación inicial del contenedor de aceite. Asegúrese de que el contenedor de aceite se ha instalado al menos 30 minutos antes de imprimir. Sin aceite el fusor

no funciona correctamente. Una lubricación insuficiente provoca atascos de papel y reduce la duración del fusor.

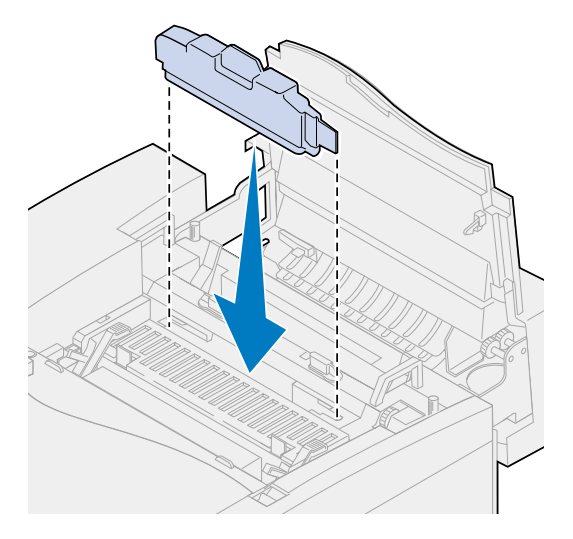

**5** Mueva las palancas verdes de liberación del rodillo del fusor hacia la parte posterior de la impresora.

Es posible que tenga que hacer fuerza para mover las palancas.

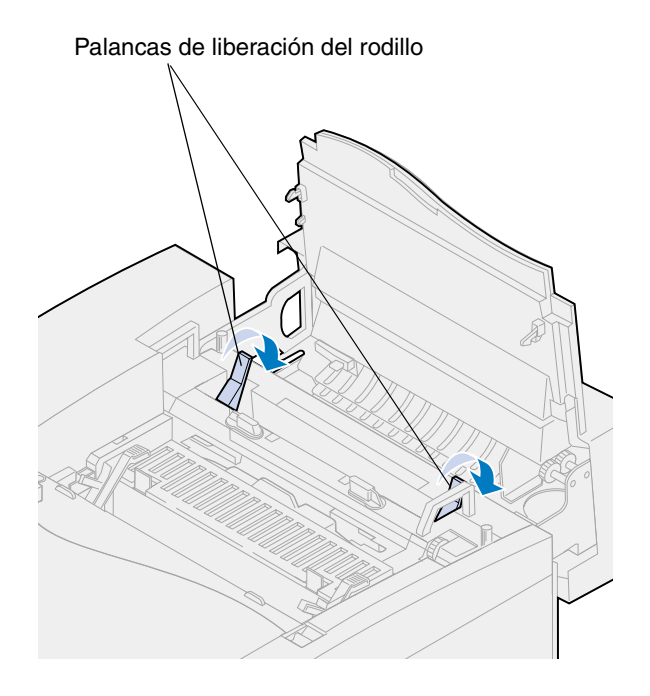

Levante el rodillo de limpieza del fusor antiguo.

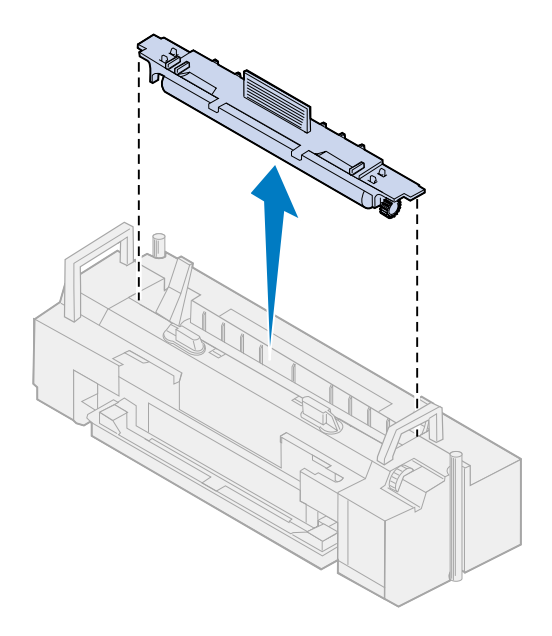

- Alinee el rodillo de limpieza con la ranura del nuevo fusor.
- Introduzca el rodillo de limpieza en el nuevo fusor.

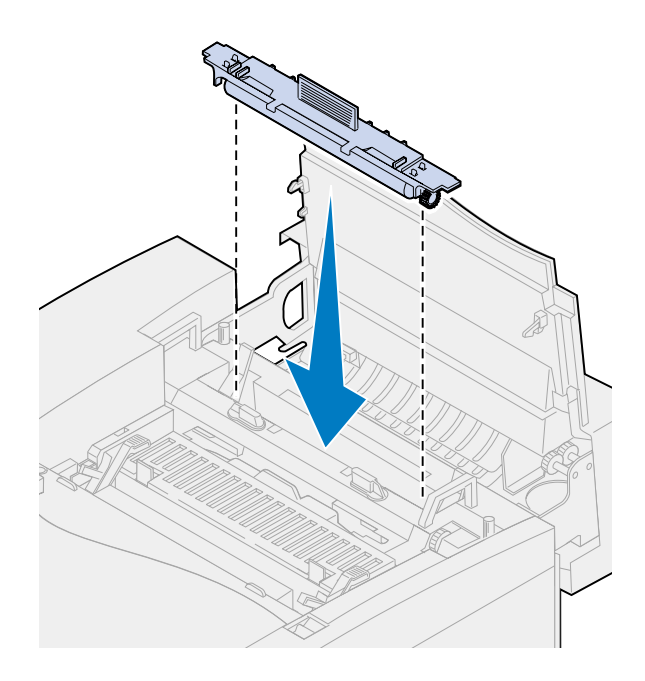

 Gire las palancas de bloqueo izquierda y derecha verdes del contenedor de aceite para bloquear el contenedor de aceite y el rodillo de limpieza en el fusor.

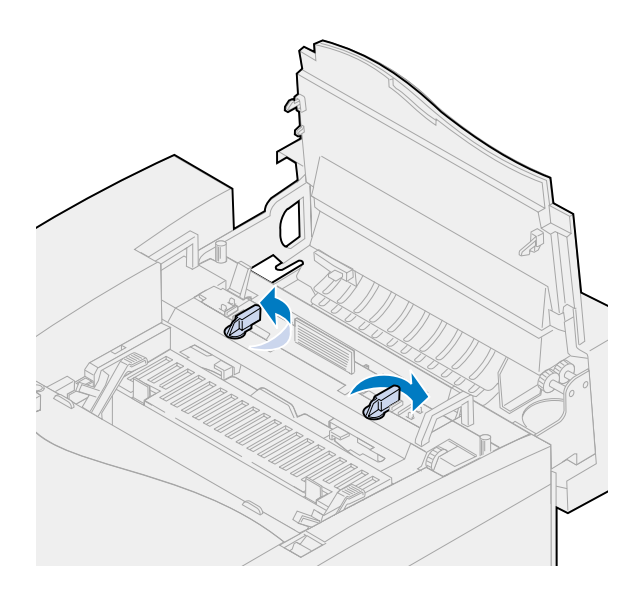

Cierre la puerta superior.

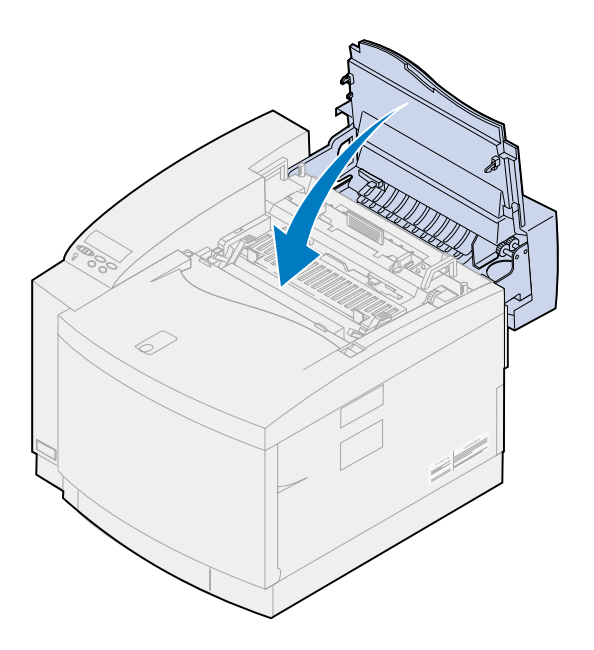

- <span id="page-98-0"></span>**11** Si aparece el mensaje **¿Cambió el fusor?**, pulse **Continuar**. De lo contrario, realice los siguientes pasos para restaurar el contador del fusor.
	- **a** Pulse **Menú>** o **<Menú** hasta que aparezca **Menú Suministros** en la segunda línea de la pantalla.

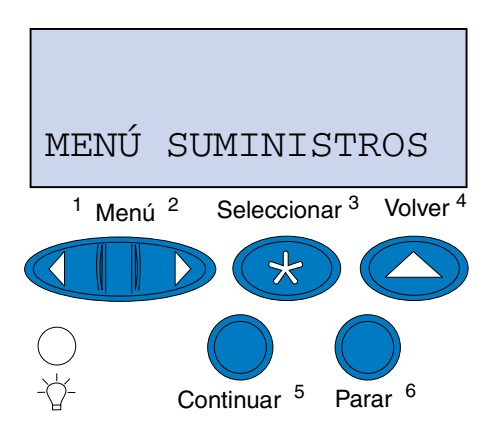

- **b** Pulse **Seleccionar** para abrir el menú Suministros.
- **c** Pulse **Menú>** o **<Menú** hasta que aparezca **Sust suministros** en la segunda línea de la pantalla.

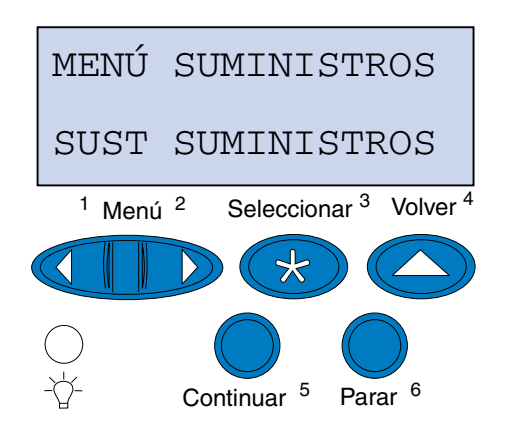

**d** Pulse **Seleccionar** para abrir Sust suministros.

**e** Pulse **Menú>** o **<Menú** hasta que aparezca **Fusor** en la segunda línea de la pantalla.

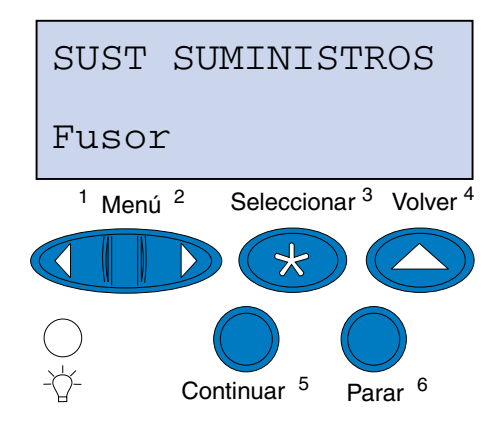

- **f** Pulse **Seleccionar** para abrir el elemento de menú Fusor.
- **g** Pulse **Menú>** o **<Menú** hasta que se muestre **=Sustituido**.

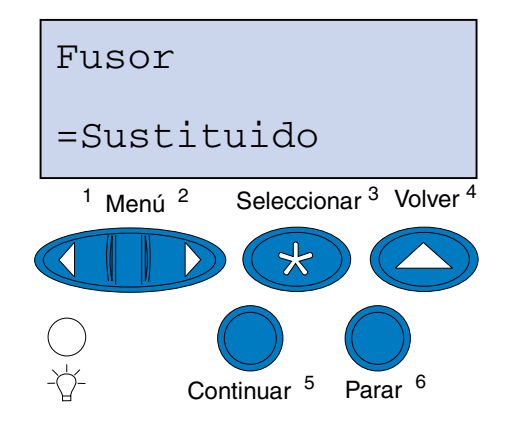

- **h** Pulse **Seleccionar** para restaurar el contador del fusor a cero.
- **i** Pulse **Continuar**.

### *Sustitución del filtro de aire*

Deslice el conjunto de la cubierta del filtro hacia la izquierda.

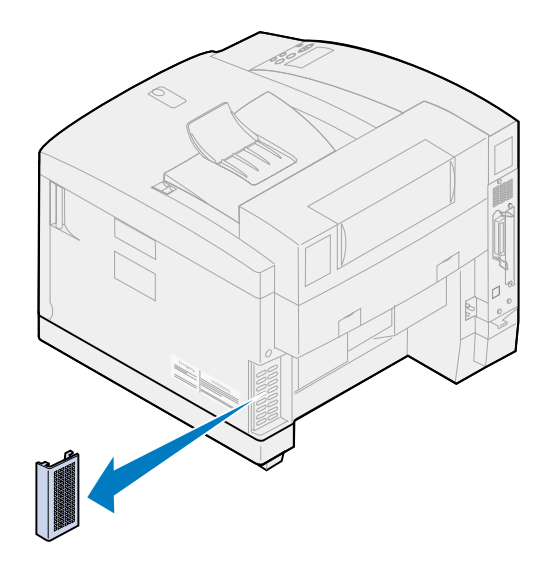

Extraiga el filtro de la cubierta.

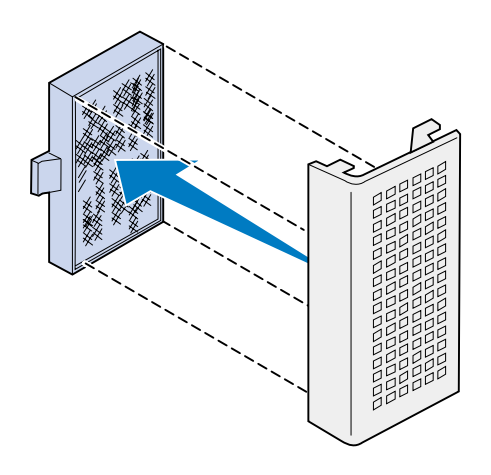

Extraiga el nuevo filtro del material de embalaje.

**4** Alinee el conjunto del filtro con las ranuras de la cubierta como se muestra.

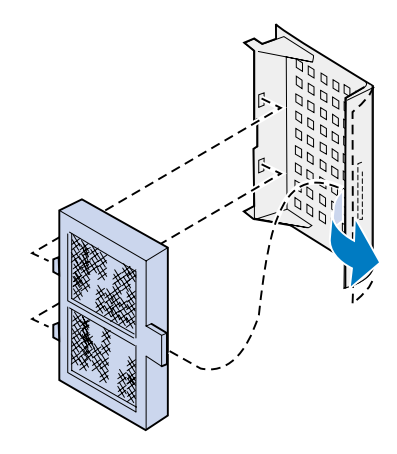

**5** Deslice el conjunto de la cubierta del filtro en la impresora hasta que encaje.

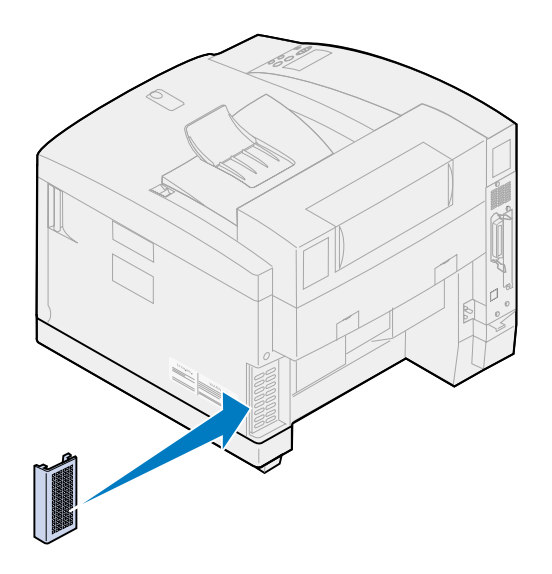

## *Sustitución del kit de mantenimiento*

La impresora supervisa la vida de los componentes de la impresora que afectan a la calidad de impresión. Cuando estos componentes llegan al final de su duración, la impresora muestra el mensaje **80 Mantenimiento programado**.

En ese momento, debe sustituir el kit de mantenimiento. El kit de mantenimiento contiene un rodillo de transferencia, un descargador de papel y un limpiador del tambor. Para obtener la mejor calidad de impresión, asegúrese de sustituir los componentes del kit de mantenimiento cuando aparezca el mensaje **80 Mantenimiento programado**.

Pulse **Continuar** para borrar el mensaje. El mensaje **Suministros** aparecerá en la segunda línea de la pantalla para recordarle que hay elementos que se deben sustituir.

Si se abre y se cierra la puerta superior, aparecerá el mensaje **¿Ha sustituido el kit de mantenimiento?** aparece si se abre y se cierra la puerta superior. Si no se ha instalado un kit de mantenimiento nuevo, pulse **Parar**. Si se ha instalado un kit de mantenimiento nuevo, pulse **Continuar**.

Si desea instalar un nuevo kit de mantenimiento antes de que aparezca el mensaje **80 Mantenimiento programado**, debe restaurar manualmente el contador del fusor. Para obtener más información, consulte el apartado **[Restauración del contador del kit de mantenimiento](#page-112-0)**.

Para sustituir los componentes del kit de mantenimiento, realice los siguientes pasos o utilice la hoja de instrucciones suministrada con el kit de mantenimiento:

#### *Sustitución del rodillo de transferencia*

**1** Tire del pestillo de liberación de la puerta posterior hacia la parte posterior de la impresora.

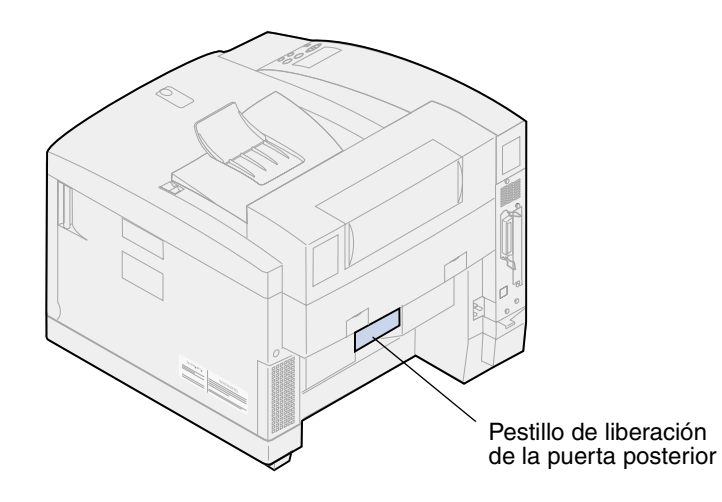

**2** Baje la puerta posterior.

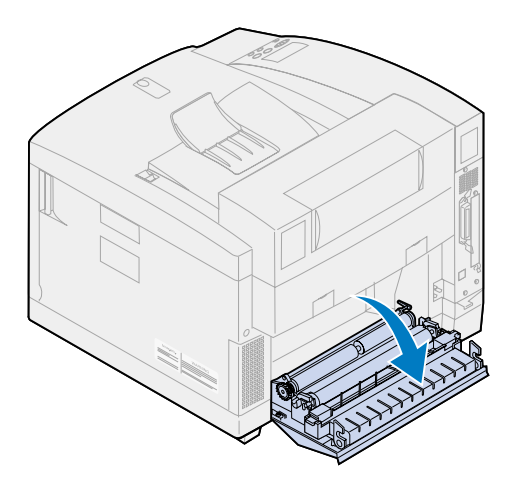

**PRECAUCIÓN:** Es posible que el interior de la impresora esté caliente. Deje que se enfríe la impresora antes de tocar ningún componente interno.

Gire ambas palancas de bloqueo hacia arriba hasta que se detengan.

Es posible que tenga que hacer fuerza para levantar las palancas.

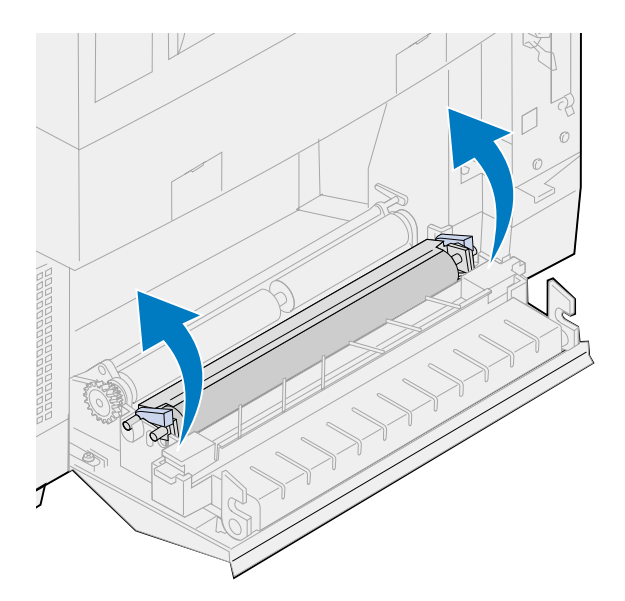

Separe el conjunto del rodillo de transferencia de la puerta posterior.

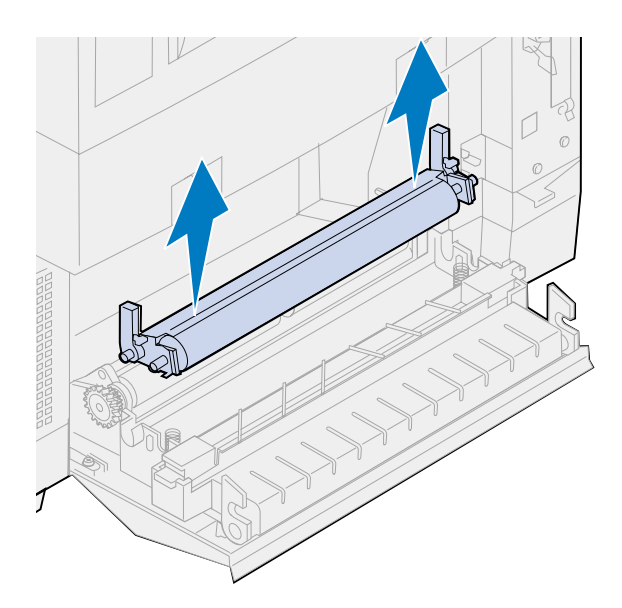

- Extraiga el nuevo rodillo de transferencia del material de embalaje.
- Retire cualquier otro material o cinta de embalaje del rodillo de transferencia.
- Alinee las partes izquierda y derecha del nuevo rodillo de transferencia con las ranuras de la puerta posterior.

Introduzca el rodillo de transferencia en la puerta posterior.

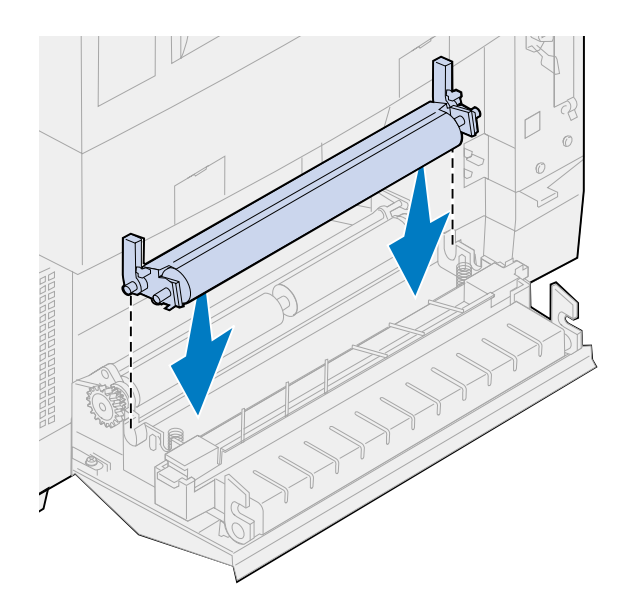

Gire las palancas de bloqueo hacia abajo hasta que encajen.

Es posible que tenga que hacer fuerza para encajar las palancas de bloqueo.

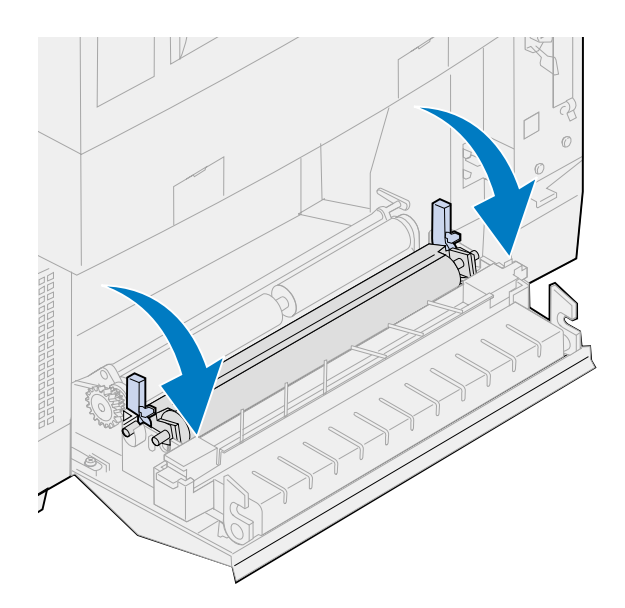

### *Sustitución del descargador de papel*

Presione el descargador de papel y muévalo hacia la derecha.

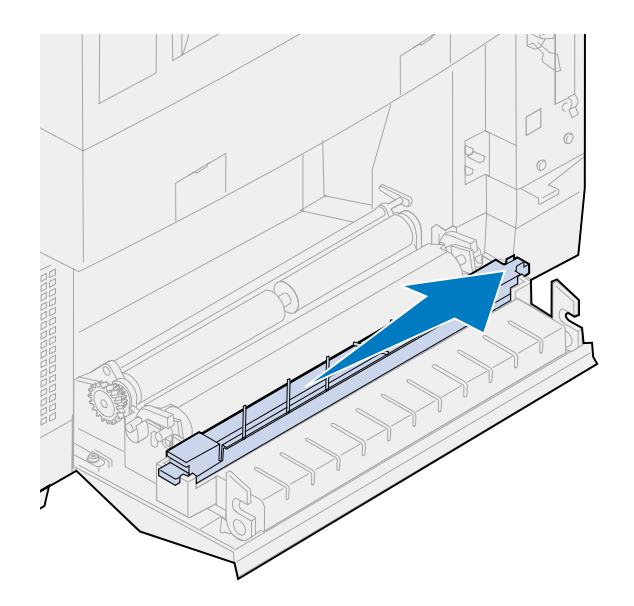

Separe el descargador de la puerta posterior.

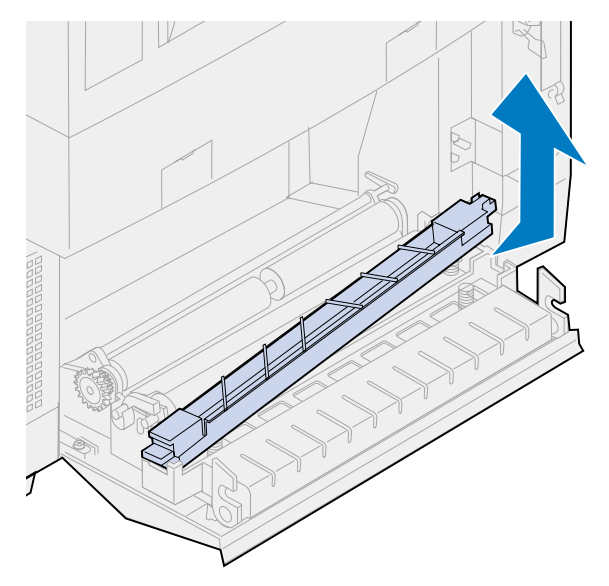

- Extraiga el nuevo descargador de papel del material de embalaje.
- Retire cualquier otro material o cinta de embalaje del descargador.

 Introduzca la lengüeta plana de color verde del descargador de papel en la ranura de la puerta posterior.

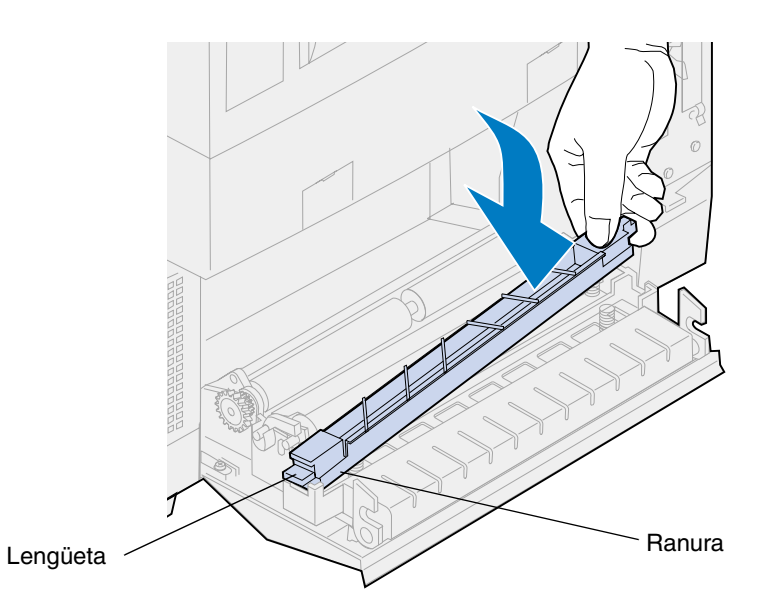

- Presione y deslice el descargador hacia la izquierda.
- Libere el descargador.
- Cierre la puerta posterior.

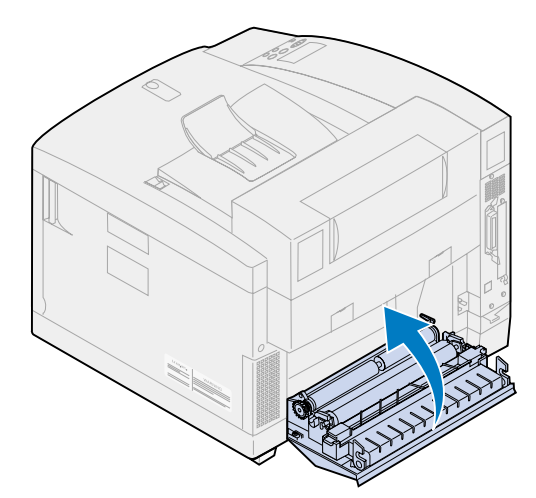

### *Sustitución del limpiador del tambor*

Deslice el pestillo de la puerta superior hacia la parte frontal de la impresora.

**2** Levante la puerta superior.

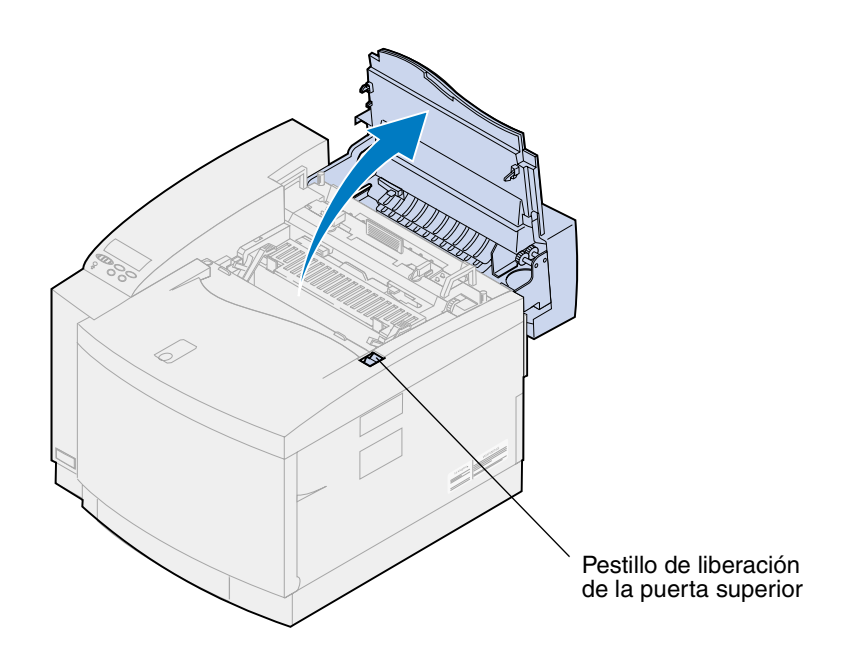

- **PRECAUCIÓN:** Es posible que los componentes internos de la impresora estén calientes. Deje que se enfríe la impresora antes de tocar ningún componente interno.
	- **3** Levante las palancas de bloqueo izquierda y derecha verdes del cartucho desarrollador de fotografías.

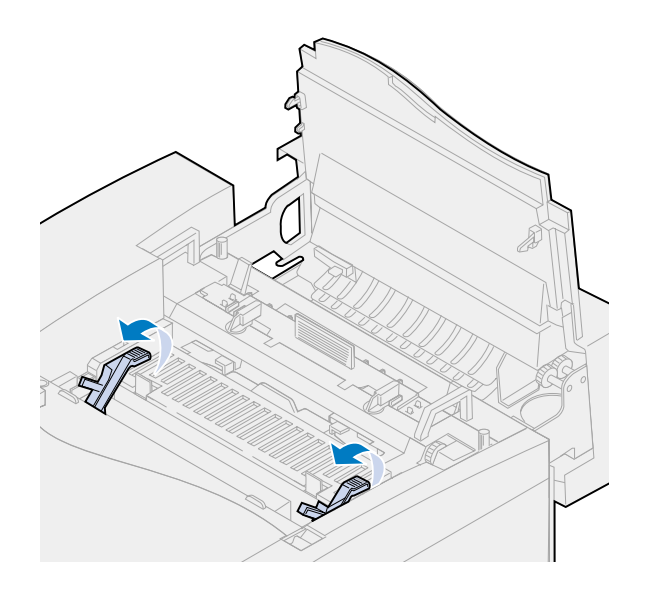
Presione los dos pestillos de la cubierta del limpiador del tambor hacia la parte posterior.

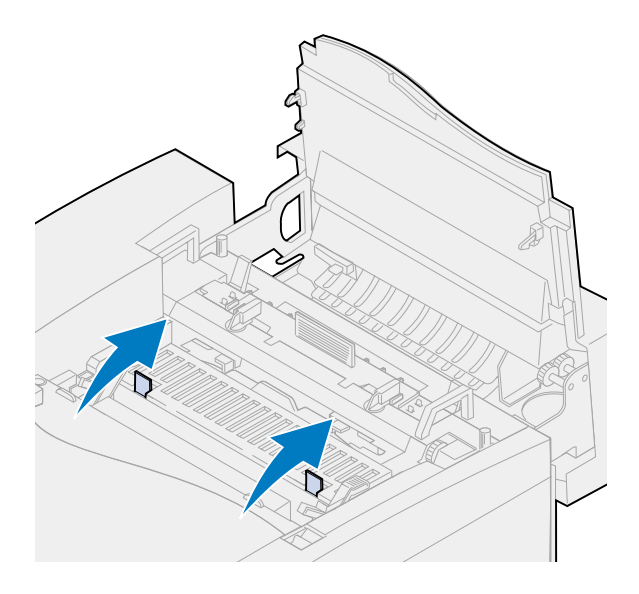

Levante y extraiga la cubierta del limpiador del tambor.

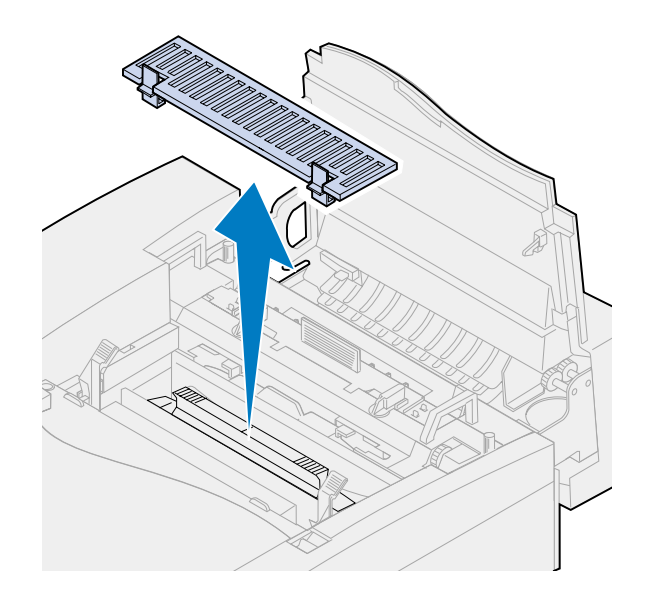

Presione el asa del limpiador del tambor hacia la parte posterior de la impresora.

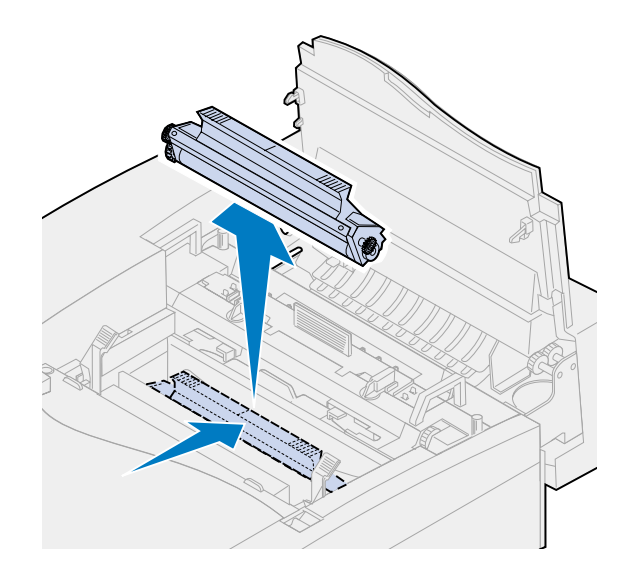

Levante y extraiga el limpiador del tambor.

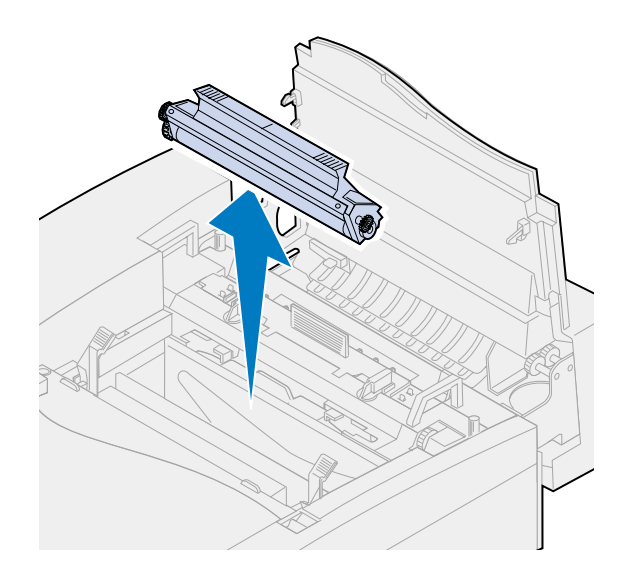

- Extraiga el nuevo limpiador del tambor del material de embalaje.
- Retire cualquier otro material o cinta de embalaje del limpiador del tambor.
- Alinee el limpiador del tambor con las ranuras de la impresora.

El blindaje metálico queda hacia la parte frontal de la impresora.

Introduzca el limpiador del tambor en la impresora.

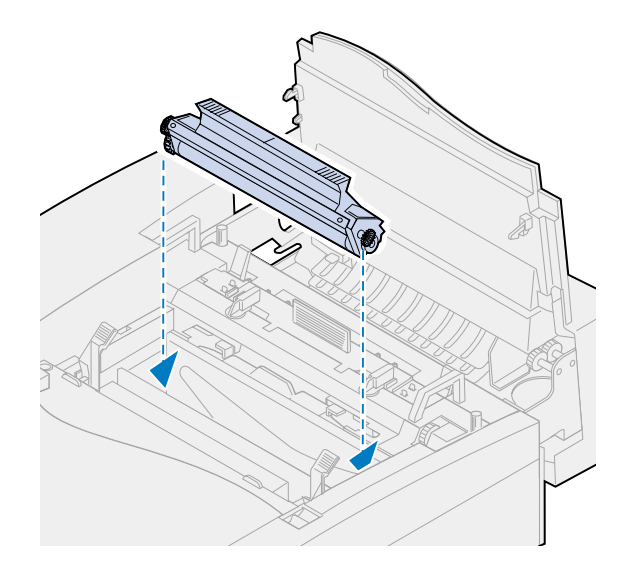

- Presione el asa hacia abajo hasta que el limpiador del tambor encaje.
	- **Nota:** Si el limpiador del tambor no está bien encajado, puede obtener una baja calidad de impresión.

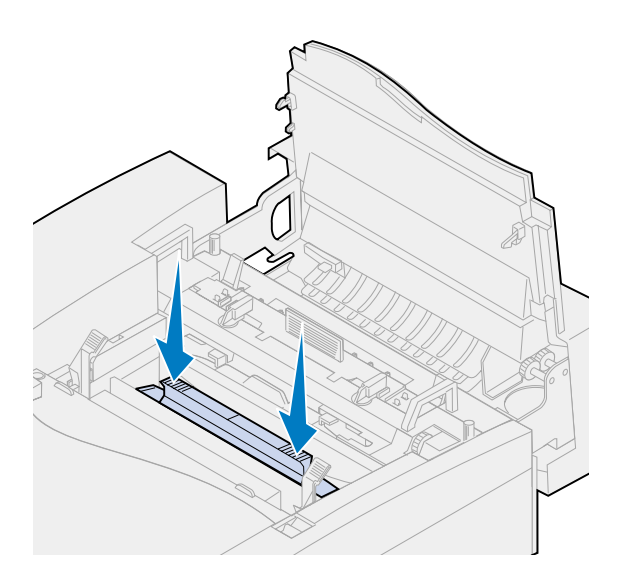

Alinee la cubierta con la apertura de la impresora (el borde posterior en primer lugar).

Presione los pestillos de la cubierta hasta que ambos bloqueos encajen.

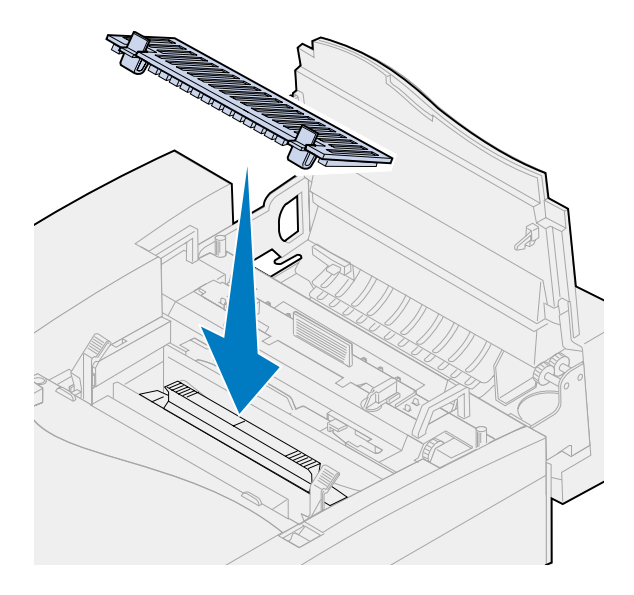

Gire las palancas verdes del cartucho del desarrollador de fotografías hacia abajo.

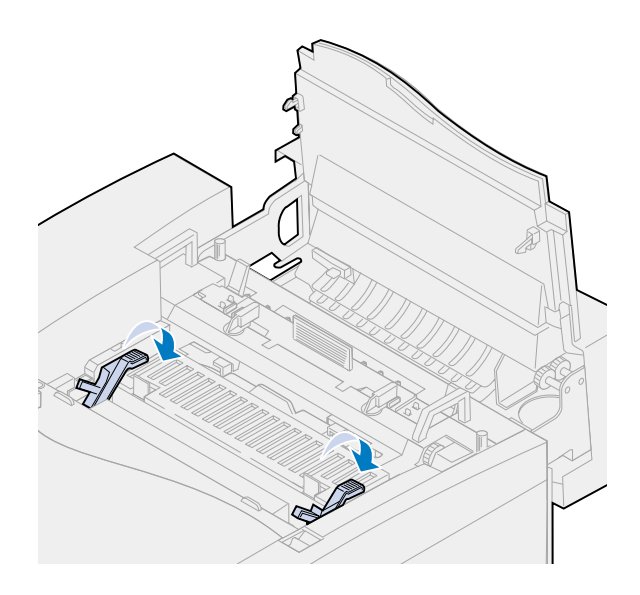

**16** Cierre la puerta superior.

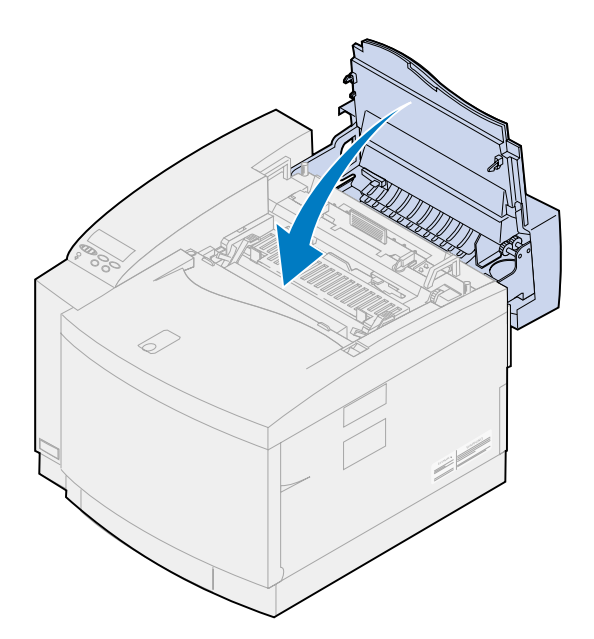

- **17** Si aparece el mensaje **¿Cambió el kit mantenimiento?**, pulse **Continuar**. De lo contrario, realice los siguientes pasos para restaurar el contador del kit de mantenimiento.
	- **a** Apague la impresora.
	- **b** Mantenga pulsados los botones **Seleccionar** y **Volver**.
	- **c** Con los botones **Seleccionar** y **Volver** pulsados, encienda la impresora.

Aparece el **MENÚ CONFIGURAR**.

**d** Pulse **Menú>** o **<Menú** hasta que aparezca **REST. CONTADORES**.

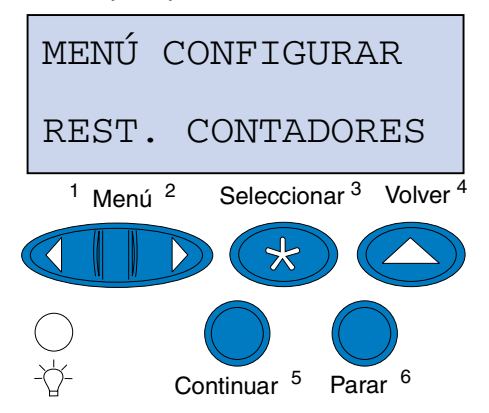

**e** Pulse **Seleccionar** para restaurar los contadores.

**f** Pulse **Menú>** o **<Menú** hasta que aparezca **Kit mantenimient**.

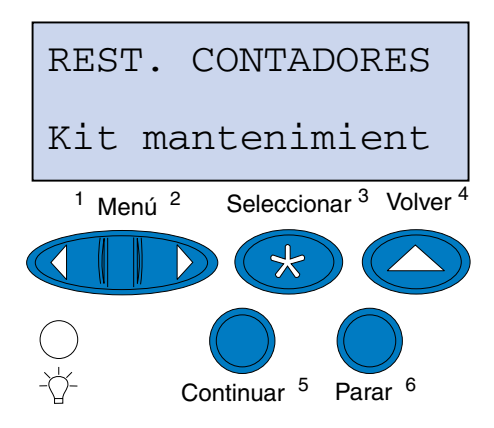

- **g** Pulse **Seleccionar** para abrir el elemento de menú Kit mantenimient.
- **h** Pulse **Menú>** o **<Menú** hasta que aparezca **=Restaurar**.

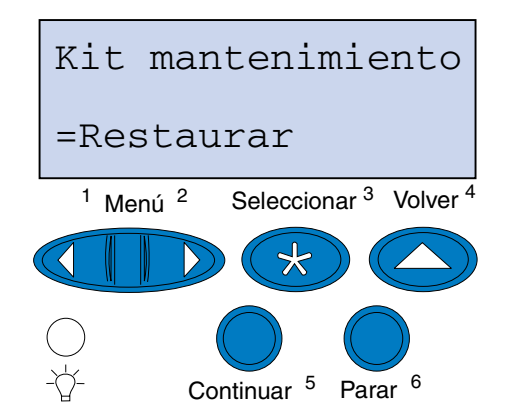

- **i** Pulse **Seleccionar** para restaurar el contador del kit de mantenimiento a cero.
- **j** Pulse **Volver**.
- **k** Pulse **Menú>** o **<Menú** hasta que aparezca **Salir de Config.**
- **l** Pulse **Seleccionar**.

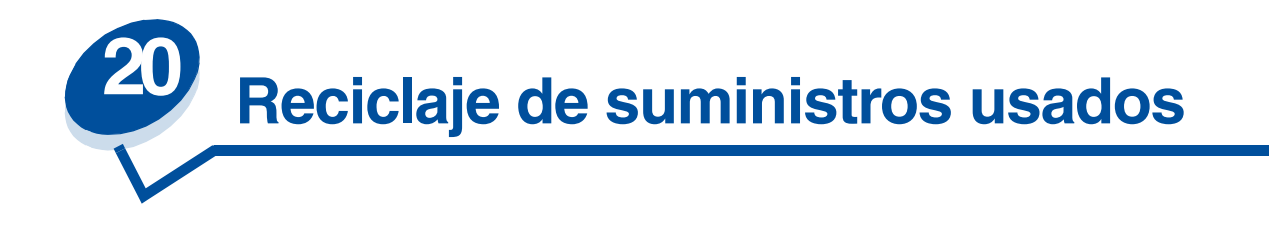

El programa Operation ReSource<sup>SM</sup> de Lexmark le permite participar en un esfuerzo de reciclaje a nivel mundial sin ningún coste por su parte.

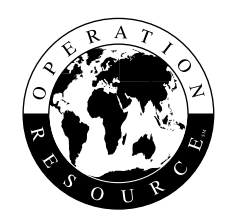

Sólo tiene que colocar los cartuchos de tóner o el cartucho desarrollador de fotografías usados en el embalaje del suministro. Siga las instrucciones detalladas en la parte exterior de la caja para enviar la pieza usada de nuevo a Lexmark.

Si no hay ninguna etiqueta de envío con franqueo pagado disponible para su país, póngase en contacto con el lugar donde compró la impresora para conseguir más información sobre las posibilidades de reciclaje.

> **Nota:** Lexmark no recomienda rellenar los cartuchos de tóner usados ni adquirir cartuchos rellenados de terceros. En caso de hacerlo, no se puede garantizar la calidad de impresión ni la fiabilidad de la impresora. La garantía de la impresora no cubre los daños provocados por el uso de cartuchos rellenados.

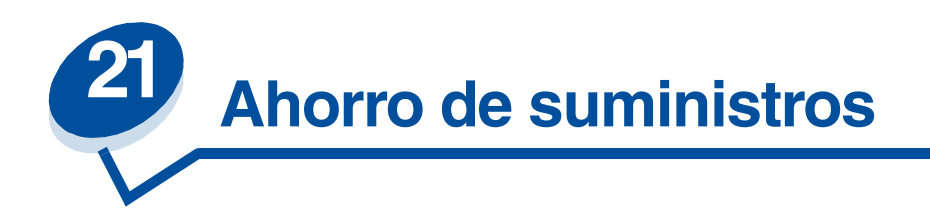

# *Economiz. Tóner*

Para aprovechar al máximo el tóner, active el valor Economiz. tóner . Este valor reduce todos los planos de color a una saturación del 80%. De esta forma se facilita la reducción del coste de impresión sin afectar mucho a la calidad de impresión. El economizador de tóner se puede utilizar si la corrección del color tiene los siguientes valores: Automático, Borrador en dos colores o Blanco y negro.

# *Borrador en dos colores*

Cuando se selecciona el modo de borrador en dos colores, la impresora sólo utiliza los colores negro y cian para imprimir el documento. De esta forma se reduce el tóner de color que se aplica a cada página al imprimir borradores en varios colores. Este valor reduce de forma significativa el coste de la impresión de borradores en color y aumenta la velocidad de impresión.

# *Blanco y negro*

Si quiere imprimir borradores de un documento en color, o bien si va a imprimir un documento en color que quiere fotocopiar, establezca Correc. de color en Blanco y negro. El documento se imprimirá en tonos grises adecuados para revisarlo o fotocopiarlo en una fotocopiadora monocroma. Esto alarga la vida del tóner de los cartuchos magenta, cian y amarillo.

La siguiente ilustración muestra la diferencia para cada uno de los valores de la corrección de tres colores.

#### **Valor de la corrección del color**

**Automático**

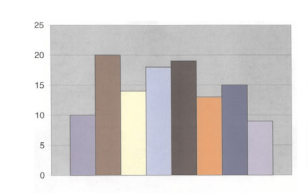

**Borrador en dos colores**

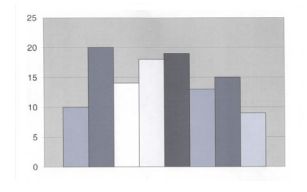

**Blanco y negro**

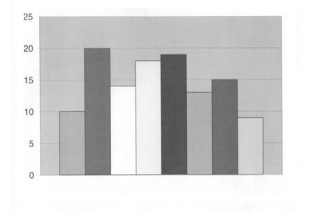

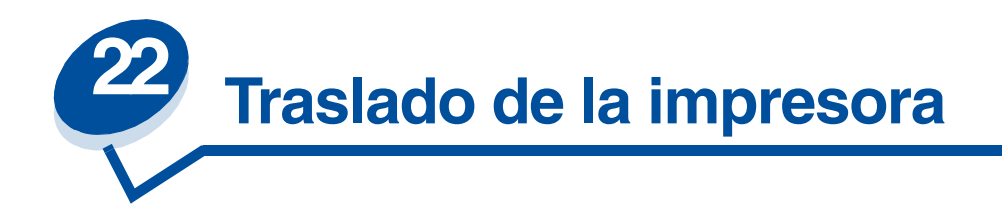

# *Desplazamiento de la impresora*

Si va a desplazar la impresora, debe extraer los suministros y opciones instaladas para evitar que ésta se dañe. Realice los siguientes pasos para extraer las opciones y suministros.

## *Quite los cables*

**1** Apague la impresora.

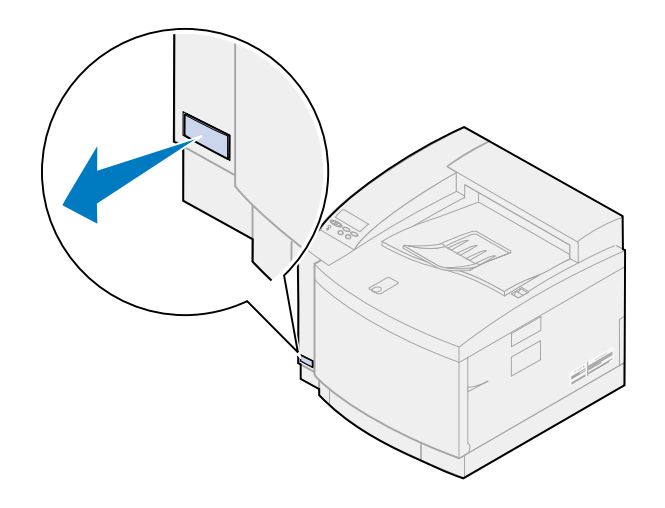

**2** Desenchufe el cable de alimentación de la toma de corriente.

**3** Desenchufe el cable de alimentación de la parte posterior de la impresora.

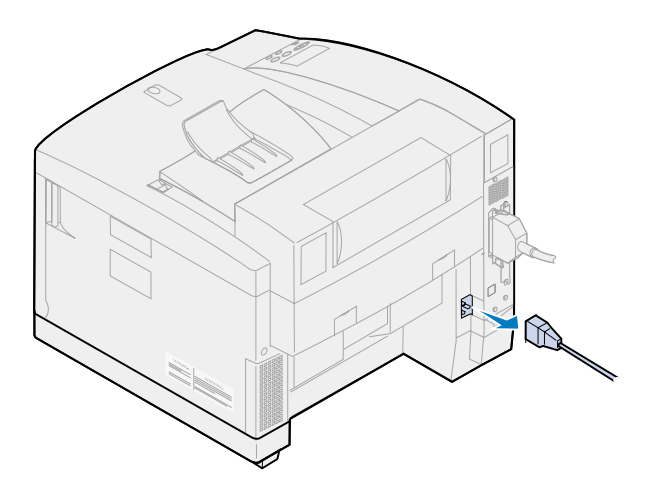

**4** Desenchufe el conector paralelo o el del puerto opcional.

Según las opciones que haya instalado, es posible que tenga que extraer conectores paralelo, serie, USB o de red adicionales.

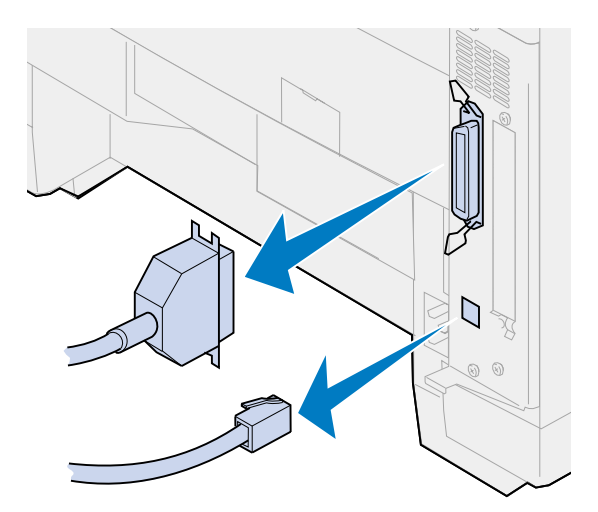

#### *Extracción de los suministros*

Siempre que traslade la impresora, extraiga el contenedor de aceite y los cartuchos de tóner para asegurarse de que no cae aceite o tóner dentro de la impresora.

> **Nota:** No extraiga el cartucho desarrollador de fotografías o el contenedor del tóner de desecho al mover la impresora. Si extrae estos elementos, puede que caiga tóner dentro de la impresora.

#### **Extraiga el fusor**

**1** Deslice el pestillo de liberación de la puerta superior hacia la parte frontal de la impresora y levante la puerta superior.

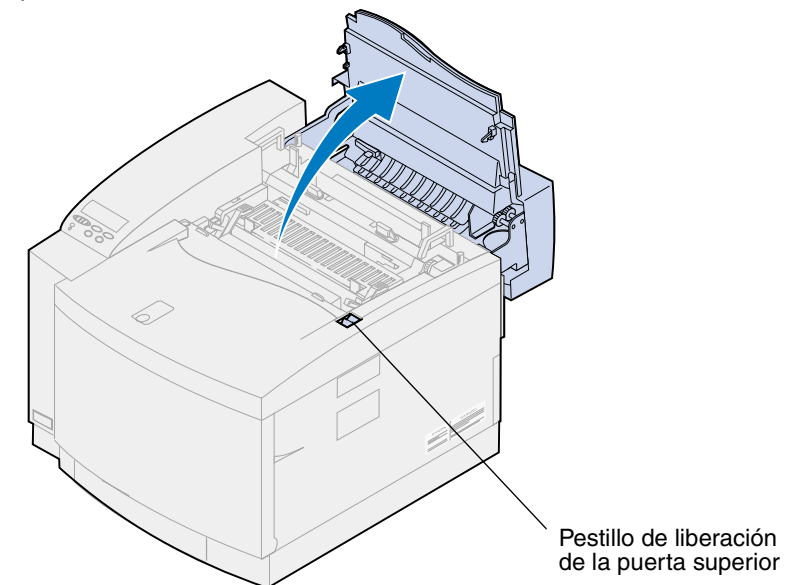

- **PRECAUCIÓN:** Es posible que los componentes internos de la impresora estén calientes. Deje que se enfríe la impresora antes de tocar ningún componente interno.
	- **2** Afloje los tornillos de palometa que hay a cada lado del fusor.

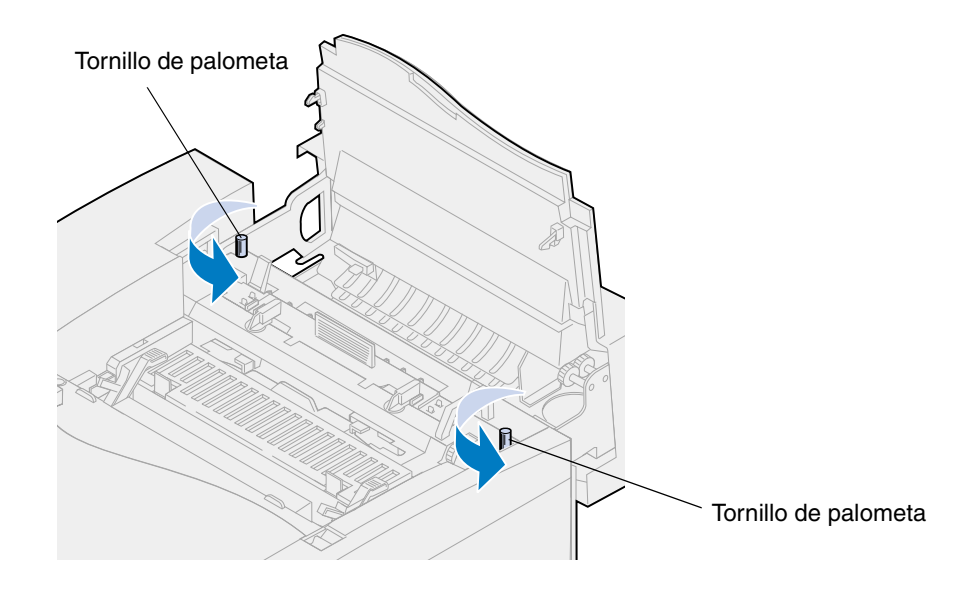

**ADVERTENCIA:** No incline el fusor al extraerlo, ya que contiene aceite que puede manchar la ropa o dañar los componentes de la impresora.

Utilice las asas para separar el fusor de la impresora.

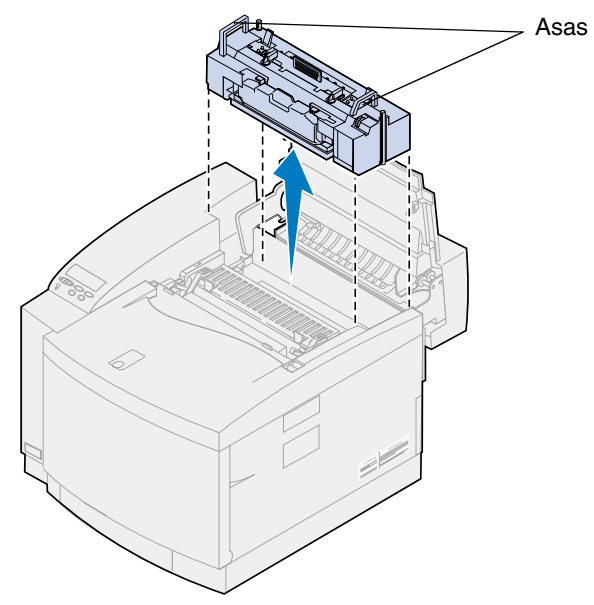

- Coloque el fusor en una superficie plana.
- Gire las palancas verdes de bloqueo izquierda y derecha del contenedor de aceite del fusor para desbloquear el contenedor de aceite y el rodillo de limpieza.

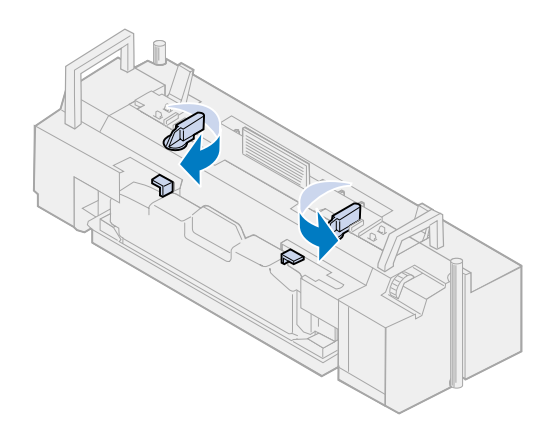

- **6** Separe el contenedor de aceite del fusor.
	- **Nota:** Es posible que caiga aceite de la parte inferior del contenedor de aceite. Para evitar que el aceite manche la impresora, el suelo o la ropa, coloque un poco de papel en la parte inferior del contenedor cuando lo levante.

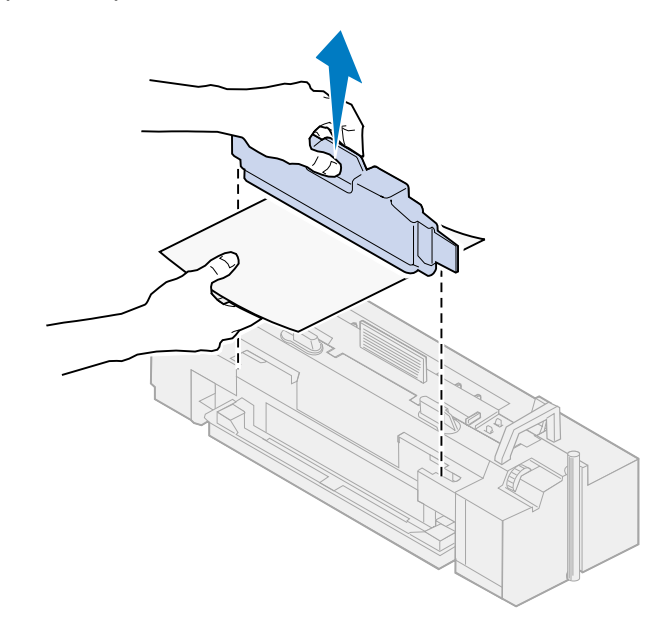

**7** Con una jeringa para el aceite que se suministra con la impresora, papel o un trapo absorbente, quite el aceite del cárter de aceite del fusor.

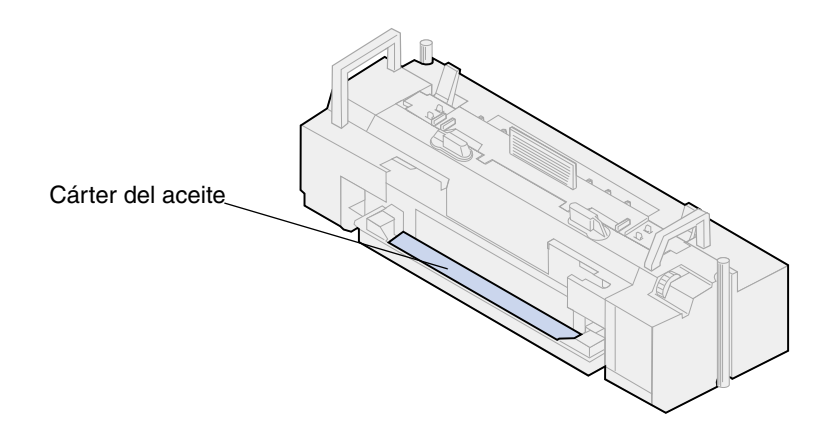

- **8** Coloque papel o un trapo absorbente en el cárter del aceite.
- **9** Alinee el fusor con las ranuras que se encuentran en el interior de la impresora.

**10** Introduzca el fusor en la impresora.

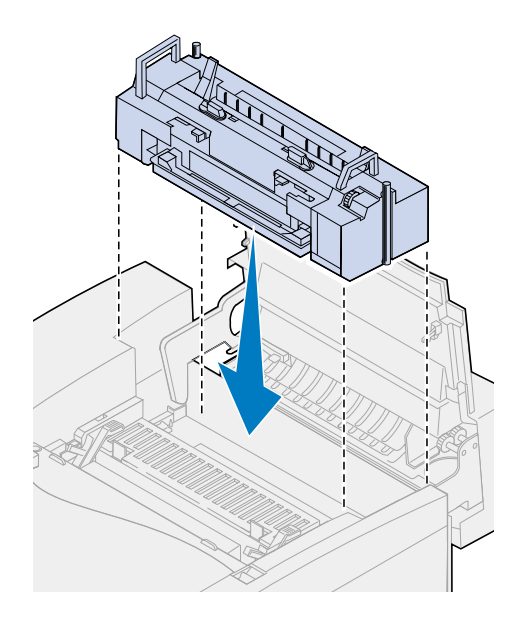

**11** Apriete los tornillos de palometa que hay a cada lado del fusor.

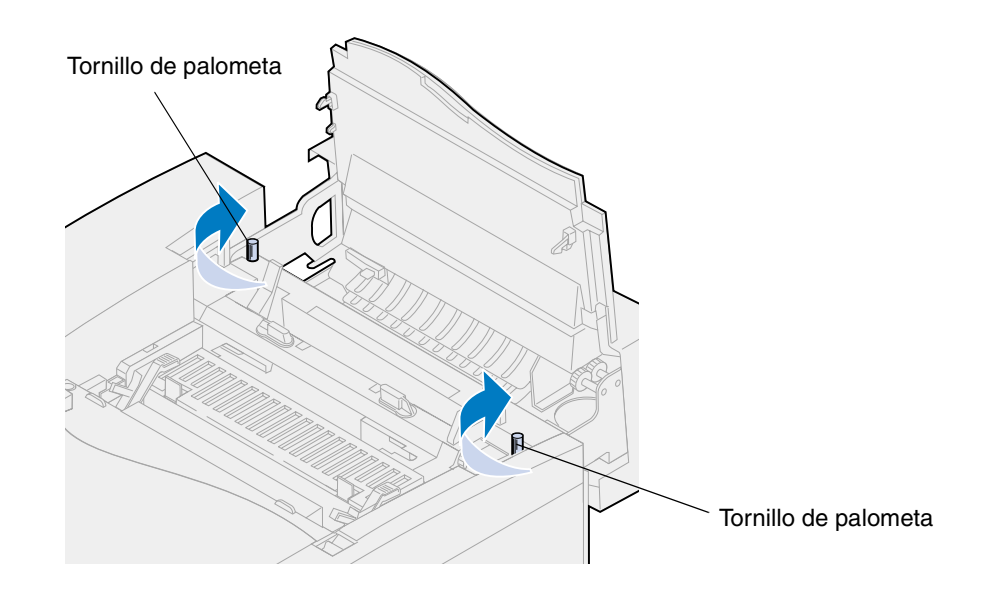

**Nota:** No extraiga el cartucho desarrollador de fotografías. Si extrae este cartucho, puede que caiga tóner dentro de la impresora.

**12** Cierre la cubierta superior.

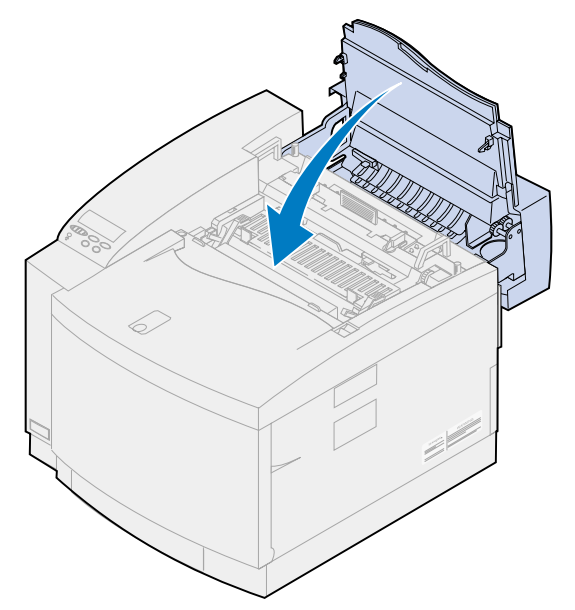

#### **Extraiga los cartuchos de tóner**

- **1** Tire del pestillo de liberación de la puerta frontal hacia la parte frontal de la impresora.
- **2** Abra la puerta frontal.

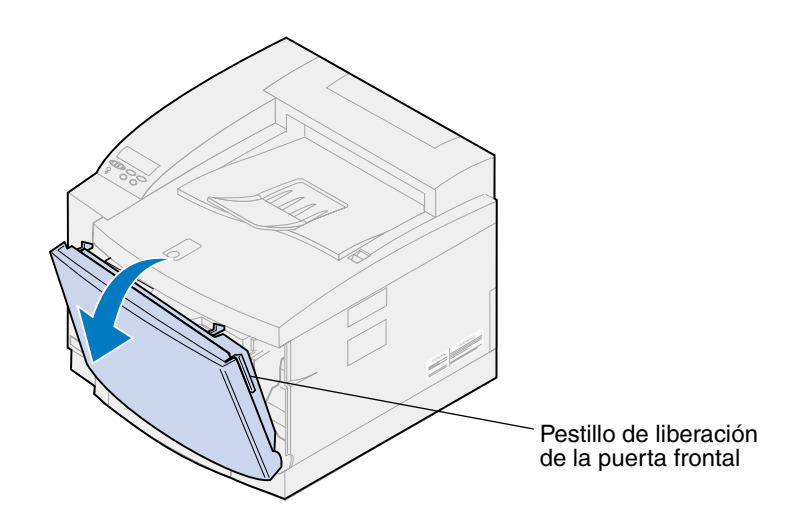

**Nota:** No extraiga el contenedor del tóner de desecho. Si lo hace, puede que caiga tóner dentro de la impresora.

**3** Extraiga los cartuchos de tóner K (negro), Y (amarillo), M (magenta), y C (cian) de la impresora.

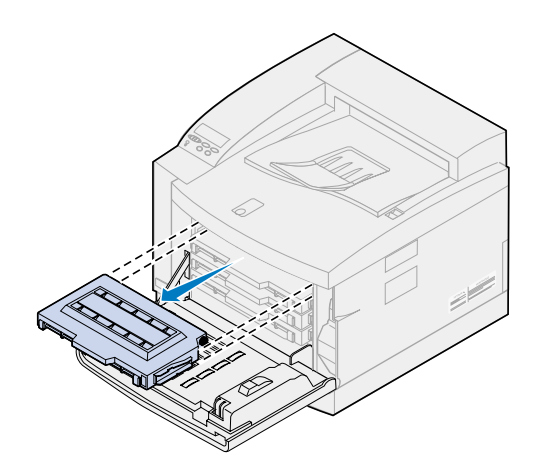

**4** Cubra la parte superior del cartucho de tóner con papel limpio.

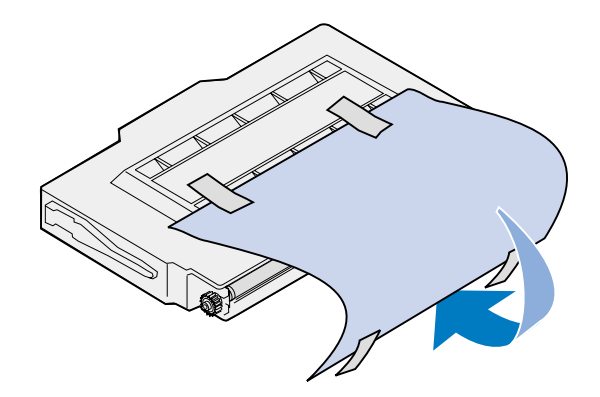

#### **ADVERTENCIA:**

No toque ni raye la superficie del cristal verde brillante de los cartuchos de tóner. No toque el cristal, ya que puede dañarlo y reducir la calidad de impresión.

No deje los cartuchos expuesto a la luz durante más de 5 minutos. Si esto ocurriera, los cartuchos pueden dañarse y se reducirá la calidad de impresión.

**5** Colóquelos en la caja o cúbralos.

#### *Extracción de la unidad dúplex opcional*

**Nota:** La extracción de la unidad dúplex opcional es más sencilla si puede acceder a los laterales y la zona posterior de la impresora.

- **1** Extraiga el panel de acceso del lateral derecho.
	- **a** Saque un poco la parte frontal del panel (1).

**b** Gire el panel hacia la parte posterior de la impresora hasta que se separe (2) de ésta.

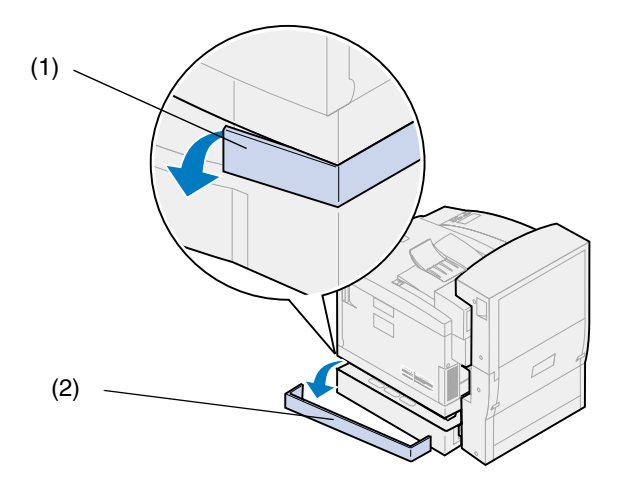

- **2** Extraiga el panel de acceso del lateral izquierdo.
	- **a** Saque un poco la parte frontal del panel (1).
	- **b** Gire el panel hacia la parte posterior de la impresora hasta que se separe (2) de ésta.

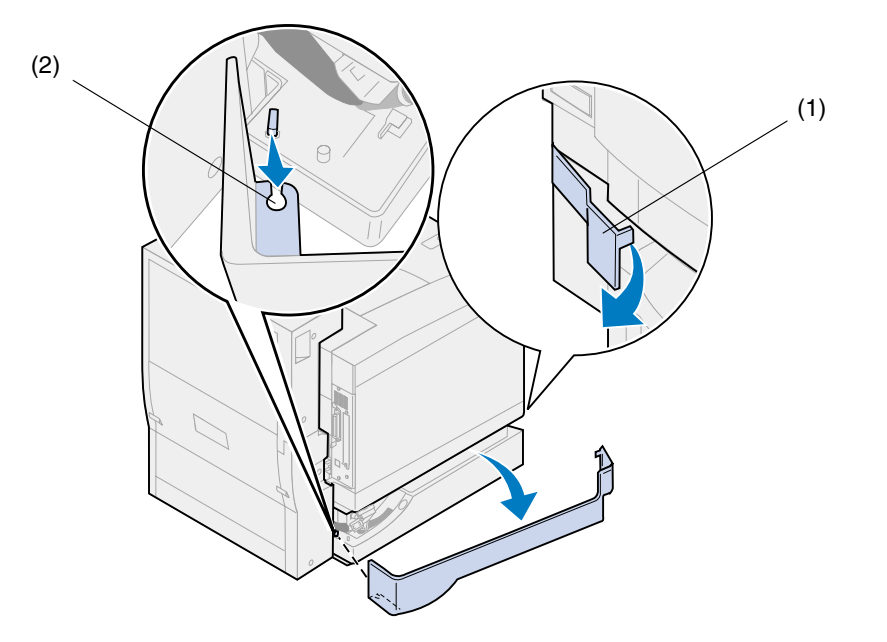

Desconecte el conector negro de la unidad dúplex del conector negro de la impresora.

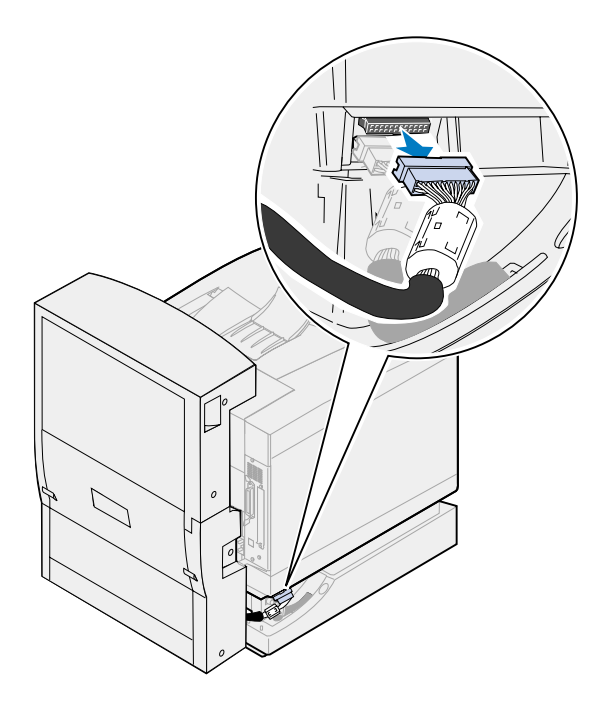

Abra la cubierta superior de la unidad dúplex.

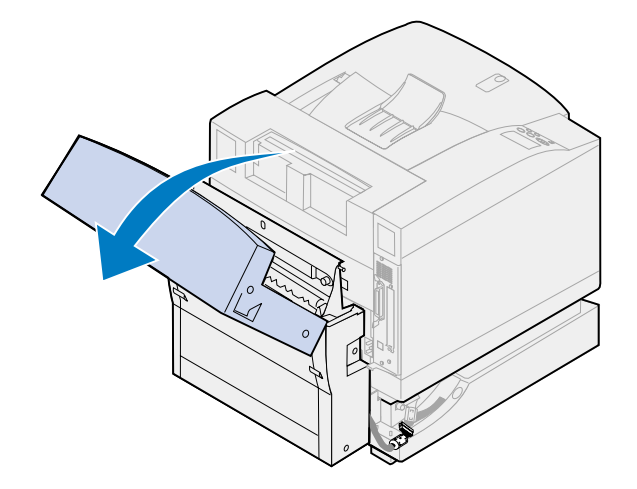

Afloje los tornillos de palometa que hay en la unidad dúplex.

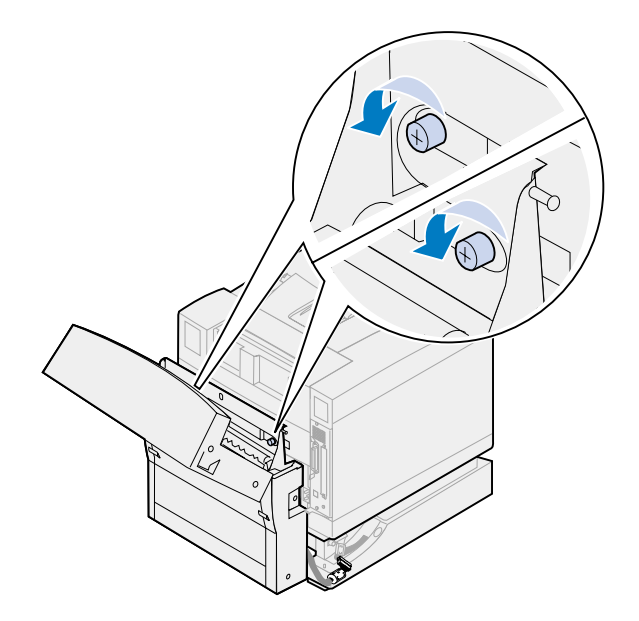

Cierre la cubierta superior de la unidad dúplex.

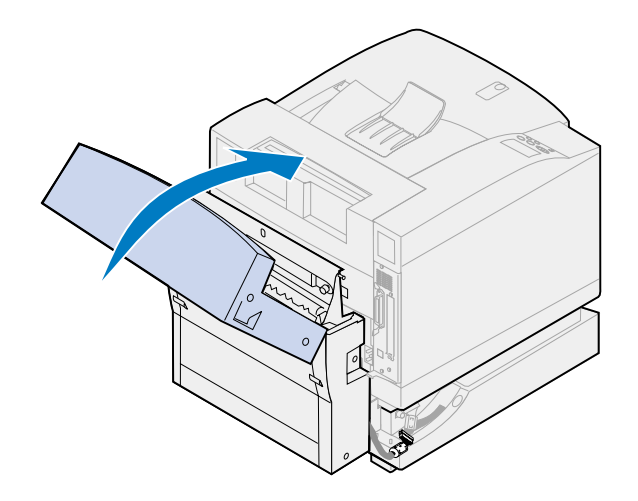

Sujete las agarraderas laterales de la unidad dúplex.

**8** Levante la unidad dúplex y deslícela hacia usted.

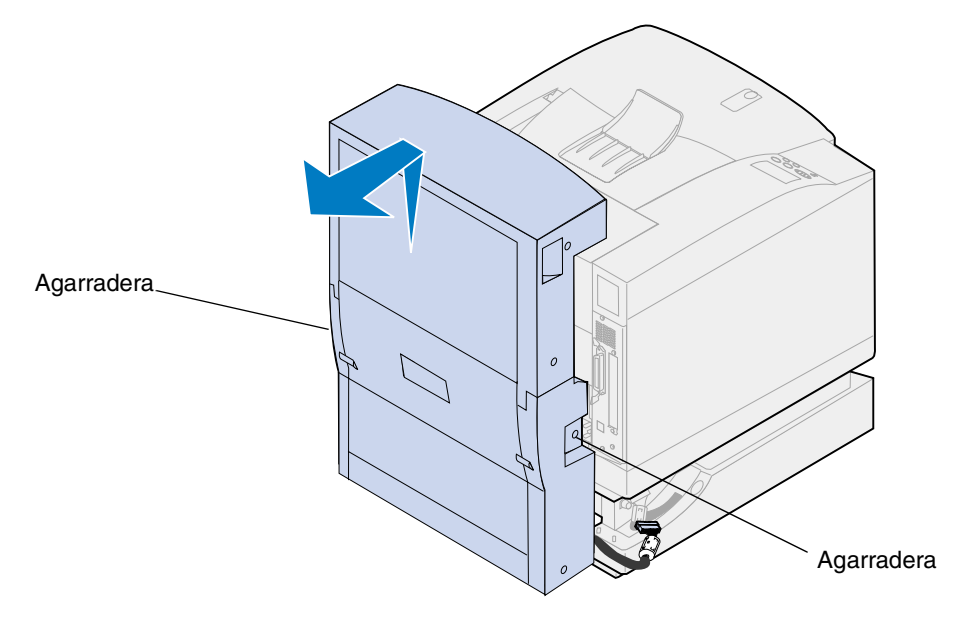

# *Extracción de la unidad de alimentación opcional*

**Nota:** La extracción de la unidad de alimentación opcional es más sencilla si puede acceder a los laterales y la zona posterior de la impresora.

**1** Desconecte el conector de la unidad de alimentación blanco del conector blanco de la impresora.

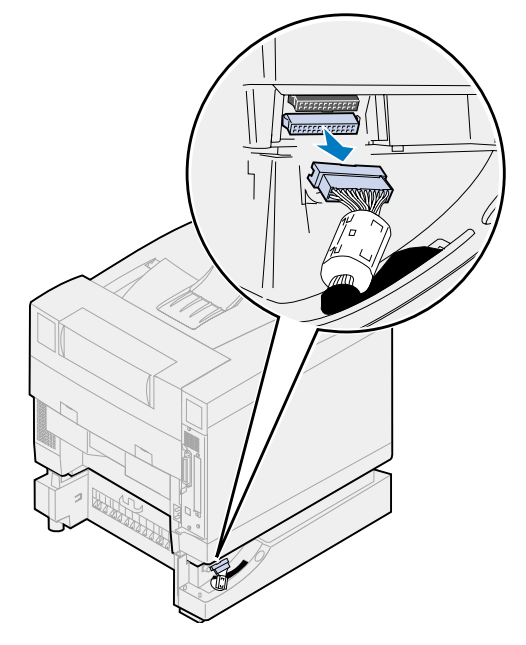

 Suelte el tornillo de palometa de la presilla de bloqueo. Para ello, gírela en el sentido contrario a las agujas del reloj.

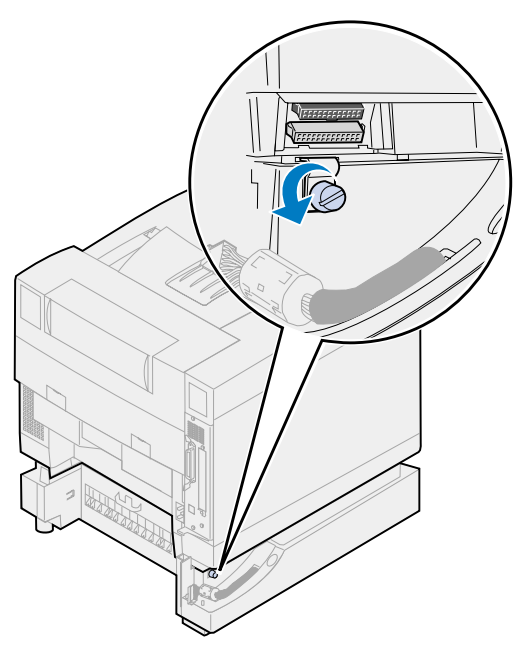

Gire la presilla de bloqueo, de modo que cuelgue hacia abajo.

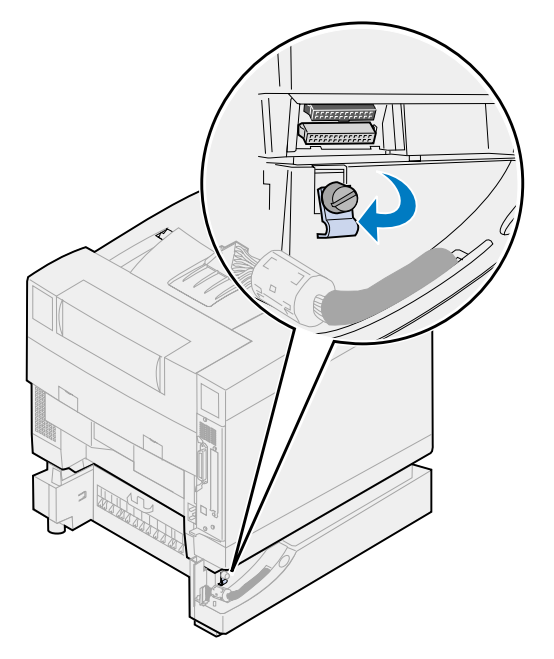

**4** Extraiga la bandeja de papel de la impresora.

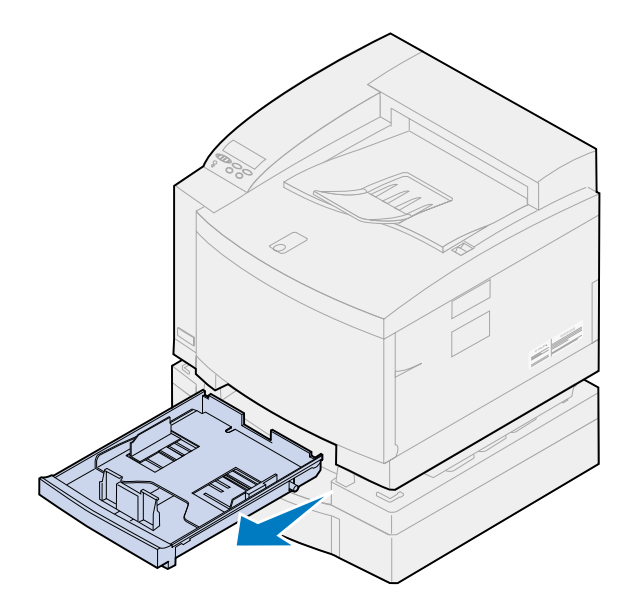

**5** Mantenga pulsado el bloqueo deslizante (1) y mueva el control deslizante de la unidad de alimentación (2) hacia la izquierda.

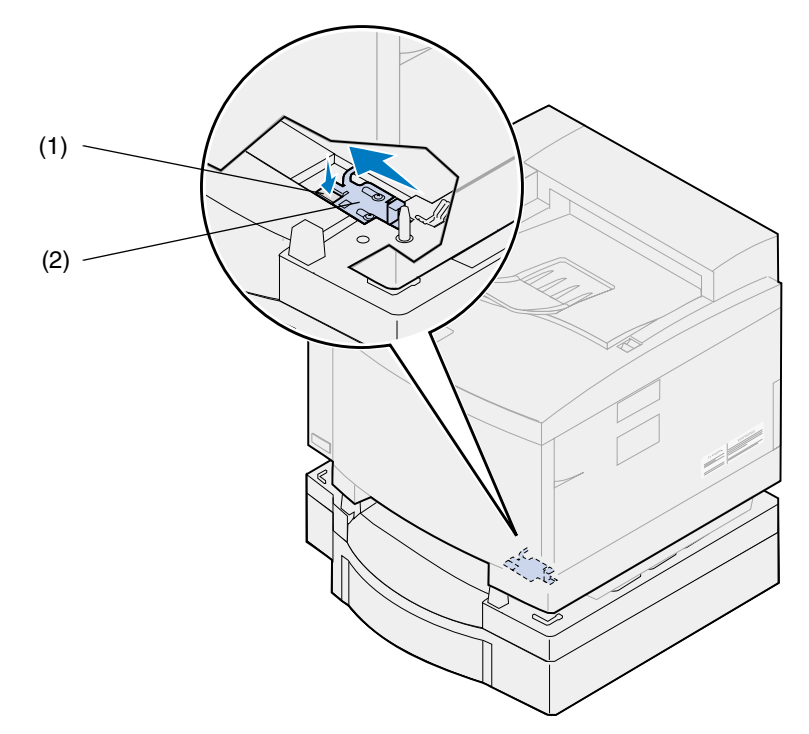

**6** Introduzca la bandeja de papel en la impresora.

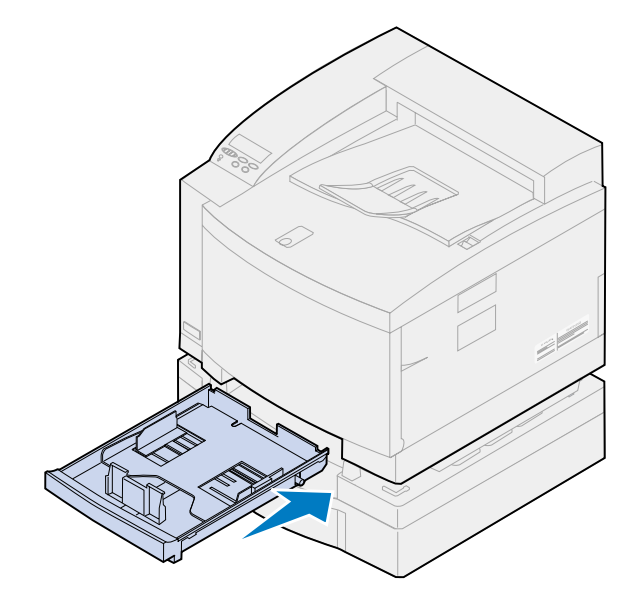

- **PRECAUCIÓN:** La impresora pesa 39 kg (86 libras) y se necesitan dos personas para levantarla. Siempre que mueva o levante la impresora pida ayuda a otra persona. Cuando levante la impresora utilice las agarraderas laterales.
	- **7** Sujete la impresora por las agarraderas y sepárela de la unidad de alimentación opcional.

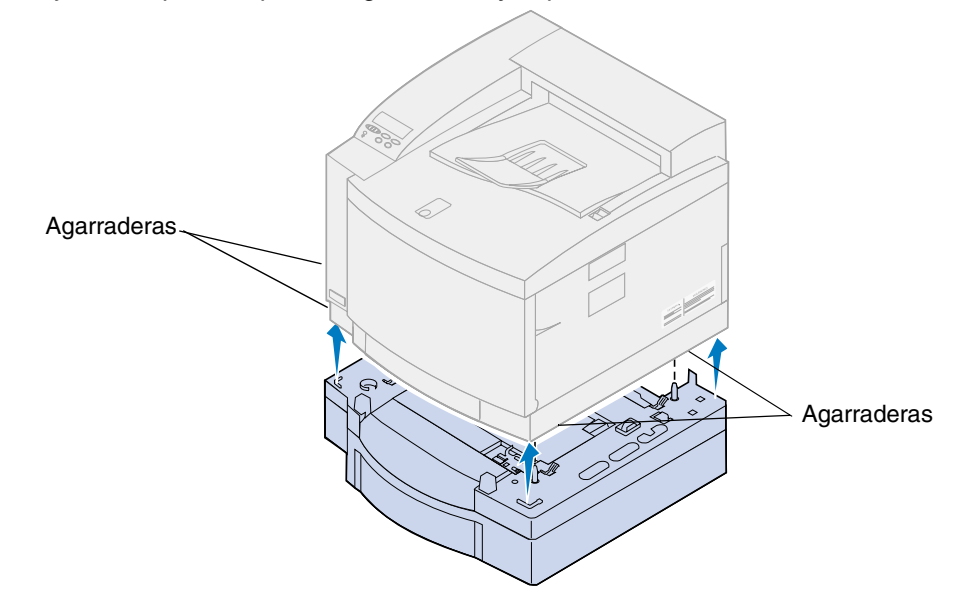

La elección de una nueva ubicación para la impresora Lexmark C720 es fundamental para asegurarse de que la impresora proporciona la mejor calidad de servicio esperada.

Al seleccionar un lugar para colocar la impresora tenga en cuenta:

- **•** El espacio necesario para la impresora y otras opciones
- **•** Tipo de entorno necesario para un rendimiento óptimo de la impresora

Para obtener más información sobre el espacio necesario, las cuestiones de entorno e instrucciones sobre la instalación de la impresora, consulte la *Guía de instalación*.

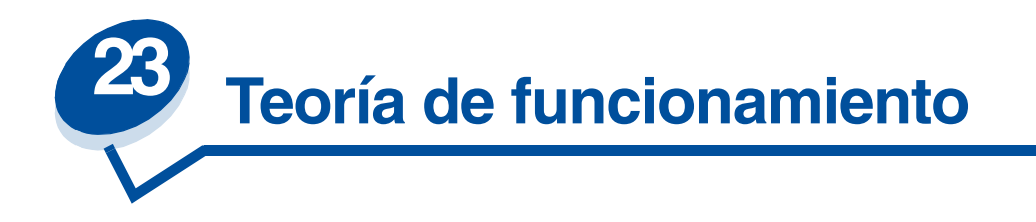

Si entiende cómo interactúan los cartuchos de tóner, el cartucho desarrollador de fotografías, el tambor de transferencia, el rodillo de transferencia y el fusor, entenderá por qué se producen los problemas y cómo corregirlos o evitarlos.

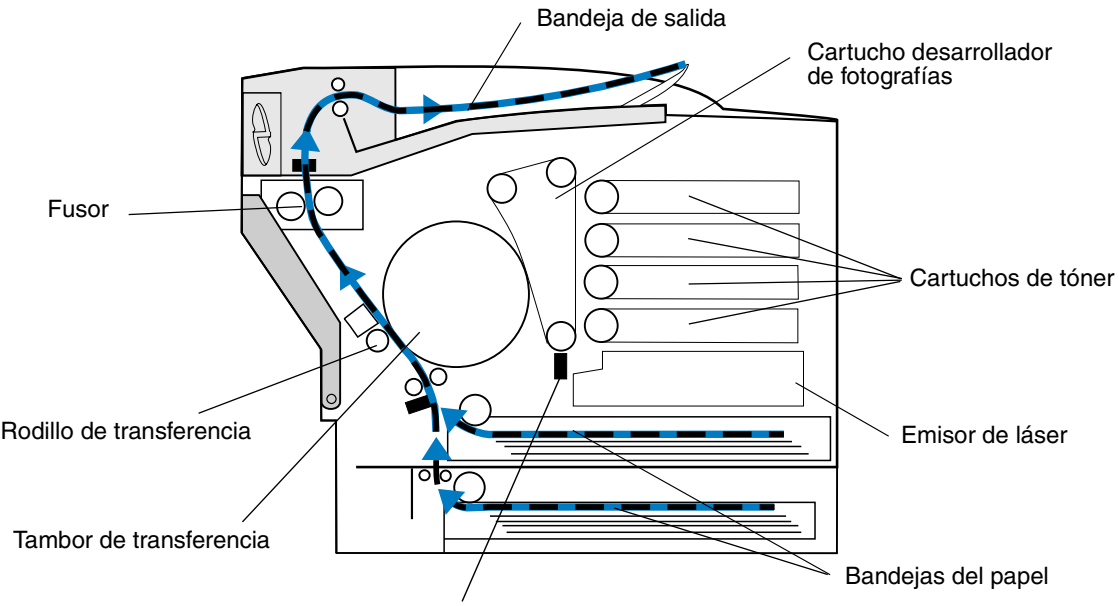

Cargador del desarrollador de fotografías

La película verde que se encuentra dentro del desarrollador de fotografías es una cinta que realiza un bucle continuo mientras funciona la impresora. El cargador del desarrollador de fotografías (el cable fino de la parte inferior del desarrollador de fotografías) coloca una carga negativa uniforme sobre la superficie de la película verde (material del desarrollador de fotografías) conforme el material pasa por el cargador del desarrollador de fotografías.

Cuando el material avanza hacia los cartuchos de tóner, pasa por el emisor de láser de la parte interior de la impresora. La información que se envía a la impresora se convierte en una señal de emisión láser. Esta señal se proyecta en el material del desarrollador de fotografías y se descargan partes de ese material.

Las áreas descargadas en el material del desarrollador de fotografías sacan las partículas de tóner con carga negativa de los cartuchos de tóner y las envían a las áreas descargadas del material del desarrollador de fotografías.

Conforme gira el material del desarrollador de fotografías, entra en contacto con el tambor de transferencia. El tambor de transferencia tiene distribuida una carga neutra uniforme. Cuando el tambor de transferencia y el desarrollador de fotografías entran en contacto, la imagen del material del desarrollador de fotografías se traslada desde el material hasta el tambor de transferencia.

A medida que el tambor de transferencia gira hacia la parte posterior de la impresora, el papel sube por el trayecto del papel hasta encontrarse con la imagen. El papel u otro material (como transparencias o sobres), llega hasta el rodillo de transferencia y el tambor de transferencia justo antes de la imagen.

El rodillo de transferencia se encuentra en el interior de la puerta trasera de la impresora. En el rodillo hay una gran cantidad de carga positiva uniforme. La carga positiva del rodillo de transferencia recorre el papel hasta el tambor de transferencia.

Conforme el tambor de transferencia va girando, acerca la imagen al papel. El papel y la imagen del tóner del tambor de transferencia se ponen en contacto en el rodillo de transferencia. El rodillo de transferencia hace que la imagen de tóner con carga negativa del tambor de transferencia pase al papel por la carga positiva del rodillo de transferencia. Conforme se va moviendo el papel por el trayecto y va girando el tambor de transferencia, la mayoría de la imagen del tambor de transferencia se traslada al papel.

El papel sube por el trayecto del papel hasta entrar en contacto con el fusor. El fusor utiliza calor y presión para que el tóner se adhiera al papel. El resultado del trabajo conjunto de estos componentes es la imagen láser nítida que desea.

Para obtener el mejor resultado posible, utilice el tipo y el grosor de papel correctos. El material de impresión recomendado por Lexmark ofrece la mejor calidad de impresión.

# **24 Solución de los problemas de impresión**

Algunos problemas que presenta la impresora suelen ser bastante fáciles de resolver. Siempre que surja un problema con la impresora, asegúrese de comprobar que:

- **•** El cable de la impresora está conectado a la impresora y al ordenador host.
- **•** El cable de alimentación está conectado a la impresora y a un enchufe con toma de tierra.
- **•** La impresora está encendida.
- **•** La toma de corriente eléctrica no está desactivada por medio de un interruptor o de un conmutador.
- **•** Las puertas frontal, superior y posterior de la impresora están totalmente cerradas.
- **•** Todas las opciones de la impresora están instaladas correctamente.

Cuando haya comprobado todos estos puntos, vuelva a apagar y a encender la impresora. Es una medida que, con frecuencia, puede servir para solucionar el problema.

Si en la pantalla del panel del operador aparece un mensaje, consulte el apartado **[Explicación de los](#page-142-0)  [mensajes de la impresora](#page-142-0)** para obtener más información. Si el mensaje indica que la impresora tiene un atasco de papel, consulte el apartado **[Eliminación de los atascos de papel](#page-176-0)**.

Si no consigue averiguar el origen del problema, consulte el apartado **[Problemas de calidad de](#page-136-0)  [impresión](#page-136-0)** para encontrar otras sugerencias.

La información de la tabla siguiente puede ayudarle a solucionar problemas de impresión. Si las sugerencias indicadas no le ayudan a solucionar el problema, llame al servicio técnico. Es posible que sea necesario ajustar o sustituir una pieza de la impresora.

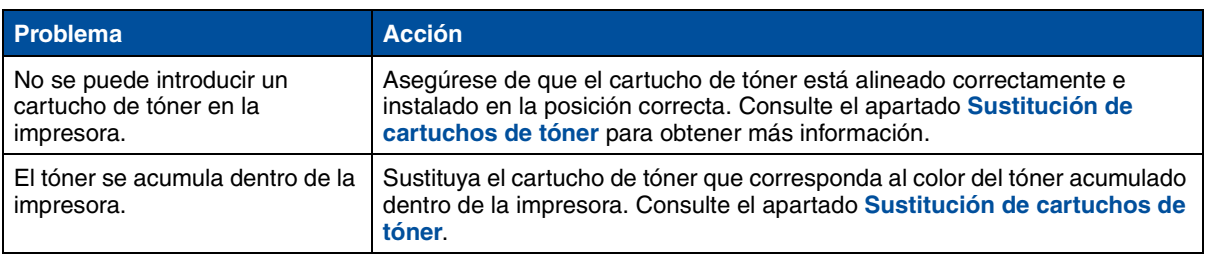

#### **Problemas con el cartucho de tóner**

### <span id="page-136-0"></span>**Problemas de calidad de impresión**

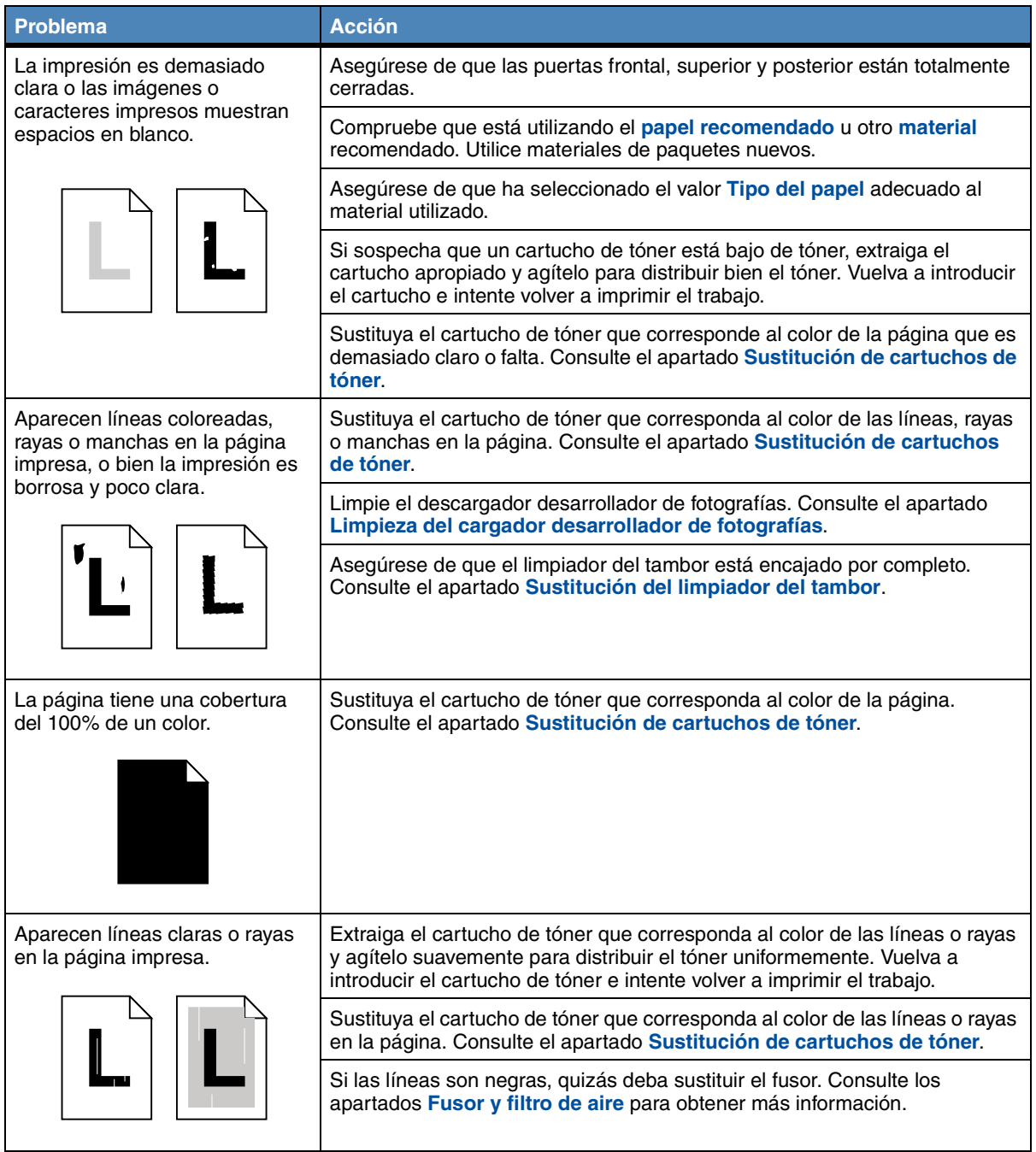

# **Problemas de calidad de impresión (continued)**

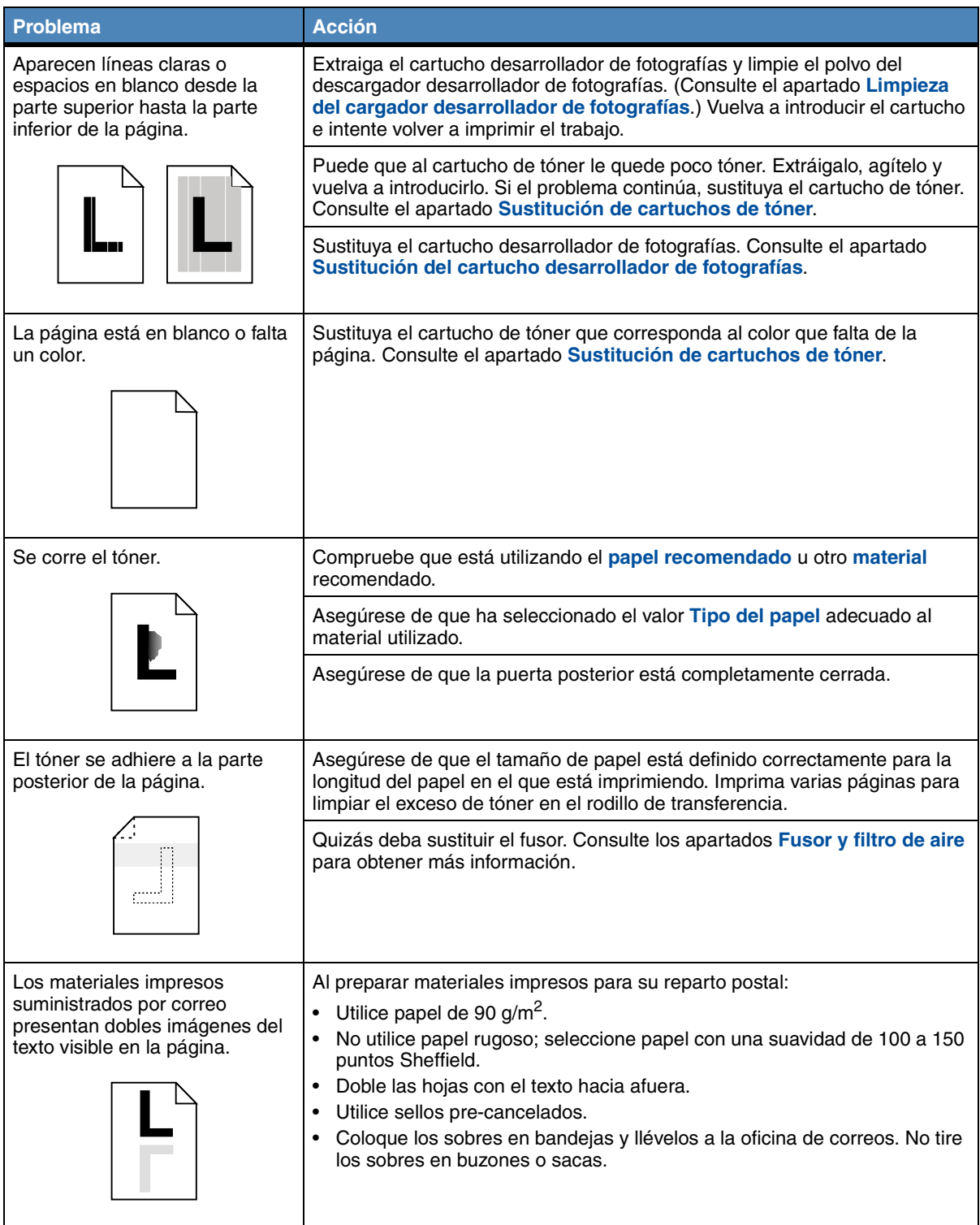

# **Problemas de calidad de impresión (continued)**

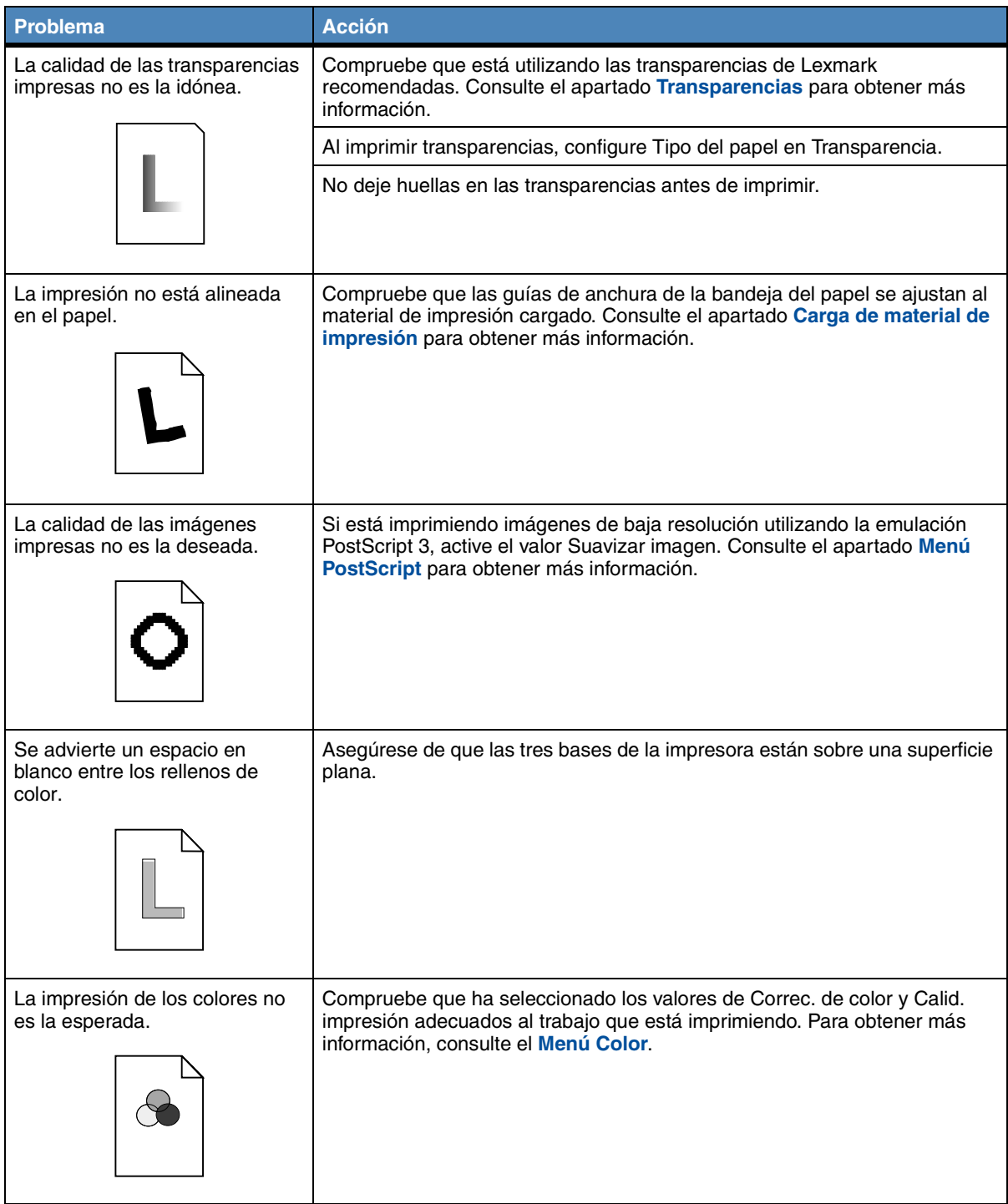

# **Otros problemas de impresión**

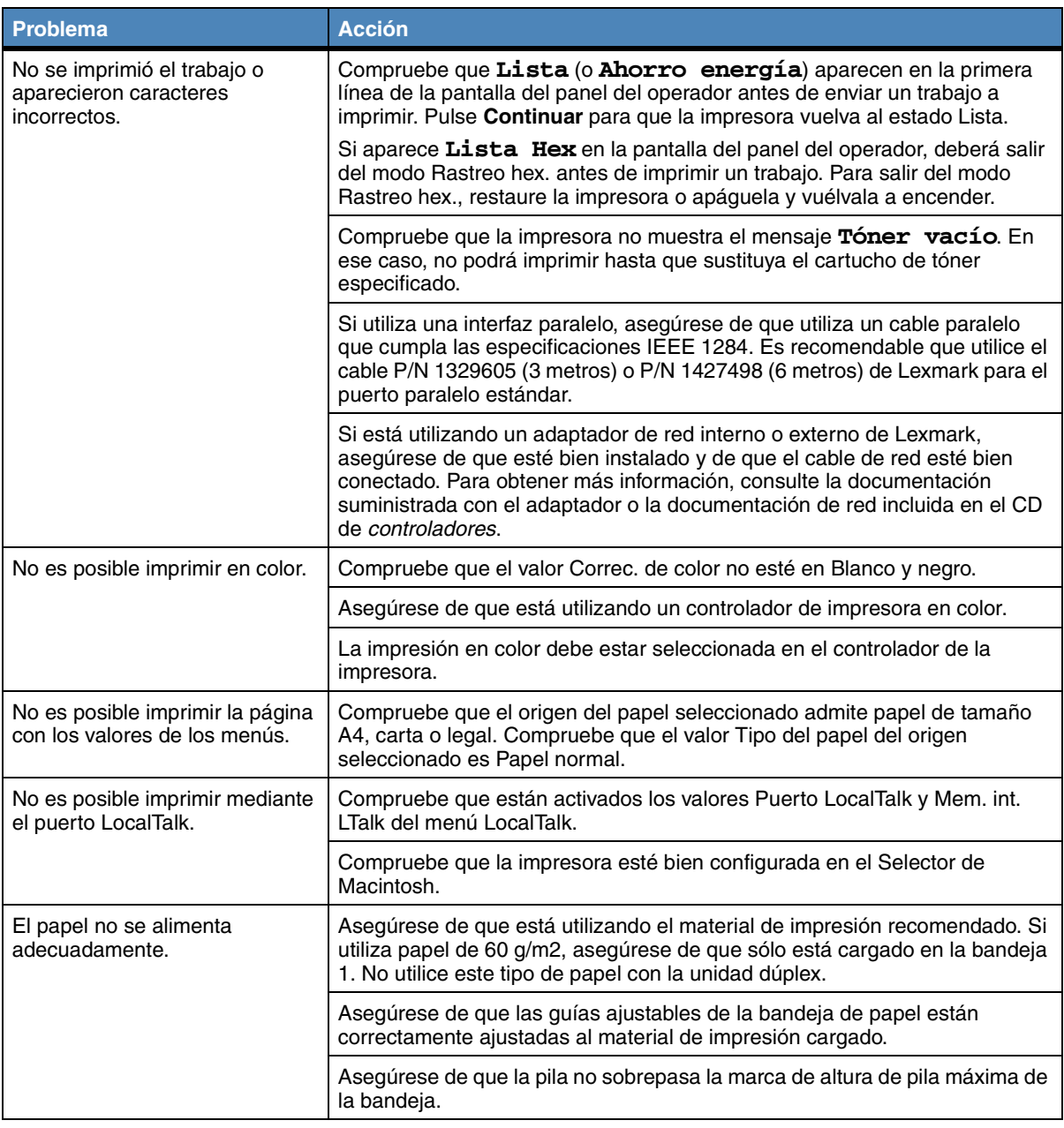

# **Otros problemas de impresión (continued)**

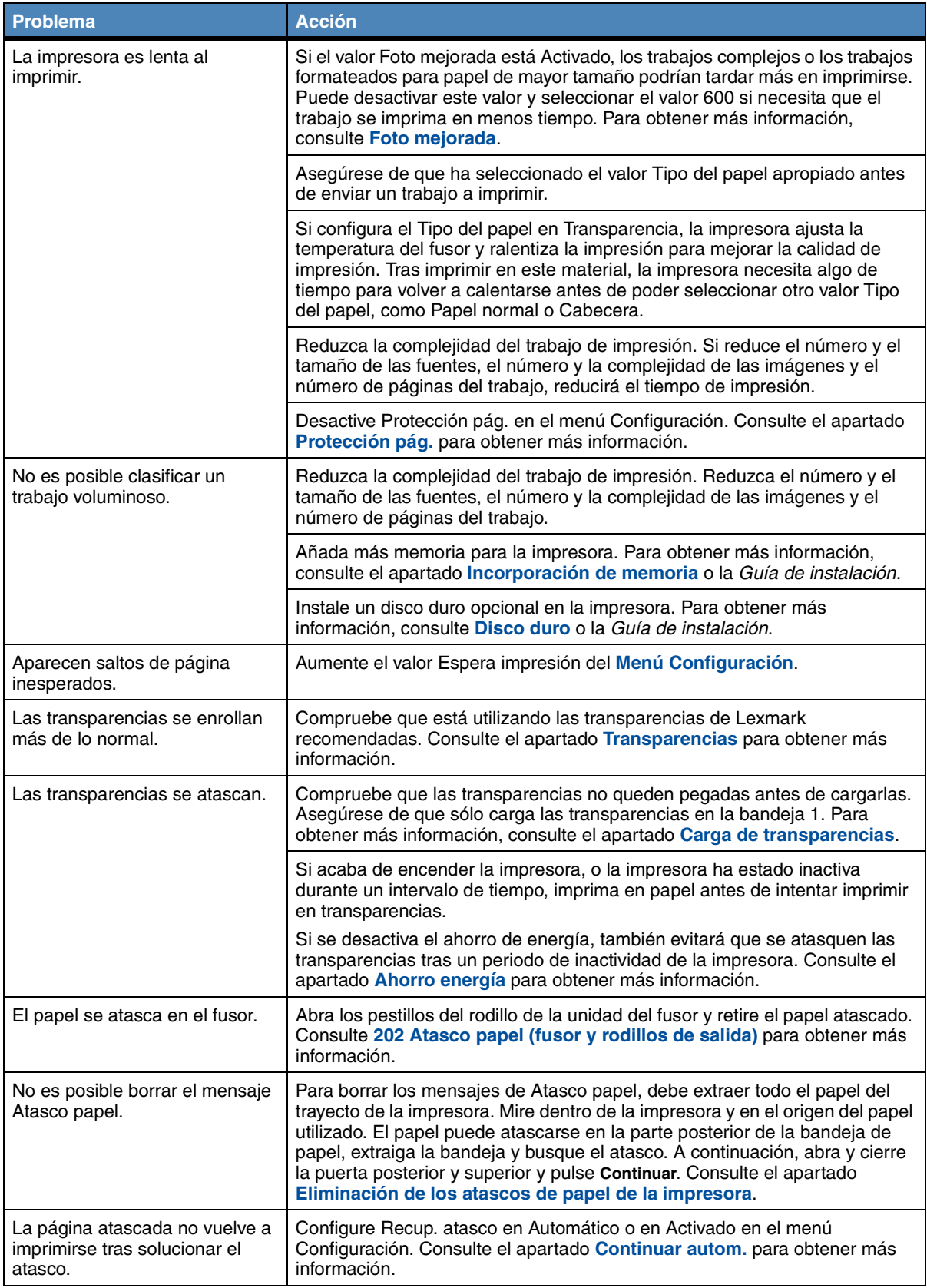

# **Otros problemas de impresión (continued)**

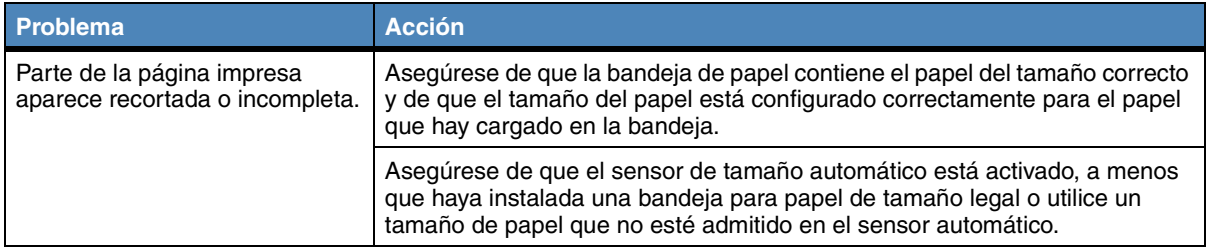

<span id="page-142-0"></span>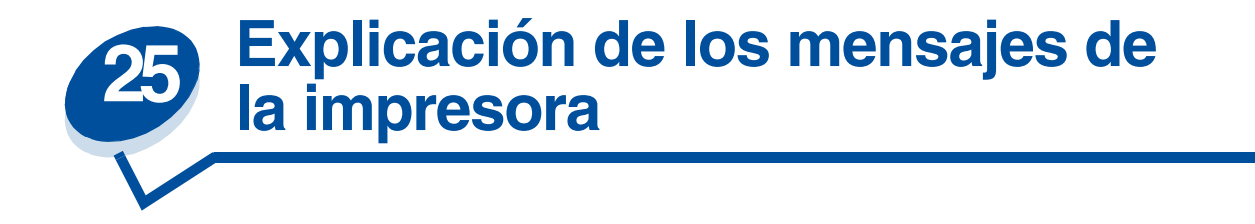

El panel del operador de la impresora muestra mensajes que describen el estado actual de la impresora e indican posibles problemas que se deben resolver. En este tema aparece una lista de todos los mensajes de la impresora, se explica su significado y cómo borrarlos.

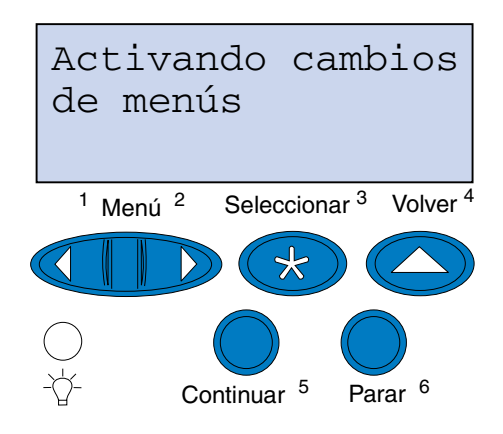

Haga clic en una de las letras o números que aparecen al final de la página para obtener información sobre un mensaje que empiece por ese carácter.

## **A**

[Activando cambios de menús](#page-147-0)

[Activando menús](#page-151-0)

[Ahorro energía](#page-156-0)

[Ajustando temperatur fusor](#page-147-1)

## **B**

[Bandeja <x> vacía](#page-161-0) [Borr. Estadístc. info del trabajo](#page-148-0)

# **C**

[Calentar el motor](#page-151-1) ¿Cambió [el cart desarrol fotogr?](#page-150-0) ¿Cambió [el fusor?](#page-149-0)

¿Cambió [el kit mantenimiento?](#page-150-2) ¿Cambió [el limpiador fusor?](#page-150-1) [Cancelando trabajo](#page-148-1) [Cerrar puerta <x>](#page-148-2) [Código de red <x> incorrecto](#page-154-0) [Cola y borrado de trabajos](#page-158-0)

## **D**

[Defragmentando](#page-148-3) [Desactivando menús](#page-151-2) [Desechando memoria interm.](#page-152-1)

## **E**

[Efectuando prueba automát.](#page-156-1) [Eliminación de trabajos](#page-149-1) [Eliminar todos los trabajos](#page-149-2) [En espera](#page-161-2)

# **F**

[Falta bandeja <x>](#page-161-1) [Formateando disco](#page-152-2) [Frtndo. flash](#page-153-0)

# **G**

## **H**

# **I**

[Imp. Estadístc. info del trabajo](#page-157-2) [Imprimiendo valores de menús](#page-157-3) [Imprimir lista de directorios](#page-157-0) [Imprimir lista de fuentes](#page-157-1) [Imprimir trabajo en disco](#page-156-2) [Introduzca la bandeja <x>](#page-153-1) [Introduzca PIN: =\\_\\_\\_](#page-152-0)
## **J**

**K**

# **L**

[Lista](#page-159-0)

[Lista Hex](#page-159-1)

[LocalTalk <x>](#page-154-0)

# **M**

[Menús desactivados](#page-154-1)

# **N**

[No lista](#page-155-2)

[No trabajos en impres. ¿Reint?](#page-155-1)

# **Ñ**

# **O**

**[Ocupada](#page-147-0)** 

# **P**

[Paralelo <x>](#page-155-3)

[Perderá archivos](#page-152-0)

[Prgrndo. disco](#page-158-2)

[Prgrndo. flash](#page-158-1)

[Prog. cód. sist.](#page-158-0)

# **Q**

# **R**

[Red <x>](#page-155-0)

[Restaur valor contador mant](#page-160-0) [Restaurando la impresora](#page-159-2) [Restaurando val. predet. fábrica](#page-160-1)

# **S**

[Serie <x>](#page-160-2)

**[Suministros](#page-160-3)** 

# **T**

[Tarjeta de red ocupada](#page-154-2)

[Trabaj en espera pueden perderse](#page-153-0)

[Trabajos en cola](#page-159-3)

**U V W X Y Z 0 1 2**

```
2<xx> Atasco papel
```
## **3**

- [30 Falta cart. tóner desarrol fotográ](#page-162-0)
- 37 [Área clasif. insuf.](#page-162-1)
- [37 Memoria para defrag. insuf.](#page-162-2)

[37 Memoria insuficiente](#page-163-0)

- [38 Memoria llena](#page-163-1)
- [39 Pág. compleja](#page-164-0)

# **4**

# **5**

[52 Flash defectuosa](#page-164-1)

[52 Flash Llena](#page-164-2)

- [53 Flash no formateada](#page-165-0)
- [54 Error Soft en Red <x>](#page-165-1)
- [54 ENA Paralelo <x> no conectado](#page-166-0)
- [54 Error serie opción <x>](#page-165-2)

## **[54 Error Soft en Red <x>](#page-165-1)**

- [54 Error Soft en Red estándar](#page-165-3)
- [54 ENA Paralelo Std no conectado](#page-166-1)
- [55 Mem int fax insuficiente](#page-166-2)
- [56 Pto. Paralelo <x> desactivado](#page-167-0)
- [56 Prto. serie <x> desactivado](#page-166-3)
- [56 Pto. Paralelo Std. desactivado](#page-167-1)
- [58 Demasiados Discos instal.](#page-167-2)
- [58 Demasiadas opciones flash](#page-167-3)

## **6**

- [61 Disco defectuoso](#page-168-0)
- [62 Disco lleno](#page-168-1)
- [63 Disco no formateado](#page-168-2)

## **7**

## [70–79 <mensaje>](#page-169-0)

## **8**

- [80 Mantenimiento programado](#page-169-1)
- [80 Falta rodillo de transferencia](#page-169-2)
- [81 Falta contenedor de aceite o vacío](#page-170-0)
- [81 Contenedor de aceite bajo](#page-170-1)
- [82 Cart desarrol fotográf agotado](#page-170-2)
- [82 Falta cartuch desarrol fotográ](#page-171-0)
- [83 Falta conten. desecho o lleno](#page-171-1)
- [83 Conten. tóner desec casi lleno](#page-171-2)
- [84 Tambor transf agotado](#page-172-0)
- [85 Limpiador fusor agotado](#page-172-1)
- [85 Falta limpiador fusor](#page-172-2)
- [86 Introduzca la bandeja 2](#page-173-0)

[87 Fusor agotado](#page-173-1)

- [87 Falta el fusor](#page-173-2)
- [88 Tóner <color> vacío](#page-174-0)
- [88 Tóner <color> bajo](#page-174-1)

**9**

[<mensaje>900–999 Servicio](#page-174-2)

## **Activando cambios de menús**

## **Significado del mensaje:**

La impresora está activando los cambios realizados en los valores de la impresora.

## **¿Qué debe hacer?**

Espere hasta que el mensaje desaparezca.

## **Ajustando temperatur fusor**

## **Significado del mensaje:**

Se han imprimido varias páginas y la impresora necesita tiempo para enfriarse.

## **¿Qué debe hacer?**

Espere hasta que el mensaje desaparezca.

## <span id="page-147-0"></span>**Ocupada**

### **Significado del mensaje:**

La impresora está ocupada recibiendo, procesando o imprimiendo datos.

- **•** Espere hasta que el mensaje desaparezca.
- **•** Pulse **Menú>** o **<Menú** para abrir el menú Trabajo y cancelar el trabajo actual.

## **Cancelando trabajo**

## **Significado del mensaje:**

La impresora está procesando una solicitud de cancelación del trabajo de impresión actual.

## **¿Qué debe hacer?**

Espere hasta que el mensaje desaparezca.

## **Borr. Estadístc. info del trabajo**

## **Significado del mensaje:**

La impresora está borrando todas las estadísticas de trabajo almacenadas en el disco duro.

## **¿Qué debe hacer?**

Espere hasta que el mensaje desaparezca.

## **Cerrar puerta <x>**

## **Significado del mensaje:**

La puerta especificada está abierta.

### **¿Qué debe hacer?**

Cierre la puerta para borrar el mensaje. Busque una etiqueta en la impresora que le ayude a identificar la puerta especificada en el mensaje.

## **Defragmentando**

## **Significado del mensaje:**

La impresora está defragmentando la memoria flash para recuperar el espacio de almacenamiento ocupado por los recursos eliminados.

## **¿Qué debe hacer?**

Espere hasta que el mensaje desaparezca.

**ADVERTENCIA:** No apague la impresora mientras se muestre este mensaje.

# **Eliminar todos los trabajos**

## **Significado del mensaje:**

La impresora está solicitando confirmación para eliminar todos los trabajos retenidos.

## **¿Qué debe hacer?**

- **•** Pulse **Continuar** para seguir. La impresora elimina todos los trabajos retenidos.
- **•** Pulse **Parar** para cancelar la operación.

## **Eliminación de trabajos**

## **Significado del mensaje:**

La impresora está eliminando uno o más trabajos retenidos.

## **¿Qué debe hacer?**

Espere hasta que el mensaje desaparezca.

## **¿Cambió el fusor?**

## **Significado del mensaje:**

Cuando tenga que sustituir el fusor, la impresora le alerta cada vez que abre y cierra la puerta superior de la impresora.

## **¿Qué debe hacer?**

Sustituya el fusor para que este mensaje no vuelva a aparecer.

Para continuar imprimiendo:

- **–** Pulse **Continuar** si ha sustituido el fusor.
- **–** Pulse **Parar** si no ha sustituido el fusor.

## **Consulte también:**

### **[Fusor y filtro de aire](#page-58-0)**

## **¿Cambió el limpiador fusor?**

## **Significado del mensaje:**

Cuando tenga que sustituir el rodillo de limpieza, la impresora le alerta cada vez que abre y cierra la puerta superior de la impresora.

## **¿Qué debe hacer?**

Sustituya el rodillo de limpieza para que este mensaje no vuelva a aparecer.

Para continuar imprimiendo:

- **–** Pulse **Continuar** si ha sustituido el rodillo de limpieza.
- **–** Pulse **Parar** si no ha sustituido el rodillo de limpieza.

## **Consulte también:**

## **[Rodillo de limpieza](#page-56-0)**

## **¿Cambió el kit mantenimiento?**

## **Significado del mensaje:**

Cuando tenga que sustituir el kit de mantenimiento, la impresora le alerta cada vez que abre y cierra la puerta superior de la impresora.

## **¿Qué debe hacer?**

Sustituya el kit de mantenimiento para que este mensaje no vuelva a aparecer.

Para continuar imprimiendo:

- **–** Pulse **Continuar** si ha sustituido el kit de mantenimiento.
- **–** Pulse **Parar** si no ha sustituido el kit de mantenimiento.

## **Consulte también:**

### **[Kit de mantenimiento;](#page-59-0) [Sustitución del kit de mantenimiento](#page-101-0)**

## **[¿Cambió](#page-58-0) el cart desarrol fotogr?**

## **Significado del mensaje:**

Cuando tenga que sustituir el cartucho desarrollador de fotografías, la impresora le alerta cada vez que abre y cierra la puerta superior de la impresora.

Sustituya el cartucho desarrollador de fotografías para que este mensaje no vuelva a aparecer.

Para continuar imprimiendo:

- **–** Pulse **Continuar** si ha sustituido el cartucho desarrollador de fotografías.
- **–** Pulse **Parar** si no ha sustituido el cartucho desarrollador de fotografías.

## **Consulte también:**

**[Cartucho desarrollador de fotografías](#page-55-0)**

## **Desactivando menús**

### **Significado del mensaje:**

La impresora está respondiendo a una solicitud para desactivar los menús.

## **¿Qué debe hacer?**

Espere hasta que el mensaje desaparezca.

**Nota:** Si los menús están desactivados, no podrá modificar los valores de la impresora desde el panel del operador.

## **Activando menús**

### **Significado del mensaje:**

La impresora está respondiendo a una solicitud para que todos los usuarios pueda utilizar los menús.

### **¿Qué debe hacer?**

Espere hasta que el mensaje desaparezca y, a continuación, pulse **Menú>** o **<Menú** para ver los menús desde el panel del operador.

## **Calentar el motor**

### **Significado del mensaje:**

La impresora está calentando el fusor para prepararse para imprimir.

## **¿Qué debe hacer?**

### **Introduzca PIN:**

**=\_\_\_**

### **Significado del mensaje:**

La impresora está esperando a que introduzca el número de identificación personal de cuatro cifras (PIN).

### **¿Qué debe hacer?**

Utilice los botones del panel del operador para introducir el número de identificación personal que ha identificado en el controlador al enviar el trabajo confidencial a la impresora.

#### **Consulte también:**

**[Trabajos confidenciales](#page-18-0)**

## <span id="page-152-0"></span>**Perderá archivos**

#### **Significado del mensaje:**

Se ha modificado el valor Tamaño mem. int. del panel del operador y la impresora debe formatear el disco duro para activar dicha modificación.

#### **¿Qué debe hacer?**

- **•** Pulse **Continuar** para formatear el disco duro y eliminar todos los archivos almacenados actualmente en el disco.
- **•** Pulse **Volver** o **Parar** para cancelar esta operación.

## **Desechando memoria interm.**

#### **Significado del mensaje:**

La impresora está desechando los datos de impresión erróneos y cancelando el trabajo de impresión actual.

#### **¿Qué debe hacer?**

Espere hasta que el mensaje desaparezca.

## **Formateando disco**

#### **Significado del mensaje:**

La impresora está formateando el disco duro.

Espere hasta que el mensaje desaparezca.

**ADVERTENCIA:** No apague la impresora mientras se muestre este mensaje.

## **Frtndo. flash**

## **Significado del mensaje:**

La impresora está formateando la memoria flash.

### **¿Qué debe hacer?**

Espere hasta que el mensaje desaparezca.

**ADVERTENCIA:** No apague la impresora mientras se muestre este mensaje.

## <span id="page-153-0"></span>**Trabaj en espera pueden perderse**

## **Significado del mensaje:**

La memoria de la impresora está demasiado llena para continuar procesando los trabajos de impresión.

### **¿Qué debe hacer?**

- **•** Pulse **Continuar** para borrar el mensaje y seguir imprimiendo. La impresora libera memoria eliminando el trabajo retenido más antiguo y continúa borrando trabajos retenidos hasta que haya suficiente memoria para procesar el trabajo.
- **•** Pulse **Parar** para borrar el mensaje sin eliminar ningún trabajo retenido. Puede que el trabajo actual no se imprima correctamente.
- **•** Pulse **Menú>** o **<Menú** para abrir el menú Trabajo y cancelar el trabajo actual.
- **•** Para evitar que este error se vuelva a producir:
	- **–** Elimine fuentes, macros y otros datos almacenados en la memoria de la impresora.
	- **–** Instale más memoria en la impresora.

## **Introduzca la bandeja <x>**

## **Significado del mensaje:**

Falta la bandeja especificada o no está completamente insertada en la impresora.

**Nota:** Los mensajes **37 Memoria insuficiente** y **Trabaj en espera pueden perderse** aparecen en pantalla alternativamente.

Inserte completamente la bandeja especificada en la impresora.

## **Código de red <x> incorrecto**

### **Significado del mensaje:**

El código de un servidor de impresión interno no es válido. La impresora no puede recibir ni procesar trabajos hasta que no se programe un código válido en el servidor de impresión interno.

## **¿Qué debe hacer?**

Cargue un código válido en el servidor de impresión interno.

**Nota:** Puede cargar el código de red mientras aparece este mensaje.

## <span id="page-154-0"></span>**LocalTalk <x>**

## **Significado del mensaje:**

Una interfaz LocalTalk es el enlace de comunicación activo.

### <span id="page-154-1"></span>**Menús desactivados**

## **Significado del mensaje:**

Los menús de la impresora están desactivados. No puede modificar los valores de la impresora desde el panel del operador.

## **¿Qué debe hacer?**

Active los menús de la impresora.

## **Consulte también:**

**[Bloqueo de los menús](#page-14-0)**

## <span id="page-154-2"></span>**Tarjeta de red ocupada**

## **Significado del mensaje:**

Se está restaurando un servidor de impresión (también denominado adaptador de red interno).

Espere hasta que el mensaje desaparezca.

## <span id="page-155-0"></span>**Red <x>**

### **Significado del mensaje:**

Una interfaz de red es el enlace de comunicación activo.

## <span id="page-155-1"></span>**No trabajos en impres. ¿Reint?**

## **Significado del mensaje:**

El número de identificación personal de cuatro cifras introducido no está asociado a ningún trabajo de impresión confidencial.

## **¿Qué debe hacer?**

- **•** Pulse **Continuar** para introducir otro número de identificación personal.
- **•** Pulse **Parar** para borrar la solicitud de entrada del número de identificación personal.

### **Consulte también:**

**[Trabajos confidenciales](#page-18-0)**

## <span id="page-155-2"></span>**No lista**

## **Significado del mensaje:**

La impresora no está lista para recibir y procesar datos. Un usuario ha pulsado **Parar** para dejar a la impresora fuera de línea.

### **¿Qué debe hacer?**

Pulse **Continuar** para que la impresora vuelva a estar preparada para recibir trabajos.

## <span id="page-155-3"></span>**Paralelo <x>**

### **Significado del mensaje:**

Una interfaz paralela es el enlace de comunicación activo.

## **Efectuando prueba automát.**

## **Significado del mensaje:**

La impresora está realizando el proceso de pruebas de inicio que normalmente ejecuta al encenderse.

## **¿Qué debe hacer?**

Espere hasta que el mensaje desaparezca.

## **Ahorro energía**

## **Significado del mensaje:**

La impresora está lista para procesar y recibir datos. El consumo de electricidad se reduce mientras está inactiva. Si la impresora permanece inactiva durante el período de tiempo especificado en el elemento del menú Ahorro energía (el valor predeterminado de fábrica es de 20 minutos), el mensaje **Ahorro energía** sustituye al mensaje **Lista**.

## **¿Qué debe hacer?**

- **•** Envíe un trabajo a la impresora.
- **•** Pulse **Continuar** para calentar rápidamente la impresora hasta la temperatura de funcionamiento normal y que aparezca el mensaje **Lista**.

# **Imprimir trabajo**

**en disco**

## **Significado del mensaje:**

Los trabajos enviados en impresión diferida al disco duro antes de apagar la impresora por última vez no se han imprimido todavía.

- **•** Pulse **Continuar** para imprimir los trabajos.
- **•** Pulse **Volver** o **Parar** para eliminar los trabajos del disco duro sin imprimirlos.

## **Imprimir lista de directorios**

## **Significado del mensaje:**

La impresora está procesando o imprimiendo un directorio de todos los archivos almacenados en la memoria flash o en un disco duro.

#### **¿Qué debe hacer?**

Espere hasta que el mensaje desaparezca.

## **Imprimir lista de fuentes**

## **Significado del mensaje:**

La impresora está procesando o imprimiendo una lista de todas las fuentes disponibles para el lenguaje de impresora especificado.

#### **¿Qué debe hacer?**

Espere hasta que el mensaje desaparezca.

## **Imp. Estadístc. info del trabajo**

## **Significado del mensaje:**

La impresora está procesando o imprimiendo todas las estadísticas de información de trabajo almacenadas en el disco duro.

#### **¿Qué debe hacer?**

Espere hasta que el mensaje desaparezca.

**Imprimiendo valores de menús**

#### **Significado del mensaje:**

La impresora está procesando o imprimiendo la página de valores de menús.

### **¿Qué debe hacer?**

## <span id="page-158-0"></span>**Prog. cód. sist.**

## **Significado del mensaje:**

La impresora está programando un nuevo código de sistema.

### **¿Qué debe hacer?**

Espere hasta que el mensaje desaparezca y la impresora se restaure.

**ADVERTENCIA:** No apague la impresora mientras se muestre este mensaje.

## <span id="page-158-1"></span>**Prgrndo. flash**

#### **Significado del mensaje:**

La impresora está almacenando recursos, como fuentes o macros, en la memoria flash.

## **¿Qué debe hacer?**

Espere hasta que el mensaje desaparezca.

**ADVERTENCIA:** No apague la impresora mientras se muestre este mensaje.

## <span id="page-158-2"></span>**Prgrndo. disco**

#### **Significado del mensaje:**

La impresora está almacenando recursos, como fuentes o macros, en el disco duro.

#### **¿Qué debe hacer?**

Espere hasta que el mensaje desaparezca.

**ADVERTENCIA:** No apague la impresora mientras se muestre este mensaje.

## **Cola y borrado de trabajos**

## **Significado del mensaje:**

La impresora está eliminando uno o más trabajos retenidos y está enviando uno o más trabajos a imprimir.

## **¿Qué debe hacer?**

## <span id="page-159-3"></span>**Trabajos en cola**

## **Significado del mensaje:**

La impresora está enviando a imprimir uno o más trabajos retenidos.

## **¿Qué debe hacer?**

Espere hasta que el mensaje desaparezca.

## <span id="page-159-0"></span>**Lista**

### **Significado del mensaje:**

La impresora está lista para procesar y recibir trabajos de impresión.

## **¿Qué debe hacer?**

Envíe un trabajo a la impresora.

## <span id="page-159-1"></span>**Lista Hex**

## **Significado del mensaje:**

La impresora está en modo Rastreo hex. y está preparada para recibir y procesar trabajos de impresión.

## **¿Qué debe hacer?**

- **•** Envíe un trabajo a la impresora. Todos los datos enviados a la impresora se imprimen en formato hexadecimal y de caracteres. Se imprimen las cadenas de control, pero no se ejecutan.
- **•** Apague la impresora, salga del modo Rastreo hex. y, a continuación, vuelva al estado Lista.

## <span id="page-159-2"></span>**Restaurando la impresora**

### **Significado del mensaje:**

La impresora se está restaurando con los valores predeterminados actuales. Se cancelan los trabajos de impresión activos.

## **¿Qué debe hacer?**

## <span id="page-160-0"></span>**Restaur valor contador mant**

## **Significado del mensaje:**

La impresora está reiniciando el contador que realiza un seguimiento del desgaste del fusor.

### **¿Qué debe hacer?**

Espere hasta que el mensaje desaparezca.

## <span id="page-160-1"></span>**Restaurando val. predet. fábrica**

## **Significado del mensaje:**

La impresora está restaurando los valores predeterminados de fábrica de la impresora. Al realizar esta acción:

- **•** Todos los recursos cargados (fuentes, macros, juegos de símbolos) en la memoria de la impresora se eliminan.
- **•** Todos los valores de menú vuelven a ser los predeterminados de fábrica *excepto*:
	- **–** El valor Idioma en el menú Configuración.
	- **–** Todos los valores del menú Paralelo, menú Serie, menú Red, menú Infrarrojo, menú LocalTalk, menú USB y menú Fax.

### **¿Qué debe hacer?**

Espere hasta que el mensaje desaparezca.

## <span id="page-160-2"></span>**Serie <x>**

## **Significado del mensaje:**

Una interfaz serie es el enlace de comunicación activo.

## <span id="page-160-3"></span>**Suministros**

### **Significado del mensaje:**

Como mínimo uno de los suministros de la impresora necesita atención. Por ejemplo, puede ser que a una bandeja le falta papel o que deba sustituir un cartucho desarrollador de fotografías.

Pulse **Menú>** o **<Menú** para abrir el menú Suministros e identificar el suministro que debe sustituir. Sustituya los suministros de la impresora que correspondan.

### **Consulte también:**

**Mantenimiento; [Descripción general de los suministros](#page-52-0)**

### **Bandeja <x> vacía**

#### **Significado del mensaje:**

Falta papel en la bandeja especificada.

#### **¿Qué debe hacer?**

Cargue papel en la bandeja para borrar el mensaje.

## **Falta bandeja <x>**

## **Significado del mensaje:**

Falta la bandeja especificada o no está completamente insertada en la impresora.

#### **¿Qué debe hacer?**

Inserte completamente la bandeja en la impresora.

#### **En espera**

#### **Significado del mensaje:**

La impresora ha recibido una página de datos para imprimir, pero está esperando un comando de fin de trabajo, de avance de página o datos adicionales.

## **¿Qué debe hacer?**

- **•** Pulse **Continuar** para imprimir el contenido de la memoria intermedia.
- **•** Pulse **Menú>** o **<Menú** para abrir el menú Trabajo y cancelar el trabajo actual.

## <span id="page-161-0"></span>**2<xx> Atasco papel**

#### **Significado del mensaje:**

La impresora detecta un atasco de papel. Aunque la ubicación del atasco de papel aparece en la segunda línea de la pantalla, debe extraer el papel de todo el trayecto del papel.

Extraiga el papel de todo el trayecto del papel.

### **Consulte también:**

### **[Atascos de papel](#page-176-0)**

## <span id="page-162-0"></span>**30 Falta cart. tóner desarrol fotográ**

### **Significado del mensaje:**

Falta el cartucho de tóner especificado o no se ha instalado correctamente.

### **¿Qué debe hacer?**

Inserte completamente el cartucho de tóner en la impresora. Ésta borra el mensaje de forma automática.

## <span id="page-162-1"></span>**37 Área clasif. insuf.**

#### **Significado del mensaje:**

La memoria de la impresora (o el disco duro, si se ha instalado) no tiene el espacio libre necesario para clasificar el trabajo de impresión.

## **¿Qué debe hacer?**

- **•** Pulse **Continuar** para imprimir la parte del trabajo que ya se ha guardado y empezar a clasificar el resto del trabajo.
- **•** Pulse **Menú>** o **<Menú** para abrir el menú Trabajo y cancelar el trabajo actual.

## <span id="page-162-2"></span>**37 Memoria para defrag. insuf.**

### **Significado del mensaje:**

La impresora no puede defragmentar la memoria flash porque la memoria de la impresora utilizada para almacenar recursos de la memoria flash sin eliminar está llena.

- **•** Elimine fuentes, macros y otros datos de la memoria de la impresora.
- **•** Instale memoria adicional para la impresora.

## <span id="page-163-0"></span>**37 Memoria insuficiente**

## **Significado del mensaje:**

La memoria de la impresora está llena y no puede continuar procesando los trabajos de impresión actuales.

## **¿Qué debe hacer?**

- **•** Pulse **Continuar** para borrar el mensaje y seguir con el trabajo de impresión actual. La impresora libera memoria eliminando el trabajo retenido más antiguo y continúa borrando trabajos retenidos hasta que haya suficiente memoria para procesar el trabajo.
- **•** Pulse **Parar** para borrar el mensaje sin eliminar ningún trabajo retenido. Puede que el trabajo actual no se imprima correctamente.
- **•** Pulse **Menú>** o **<Menú** para abrir el menú Trabajo y cancelar el trabajo actual.
- **•** Para evitar que este error se vuelva a producir:
	- **–** Elimine fuentes, macros y otros datos de la memoria de la impresora.
	- **–** Instale memoria adicional para la impresora.

## <span id="page-163-1"></span>**38 Memoria llena**

## **Significado del mensaje:**

La impresora está procesando datos, pero la memoria utilizada para almacenar páginas está llena.

- **•** Pulse **Continuar** para borrar el mensaje y seguir imprimiendo el trabajo. El trabajo podría no imprimirse correctamente.
- **•** Pulse **Menú>** o **<Menú** para abrir el menú Trabajo y cancelar el trabajo actual.
- **•** Para evitar que este error se vuelva a producir:
	- **–** Simplifique el trabajo de impresión reduciendo la cantidad de texto y gráficos de una página y eliminando las fuentes o macros cargadas que no sean necesarias.
	- **–** Instale memoria adicional para la impresora.

**Nota:** Los mensajes **37 Memoria insuficiente** y **Trabaj en espera pueden perderse** aparecen en pantalla alternativamente.

## <span id="page-164-0"></span>**39 Pág. compleja**

## **Significado del mensaje:**

Puede que la página no se imprima correctamente porque la información de impresión de la página es demasiado compleja.

## **¿Qué debe hacer?**

- **•** Pulse **Continuar** para borrar el mensaje y seguir imprimiendo el trabajo. El trabajo podría no imprimirse correctamente.
- **•** Pulse **Menú>** o **<Menú** para abrir el menú Trabajo y cancelar el trabajo actual.
- **•** Para evitar que este error se vuelva a producir:
	- **–** Disminuya la complejidad de la página reduciendo la cantidad de texto o gráficos de una página y eliminando las fuentes o macros cargadas que no sean necesarias.
	- **–** Active Protección pág. en el menú Configuración.
	- **–** Instale memoria adicional para la impresora.

### **Consulte también:**

## **[Menú Configuración](#page-257-0)**

## <span id="page-164-1"></span>**52 Flash defectuosa**

### **Significado del mensaje:**

La impresora detecta memoria flash defectuosa.

### **¿Qué debe hacer?**

Pulse **Continuar** para borrar el mensaje y seguir imprimiendo. Debe instalar memoria flash distinta antes de cargar recursos en ella.

## <span id="page-164-2"></span>**52 Flash Llena**

### **Significado del mensaje:**

Puede que no haya espacio libre suficiente en la memoria flash para almacenar los datos que está intentando cargar.

- **•** Pulse **Continuar** para borrar el mensaje y seguir imprimiendo. Se eliminan las macros y fuentes cargadas que no se hayan almacenado previamente en la memoria flash.
- **•** Elimine fuentes, macros y otros datos almacenados en la memoria flash.

**•** Instale memoria flash con más capacidad de almacenamiento.

## <span id="page-165-0"></span>**53 Flash no formateada**

## **Significado del mensaje:**

La impresora detecta memoria flash no formateada.

## **¿Qué debe hacer?**

- **•** Pulse **Continuar** para borrar el mensaje y seguir imprimiendo. Debe formatear la memoria flash antes de almacenar recursos en ella.
- **•** Si el mensaje de error permanece, es posible que la memoria flash sea defectuosa y deba sustituirla.

## **Consulte también:**

## **[Menú Utilidades](#page-274-0)**

<span id="page-165-2"></span>**54 Error serie opción <x>**

### **Significado del mensaje:**

La impresora ha detectado un error en la interfaz serie de un puerto serie.

### **¿Qué debe hacer?**

- **•** Asegúrese de que el enlace de serie se ha configurado de forma correcta y de que está utilizando el cable correcto.
- **•** Pulse **Continuar** para borrar el mensaje y seguir imprimiendo. El trabajo podría no imprimirse correctamente.
- **•** Pulse **Menú>** o **<Menú** para abrir el menú Trabajo y restaurar la impresora.

<span id="page-165-1"></span>**54 Error Soft en Red <x>**

<span id="page-165-3"></span>**54 Error Soft en Red estándar**

## **Significado de estos mensajes:**

La impresora no puede establecer comunicación con un puerto de red instalado.

### **¿Qué debe hacer?**

**•** Pulse **Continuar** para borrar el mensaje y seguir imprimiendo. El trabajo podría no imprimirse correctamente.

- **•** Programe nuevo firmware para la interfaz de red mediante el puerto paralelo.
- **•** Pulse **Menú>** o **<Menú** para abrir el menú Trabajo y restaurar la impresora.

## <span id="page-166-1"></span>**54 ENA Paralelo Std no conectado**

<span id="page-166-0"></span>**54 ENA Paralelo <x> no conectado**

## **Significado de estos mensajes:**

La impresora ha perdido la conexión con el servidor de impresión externo (también denominado adaptador de red externo o ENA).

## **¿Qué debe hacer?**

- **•** Asegúrese de que el cable de conexión entre el ENA y la impresora está bien conectado. Para restaurar la impresora, apáguela y vuelva encenderla.
- **•** Pulse **Continuar** para borrar el mensaje. La impresora borra cualquier referencia al adaptador ENA y se restaura.

## <span id="page-166-2"></span>**55 Mem int fax insuficiente**

## **Significado del mensaje:**

La memoria intermedia utilizada para procesar datos está demasiado llena para recibir un fax entrante. Esto ha provocado la interrupción de la conexión entre la impresora y el equipo de fax emisor. La impresora no aceptará más datos de fax hasta que haya disponible espacio suficiente en la memoria intermedia de fax.

### **¿Qué debe hacer?**

- **•** Pulse **Continuar** para borrar el mensaje e imprimir los datos de fax almacenados en la memoria intermedia de fax. El trabajo podría no imprimirse correctamente.
- **•** Aumente el tamaño de la memoria intermedia de fax del menú Fax.

## <span id="page-166-3"></span>**56 Prto. serie <x> desactivado**

### **Significado del mensaje:**

Los datos se han enviado a la impresora a través del puerto serie, pero este puerto está desactivado.

### **¿Qué debe hacer?**

**•** Pulse **Continuar** para borrar el mensaje. La impresora cancela los datos recibidos a través del puerto serie.

**•** Asegúrese de que el elemento de menú Mem int serie del menú Serie no está desactivado.

#### **Consulte también:**

**[Menú Serie](#page-250-0)**

## <span id="page-167-0"></span>**56 Pto. Paralelo <x> desactivado**

<span id="page-167-1"></span>**56 Pto. Paralelo Std. desactivado**

### **Significado de estos mensajes:**

Los datos se han enviado a la impresora a través del puerto paralelo, pero este puerto está desactivado.

#### **¿Qué debe hacer?**

- **•** Pulse **Continuar** para borrar el mensaje. La impresora cancela los datos recibidos a través del puerto paralelo.
- **•** Asegúrese de que el elemento de menú Mem int paralelo del menú Paralelo no está desactivado.

## **Consulte también:**

**[Menú Paralelo](#page-238-0)**

## <span id="page-167-2"></span>**58 Demasiados Discos instal.**

#### **Significado del mensaje:**

Hay demasiados discos duros instalados en la impresora. La impresora sólo admite un disco duro.

#### **¿Qué debe hacer?**

Apague y desenchufe la impresora. Elimine los discos duros que sobren de la impresora. Enchufe la impresora y enciéndala.

### **Consulte también:**

*Guía de instalación*

## <span id="page-167-3"></span>**58 Demasiadas opciones flash**

## **Significado del mensaje:**

Hay demasiadas opciones de memoria flash instaladas en la impresora.

Apague y desenchufe la impresora. Elimine la memoria flash que sobre. Enchufe la impresora y enciéndala.

## **Consulte también:**

*Guía de instalación*

<span id="page-168-0"></span>**61 Disco defectuoso**

## **Significado del mensaje:**

La impresora detecta un disco defectuoso.

## **¿Qué debe hacer?**

- **•** Pulse **Continuar** para borrar el mensaje y seguir imprimiendo.
- **•** Instale un disco duro distinto antes de realizar operaciones que lo necesiten.

## **Consulte también:**

*Guía de instalación*

## <span id="page-168-1"></span>**62 Disco lleno**

## **Significado del mensaje:**

No hay memoria suficiente en el disco duro para almacenar los datos enviados a la impresora.

## **¿Qué debe hacer?**

- **•** Pulse **Continuar** para borrar el mensaje y seguir procesando. Se elimina la información no almacenada previamente en el disco duro.
- **•** Elimine fuentes, macros y otros datos almacenados en el disco duro.

## <span id="page-168-2"></span>**63 Disco no formateado**

## **Significado del mensaje:**

La impresora detecta un disco duro no formateado.

- **•** Pulse **Continuar** para borrar el mensaje y seguir imprimiendo.
- **•** Formatee el disco antes de realizar operaciones en él. Para formatear el disco, seleccione Formatear disco en el menú Utilidades.

**•** Si el mensaje de error permanece, es posible que el disco duro sea defectuoso y deba sustituirlo. Instale y formatee un disco duro nuevo.

## <span id="page-169-0"></span>**70–79 <mensaje>**

#### **Significado de estos mensajes:**

Los mensajes 70–79 identifican problemas relacionados con el servidor de impresión interno.

## **¿Qué debe hacer?**

Consulte el CD de *controladores* para obtener más información. Haga clic en **Ver documentación** y, a continuación, haga clic en **Servidores de impresión MarkNet**.

## <span id="page-169-1"></span>**80 Mantenimiento programado**

#### **Significado del mensaje:**

Se deben sustituir elementos habituales de mantenimiento de la impresora para mantener el mayor rendimiento posible y evitar problemas relacionados con la calidad de impresión y la alimentación del papel.

#### **¿Qué debe hacer?**

- **•** Sustituya el kit de mantenimiento y restaure el contador de mantenimiento de la impresora.
- **•** Pulse **Continuar** para borrar el mensaje y seguir imprimiendo.

### **Consulte también:**

**[Kit de mantenimiento;](#page-59-0) [Sustitución del kit de mantenimiento](#page-101-0)**

# <span id="page-169-2"></span>**80 Falta rodillo**

## **de transferencia**

## **Significado del mensaje:**

Falta el rodillo de transferencia o no se ha instalado correctamente.

#### **¿Qué debe hacer?**

Instale correctamente el rodillo de transferencia para borrar el mensaje.

## **Consulte también:**

**[Sustitución del rodillo de transferencia](#page-102-0)**

## <span id="page-170-0"></span>**81 Falta contenedor de aceite o vacío**

## **Significado del mensaje:**

Falta el contenedor de aceite o está vacío.

## **¿Qué debe hacer?**

Sustituya el contenedor de aceite para borrar el mensaje y continuar imprimiendo.

### **Consulte también:**

## **[Contenedor de aceite](#page-56-1)**

## <span id="page-170-1"></span>**81 Contenedor de aceite bajo**

## **Significado del mensaje:**

Hay poco aceite en el contenedor.

## **¿Qué debe hacer?**

- **•** Sustituya el contenedor de aceite.
- **•** Pulse **Continuar** para borrar el mensaje y seguir imprimiendo.

## **Consulte también:**

**[Contenedor de aceite](#page-56-1)**

## <span id="page-170-2"></span>**82 Cart desarrol fotográf agotado**

## **Significado del mensaje:**

El cartucho desarrollador de fotografías se ha agotado.

## **¿Qué debe hacer?**

- **•** Pulse **Continuar** para borrar el mensaje y seguir imprimiendo.
- **•** Sustituya el cartucho desarrollador de fotografías y restaure el contador del cartucho desarrollador de fotografías para seguir imprimiendo.

## **[Consulte también:](#page-102-0)**

## **[Cartucho desarrollador de fotografías](#page-55-0)**

## <span id="page-171-0"></span>**82 Falta cartuch desarrol fotográ**

## **Significado del mensaje:**

Falta el cartucho desarrollador de fotografías o no se ha instalado correctamente.

## **¿Qué debe hacer?**

Instale correctamente el cartucho desarrollador de fotografías para borrar el mensaje y continuar imprimiendo.

## **Consulte también:**

**[Cartucho desarrollador de fotografías](#page-55-0)**

<span id="page-171-1"></span>**83 Falta conten. desecho o lleno**

## **Significado del mensaje:**

Falta el contenedor del tóner de desecho o está lleno.

## **¿Qué debe hacer?**

Instale un contenedor del tóner de desecho vacío para borrar el mensaje y continuar imprimiendo.

## **Consulte también:**

**[Contenedor del tóner de desecho](#page-57-0)**

<span id="page-171-2"></span>**83 Conten. tóner desec casi lleno**

## **Significado del mensaje:**

El contenedor del tóner de desecho está casi lleno.

## **¿Qué debe hacer?**

- **•** Sustituya el contenedor del tóner de desecho.
- **•** Pulse **Continuar** para borrar el mensaje y seguir imprimiendo.

## **Consulte también:**

### **[Contenedor del tóner de desecho](#page-57-0)**

## <span id="page-172-0"></span>**84 Tambor transf agotado**

## **Significado del mensaje:**

El tambor de transferencia se ha agotado.

## **¿Qué debe hacer?**

Pulse Continuar para borrar el mensaje. Póngase en contacto con el proveedor local de Lexmark para que un profesional del servicio técnico sustituya el tambor de transferencia.

## <span id="page-172-1"></span>**85 Limpiador fusor agotado**

### **Significado del mensaje:**

El limpiador del fusor se ha agotado.

## **¿Qué debe hacer?**

Sustituya el limpiador del fusor y restaure el contador de mantenimiento para continuar la impresión.

## **Consulte también:**

**[Rodillo de limpieza](#page-56-0)**

## <span id="page-172-2"></span>**85 Falta limpiador fusor**

### **Significado del mensaje:**

Falta el limpiador del fusor o no se ha instalado correctamente.

## **¿Qué debe hacer?**

Instale correctamente el limpiador del fusor para borrar el mensaje y continuar imprimiendo.

## **Consulte también:**

**[Rodillo de limpieza](#page-56-0)**

## <span id="page-173-0"></span>**86 Introduzca la bandeja 2**

## **Significado del mensaje:**

La bandeja 2 no está correctamente insertada en la impresora.

## **¿Qué debe hacer?**

Inserte completamente la bandeja 2 en la impresora para borrar el mensaje.

<span id="page-173-1"></span>**87 Fusor agotado**

## **Significado del mensaje:**

El fusor se ha agotado.

## **¿Qué debe hacer?**

- **•** Sustituya el fusor y el filtro de aire que lo acompaña.
- **•** Pulse **Continuar** para seguir imprimiendo.

## **Consulte también:**

**[Fusor y filtro de aire](#page-58-0)**

<span id="page-173-2"></span>**87 Falta el fusor**

## **Significado del mensaje:**

Falta el fusor o no se ha instalado correctamente.

## **¿Qué debe hacer?**

Instale correctamente el fusor para borrar el mensaje y continuar imprimiendo.

## **Consulte también:**

**[Fusor y filtro de aire](#page-58-0)**

## <span id="page-174-0"></span>**88 Tóner <color> vacío**

## **Significado del mensaje:**

La impresora ha dejado de funcionar porque el cartucho de tóner especificado está vacío. No puede imprimir hasta que sustituya el cartucho de tóner especificado.

## **¿Qué debe hacer?**

Instale un cartucho de tóner nuevo.

## **Consulte también:**

#### **[Cartuchos de tóner](#page-54-0)**

<span id="page-174-1"></span>**88 Tóner <color> bajo**

## **Significado del mensaje:**

La impresora ha detectado que el suministro de tóner en el cartucho especificado es bajo. Si todavía no tiene el cartucho de tóner especificado, encárguelo. Puede imprimir unas 250 páginas antes de que aparezca el mensaje **88 Tóner<color>** vacío y la impresora deje de funcionar.

### **¿Qué debe hacer?**

- **•** Sustituya el cartucho de tóner especificado.
- **•** Pulse **Continuar** para borrar el mensaje y seguir imprimiendo. El mensaje **Suministros** aparece en la segunda línea del panel del operador hasta que se sustituye el cartucho de tóner especificado.

## **Consulte también:**

**[Cartuchos de tóner](#page-54-0)**

## <span id="page-174-2"></span>**<mensaje>900–999 Servicio**

### **[Significado de estos mensajes:](#page-58-0)**

Los mensajes 900–999 se relacionan con problemas de la impresora que pueden necesitar asistencia técnica.

## **¿Qué debe hacer?**

Apague la impresora y compruebe todas las conexiones de los cables. Vuelva a encender la impresora. Si vuelve a aparecer el mensaje Servicio, llame al servicio técnico e indique el número del mensaje y la descripción del problema.

## **Consulte también:**

**[961-963 Servicio Error de memoria RAM](#page-175-0)**; **[970-979 Servicio Tarjeta red <x>](#page-175-1)**

## <span id="page-175-0"></span>**961-963 Servicio Error de memoria RAM**

## **Significado de estos mensajes:**

Se ha producido un error de memoria y es necesario sustituir una o varias tarjetas de memoria.

961, la tarjeta de memoria de la ranura 1 es defectuosa.

962, la tarjeta de memoria de la ranura 2 es defectuosa.

963, la tarjeta de memoria de la ranura 3 es defectuosa.

## **¿Qué debe hacer?**

Retire o sustituya la tarjeta de memoria defectuosa. Para obtener más información sobre cómo instalar la memoria, consulte **[Extracción de las opciones de memoria y de red](#page-289-0)** o la *Guía de instalación*.

## <span id="page-175-1"></span>**970-979 Servicio Tarjeta red <x>**

## **Significado de estos mensajes:**

La tarjeta de red es defectuosa. Si el control de alarma está activado, suena una alarma.

### **¿Qué debe hacer?**

Retire o sustituya la tarjeta de red. Para obtener más información sobre cómo eliminar e instalar opciones de interfaz, consulte la *Guía de instalación*.

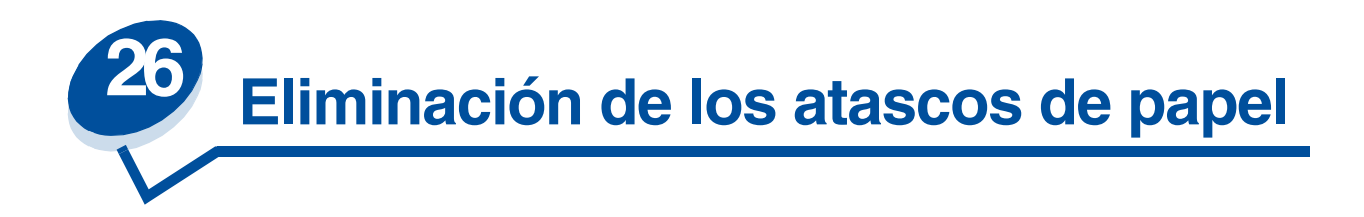

# <span id="page-176-0"></span>*Mensajes de atasco de papel*

En la siguiente tabla aparecen los mensajes de atasco de papel. El número de mensaje indica dónde se ha producido el atasco de papel.

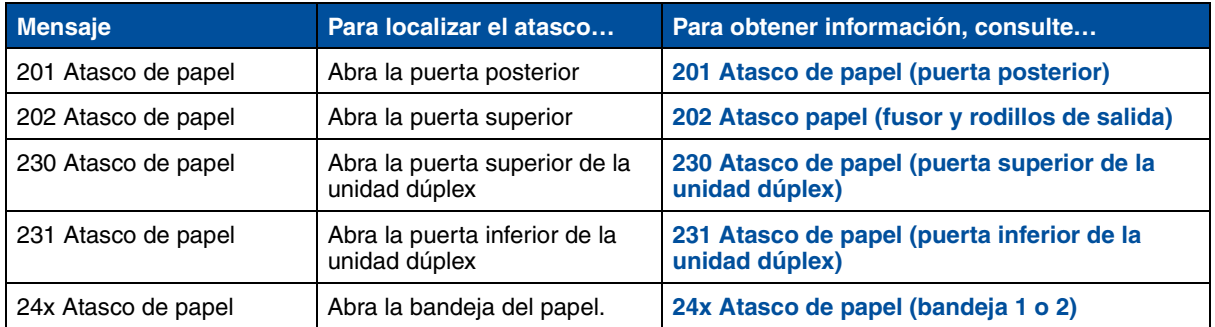

## **Mensajes de atasco de papel**

**PRECAUCIÓN:** Es posible que el interior de la impresora esté caliente. Deje que se enfríe la impresora antes de tocar ningún componente interno.

Si selecciona adecuadamente los materiales de impresión y los carga correctamente, evitará la mayoría de los atascos de papel. Para obtener más información sobre el manejo correcto del papel y evitar atascos de papel, consulte el apartado **Manejo del papel**.

Cuando se produzca un atasco, aparecerá el mensaje **Atasco papel**, que indica la zona donde se ha atascado el papel. Deberá extraer el papel de dicha zona, pero también deberá *extraer el papel de todo el trayecto del papel.* Quizás le resulte útil la ilustración sobre el trayecto del papel. En el caso de los atascos que se produzcan en la unidad dúplex, consulte el apartado **[Eliminación de los atascos](#page-187-1)  [de papel de la unidad dúplex](#page-187-1)**.

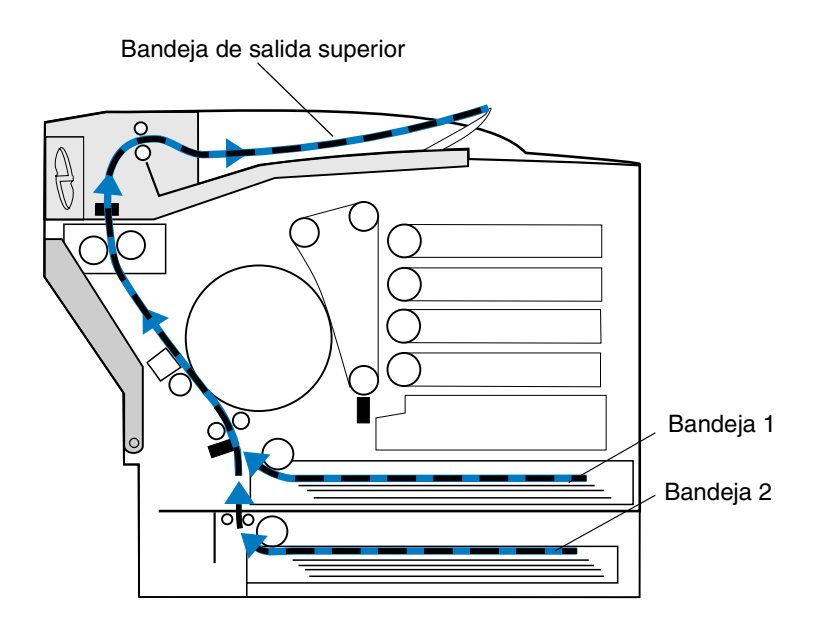

Tras haber extraído todo el papel, cierre la puerta superior y posterior de la impresora y pulse **Continuar** para borrar el mensaje.

El valor Recup. atasco del menú Configuración determina si la impresora debe volver a imprimir la página atascada. Consulte el apartado **[Continuar autom.](#page-258-0)** para obtener más información.

> **Nota:** Si cree que ya ha extraído todo el papel del trayecto del papel, pero sigue apareciendo el mensaje, extraiga las bandejas de papel y compruebe si hay papel atascado en la cavidad de la bandeja, vuelva a colocar las bandejas, abra y cierre la puerta posterior y superior y pulse **Continuar**.

En la siguiente ilustración se identifican las ubicaciones del número de atasco de la impresora.

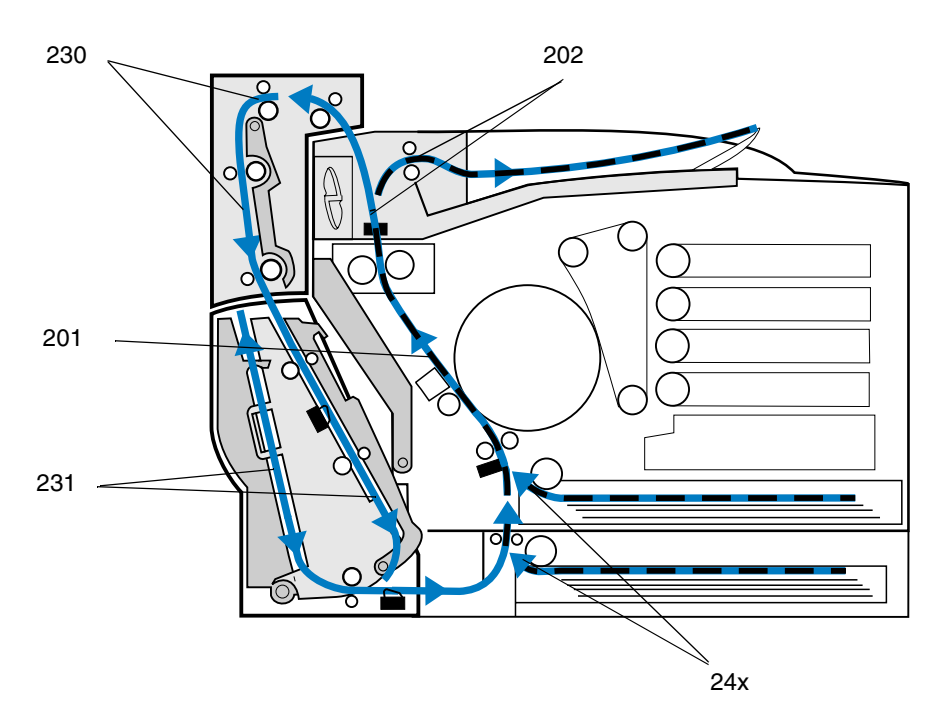

## <span id="page-178-0"></span>*201 Atasco de papel (puerta posterior)*

**1** Tire del pestillo de liberación de la puerta posterior hacia la parte posterior de la impresora.

**PRECAUCIÓN:** Es posible que el interior de la impresora esté caliente. Deje que se enfríe la impresora antes de tocar ningún componente interno.

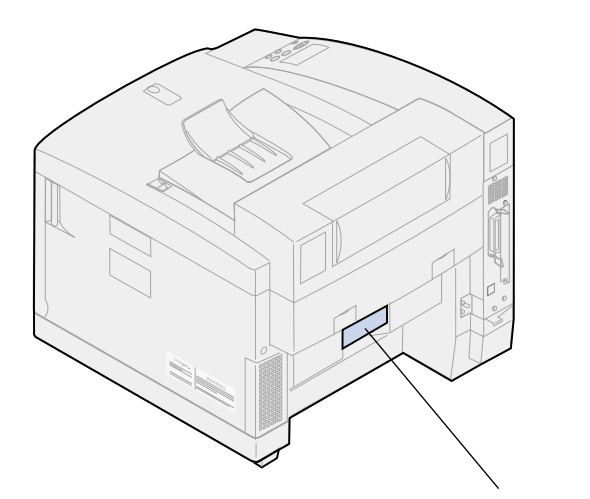

Pestillo de liberación de la puerta posterior

 Baje la puerta posterior y extraiga con cuidado el papel que haya en la parte posterior de la impresora.

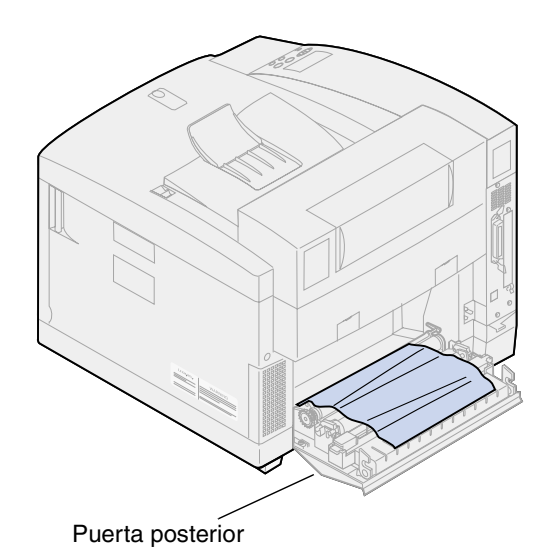

- Cierre la puerta posterior.
- Pulse el botón **Continuar** en el panel del operador.

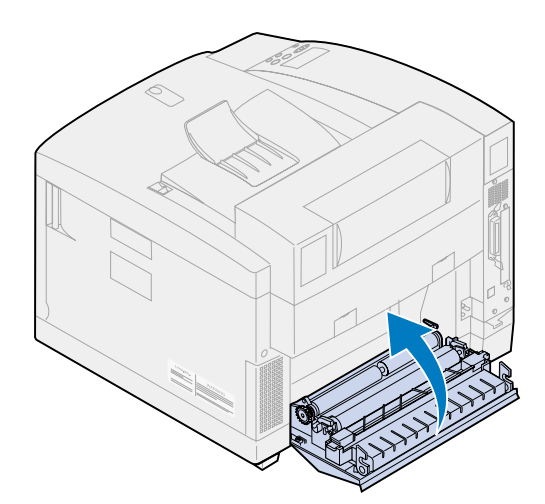
### *202 Atasco papel (fusor y rodillos de salida)*

**Nota:** El papel atascado en los rodillos del fusor se debe retirar de la parte posterior de la impresora para evitar la contaminación con el tóner no usado por el fusor.

**1** Retire con cuidado el papel atascado de los rodillos de salida.

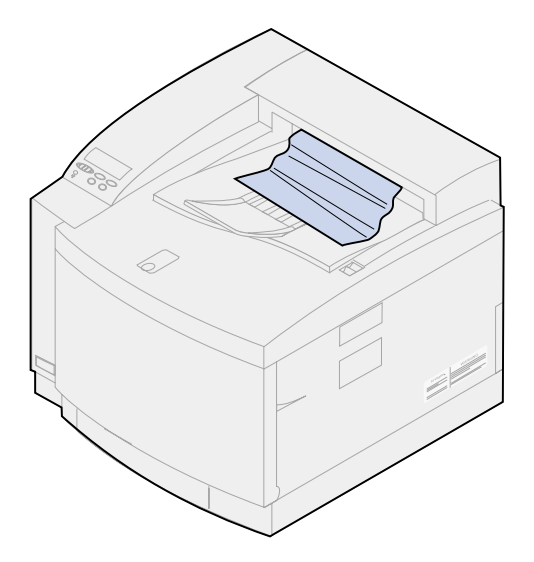

**2** Empuje el pestillo de liberación de la puerta posterior hacia la parte posterior de la impresora y baje la puerta posterior.

**PRECAUCIÓN:** Es posible que el interior de la impresora esté caliente. Deje que se enfríe la impresora antes de tocar ningún componente interno.

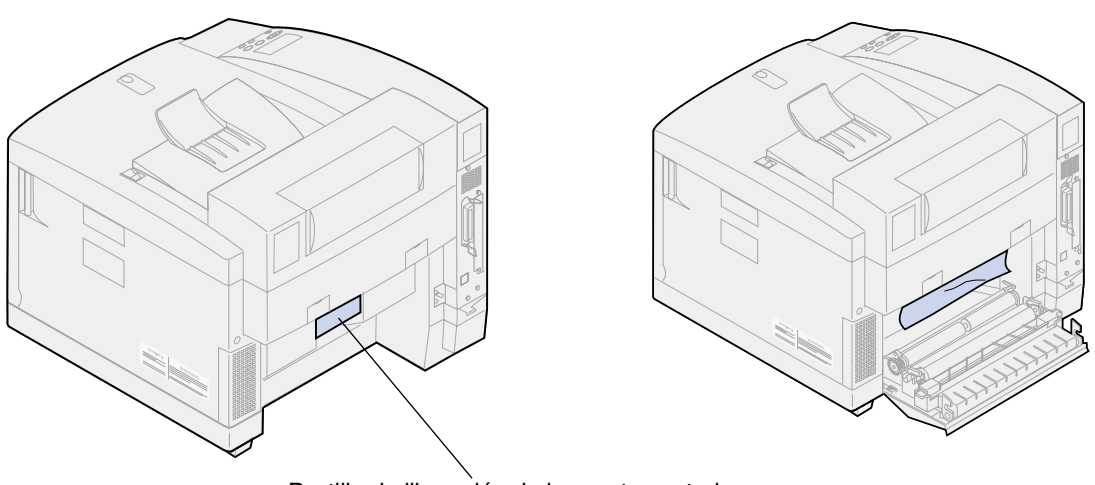

Pestillo de liberación de la puerta posterior

**3** Deslice el pestillo de la puerta superior hacia la parte frontal de la impresora.

**4** Levante la puerta superior.

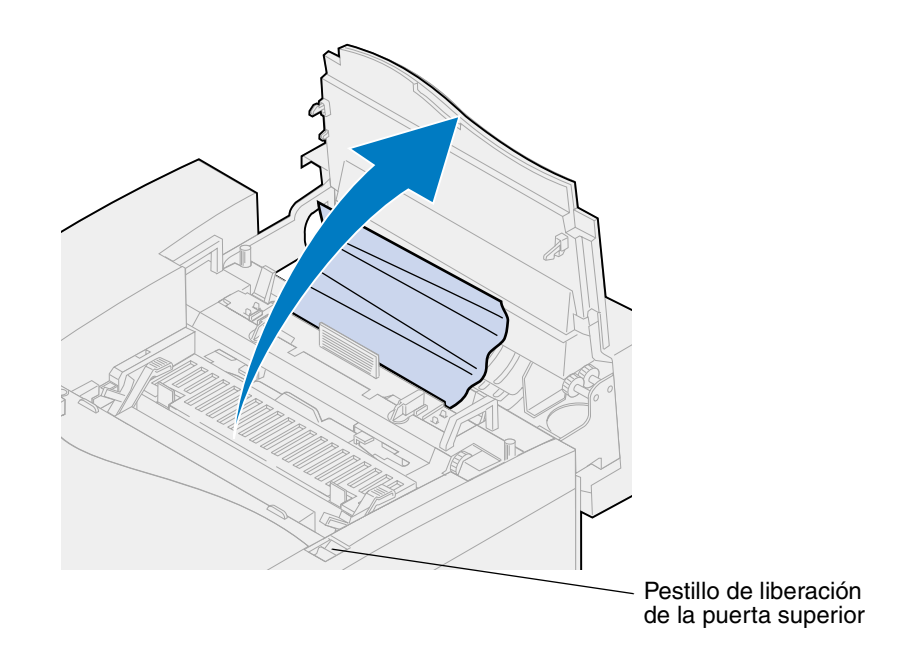

**5** Mueva las palancas verdes de bloqueo del rodillo hacia la parte posterior de la impresora.

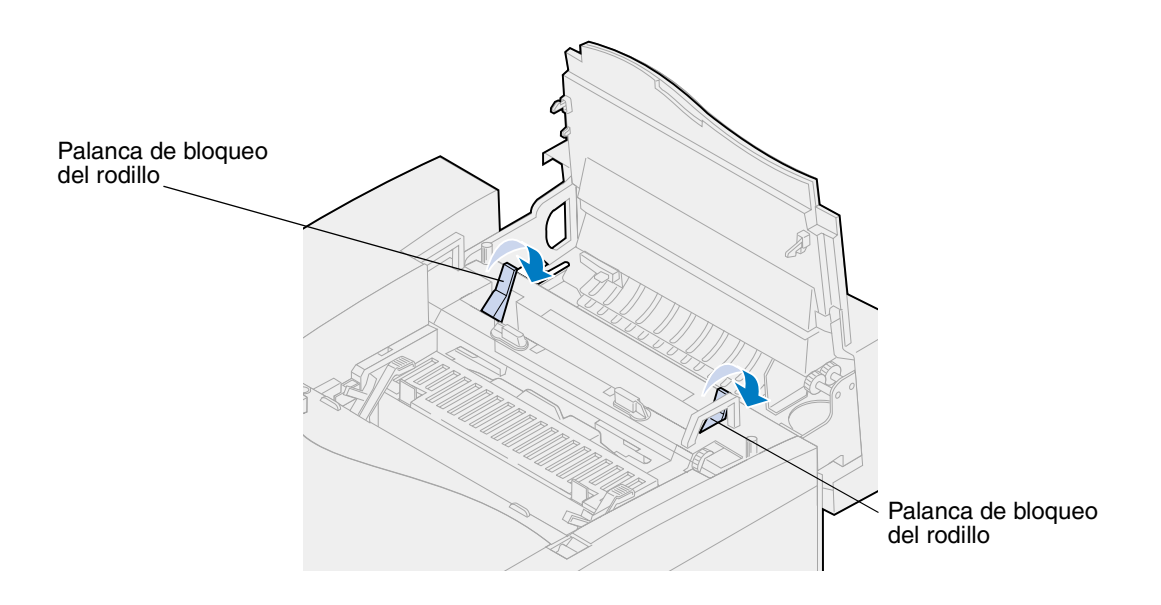

**6** Extraiga el papel atascado de la parte posterior de la impresora.

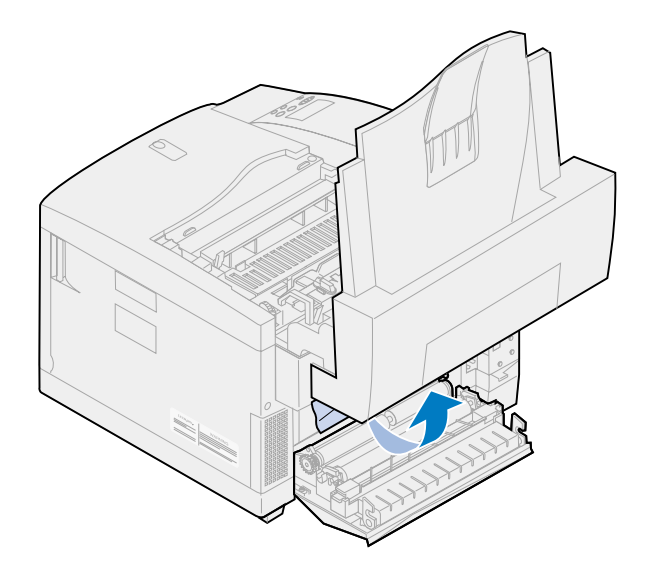

**7** Mueva las palancas verdes de bloqueo del rodillo a la posición central.

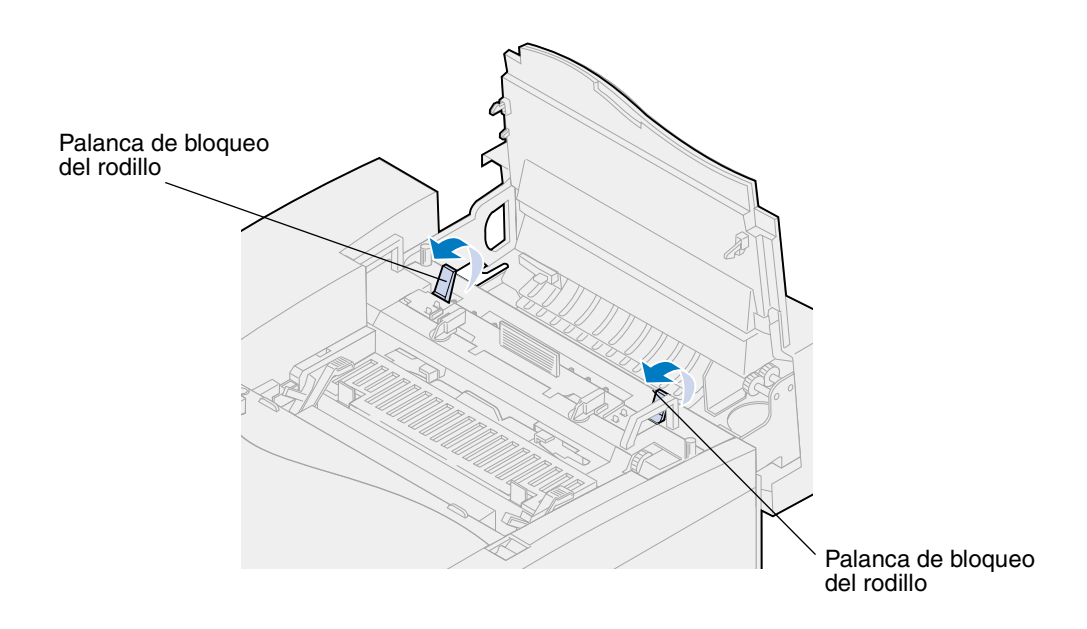

Cierre la puerta superior.

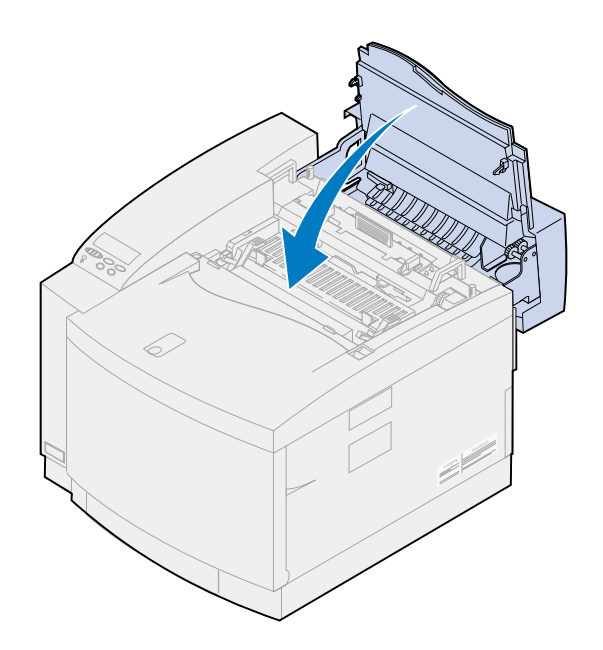

- Cierre la puerta posterior.
- Pulse el botón **Continuar** en el panel del operador.

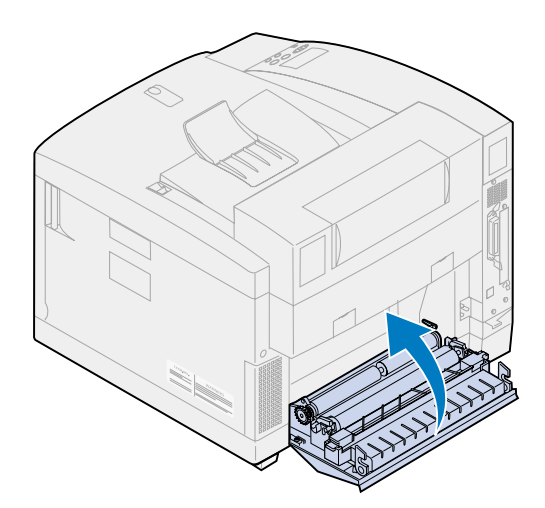

# *24x Atasco de papel (bandeja 1 o 2)*

Saque por completo la bandeja del papel de la impresora y colóquela en una superficie plana.

Extraiga el papel arrugado o dañado.

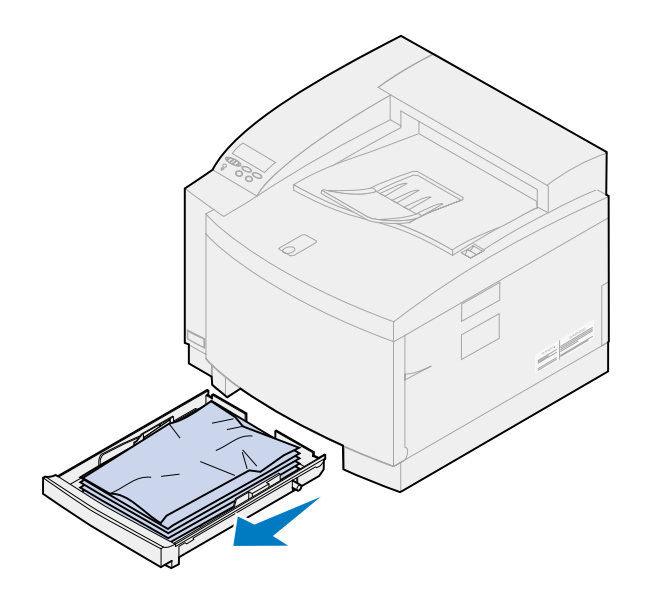

 Observe el interior de la cavidad de la bandeja de papel y extraiga el papel que haya en el interior.

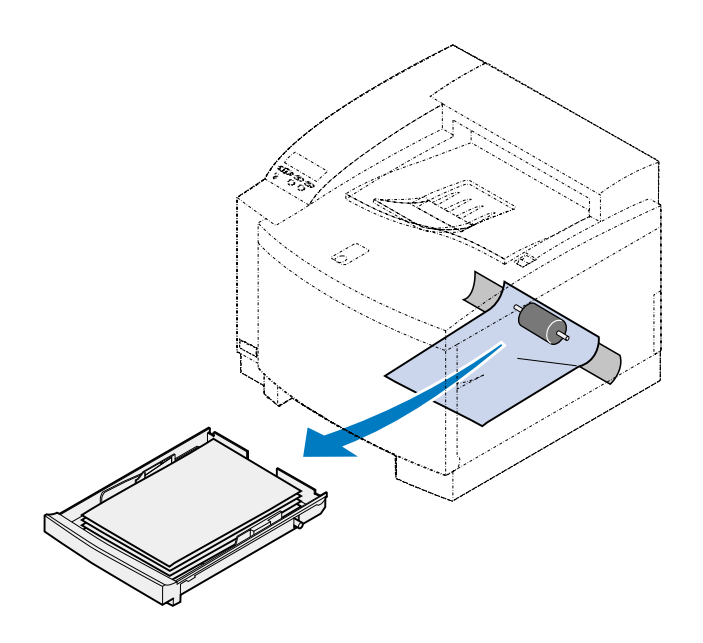

Coloque el papel en la bandeja de papel.

**5** Coja la bandeja de papel con ambas manos y deslícela por completo en la impresora.

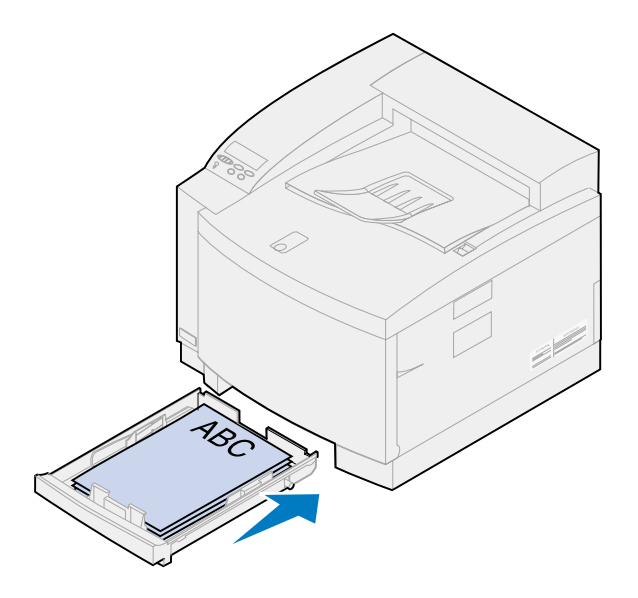

- **6** Tire del pestillo de liberación de la puerta posterior hacia la parte posterior de la impresora.
- **PRECAUCIÓN:** Es posible que el interior de la impresora esté caliente. Deje que se enfríe la impresora antes de tocar ningún componente interno.

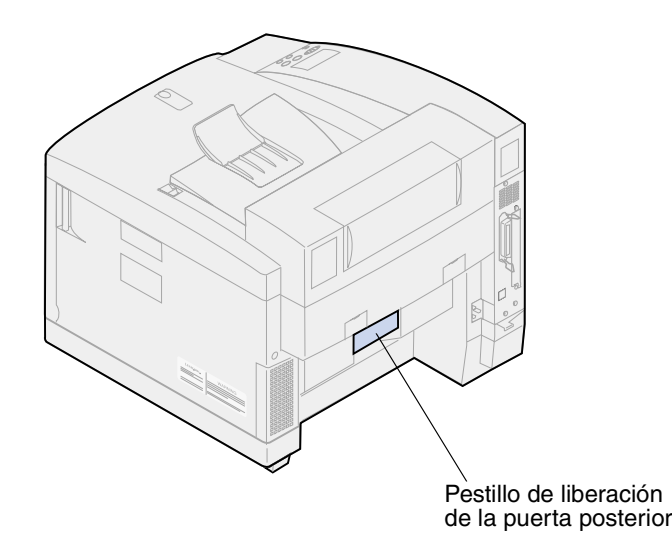

Extraiga con cuidado el papel que haya en la parte posterior de la impresora.

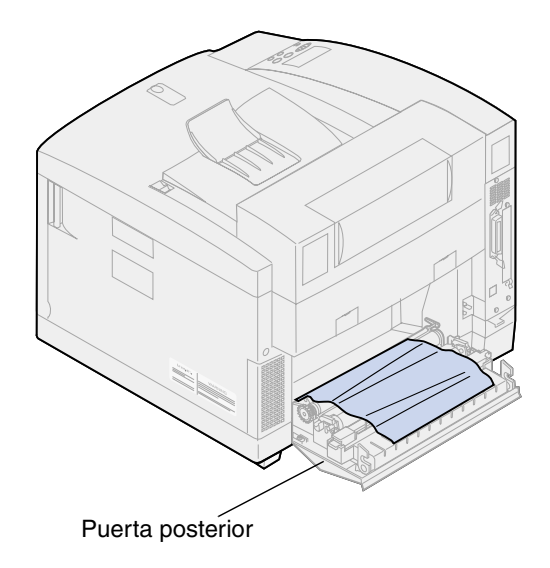

- Cierre la puerta posterior.
- Pulse el botón **Continuar** en el panel del operador.

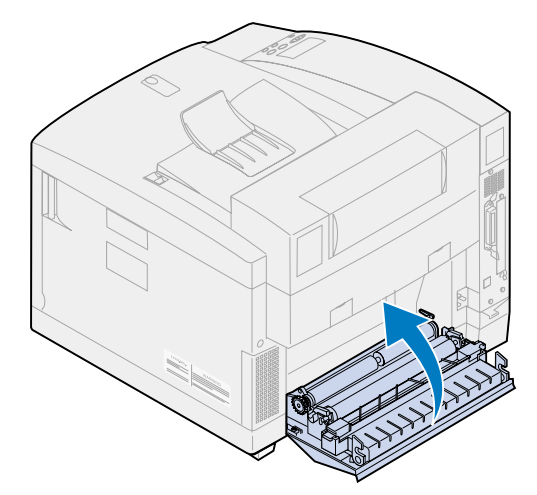

# *Eliminación de los atascos de papel de la unidad dúplex*

Si se produce un atasco en la unidad dúplex, aparece el mensaje **231** o **231 Atasco papel** que indica dónde encontrar el papel atascado. Debe retirar el papel de esta área. Quizás le resulte útil la ilustración sobre el trayecto del papel de la unidad dúplex.

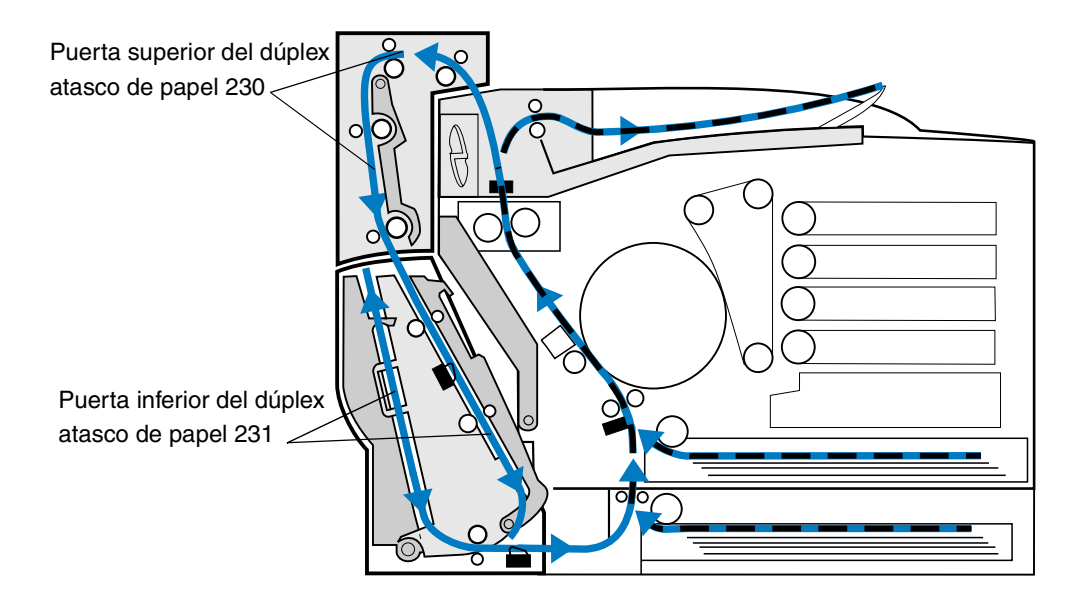

Tras haber eliminado el atasco de papel, cierre las puertas de la unidad dúplex y pulse **Continuar** para borrar el mensaje.

El valor Recup. atasco del menú Configuración determina si la impresora debe volver a imprimir la página atascada. Consulte el apartado **[Continuar autom.](#page-258-0)** para obtener más información.

### *230 Atasco de papel (puerta superior de la unidad dúplex)*

**1** Abra la puerta superior del dúplex.

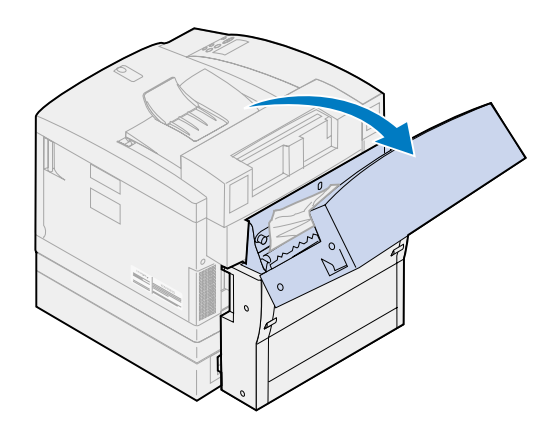

Retire con cuidado el papel atascado de la parte superior de la unidad dúplex.

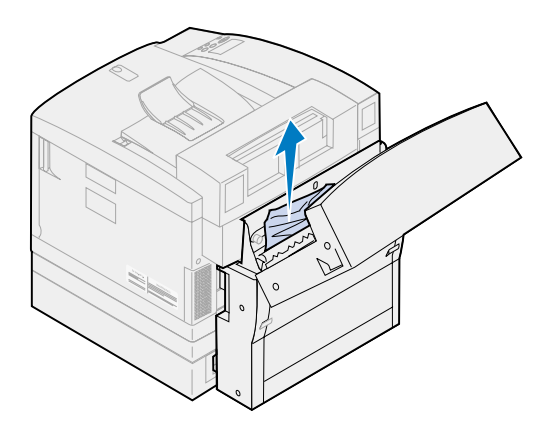

- Cierre la puerta superior del dúplex.
- Pulse el botón **Continuar** en el panel del operador.

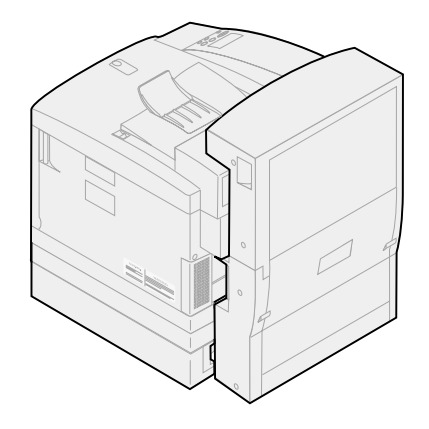

## *231 Atasco de papel (puerta inferior de la unidad dúplex)*

Abra la puerta inferior *externa* de acceso del dúplex.

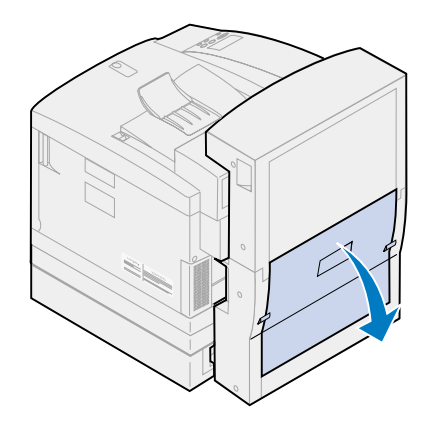

Retire con cuidado el papel atascado de la parte posterior de la unidad dúplex.

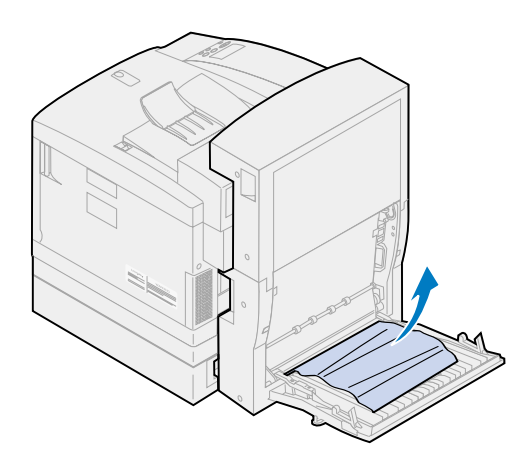

Baje la puerta *interna* del dúplex posterior.

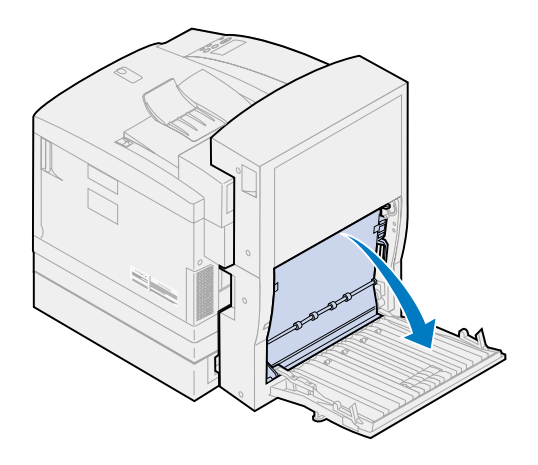

Levante el panel de acceso *interno* del dúplex posterior.

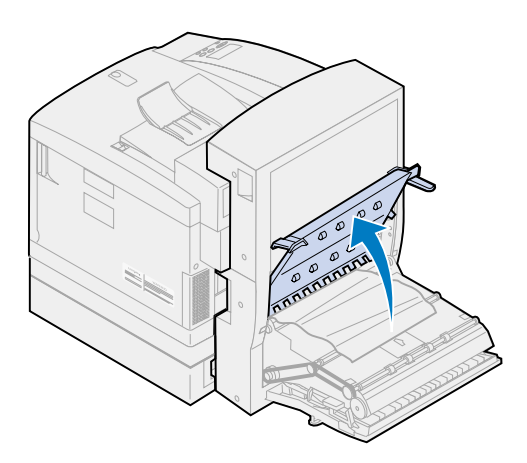

Retire con cuidado el papel atascado del interior de la unidad dúplex.

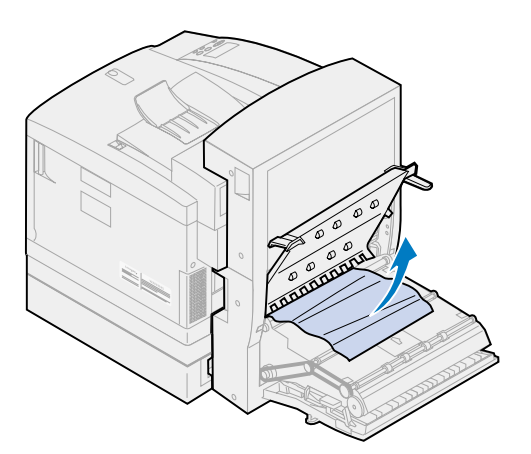

- Cierre las puertas interna y externa de acceso al dúplex posterior.
- Pulse el botón **Continuar** en el panel del operador.

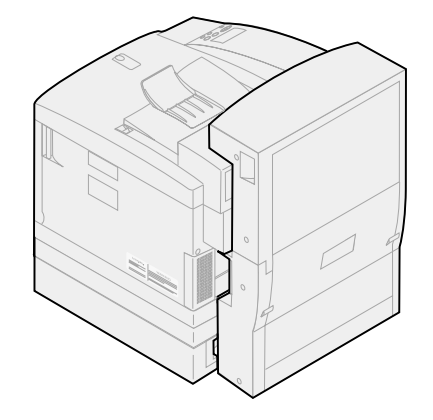

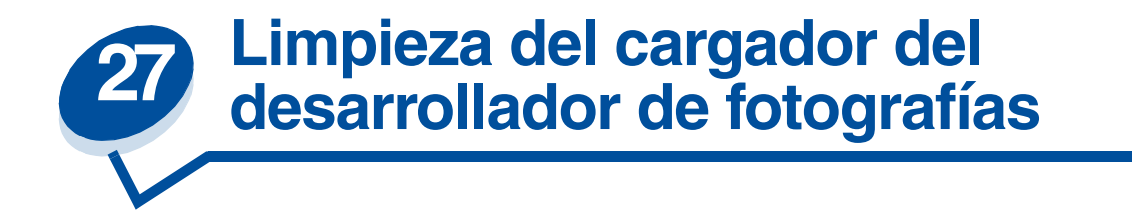

Si observa que en las impresiones hay espacios en blanco verticales continuos, trazos o líneas de tóner inconexo, es posible que se esté acumulando polvo del tóner en el cargador del cartucho desarrollador de fotografías. Este tóner se puede acumular en una o más ubicaciones de la barra e interferir con el cargador del desarrollador ya que es el encargado de preparar al desarrollador de fotografías para que acepte el tóner que compone la imagen impresa. Realice los pasos siguientes para limpiar el cargador del desarrollador de fotografías.

**1** Deslice el pestillo de liberación de la puerta superior hacia la parte frontal de la impresora y levante la puerta superior.

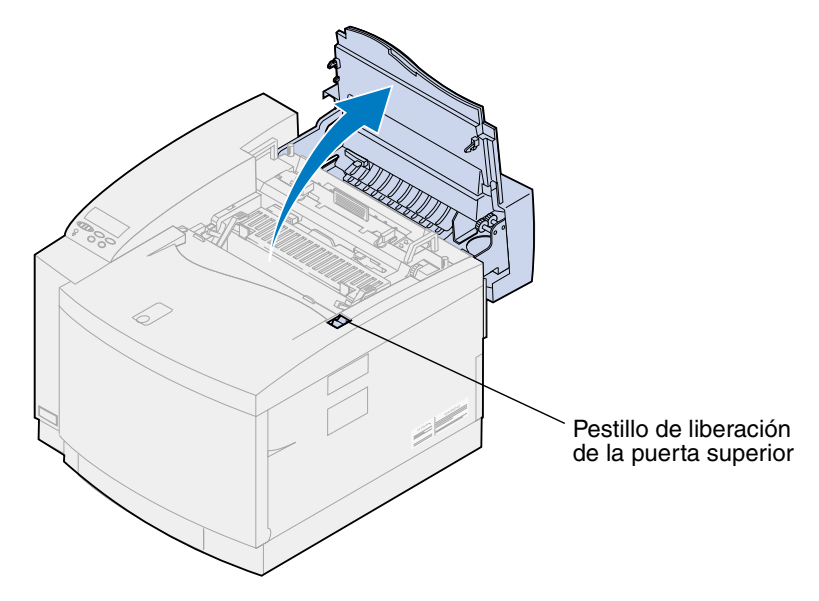

**PRECAUCIÓN:** Es posible que los componentes internos de la impresora estén calientes. Deje que se enfríe la impresora antes de tocar ningún componente interno.

**2** Levante las palancas de bloqueo izquierda y derecha verdes del cartucho desarrollador de fotografías.

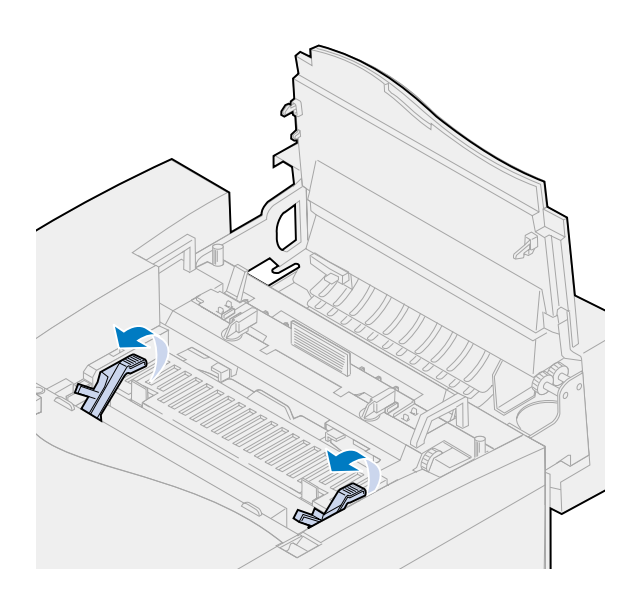

**3** Extraiga el cartucho desarrollador de fotografías de la impresora.

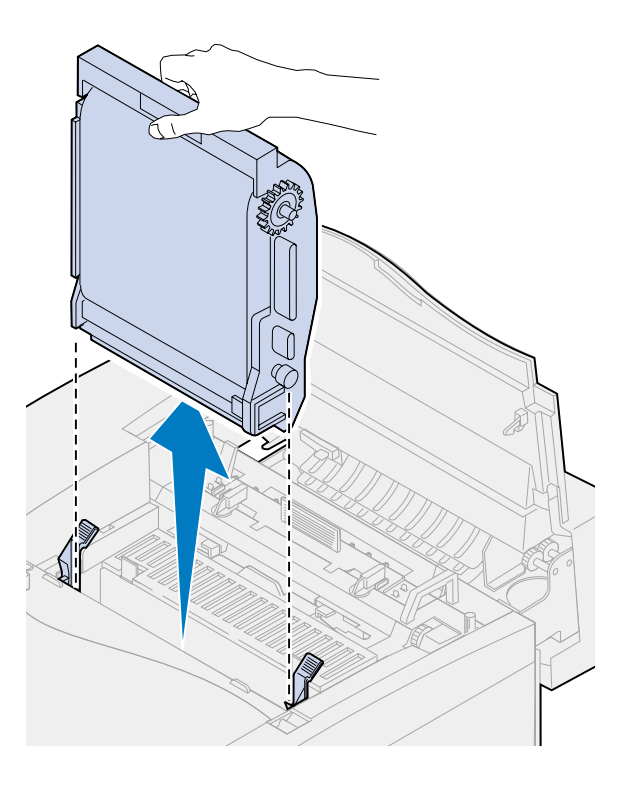

- **ADVERTENCIA:** No toque la película verde brillante del cartucho desarrollador de fotografías. Si la toca, esta película se daña y disminuye la calidad de impresión.
- **4** Coloque el cartucho desarrollador de fotografías en una superficie plana.

**5** Levante la palanca del deslizador verde.

La almohadilla que hay al final del deslizador debe estar en contacto con el cable del cargador.

**6** Mueva el deslizador verde cinco veces en ambas direcciones por completo sobre el cartucho desarrollador de fotografías.

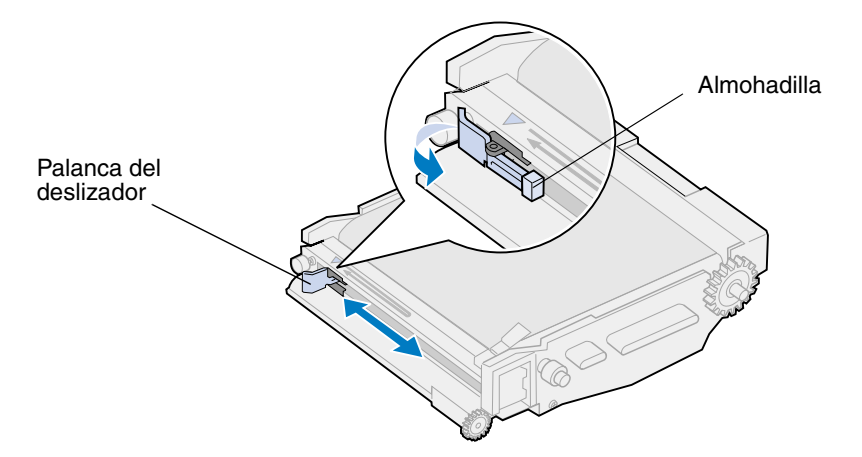

- **7** Mueva el deslizador verde hacia la izquierda del cartucho desarrollador de fotografías.
- **8** Coloque la palanca del deslizador verde contra el cartucho desarrollador de fotografías.

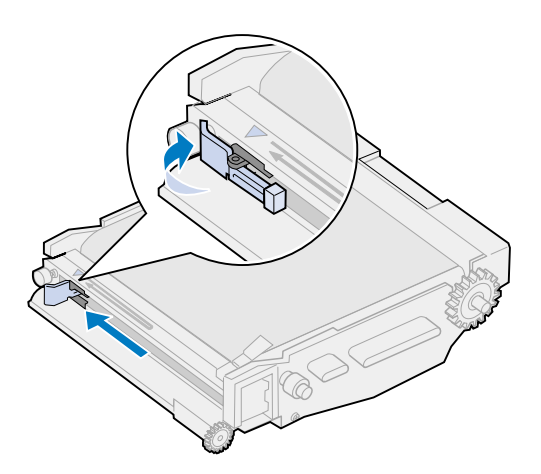

**9** Alinee el cartucho desarrollador de fotografías con las ranuras de las palancas verdes de bloqueo.

 Introduzca el cartucho desarrollador de fotografías en la impresora hasta que encaje por completo.

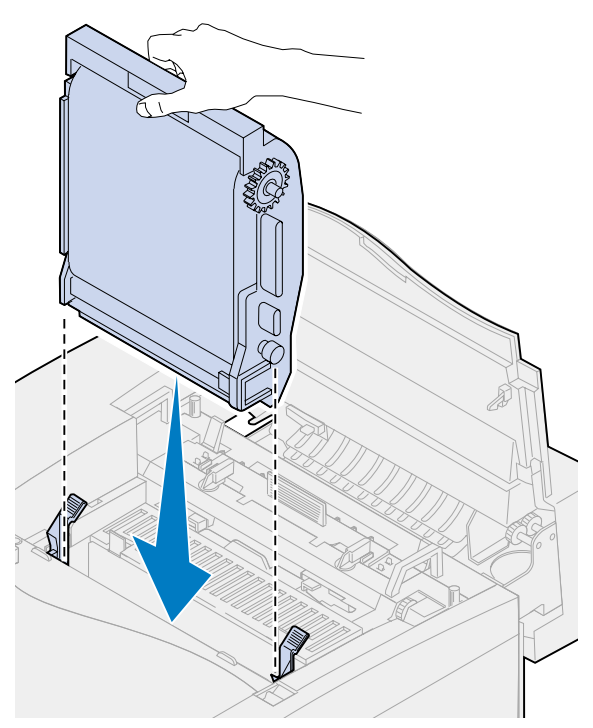

Gire las palancas verdes de bloqueo del desarrollador de fotografías hacia abajo.

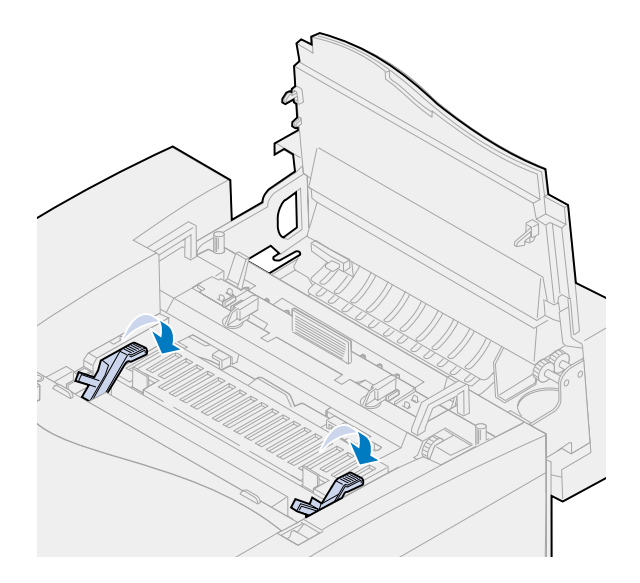

Cierre la puerta superior.

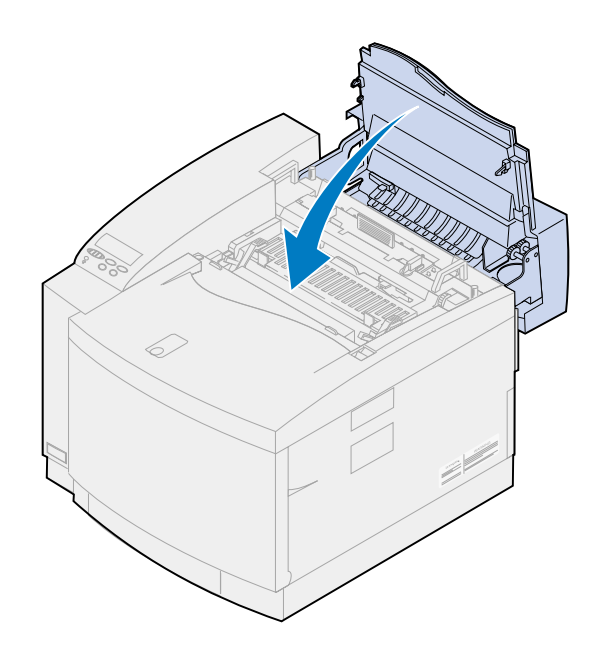

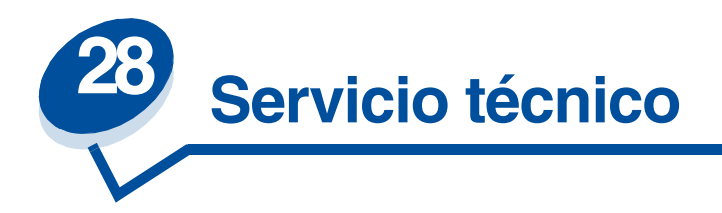

[Puede ponerse en contacto con el representante de asistencia local o con el servicio técnico de](www.Lexmark.com)  [Lexmark en la dirección de Internet](www.Lexmark.com) **www.Lexmark.com**.

Cuando se ponga en contacto con el proveedor de servicio local o con el servicio técnico, deberá describir el problema o el mensaje de error que le aparece en la pantalla del panel del operador.

También tendrá que proporcionar el tipo de modelo de la impresora y el número de serie que se encuentran en la etiqueta en el lateral de la impresora. El número de serie también aparece en la página con los valores de los menús y se puede imprimir desde el menú Utilidades.

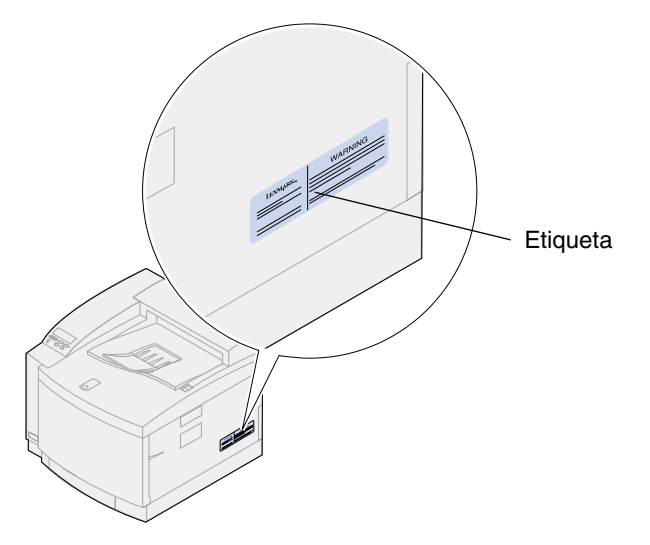

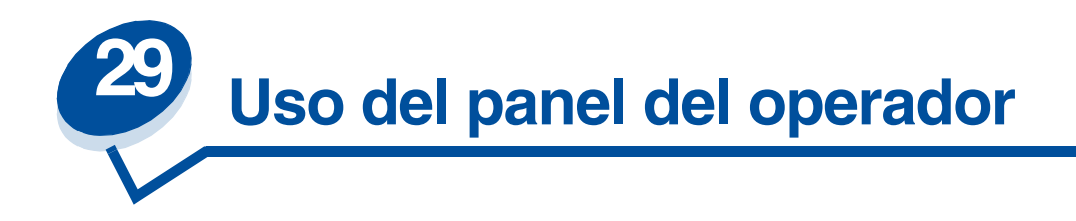

# *Impresión de una página de valores de menús*

En cualquier momento puede imprimirse una lista con los valores predeterminados de usuarios actuales.

> **Nota:** Antes de imprimir la página de valores de menús, compruebe que el origen seleccionado del papel contiene papel de tamaño A4 o carta.

**1** En el panel del operador de la impresora, pulse el botón **Menú>** o **<Menú** para acceder a los menús.

Si no necesita verificar el origen del papel ni el tipo de papel, vaya al **[paso 11](#page-200-0)**.

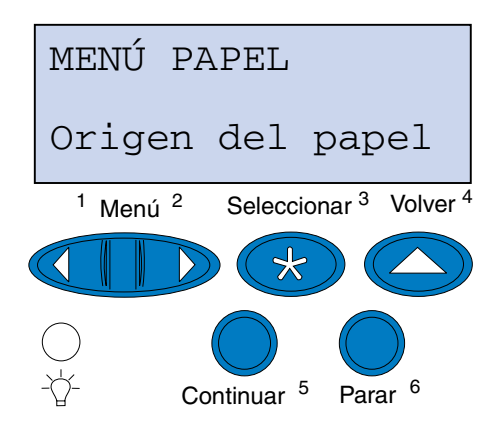

- **2** Siga pulsando el botón **Menú>** o **<Menú** y suéltelo cuando aparezca Menú Papel**.**
- **3** Pulse **Seleccionar**.

Menú Papel aparece en la primera línea y Origen del papel en la segunda.

#### **4** Pulse **Seleccionar**.

Origen del papel aparece en la primera línea y el origen del papel actual en la segunda.

Si desea seleccionar un origen del papel diferente, pulse **Menú**> o <**Menú** hasta que aparezca el origen que desea en la segunda línea.

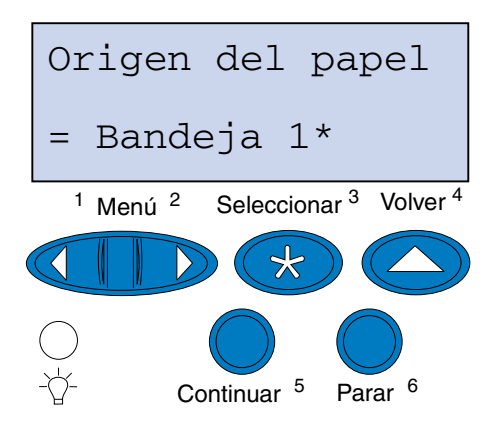

**5** Pulse **Seleccionar**.

Menú Papel aparece en la primera línea y Origen del papel en la segunda.

- **6** Pulse **Menú**> o <**Menú** hasta que se muestre Tipo del papel.
- **7** Pulse **Seleccionar**.

Tipo del papel aparece en la primera línea y Origen del papel en la segunda.

Si desea seleccionar un origen del papel diferente, pulse **Menú**> o <**Menú** hasta que aparezca el origen que desea en la segunda línea.

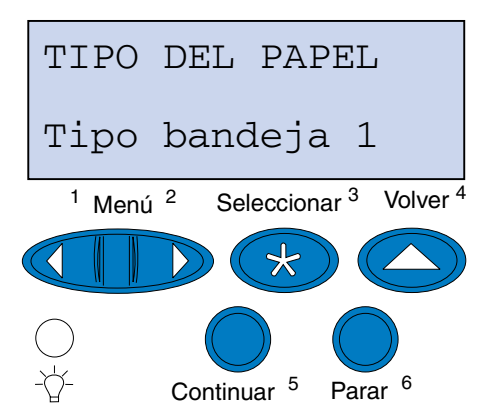

#### **8** Pulse **Seleccionar**.

El origen del papel actual se muestra en la primera línea y el tipo de papel actual se muestra en la segunda.

Si desea seleccionar un tipo de papel diferente, pulse **Menú**> o <**Menú** hasta que aparezca el tipo que desea en la segunda línea.

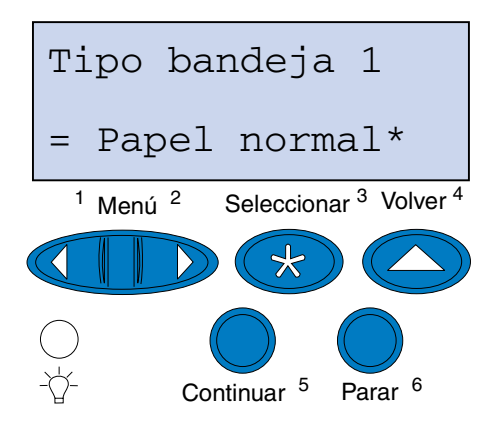

- **9** Pulse **Seleccionar**.
- **10** Pulse **Volver** dos veces.
- <span id="page-200-0"></span>**11** Pulse **Menú**> o <**Menú** hasta que se muestre **Menú Utilidades**.
- **12** Pulse **Seleccionar**.
- **13 Menú Utilidades** aparece en la primera línea e **Imprimir menús** en la segunda.

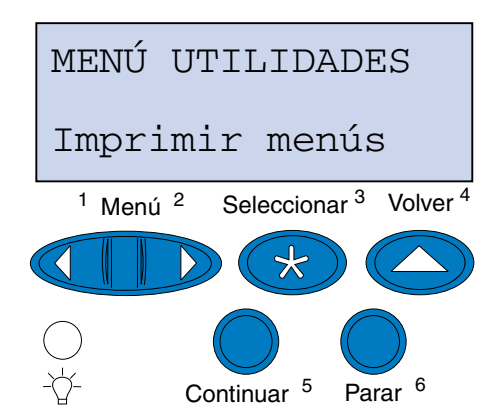

- **14** Vuelva a pulsar **Seleccionar** para imprimir la página.
- **15** Se muestra el mensaje **Imprimiendo valores de menús**. La impresora vuelve al estado de Lista tras imprimir la lista con los valores de los menús.

Si aparece un mensaje de error, consulte el apartado **[Explicación de los mensajes de la](#page-142-0)  [impresora](#page-142-0)**.

# *Modificación del valor Tipo del papel*

Es importante comprobar que los valores de Tipo del papel son correctos para todos los orígenes del papel instalados. Consulte la página de valores de menús impresa. Aparece el tipo de papel para cada uno de los orígenes del papel instalados.

Tipo del papel se refiere al tipo de papel cargado en los orígenes: papel normal, con cabecera, sobres y transparencias. Debido a que la bandeja 1 puede contener distintos tipos de material, puede personalizar los valores de tipo de papel de la bandeja 1.

La impresora utiliza el valor Tipo del papel para optimizar la calidad de impresión según el material de impresión especificado. Por ejemplo, si selecciona el tipo de papel Transparencia disminuye la velocidad del proceso de impresión para producir unas transparencias óptimas.

El valor Tipo del papel también afecta a la función de selección automática del origen de la impresora, así como a la función de enlace de bandejas. Por ello es importante modificar este valor cada vez que se cambie el material de impresión de las bandejas.

Para cambiar un valor Tipo del papel:

**1** En el panel del operador de la impresora, pulse **Menú**> o <**Menú** para acceder a los menús.

Menú Papel aparece en la segunda línea de la pantalla.

- **2** Pulse **Seleccionar** para abrir el menú Papel.
- **3** Pulse **Menú>** o **<Menú** hasta que Tipo del papel aparezca en la segunda línea.
- **4** Pulse **Seleccionar**.

En la segunda línea de la pantalla aparecerá Tipo bandeja 1.

- **5** Pulse **Seleccionar** de nuevo si desea cambiar el valor **Tipo bandeja 1** o pulse **Menú**> o <**Menú** para cambiar a **Tipo bandeja 2.**
- **6** Pulse **Seleccionar**.
- **7** Pulse **Menú**> o <**Menú** para desplazarse por la lista de tipos de papel.
- **8** Cuando el tipo de papel correcto aparezca en la segunda línea de la pantalla, pulse **Seleccionar** para guardarlo como tipo predeterminado para esa bandeja de papel.
- **9** Cuando termine de modificar el valor Tipo del papel, pulse **Continuar** para que la impresora vuelva al estado Lista.

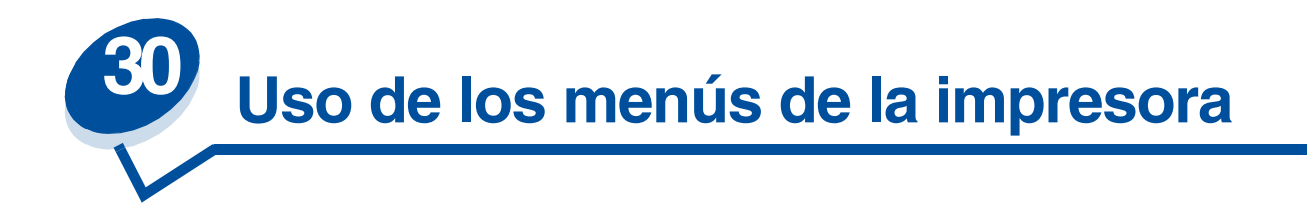

Seleccione un menú de la siguiente lista para obtener más información. También puede hacer clic en una letra del índice alfabético situado al final de la página para buscar un elemento de menú concreto que comience con esa letra.

**[Haga clic aquí para obtener un resumen de la estructura de menús.](#page-203-0)**

- 
- 
- **• Menú Infrarrojo • Menú Serie**
- 
- 
- 
- 
- **• Menú Paralelo**
- **• Menú Color • Menú Emul. PCL**
- **• Menú Acabado • Menú PostScript**
	-
- **• Menú Trabajo • Menú Configuración**
- **• Menú LocalTalk • Menú Suministros**
- **• Menú Red • Menú USB**
- **• Menú Papel • Menú Utilidades**

### <span id="page-203-0"></span>Para obtener más información, seleccione un menú o elemento de menú.

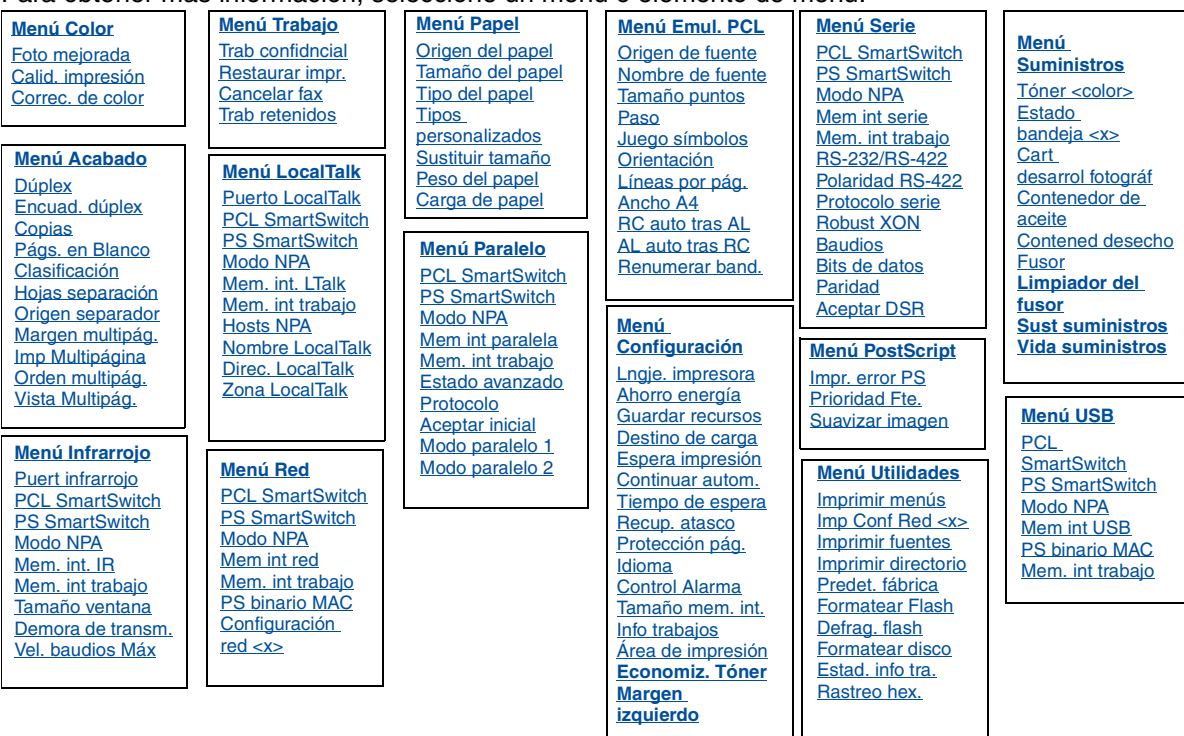

### **A**

[Aceptar DSR](#page-251-1) [Aceptar inicial](#page-239-0) [Ahorro energía](#page-261-0)

[AL auto tras RC](#page-244-0)

[Ancho A4](#page-243-0)

[Área de impresión](#page-263-0)

## **B**

**[Baudios](#page-250-0)** 

[Bits de datos](#page-251-0)

## **C**

[Calid. impresión](#page-209-0) [Cancelar fax](#page-223-0)

[Carga de papel](#page-235-0)

[Cart desarrol fotográf](#page-267-0)

[Clasificación](#page-212-0)

[Configuración red <x>](#page-231-1) [Contened desecho](#page-267-2) [Contenedor de aceite](#page-266-0) [Continuar autom.](#page-258-0) [Control Alarma](#page-257-0) **[Copias](#page-212-2)** [Correc. de color](#page-210-0)

## **D**

[Defrag. flash](#page-274-0) [Demora de transm.](#page-221-1) [Destino de carga](#page-258-1) [Direc. LocalTalk](#page-227-2) [Dúplex](#page-212-1)

## **E**

[Encuad. dúplex](#page-213-0) [Espera impresión](#page-261-1) [Estad. info tra.](#page-276-1) [Estado avanzado](#page-238-0) [Estado bandeja <x>](#page-267-1) **F**

[Formatear disco](#page-275-1) [Formatear Flash](#page-276-0)

[Foto mejorada](#page-209-1)

[Fusor](#page-266-1)

# **G**

[Guardar recursos](#page-262-1)

## **H**

[Hojas separación](#page-215-0) [Hosts NPA](#page-228-3)

## **I**

[Idioma](#page-258-2)

[Imp Conf Red <x>](#page-277-1)

[Imp Multipágina](#page-214-0)

[Impr. error PS](#page-249-0)

[Imprimir directorio](#page-277-3)

[Imprimir fuentes](#page-277-2)

[Imprimir menús](#page-277-0)

[Info trabajos](#page-259-1)

## **J**

[Juego símbolos](#page-247-0)

## **K**

## **L**

[Limpiador del fusor](#page-266-2) [Líneas por pág.](#page-245-1) [Lngje. impresora](#page-262-0) LocalTalk Menu

## **M**

[Mantenimiento](#page-268-1)

[Margen multipág.](#page-213-1)

[Mem int paralela](#page-240-1)

[Mem int red](#page-231-0)

[Mem int serie](#page-255-0)

[Mem int USB](#page-272-1)

[Mem. int trabajo](#page-219-2) Menú Infrarrojo [Menú LocalTalk](#page-226-1) [Menú Red](#page-230-1) [Menú Paralelo](#page-239-2) [Menú Serie](#page-252-2) [Menú USB](#page-270-1)

[Mem. int. IR](#page-218-1)

[Mem. int. LTalk](#page-227-0)

Menú Acabado

Menú Color

Menú Configuración

[Menú Emul. PCL](#page-241-3)

Menú Infrarrojo

Menú Papel

Menú Paralelo

Menú PostScript

Menú Red

Menú Serie

Menú Suministros

Menú Trabajo

Menú USB

Menú Utilidades

Modo NPA

[Menú Infrarrojo](#page-220-2) [Menú LocalTalk](#page-228-0) [Menú Red](#page-232-2) [Menú Paralelo](#page-240-2) [Menú Serie](#page-252-3) [Menú USB](#page-271-2)

[Modo paralelo 1](#page-241-1)

[Modo paralelo 2](#page-241-2)

## **Ñ**

[Nombre de fuente](#page-244-1) [Nombre LocalTalk](#page-227-1)

## **O**

[Orden multipág.](#page-214-1) **[Orientación](#page-246-2)** 

[Origen de fuente](#page-245-0)

[Origen del papel](#page-236-0)

[Origen separador](#page-216-0)

## **P**

[Págs. en Blanco](#page-211-0)

[Paridad](#page-253-1)

### [Paso](#page-246-1)

[PCL SmartSwitch](#page-220-3) Menú Infrarrojo [Menú LocalTalk](#page-229-2) [Menú Red](#page-232-3) [Menú Paralelo](#page-241-3) [Menú Serie](#page-253-2) [Menú USB](#page-271-3)

[Peso del papel](#page-237-1)

[Polaridad RS-422](#page-255-1)

[Predet. fábrica](#page-275-0)

[Prioridad Fte.](#page-248-0)

[Protección pág.](#page-260-0)

[Protocolo](#page-242-1)

[Protocolo serie](#page-256-0)

[PS binario MAC](#page-273-0)

[PS SmartSwitch](#page-242-2) [Menú Infrarrojo](#page-221-2) [Menú LocalTalk](#page-229-3) [Menú Red](#page-233-2) [Menú Paralelo](#page-242-2) [Menú Serie](#page-254-3) [Menú USB](#page-272-2)

[Puert infrarrojo](#page-218-0)

[Puerto LocalTalk](#page-228-1)

## **Q**

## **R**

[Rastreo hex.](#page-276-2) [RC auto tras AL](#page-244-2) [Recup. atasco](#page-259-0)

[Renumerar band.](#page-247-1) [Restaurar impr.](#page-225-0) [Robust XON](#page-254-2) [RS-232/RS-422](#page-254-1)

### **S**

[Suavizar imagen](#page-249-1) [Sust suministros](#page-268-0) [Sustituir tamaño](#page-237-0)

## **T**

[Tamaño del papel](#page-235-1)

[Tamaño mem. int.](#page-260-1)

[Tamaño puntos](#page-246-0)

[Tamaño ventana](#page-222-0)

[Tiempo de espera](#page-263-1)

[Tipo del papel](#page-236-1)

[Tipos personalizados](#page-234-0)

[Tóner <color>](#page-265-0)

[Trab confidncial](#page-224-0)

[Trab retenidos](#page-224-1)

## **U**

**V**

[Vel. baudios Máx](#page-219-1) [Vida suministros](#page-269-0) [Vista Multipág.](#page-215-1)

### **W**

**X Y Z** [Zona LocalTalk](#page-228-4)

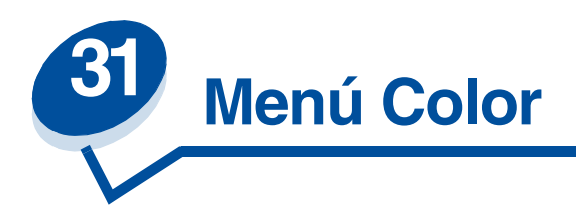

Utilice el menú Color para ajustar la calidad de impresión y personalizar la impresión en color. Para obtener más información, seleccione un elemento de menú:

- **• [Calid. impresión](#page-209-2)**
- **• [Foto mejorada](#page-209-3)**
- **• [Correc. de color](#page-210-1)**

**Nota:** Los valores marcados con un asterisco son los valores predeterminados de fábrica.

## <span id="page-209-2"></span><span id="page-209-0"></span>**Calid. impresión**

#### **Uso:**

Definir el número de puntos por pulgada (ppp) impresos. Mientras más alto sea el valor, la nitidez y claridad de los caracteres y gráficos impresos será mayor.

### **Valores:**

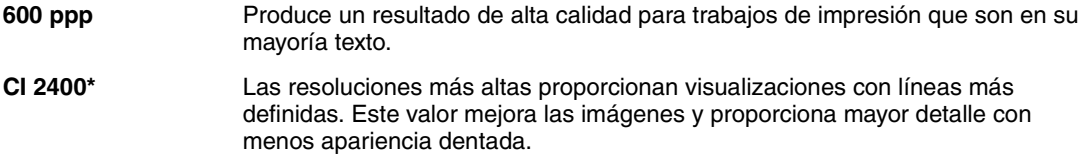

### **Consulte también:**

**Control de la salida impresa**

# <span id="page-209-3"></span><span id="page-209-1"></span>**Foto mejorada**

#### **Uso:**

Especificar si la impresora utiliza difusión por error en las fotografías.

### **Valores:**

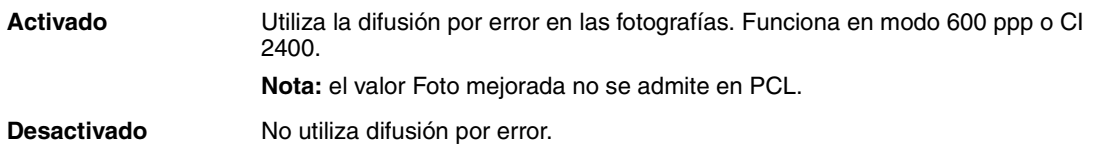

### **Consulte también:**

**Control de la salida impresa**

## <span id="page-210-1"></span><span id="page-210-0"></span>**Correc. de color**

### **Uso:**

Ajustar el color impreso para adaptarlo a los colores de otros dispositivos de impresión o sistemas de color estándar.

### **Valores:**

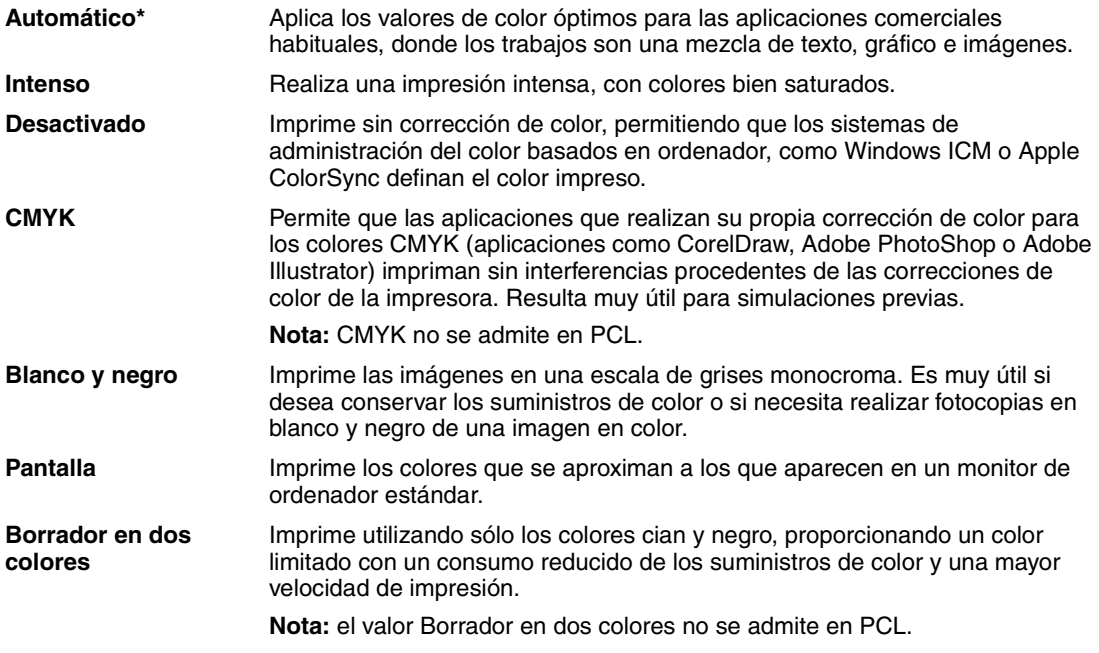

**Nota:** Debido a las diferencias entre los colores aditivos y sustractivos, algunos colores que aparecen en el monitor no se pueden duplicar en la impresora.

### **Consulte también:**

### **[Corrección de color](#page-30-0)**

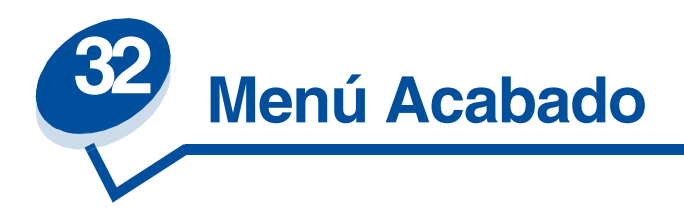

Utilice el menú Acabado para definir la salida impresa de la impresora. Para obtener más información, seleccione un elemento de menú:

- 
- 
- 
- 
- 
- **• [Margen multipág.](#page-213-3)**
- **• [Págs. en Blanco](#page-211-1) • [Orden multipág.](#page-214-2)**
- **• [Clasificación](#page-212-3) • [Imp Multipágina](#page-214-3)**
- **• [Copias](#page-212-4) • [Vista Multipág.](#page-215-2)**
- **• [Dúplex](#page-212-5) • [Hojas separación](#page-215-3)**
- **• [Encuad. dúplex](#page-213-2) • [Origen separador](#page-216-1)**

**Nota:** Los valores marcados con un asterisco son los valores predeterminados de fábrica.

# <span id="page-211-1"></span><span id="page-211-0"></span>**Págs. en Blanco**

### **Uso:**

Especificar si se incluyen páginas en blanco generadas por la aplicación en la salida impresa.

### **Valores:**

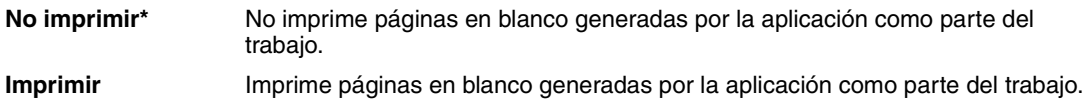

## <span id="page-212-3"></span><span id="page-212-0"></span>**Clasificación**

### **Uso:**

Mantener las páginas de un trabajo de impresión apiladas en secuencia, en especial, al imprimir varias copias del trabajo.

### **Valores:**

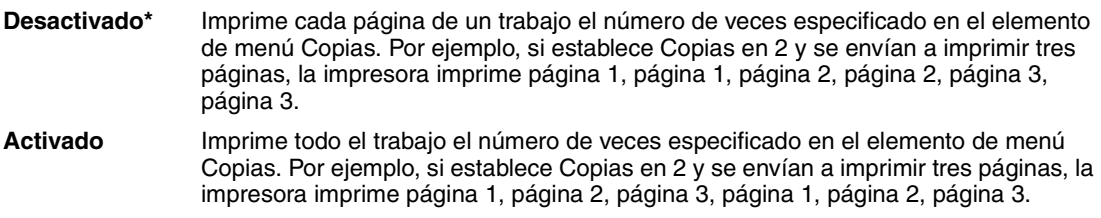

## <span id="page-212-4"></span><span id="page-212-2"></span>**Copias**

#### **Uso:**

Establecer el número de copias que desea como valor predeterminado de la impresora. (Establezca el número de copias necesarias para un trabajo determinado desde el controlador de la impresora. Los valores seleccionados desde el controlador de la impresora siempre anulan los valores seleccionados desde el panel del operador.)

#### **Valores:**

**1...999 (1\*)**

### **Consulte también:**

**[Clasificación](#page-212-3)**

## <span id="page-212-5"></span><span id="page-212-1"></span>**Dúplex**

#### **Uso:**

Establecer dúplex como valor predeterminado para todos los trabajos de impresión. (Seleccione Dúplex desde el controlador de la impresora para que se aplique sólo a trabajos concretos.)

### **Valores:**

**Desactivado\*** Imprime en una cara del papel. **Activado** Imprime en ambas caras del papel.

### **Consulte también:**

**[Encuad. dúplex](#page-213-2)**

# <span id="page-213-2"></span><span id="page-213-0"></span>**Encuad. dúplex**

### **Uso:**

Definir la encuadernación de las páginas en dúplex y la orientación de la impresión en la parte posterior de la hoja (páginas con numeración par) en relación con la impresión de la parte delantera (páginas con numeración impar).

### **Valores:**

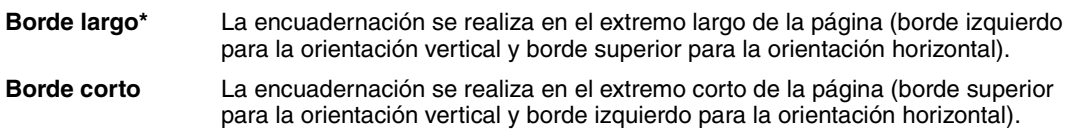

### **Consulte también:**

**[Dúplex](#page-212-5)**

## <span id="page-213-3"></span><span id="page-213-1"></span>**Margen multipág.**

### **Uso:**

Imprimir un borde alrededor de cada página cuando utilice Imp Multipágina.

### **Valores:**

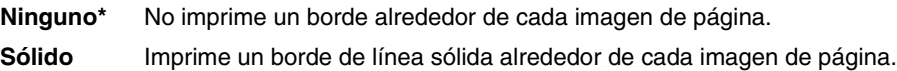

### **Consulte también:**

**[Imp Multipágina](#page-214-3)**

# <span id="page-214-2"></span><span id="page-214-1"></span>**Orden multipág.**

### **Uso:**

Determinar la posición de las imágenes de varias páginas al utilizar Imp Multipágina. La posición depende del número de imágenes y de si tienen orientación vertical u horizontal.

### **Valores:**

**Horizontal\* Vertical Horiz. inversa Vertical inversa**

### **Consulte también:**

**[Imp Multipágina](#page-214-3)**

## <span id="page-214-3"></span><span id="page-214-0"></span>**Imp Multipágina**

### **Uso:**

Imprimir imágenes de varias páginas en una cara de la hoja de papel. También se denomina *n en una* o *Ahorro papel*.

### **Valores:**

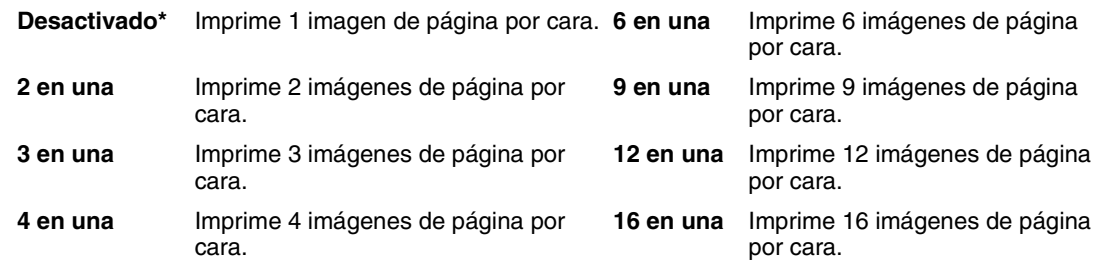

### **Consulte también:**

**[Margen multipág.](#page-213-3)**; **[Orden multipág.](#page-214-2)**; **[Vista Multipág.](#page-215-2)**

# <span id="page-215-2"></span><span id="page-215-1"></span>**Vista Multipág.**

### **Uso:**

Determinar la orientación de una hoja de múltiples páginas.

### **Valores:**

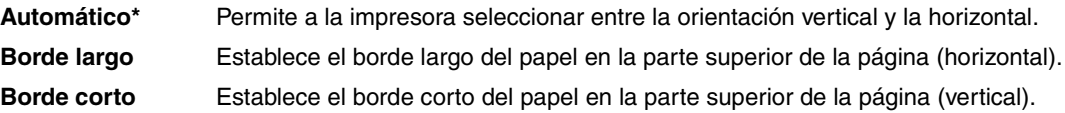

### **Consulte también:**

**[Imp Multipágina](#page-214-3)**

# <span id="page-215-3"></span><span id="page-215-0"></span>**Hojas separación**

### **Uso:**

Insertar hojas de separación en blanco entre los trabajos, entre varias copias de un trabajo o entre cada página de un trabajo.

### **Valores:**

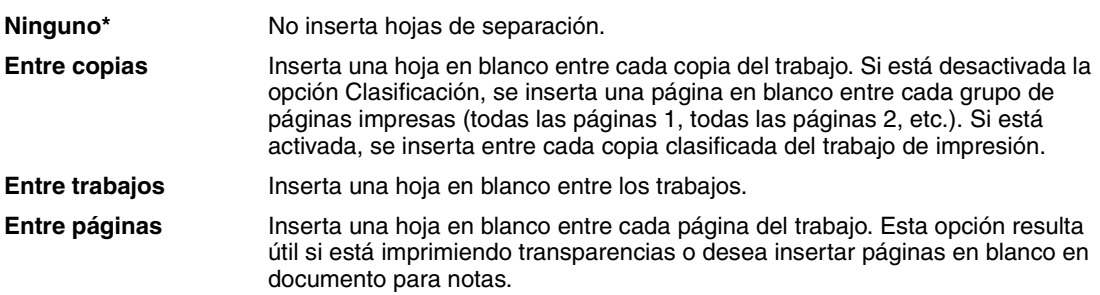

### **Consulte también:**

**[Origen separador](#page-216-1)**; **[Clasificación](#page-212-3)**
# **Origen separador**

### **Uso:**

Especificar el origen del papel donde están las hojas de separación.

### **Valores:**

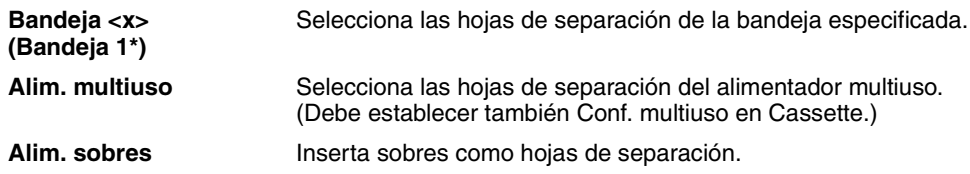

### **Consulte también:**

**[Hojas separación](#page-215-0)**

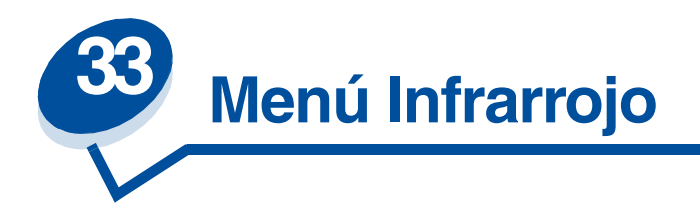

Utilice el menú Infrarrojo para modificar aquellos valores de la impresora que afectan a los trabajos enviados a la impresora a través del puerto infrarrojo.

Para obtener más información, seleccione un elemento de menú:

- 
- 
- 
- **• [Vel. baudios Máx](#page-219-1) • [Tamaño ventana](#page-222-0)**
- **• [Modo NPA](#page-220-1)**
- **• [Mem. int. IR](#page-218-0) • [PCL SmartSwitch](#page-220-0)**
- **• [Puert infrarrojo](#page-218-1) • [PS SmartSwitch](#page-221-0)**
- **• [Mem. int trabajo](#page-219-0) • [Demora de transm.](#page-221-1)**
	-

**Nota:** Los valores marcados con un asterisco son los valores predeterminados de fábrica.

## <span id="page-218-0"></span>**Mem. int. IR**

#### **Uso:**

Configurar el tamaño de la memoria intermedia de entrada de infrarrojo.

### **Valores:**

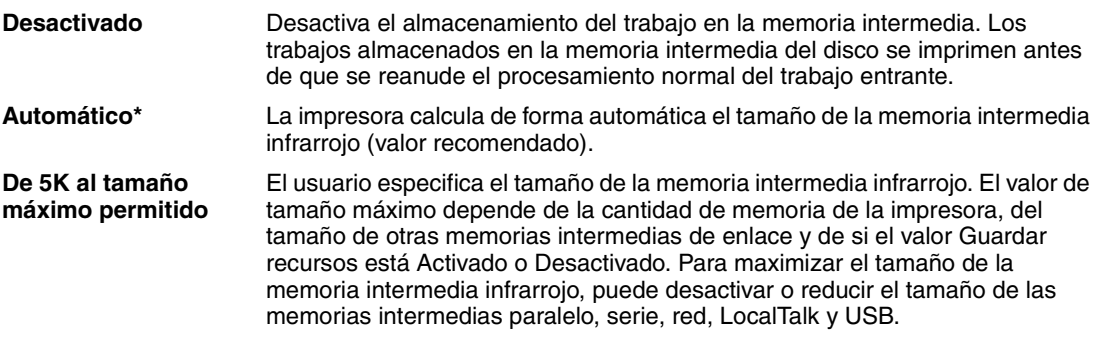

**Nota:** La modificación del elemento del menú Mem. int. IR restaura automáticamente la impresora.

#### **Consulte también:**

**[Guardar recursos](#page-262-0)**

# <span id="page-218-1"></span>**Puert infrarrojo**

**Uso:**

Activar el puerto infrarrojo.

### **Valores:**

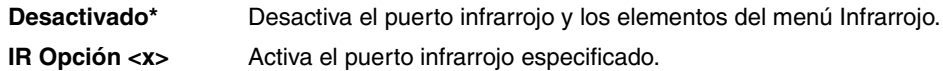

## <span id="page-219-0"></span>**Mem. int trabajo**

#### **Uso:**

Almacenar de forma temporal trabajos en el disco duro de la impresora antes de imprimir.

#### **Valores:**

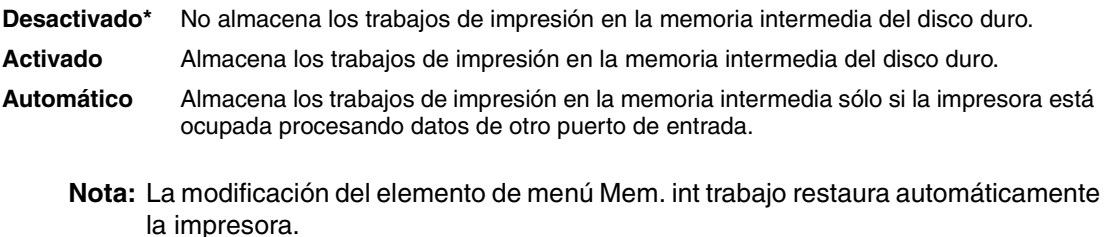

#### **Consulte también:**

#### **[Tamaño mem. int.](#page-260-0)**

### <span id="page-219-1"></span>**Vel. baudios Máx**

#### **Uso:**

Especificar la velocidad a la que se pueden recibir los datos a través del puerto infrarrojo.

#### **Valores:**

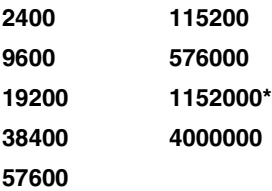

La velocidad máxima en baudios para la impresora y el adaptador de infrarrojos se suele configurar de forma automática durante el encendido. Sin embargo, si la impresora se sitúa en un entorno luminoso o con muchos reflejos, podrían surgir problemas de comunicación intermitente. Si se producen, seleccione menos baudios para la conexión de infrarrojos.

## <span id="page-220-1"></span>**Modo NPA**

#### **Uso:**

Especificar si la impresora realiza el procesamiento especial necesario para la comunicación bidireccional, según las convenciones definidas en el protocolo Network Printing Alliance (NPA).

#### **Valores:**

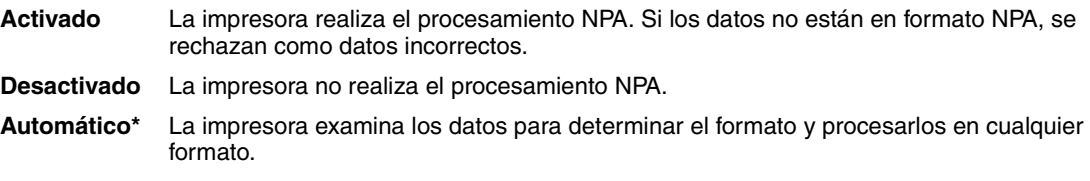

La modificación de este elemento de menú restaura automáticamente la impresora.

## <span id="page-220-0"></span>**PCL SmartSwitch**

#### **Uso:**

Configurar la impresora para que cambie automáticamente a la emulación PCL cuando un trabajo de impresión recibido mediante el puerto infrarrojo lo necesite, independientemente del lenguaje predeterminado de la impresora.

#### **Valores:**

**Activado\*** La impresora examina los datos de la interfaz de infrarrojos y selecciona la emulación PCL si los datos indican que se trata del lenguaje de impresora necesario. **Desactivado** La impresora no examina los datos entrantes. La impresora utiliza la emulación PostScript para procesar el trabajo si el valor PS SmartSwitch está Activado o el lenguaje de impresora predeterminado especificado en el menú Configuración si el valor está Desactivado.

#### **Consulte también:**

**[PS SmartSwitch](#page-221-0)**; **[Lngje. impresora](#page-262-1)**

## <span id="page-221-0"></span>**PS SmartSwitch**

#### **Uso:**

Configurar la impresora para que cambie automáticamente a la emulación PostScript cuando un trabajo de impresión recibido mediante el puerto infrarrojo lo necesite, independientemente del lenguaje predeterminado de la impresora.

#### **Valores:**

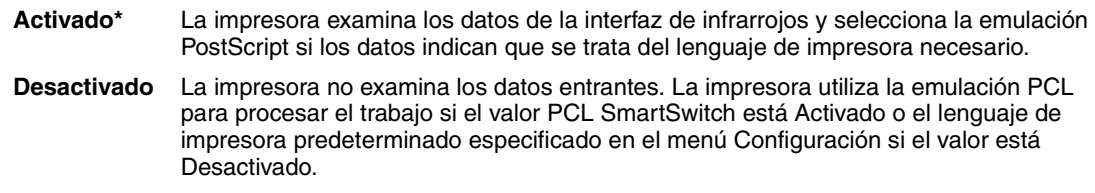

#### **Consulte también:**

**[PCL SmartSwitch](#page-220-0)**; **[Lngje. impresora](#page-262-1)**

### <span id="page-221-1"></span>**Demora de transm.**

#### **Uso:**

Definir el tiempo, en segundos, que la impresora debe esperar antes de transmitir los datos infrarrojos significativos al ordenador host, así como el tiempo que la impresora solicita al ordenador host que espere antes de transmitir los datos infrarrojos.

#### **Valores:**

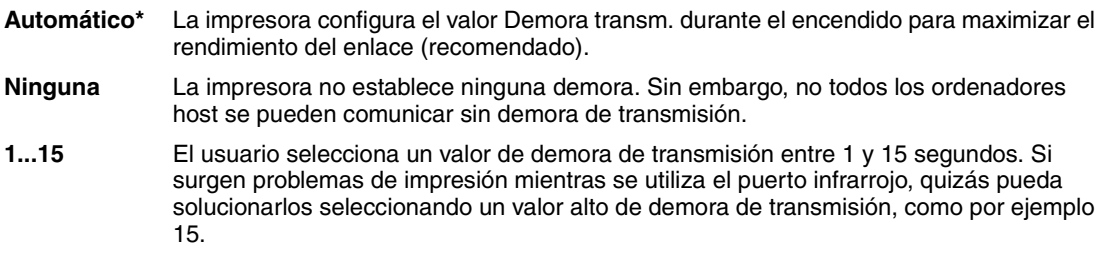

# <span id="page-222-0"></span>**Tamaño ventana**

#### **Uso:**

Especificar el número máximo de secuencias de infrarrojos que puede recibir la impresora antes de enviar un aviso al ordenador host.

elemento Tamaño ventana del menú en 1.

### **Valores:**

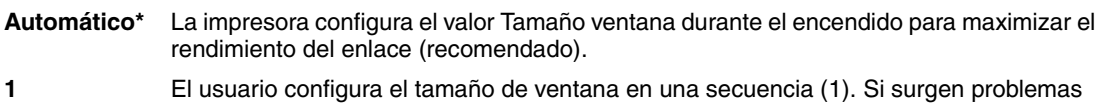

de impresión al utilizar el puerto infrarrojo, quizás puedan solucionarse configurando el

*224*

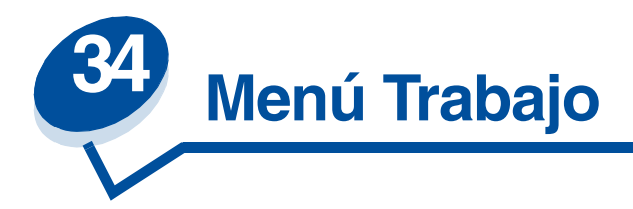

El menú Trabajo sólo está disponible cuando la impresora esté ocupada imprimiendo o procesando un trabajo, cuando se muestra un mensaje de la impresora o cuando la impresora se encuentra en el modo Rastreo hex. Pulse **Menú>** o **<Menú** para abrir el menú Trabajo.

Para obtener más información, seleccione un elemento de menú:

- 
- **• [Cancelar fax](#page-223-0) • [Trab retenidos](#page-224-0)**
- **• [Trab confidncial](#page-224-1) • [Restaurar impr.](#page-225-0)**
	-

### <span id="page-223-0"></span>**Cancelar fax**

#### **Uso:**

Cancelar faxes salientes antes de que se transmitan o cancelar faxes entrantes antes de que se acaben de imprimir.

#### **Valores:**

- **R** Cancela un fax entrante. Cuando aparezca el número de fax del equipo emisor, pulse **Seleccionar** para cancelar el fax entrante.
- **D** Cancela un fax saliente. Cuando aparezca el número de fax del equipo receptor, pulse **Seleccionar** para cancelar el trabajo de fax. Si no aparece el número de teléfono del fax que desea cancelar, pulse los botones **<Menú** o **Menú>** para desplazarse por la lista. La impresora puede mostrar hasta cinco números de fax salientes en la cola de faxes salientes. Cuando en la cola haya más de cinco faxes, el siguiente trabajo de fax que aparece en la pantalla como fax saliente se transmite o se cancela.

# <span id="page-224-1"></span>**Trab confidncial**

#### **Uso:**

Imprimir trabajos confidenciales almacenados en la memoria de la impresora. (Una vez impreso el trabajo confidencial, éste se elimina automáticamente de la memoria de la impresora.)

*En primer lugar, introduzca un número de identificación personal asociado al trabajo confidencial:*

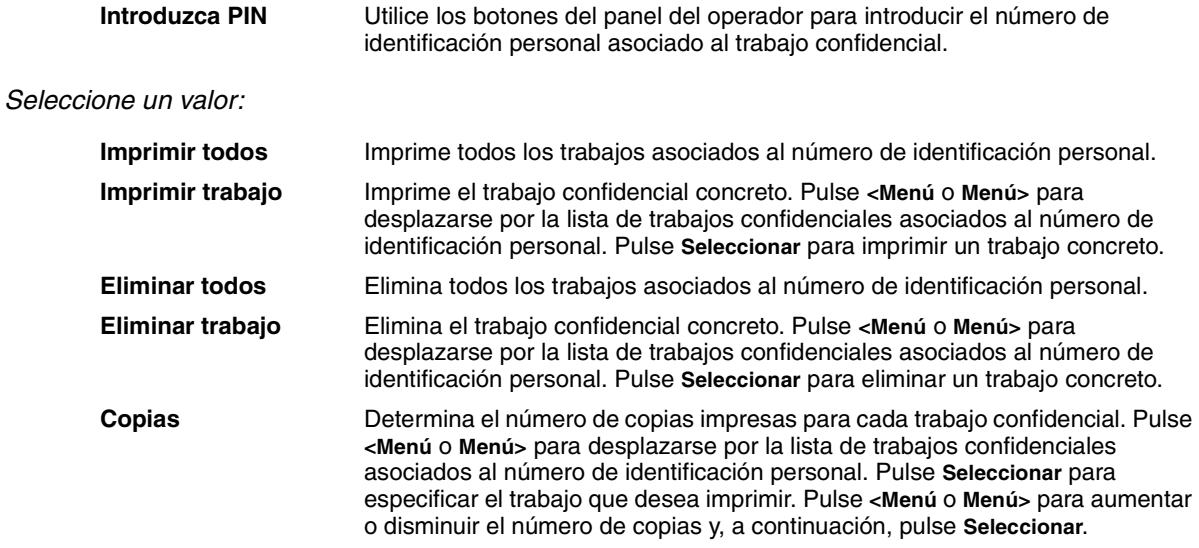

## <span id="page-224-0"></span>**Trab retenidos**

#### **Uso:**

Imprimir trabajos con el estado Reservar impresión, Repetir impresión o Verificar impresión almacenados en la memoria de la impresora.

### **Valores:**

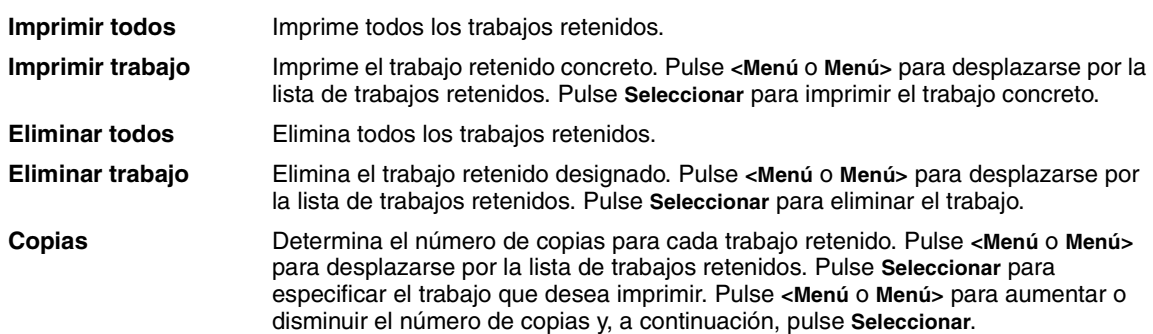

# <span id="page-225-0"></span>**Restaurar impr.**

### **Uso:**

Restaurar la impresora al valor predeterminado de usuario para cada elemento de menú, eliminar todos los recursos descargados (fuentes, macros y juegos de símbolos) almacenados en la memoria (RAM) de la impresora y eliminar todos los datos de la memoria intermedia de enlace de interfaz.

> **Nota:** Antes de seleccionar Restaurar impr., salga de la aplicación de software que esté utilizando.

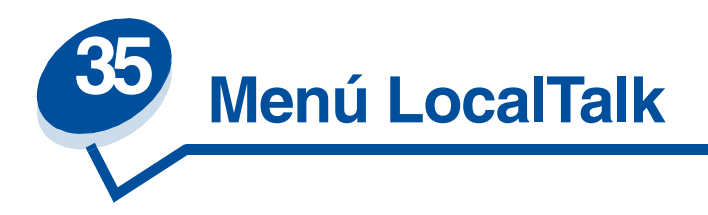

Utilice el menú LocalTalk para modificar aquellos valores de la impresora que afectan a los trabajos enviados a la impresora a través del puerto LocalTalk.

Para obtener más información, seleccione un elemento de menú:

- **• [Mem. int trabajo](#page-226-0) • [Zona LocalTalk](#page-228-0)**
- **• [Direc. LocalTalk](#page-227-0) • [Hosts NPA](#page-228-1)**
- **• [Mem. int. LTalk](#page-227-1) • [Modo NPA](#page-228-2)**
- **• [Nombre LocalTalk](#page-227-2) • [PCL SmartSwitch](#page-229-0)**
- **• [Puerto LocalTalk](#page-228-3) • [PS SmartSwitch](#page-229-1)**
- 
- 
- 
- 
- 

**Nota:** Los valores marcados con un asterisco son los valores predeterminados de fábrica.

### <span id="page-226-0"></span>**Mem. int trabajo**

#### **Uso:**

Almacenar de forma temporal trabajos en el disco duro de la impresora antes de imprimir.

#### **Valores:**

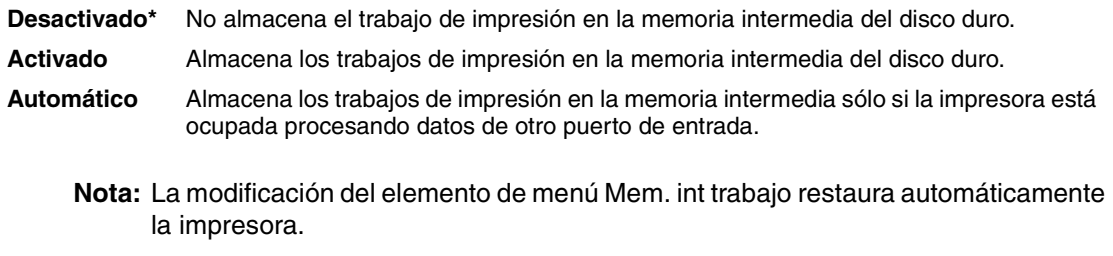

### **Consulte también:**

#### **[Tamaño mem. int.](#page-260-0)**

## <span id="page-227-0"></span>**Direc. LocalTalk**

#### **Uso:**

Identificar el número de nodo LocalTalk asignado a la impresora. Este elemento del menú no se puede modificar con el panel del operador.

### <span id="page-227-1"></span>**Mem. int. LTalk**

#### **Uso:**

Configurar el tamaño de la memoria intermedia de entrada LocalTalk.

#### **Valores:**

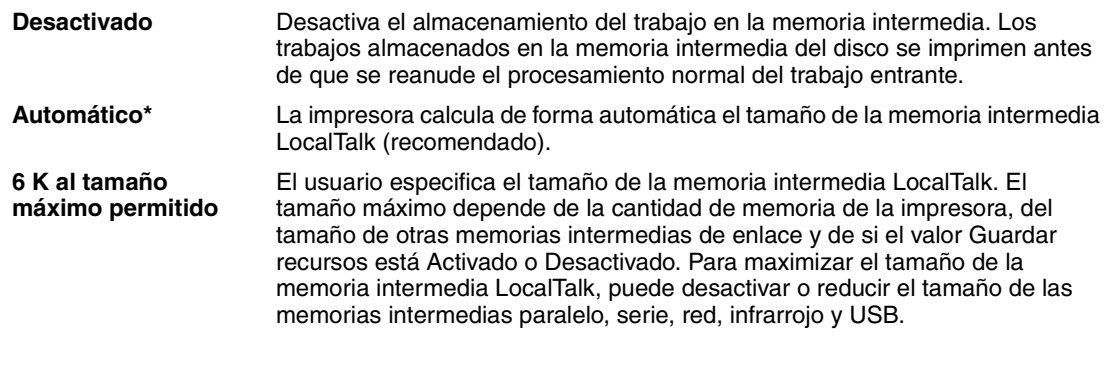

**Nota:** La modificación del elemento de menú Mem. int. LTalk restaura automáticamente la impresora.

#### **Consulte también:**

**[Guardar recursos](#page-262-0)**

## <span id="page-227-2"></span>**Nombre LocalTalk**

#### **Uso:**

Identificar el nombre del modelo de impresora almacenado en la memoria de la impresora. Este elemento del menú no se puede modificar con el panel del operador.

## <span id="page-228-3"></span>**Puerto LocalTalk**

#### **Uso:**

Activar el puerto LocalTalk.

#### **Valores:**

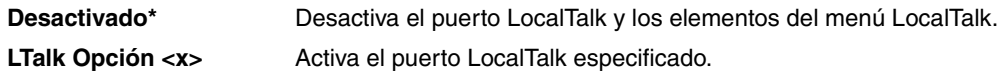

# <span id="page-228-0"></span>**Zona LocalTalk**

#### **Uso:**

Identificar la zona LocalTalk proporcionada por la red LocalTalk. Este elemento del menú no se puede modificar con el panel del operador.

## <span id="page-228-1"></span>**Hosts NPA**

#### **Uso:**

Especificar el número máximo de hosts NPA que se pueden registrar para alertas NPA.

#### **Valores:**

**1...10 (2\*)**

## <span id="page-228-2"></span>**Modo NPA**

#### **Uso:**

Especificar si la impresora realiza el procesamiento especial necesario para la comunicación bidireccional, según las convenciones definidas en el protocolo Network Printing Alliance (NPA).

#### **Valores:**

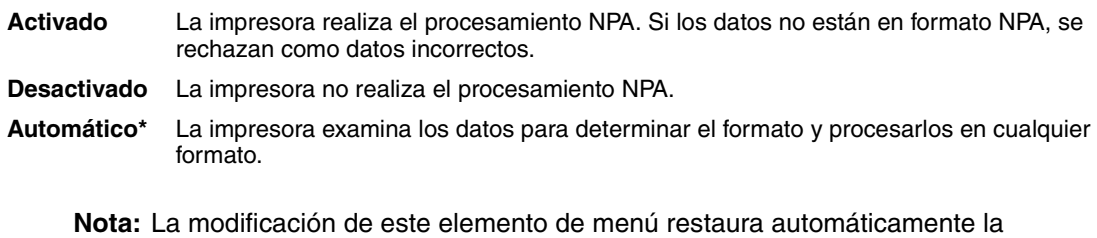

impresora.

# <span id="page-229-0"></span>**PCL SmartSwitch**

#### **Uso:**

Configurar la impresora para que cambie automáticamente a la emulación PCL cuando un trabajo de impresión recibido mediante el puerto LocalTalk lo necesite, independientemente del lenguaje predeterminado de la impresora.

#### **Valores:**

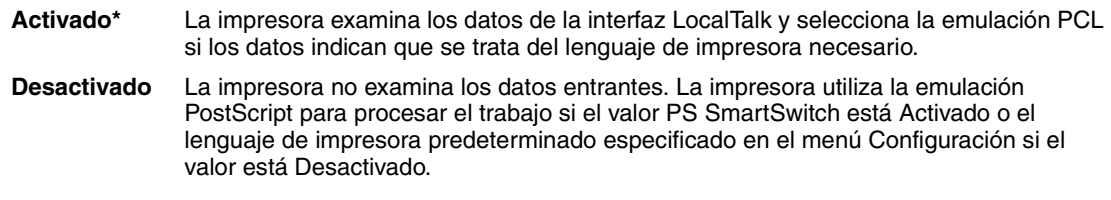

#### **Consulte también:**

**[PS SmartSwitch](#page-229-1)**; **[Lngje. impresora](#page-262-1)**

## <span id="page-229-1"></span>**PS SmartSwitch**

#### **Uso:**

Configurar la impresora para que cambie automáticamente a la emulación PostScript cuando un trabajo de impresión recibido mediante el puerto LocalTalk la necesite, independientemente del lenguaje predeterminado de la impresora.

#### **Valores:**

- **Activado\*** La impresora examina los datos de la interfaz LocalTalk y selecciona la emulación PostScript si los datos indican que se trata del lenguaje de impresora necesario.
- **Desactivado** La impresora no examina los datos entrantes. La impresora utiliza la emulación PCL para procesar el trabajo si el valor PCL SmartSwitch está Activado o el lenguaje de impresora predeterminado especificado en el menú Configuración si el valor está Desactivado.

#### **Consulte también:**

**[PCL SmartSwitch](#page-229-0)**; **[Lngje. impresora](#page-262-1)**

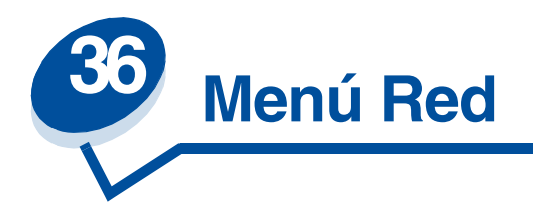

Utilice el menú Red para modificar aquellos valores enviados a la impresora mediante un puerto de red (Red estándar o Red Opción <x>).

Para obtener más información, seleccione un elemento de menú:

- **• [Mem. int trabajo](#page-230-0)**
- **• [Mem int red](#page-231-0)**
- **• [Configuración red <x>](#page-231-1)**
- **• [Modo NPA](#page-232-0)**
- **• [PCL SmartSwitch](#page-232-1)**
- **• [PS SmartSwitch](#page-233-0)**
- **• [PS binario MAC](#page-233-1)**

**Nota:** Los valores marcados con un asterisco son los valores predeterminados de fábrica.

### <span id="page-230-0"></span>**Mem. int trabajo**

#### **Uso:**

Almacenar de forma temporal trabajos en el disco duro de la impresora antes de imprimir.

#### **Valores:**

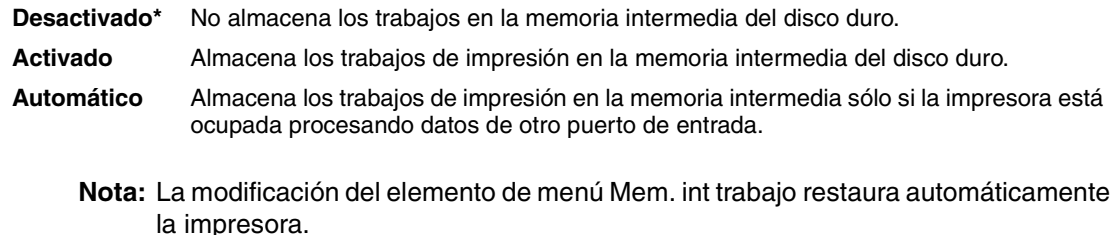

#### **Consulte también:**

#### **[Tamaño mem. int.](#page-260-0)**

## <span id="page-231-0"></span>**Mem int red**

#### **Uso:**

Configurar el tamaño de la memoria intermedia de entrada de red.

#### **Valores:**

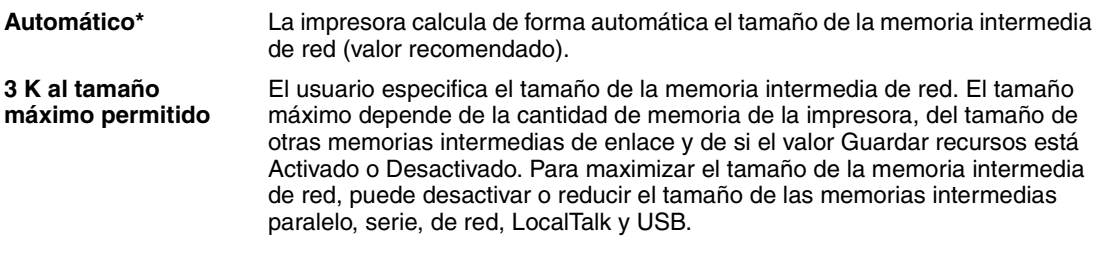

**Nota:** La modificación del elemento de menú Mem int red restaura automáticamente la impresora.

### **Consulte también:**

#### **[Guardar recursos](#page-262-0)**

## <span id="page-231-1"></span>**Configuración red <x>**

#### **Uso:**

Configurar un servidor de impresión interno.

#### **Valores:**

Los valores de este elemento de menú los proporciona el servidor de impresión específico. Seleccione el elemento de menú para consultar los valores disponibles.

> **Nota:** Consulte la documentación del CD de *controladores* para obtener más información.

## <span id="page-232-0"></span>**Modo NPA**

#### **Uso:**

Especificar si la impresora realiza el procesamiento especial necesario para la comunicación bidireccional, según las convenciones definidas en el protocolo Network Printing Alliance (NPA).

#### **Valores:**

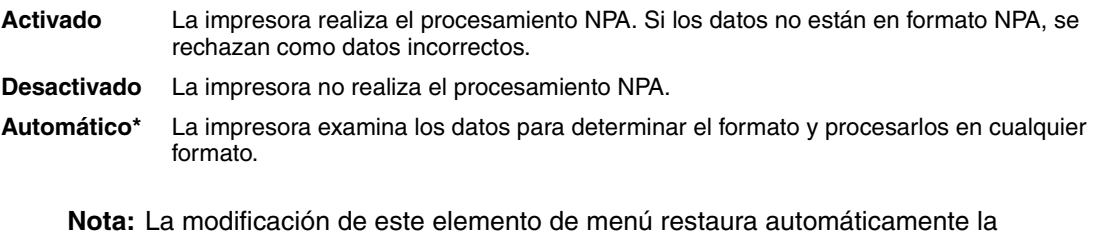

### <span id="page-232-1"></span>**PCL SmartSwitch**

#### **Uso:**

Configurar la impresora para que cambie automáticamente a la emulación PCL cuando un trabajo de impresión recibido mediante el puerto de red lo necesite, independientemente del lenguaje predeterminado de la impresora.

#### **Valores:**

- **Activado\*** La impresora examina los datos de la interfaz de red y selecciona la emulación PCL si los datos indican que se trata del lenguaje de impresora necesario.
- **Desactivado** La impresora no examina los datos entrantes. La impresora utiliza la emulación PostScript para procesar el trabajo si el valor PS SmartSwitch está Activado o el lenguaje de impresora predeterminado especificado en el menú Configuración si el valor está Desactivado.

#### **Consulte también:**

**[PS SmartSwitch](#page-233-0)**; **[Lngje. impresora](#page-262-1)**

impresora.

## <span id="page-233-0"></span>**PS SmartSwitch**

#### **Uso:**

Configurar la impresora para que cambie automáticamente a la emulación PostScript cuando un trabajo de impresión recibido mediante el puerto de red lo necesite, independientemente del lenguaje predeterminado de la impresora.

#### **Valores:**

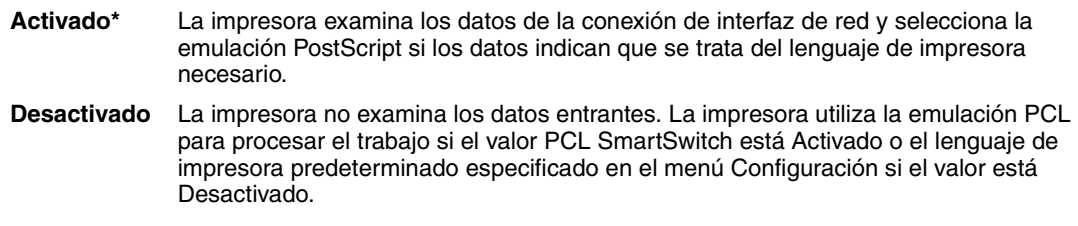

#### **Consulte también:**

**[PCL SmartSwitch](#page-232-1)**; **[Lngje. impresora](#page-262-1)**

## <span id="page-233-1"></span>**PS binario MAC**

#### **Uso:**

Permitir a la impresora recibir datos PS binarios de un ordenador Macintosh™ e imprimirlos correctamente.

> **Nota:** Si el valor PS binario Mac está Activado, puede que la impresora no imprima los datos correctamente desde un sistema Windows.

#### **Valores:**

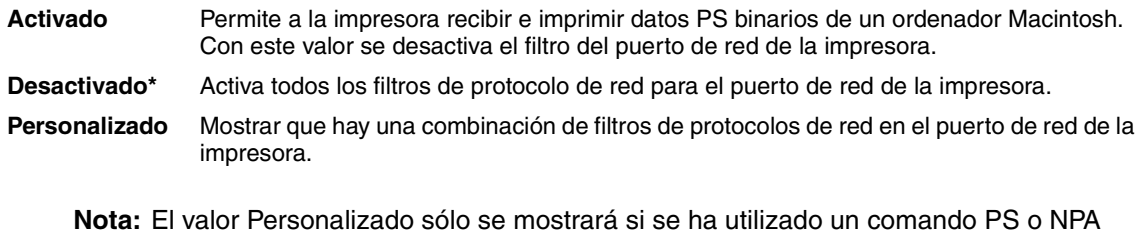

para desactivar algunos de los protocolos de red y activar otros. Personalizado no se puede seleccionar como valor.

### **Consulte también:**

*Technical Reference*

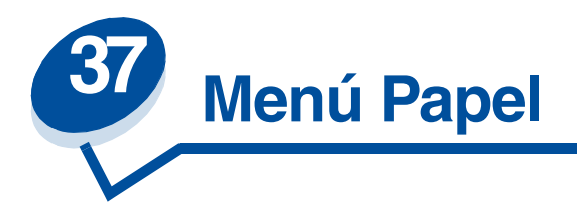

Utilice el menú Papel para definir el papel cargado en cada bandeja de papel y el origen del papel y la bandeja de salida predeterminados.

Para obtener más información, seleccione un elemento de menú:

- **• [Tipos personalizados](#page-234-0) • [Tipo del papel](#page-236-0)**
	-
- 
- **• [Tamaño del papel](#page-235-1) • [Sustituir tamaño](#page-237-1)**
- **• [Origen del papel](#page-236-1)**
- **• [Carga de papel](#page-235-0) • [Peso del papel](#page-237-0)**
	-

**Nota:** Los valores marcados con un asterisco son los valores predeterminados de fábrica.

### <span id="page-234-0"></span>**Tipos personalizados**

#### **Uso:**

Especificar el tipo de papel asociado a cada tipo personalizado disponible en el elemento de menú Tipo del papel.

#### **Valores (para Person. tipo <x>, donde <x> representa un valor del 1 al 6):**

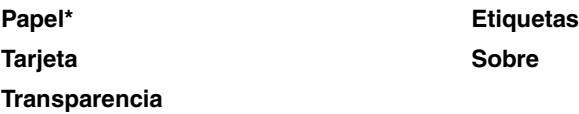

**Nota:** Si está disponible uno de los nombres definidos por el usuario, aparece en la pantalla en lugar de Person. tipo <x>. El nombre definido por el usuario se trunca a los 14 caracteres. Si dos o más tipos personalizados tienen el mismo nombre, éste sólo aparece una vez en la lista de valores Tipos personalizados.

# <span id="page-235-0"></span>**Carga de papel**

#### **Uso:**

Manejar correctamente el papel preimpreso cargado en una bandeja, tanto si se trata de trabajos a doble cara como a una sola cara.

#### **Valores:**

*En primer lugar, seleccione un tipo de papel:*

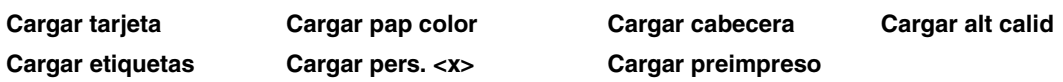

*Seleccione un valor:*

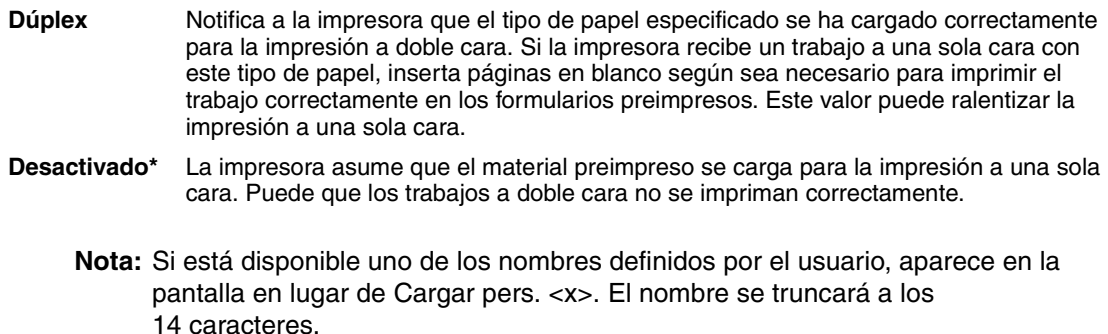

## <span id="page-235-2"></span><span id="page-235-1"></span>**Tamaño del papel**

#### **Uso:**

Identificar el tamaño del papel predeterminado de cada origen del papel. Para las bandejas con sensor de tamaño automático, sólo aparece el valor detectado por el hardware.

#### **Valores:**

*En primer lugar, seleccione un origen del papel*:

#### **Tamaño bandeja <x>**

*Seleccione un valor (\* indica valores específicos del país):*

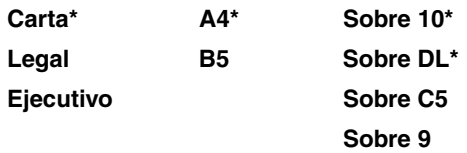

# <span id="page-236-1"></span>**Origen del papel**

#### **Uso:**

Identificar el origen del papel predeterminado.

#### **Valores:**

**Bandeja <x> (Bandeja 1\*) Bandeja <x> (Bandeja 2)**

Si ha cargado el mismo tipo y tamaño de papel en los dos orígenes del papel (y los elementos de menú Tamaño del papel y Tipo del papel están configurados correctamente), las bandejas se enlazan automáticamente. Cuando un origen del papel está vacío, el papel se cargará automáticamente del siguiente origen enlazado.

## <span id="page-236-0"></span>**Tipo del papel**

#### **Uso:**

Identificar el tipo del papel instalado en cada origen del papel.

#### **Valores:**

*En primer lugar, seleccione un origen del papel:*

**Tipo bandeja <x>**

*Seleccione un valor:*

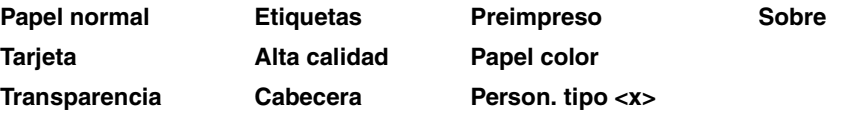

El tipo de papel predeterminado para todos los orígenes de papel es Sobre. El valor predeterminado de Tipo del papel para cada bandeja de papel es*:*

**Bandeja 1–**Papel normal **Bandeja 2–**Person. tipo 2

Utilice este elemento de menú para:

- **•** Optimizar la calidad de impresión para el papel especificado.
- **•** Seleccionar los orígenes del papel mediante la aplicación de software seleccionando el tipo y el tamaño.
- **•** Enlazar automáticamente los orígenes del papel. La impresora enlaza automáticamente los orígenes que contengan el mismo tipo y tamaño del papel, si Tamaño del papel y Tipo del papel se han configurado con los valores correctos.

## <span id="page-237-0"></span>**Peso del papel**

#### **Uso:**

Identificar el peso relativo del papel cargado en un origen concreto para garantizar que el tóner se adhiere correctamente a la página impresa.

#### **Valores:**

*En primer lugar, seleccione un tipo de papel:*

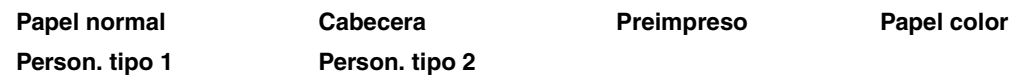

*Seleccione un valor:*

**Ligero Normal\***

> **Nota:** Si está disponible uno de los nombres definidos por el usuario, aparece en la pantalla en lugar de Peso person. <x> . El nombre se truncará a los 14 caracteres.

## <span id="page-237-1"></span>**Sustituir tamaño**

#### **Uso:**

Que la impresora sustituya tamaño del papel especificado si no se carga el tamaño solicitado.

#### **Valores:**

**Desactivado** La impresora solicita al usuario que cargue el tamaño del papel solicitado.

**Carta/A4\*** Imprime trabajos de tamaño A4 en papel de tamaño carta si sólo se ha cargado papel de tamaño carta y trabajos de tamaño carta en papel de tamaño A4 si sólo se ha cargado papel de tamaño A4.

#### **Consulte también:**

**Manejo del papel**

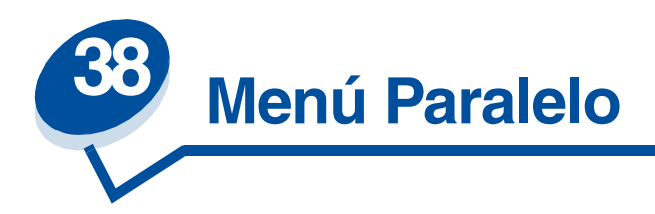

Utilice el menú Paralelo para modificar aquellos valores de la impresora que afectan a los trabajos enviados a la impresora mediante un puerto paralelo (Paralelo Std. o Paralelo opc. <x>).

Para obtener más información, seleccione un elemento de menú:

- **• [Estado avanzado](#page-238-0) • [Modo paralelo 1](#page-241-0)**
- 
- 
- 
- **• [Mem int paralela](#page-240-1) • [Protocolo](#page-242-1)**
- 
- **• [Aceptar inicial](#page-239-0) • [Modo paralelo 2](#page-241-1)**
- **• [Mem. int trabajo](#page-239-1) • [PCL SmartSwitch](#page-241-2)**
- **• [Modo NPA](#page-240-0) • [PS SmartSwitch](#page-242-0)**
	-

**Nota:** Los valores marcados con un asterisco son los valores predeterminados de fábrica.

## <span id="page-238-0"></span>**Estado avanzado**

#### **Uso:**

Permitir la comunicación bidireccional mediante el puerto paralelo.

#### **Valores:**

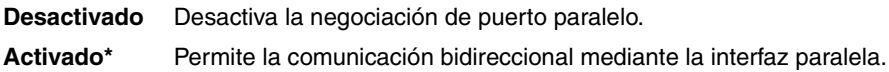

# <span id="page-239-0"></span>**Aceptar inicial**

#### **Uso:**

Determinar si la impresora acepta las solicitudes de inicialización de hardware del ordenador. El ordenador solicita inicialización activando la señal INIT en la interfaz paralela. Muchos ordenadores activan la señal INIT cada vez que se enciende y se apaga el ordenador.

#### **Valores:**

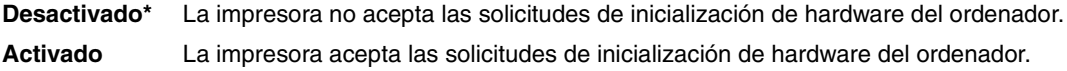

## <span id="page-239-1"></span>**Mem. int trabajo**

#### **Uso:**

Almacenar de forma temporal trabajos en el disco duro de la impresora antes de imprimir.

### **Valores:**

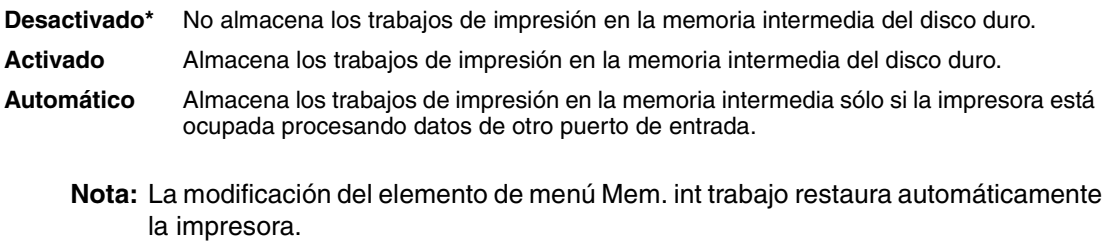

#### **Consulte también:**

**[Tamaño mem. int.](#page-260-0)**

## <span id="page-240-0"></span>**Modo NPA**

#### **Uso:**

Especificar si la impresora realiza el procesamiento especial necesario para la comunicación bidireccional, según las convenciones definidas en el protocolo Network Printing Alliance (NPA).

#### **Valores:**

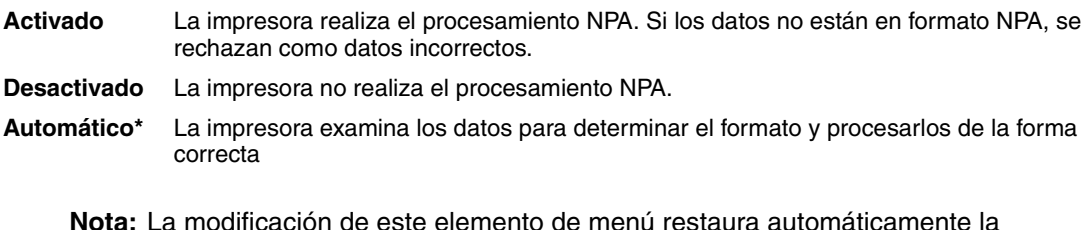

**Nota:** La modificación de este elemento de menú restaura automáticamente la impresora.

### <span id="page-240-1"></span>**Mem int paralela**

#### **Uso:**

Configurar el tamaño de la memoria intermedia de entrada paralela.

#### **Valores:**

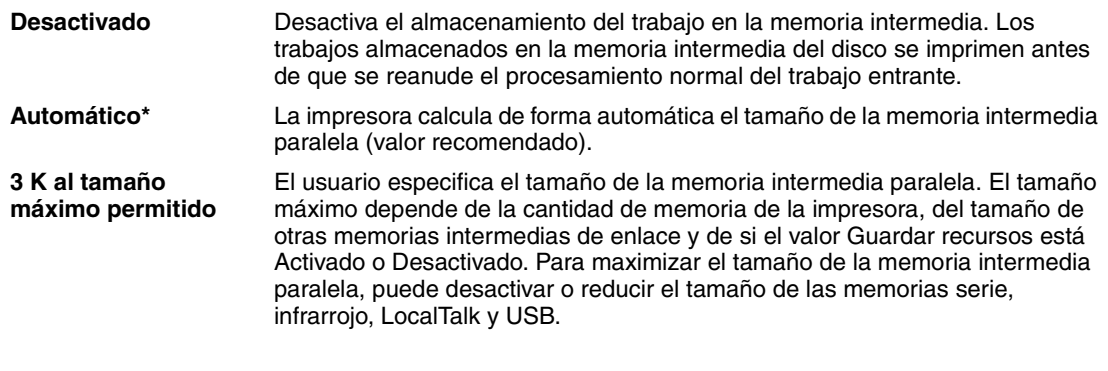

**Nota:** La modificación del elemento de menú Mem int paralela restaura automáticamente la impresora.

### **Consulte también:**

**[Guardar recursos](#page-262-0)**

## <span id="page-241-0"></span>**Modo paralelo 1**

#### **Uso:**

Controlar las resistencias de parada en las señales del puerto paralelo. Este elemento de menú es útil para aquellos ordenadores personales que tienen salidas de colector abiertas en las señales del puerto paralelo.

#### **Valores:**

**Activado** Desactiva las resistencias. **Desactivado\*** Activa las resistencias.

## <span id="page-241-1"></span>**Modo paralelo 2**

#### **Uso:**

Determinar si se realiza un muestreo de los datos del puerto paralelo al principio o al final del cable.

#### **Valores:**

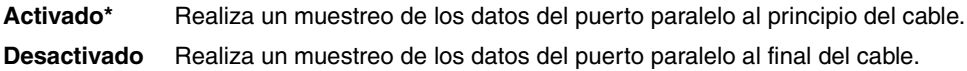

## <span id="page-241-2"></span>**PCL SmartSwitch**

#### **Uso:**

Configurar la impresora para que cambie automáticamente a la emulación PCL cuando un trabajo de impresión recibido mediante el puerto paralelo lo necesite, independientemente del lenguaje predeterminado de la impresora.

#### **Valores:**

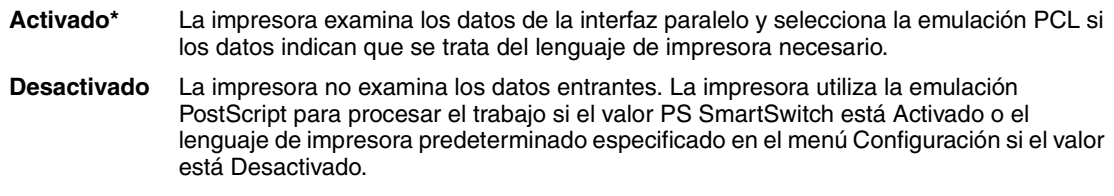

#### **Consulte también:**

#### **[Lngje. impresora](#page-262-1)**; **[PS SmartSwitch](#page-242-0)**

## <span id="page-242-0"></span>**PS SmartSwitch**

#### **Uso:**

Configurar la impresora para que cambie automáticamente a la emulación PostScript cuando un trabajo de impresión recibido mediante el puerto paralelo lo necesite, independientemente del lenguaje predeterminado de la impresora.

#### **Valores:**

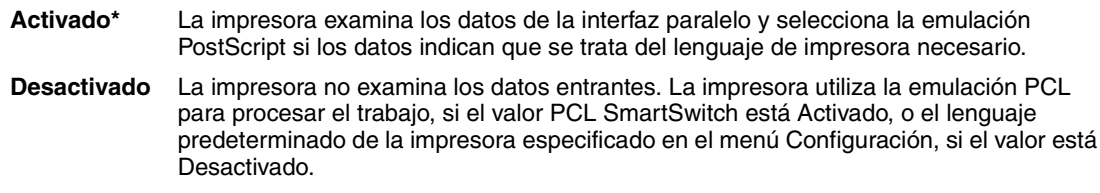

#### **Consulte también:**

**[PCL SmartSwitch](#page-241-2)**; **[Lngje. impresora](#page-262-1)**

## <span id="page-242-1"></span>**Protocolo**

#### **Uso:**

Especificar el protocolo de la interfaz paralela.

#### **Valores:**

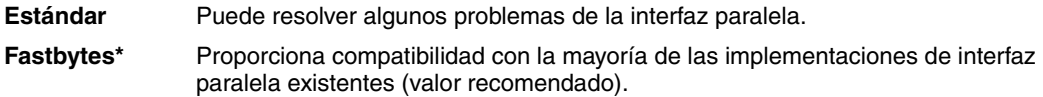

### **Consulte también:**

*Technical Reference*

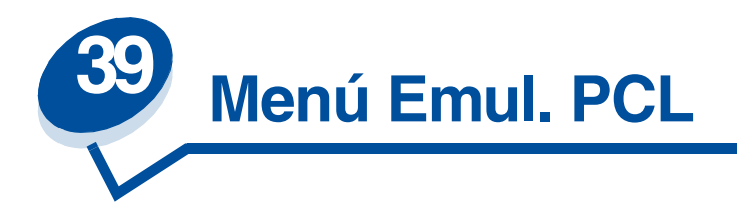

Utilice el menú Emul. PCL para modificar aquellos valores de la impresora que sólo afectan a los trabajos impresos utilizando el lenguaje de impresora de emulación PCL.

Para obtener más información, seleccione un elemento de menú:

- 
- **• [RC auto tras AL](#page-244-0) • [Paso](#page-246-1)**
- **• [AL auto tras RC](#page-244-1) • [Tamaño puntos](#page-246-2)**
- **• [Nombre de fuente](#page-244-2) • [Juego símbolos](#page-247-0)**
- 
- **• [Líneas por pág.](#page-245-1)**
- **• [Ancho A4](#page-243-0) • [Orientación](#page-246-0)**
	-
	-
	-
- **• [Origen de fuente](#page-245-0) • [Renumerar band.](#page-247-1)**

**Nota:** Los valores marcados con un asterisco son los valores predeterminados de fábrica.

## <span id="page-243-0"></span>**Ancho A4**

#### **Uso:**

Seleccionar la anchura de la página lógica para el papel de tamaño A4.

#### **Valores:**

**198 mm\*** Permite que la página lógica sea compatible con la impresora Hewlett-Packard LaserJet 5. **203 mm** Permite que la página lógica tenga la anchura suficiente para imprimir 80 caracteres de paso 10.

# <span id="page-244-0"></span>**RC auto tras AL**

#### **Uso:**

Especificar si la impresora introduce automáticamente un retorno de carro después de un comando de control de avance de línea.

#### **Valores:**

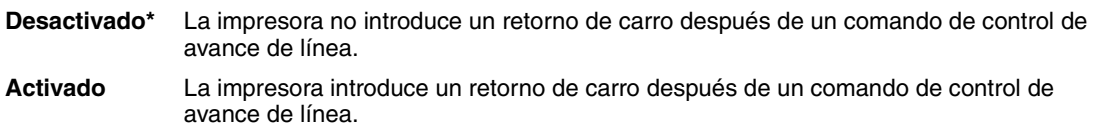

## <span id="page-244-1"></span>**AL auto tras RC**

#### **Uso:**

Especificar si la impresora introduce automáticamente un avance de línea después de un comando de retorno de carro.

#### **Valores:**

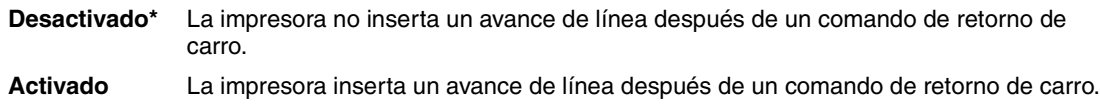

## <span id="page-244-2"></span>**Nombre de fuente**

#### **Uso:**

Seleccionar una fuente específica del origen de fuente especificado.

#### **Valores:**

#### **R0 Courier 10\***

Se muestra el nombre y la identificación de la fuente para todas las fuentes del origen de fuente seleccionado. La abreviatura del origen de la fuente es R para residentes, F para flash, K para disco y D para cargar.

### **Consulte también:**

**[Origen de fuente](#page-245-0)**

# <span id="page-245-0"></span>**Origen de fuente**

#### **Uso:**

Determinar el conjunto de fuentes que se muestran en el elemento de menú Nombre de fuente.

#### **Valores:**

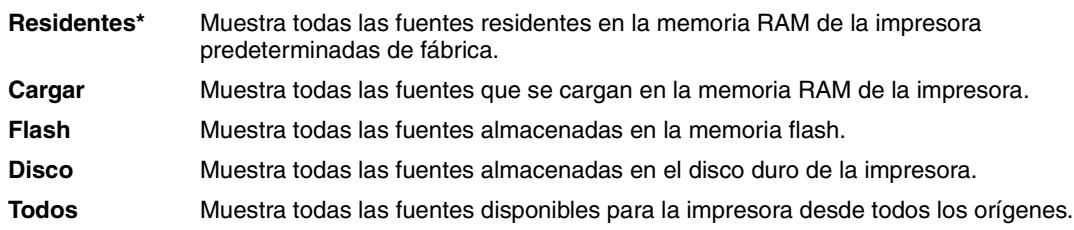

### **Consulte también:**

**[Nombre de fuente](#page-244-2)**

## <span id="page-245-1"></span>**Líneas por pág.**

#### **Uso:**

Determinar el número de líneas que se imprimen en cada página.

#### **Valores:**

- **1...255**
- **60\* (según país)**
- **64\* (según país)**

La impresora configura el espacio entre líneas (espacio entre líneas vertical) según los elementos de menú Líneas por pág., Tamaño del papel y Orientación. Seleccione los valores de Tamaño del papel y Orientación correctos antes de definir el número de líneas por página.

#### **Consulte también:**

#### **[Orientación](#page-246-0)**; **[Tamaño del papel](#page-235-2)**

# <span id="page-246-0"></span>**Orientación**

### **Uso:**

Determinar la orientación del texto y gráficos en la página.

#### **Valores:**

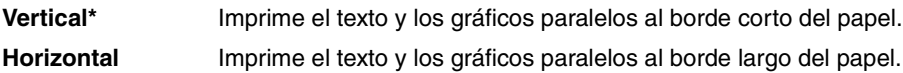

### <span id="page-246-1"></span>**Paso**

#### **Uso:**

Especificar el paso para fuentes de monoespaciado no escalable.

#### **Valores:**

### **0,08…100 (en incrementos de 0,01 cpp)**

**10\***

Paso se refiere al número de caracteres de espacio fijo en una pulgada horizontal de tipo. Puede seleccionarse un paso de 0,08 a 100 caracteres por pulgada (cpp) en incrementos de 0,01 cpp. En el caso de fuentes de monoespaciado no escalable, el paso aparece en la pantalla, pero no se puede modificar.

**Nota:** El paso sólo aparece para fuentes de monoespaciado o fijas.

### <span id="page-246-2"></span>**Tamaño puntos**

#### **Uso:**

Cambiar el tamaño de los puntos para fuentes tipográficas escalables.

#### **Valores:**

### **1…1008 (en incrementos de 0,25 puntos)**

**12\***

El tamaño en puntos se refiere a la altura de los caracteres de la fuente. Un punto equivale aproximadamente a 1/72 de pulgada. Pueden seleccionarse tamaños en puntos de 1 a 1008 en incrementos de 0,25 puntos.

**Nota:** El valor Tamaño puntos sólo aparece para las fuentes tipográficas.

### <span id="page-247-0"></span>**Juego símbolos**

#### **Uso:**

Seleccionar un juego de símbolos para un nombre de fuente especificado.

#### **Valores:**

**10U PC-8\* (según país) 12U PC-850\* (según país)**

Un juego de símbolos es un conjunto de caracteres numéricos y alfabéticos, puntuación y símbolos especiales utilizados para imprimir una fuente seleccionada. Los juegos de símbolos admiten los distintos requisitos de lenguajes o aplicaciones diferentes, como por ejemplo los símbolos matemáticos para textos científicos. Sólo aparecen los juegos de símbolos admitidos para el nombre de fuente seleccionado.

#### **Consulte también:**

**[Nombre de fuente](#page-244-2)**

### <span id="page-247-1"></span>**Renumerar band.**

#### **Uso:**

Configurar la impresora para que funcione con controladores de impresión o aplicaciones que utilicen distintas asignaciones de orígenes para las bandejas del papel.

*En primer lugar, seleccione un origen del papel:*

#### **Asignar Bandeja <x>**

*Seleccione un valor:*

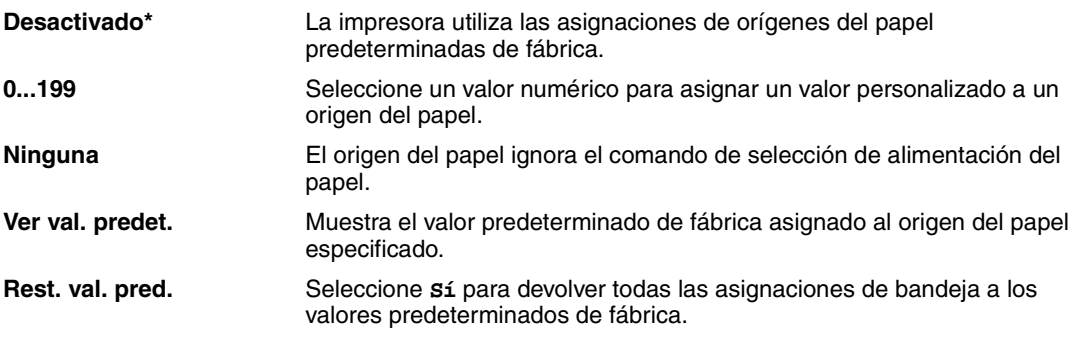

**Nota:** Para obtener más información sobre la asignación de números de origen, consulte *Technical Reference*.

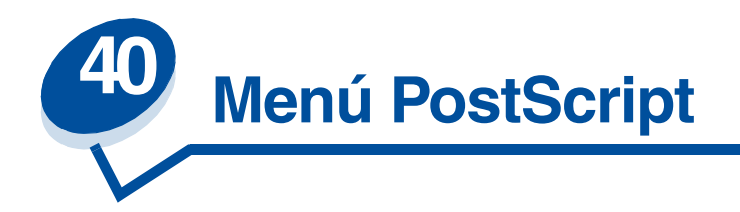

Utilice el menú PostScript para modificar aquellos valores de la impresora que sólo afectan a los trabajos impresos utilizando el lenguaje de impresora de emulación PostScript.

Para obtener más información, seleccione un elemento de menú:

- **• [Prioridad Fte.](#page-248-0)**
- **• [Suavizar imagen](#page-249-0)**
- **• [Impr. error PS](#page-249-1)**

**Nota:** Los valores marcados con un asterisco son los valores predeterminados de fábrica.

### <span id="page-248-0"></span>**Prioridad Fte.**

#### **Uso:**

Establecer el orden de búsqueda de fuentes.

#### **Valores:**

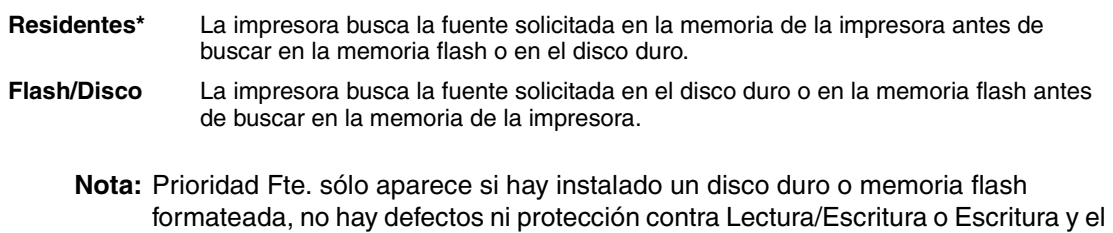

tamaño de la memoria intermedia no está configurado al 100%.

# <span id="page-249-0"></span>**Suavizar imagen**

#### **Uso:**

Mejorar el contraste y el brillo de las imágenes en mapa de bits de baja resolución (como, por ejemplo, imágenes cargadas de la World Wide Web) y suavizar las transiciones de color.

#### **Valores:**

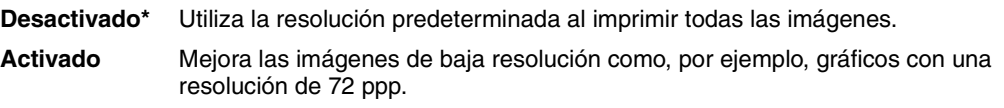

**Nota:** Suavizar imagen no afecta a las imágenes de 300 ppp o con mayor resolución.

# <span id="page-249-1"></span>**Impr. error PS**

#### **Uso:**

Imprimir una página que defina el error de emulación PostScript cuando se produzca.

#### **Valores:**

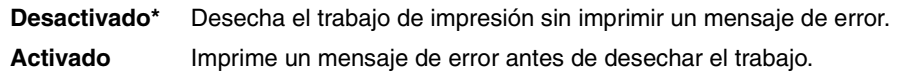

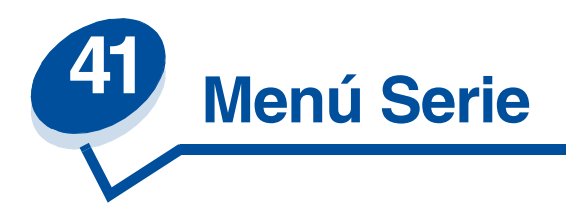

Utilice el menú Serie para modificar aquellos valores enviados a la impresora mediante un puerto serie (Serie estándar o Serie Opción <x>).

Para obtener más información, seleccione un elemento de menú:

- 
- **• [Bits de datos](#page-251-0) • [Robust XON](#page-254-1)**
- 
- 
- 
- 
- **• [PCL SmartSwitch](#page-253-1)**
- **• [Baudios](#page-250-0) • [PS SmartSwitch](#page-254-0)**
	-
- **• [Aceptar DSR](#page-251-1) • [RS-232/RS-422](#page-254-2)**
- **• [Mem. int trabajo](#page-252-0) • [Polaridad RS-422](#page-255-0)**
- **• [Modo NPA](#page-252-1) • [Mem int serie](#page-255-1)**
- **• [Paridad](#page-253-0) • [Protocolo serie](#page-256-0)**

**Nota:** Los valores marcados con un asterisco son los valores predeterminados de fábrica.

### <span id="page-250-0"></span>**Baudios**

#### **Uso:**

Especificar la velocidad a la que se pueden recibir los datos a través del puerto serie.

#### **Valores:**

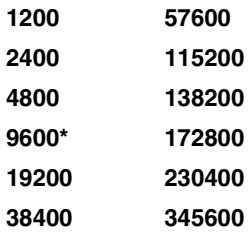

#### **Consulte también:**

*Technical Reference*

## <span id="page-251-0"></span>**Bits de datos**

### **Uso:**

Especificar el número de bits de datos enviados en cada secuencia de transmisión.

#### **Valores:**

**7 8\***

#### **Consulte también:**

*Technical Reference*

## <span id="page-251-1"></span>**Aceptar DSR**

#### **Uso:**

Determinar si la impresora acepta la señal DSR. DSR es una de las señales de intercambio para la mayoría de cables de interfaz serie.

#### **Valores:**

**Desactivado\*** Todos los datos recibidos por el puerto serie se consideran datos válidos. **Activado** Sólo los datos recibidos mientras la señal DSR es alta se consideran datos válidos.

La interfaz serie utiliza DSR para diferenciar la información enviada por el ordenador de la información creada por el ruido eléctrico en el cable serie. Este ruido eléctrico puede provocar la impresión de caracteres inconexos. Seleccione Activado para que los caracteres inconexos no se impriman.
# **Mem. int trabajo**

### **Uso:**

Almacenar de forma temporal trabajos en el disco duro de la impresora antes de imprimir.

#### **Valores:**

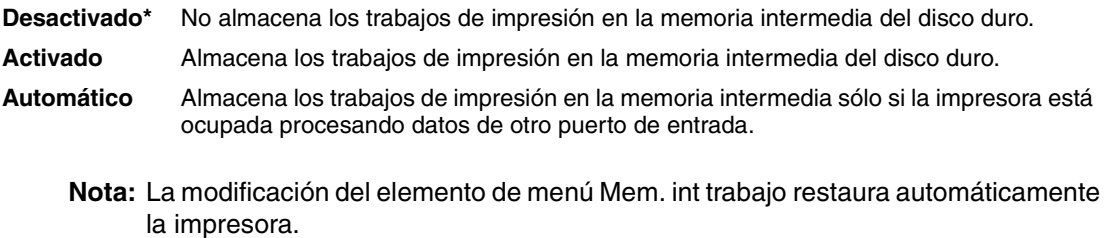

#### **Consulte también:**

**[Tamaño mem. int.](#page-260-0)**

# **Modo NPA**

#### **Uso:**

Especificar si la impresora realiza el procesamiento especial necesario para la comunicación bidireccional, según las convenciones definidas en el protocolo Network Printing Alliance (NPA).

#### **Valores:**

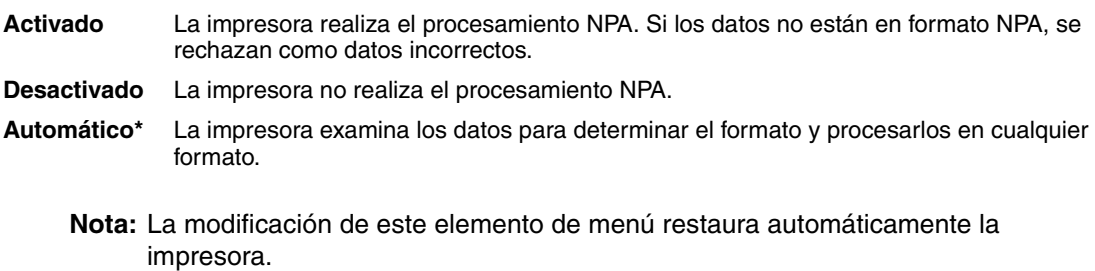

# **Paridad**

### **Uso:**

Seleccionar la paridad para las secuencias de datos de entrada y salida serie.

### **Valores:**

**Par Impar Ninguno\* Ignorar**

## **Consulte también:**

*Technical Reference*

# <span id="page-253-0"></span>**PCL SmartSwitch**

### **Uso:**

Configurar la impresora para que cambie automáticamente a la emulación PCL cuando un trabajo de impresión recibido mediante el puerto infrarrojo lo necesite, independientemente del lenguaje predeterminado de la impresora.

### **Valores:**

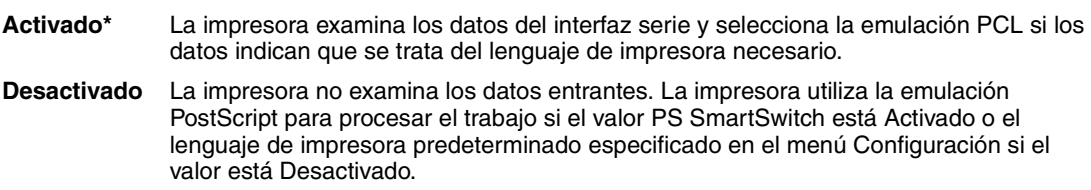

### **Consulte también:**

**[PS SmartSwitch](#page-254-0)**; **[Lngje. impresora](#page-262-0)**

# <span id="page-254-0"></span>**PS SmartSwitch**

#### **Uso:**

Configurar la impresora para que cambie automáticamente a la emulación PostScript cuando un trabajo de impresión recibido mediante el puerto serie lo necesite, independientemente del lenguaje predeterminado de la impresora.

#### **Valores:**

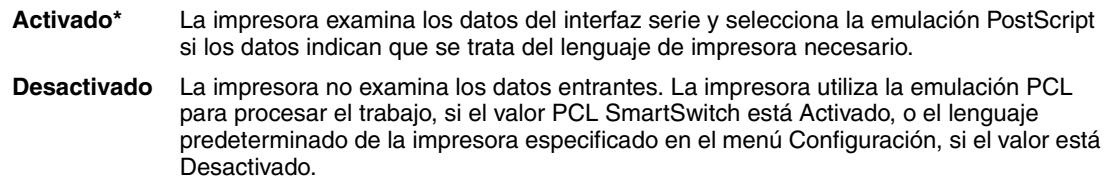

#### **Consulte también:**

**[PCL SmartSwitch](#page-253-0)**; **[Lngje. impresora](#page-262-0)**

# **Robust XON**

#### **Uso:**

Determinar si la impresora comunica la disponibilidad al ordenador.

#### **Valores:**

**Desactivado\*** La impresora espera para recibir los datos del ordenador.

**Activado** La impresora envía un flujo continuo de XON al ordenador host para indicar que el puerto serie está listo para recibir más información.

Este elemento de menú sólo se aplica al puerto serie si el protocolo serie está configurado en XON/ XOFF.

## **RS-232/RS-422**

**Uso:**

Especificar el tipo de comunicación serie.

#### **Valores:**

**RS-232\* RS-422**

> **Nota:** Si selecciona RS-422, Protocolo serie se configura automáticamente como XON/ XOFF.

# **Polaridad RS-422**

#### **Uso:**

Establecer el comportamiento de las señales positivas y negativas al utilizar la comunicación serie RS-422.

#### **Valores:**

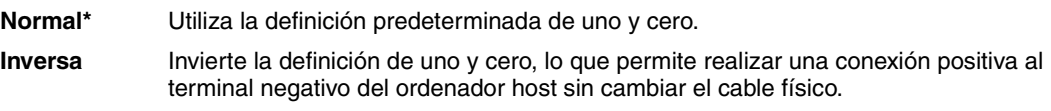

# **Mem int serie**

## **Uso:**

Configurar el tamaño de la memoria intermedia de entrada serie.

### **Valores:**

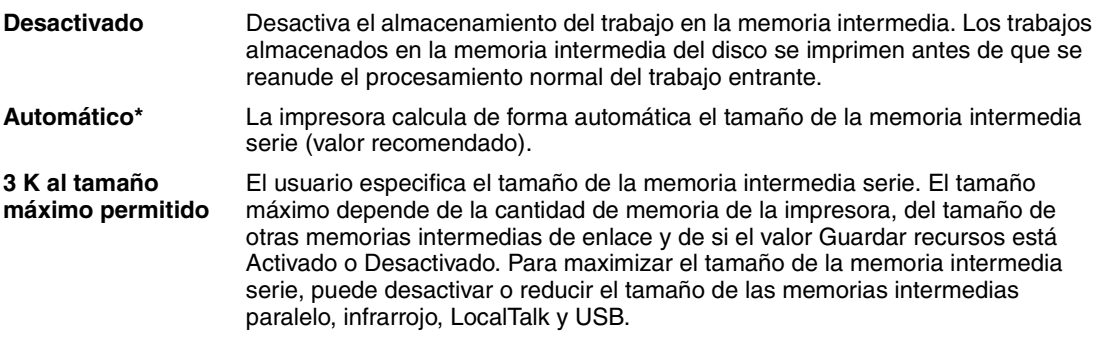

**Nota:** La modificación del elemento de menú Mem int serie restaura automáticamente la impresora.

## **Consulte también:**

**[Guardar recursos](#page-262-1)**

# **Protocolo serie**

## **Uso:**

Seleccionar los valores de intercambio de hardware y software para la interfaz serie.

## **Valores:**

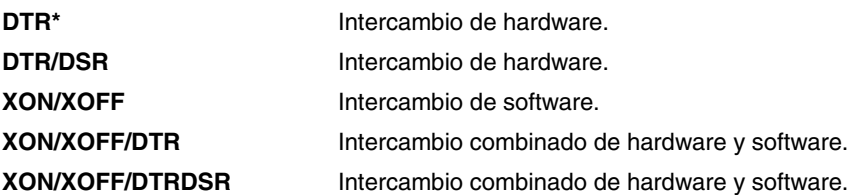

## **Consulte también:**

*Technical Reference*

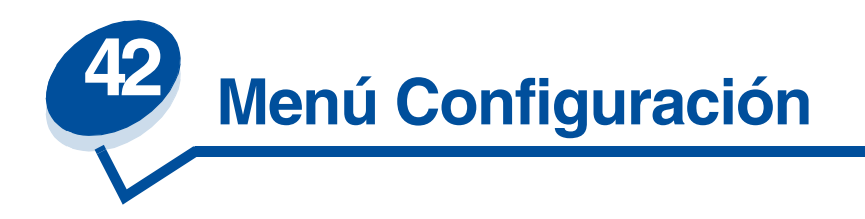

Utilice el menú Configuración para configurar distintas características de la impresora. Para obtener más información, seleccione un elemento de menú:

- **• [Control Alarma](#page-257-0) • [Ahorro energía](#page-261-0)**
- **• [Continuar autom.](#page-258-0) • [Espera impresión](#page-261-1)**
- 
- 
- 
- 
- **• [Tamaño mem. int.](#page-260-1) • [Economiz. Tóner](#page-263-2)**
- 
- 
- 
- **• [Idioma](#page-258-1) • [Lngje. impresora](#page-262-2)**
- **• [Destino de carga](#page-258-2) • [Guardar recursos](#page-262-3)**
- **• [Recup. atasco](#page-259-0) • [Tiempo de espera](#page-263-0)**
- **• [Info trabajos](#page-259-1) • [Área de impresión](#page-263-1)**
	-
- **• [Protección pág.](#page-260-2) • [Margen izquierdo](#page-264-0)**

**Nota:** Los valores marcados con un asterisco son los valores predeterminados de fábrica.

# <span id="page-257-0"></span>**Control Alarma**

## **Uso:**

Establecer si la alarma de la impresora debe sonar cuando ésta necesita la intervención del operador.

## **Valores:**

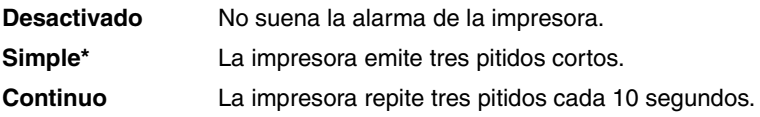

# <span id="page-258-0"></span>**Continuar autom.**

#### **Uso:**

Definir el período de tiempo (en segundos) que la impresora espera después de mostrar un mensaje de error de intervención del operador antes de reanudar la impresión.

#### **Valores:**

**Desactivado\*** La impresora no reanuda la impresión hasta que se borre el mensaje de error.

**5...255** La impresora espera durante el período de tiempo especificado y, a continuación, reanuda automáticamente la impresión. Este período también se aplica si los menús aparecen (y la impresora está fuera de línea) durante el período de tiempo especificado.

## <span id="page-258-1"></span>**Idioma**

#### **Uso:**

Determinar el idioma del texto en la pantalla del panel del operador.

### **Valores:**

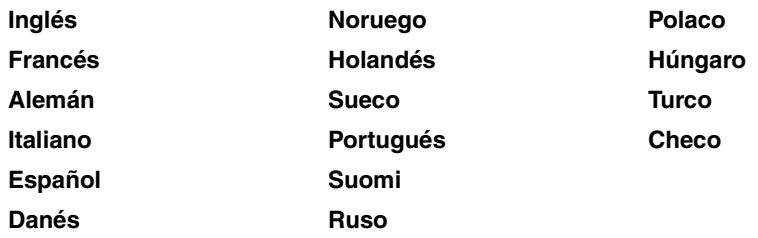

**Nota:** Puede que no estén disponibles todos los valores.

# <span id="page-258-2"></span>**Destino de carga**

### **Uso:**

Especificar la ubicación de almacenamiento de los recursos cargados.

### **Valores:**

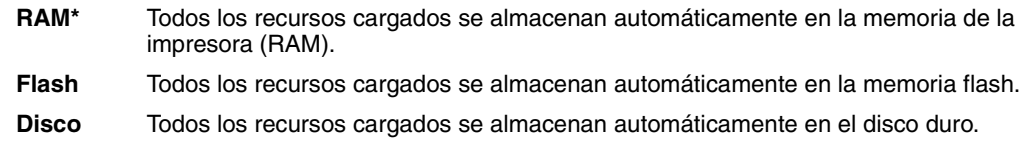

El almacenamiento de recursos cargados en la memoria flash o en el disco duro proporciona un almacenamiento permanente en lugar del temporal que proporciona la memoria RAM. Los recursos se mantienen en la memoria flash o en el disco duro aunque la impresora esté apagada. Utilice MarkVision para cargar recursos en la impresora.

# <span id="page-259-0"></span>**Recup. atasco**

### **Uso:**

Establecer si la impresora vuelve a imprimir las páginas atascadas.

#### **Valores:**

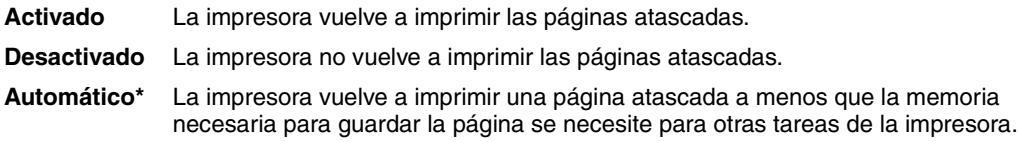

# <span id="page-259-2"></span><span id="page-259-1"></span>**Info trabajos**

#### **Uso:**

Almacenar información estadística sobre los trabajos de impresión más recientes en el disco duro. Las estadísticas incluirán información sobre si el trabajo se imprimió con o sin errores, el tiempo de impresión, el tamaño del trabajo (en bytes), el tipo y tamaño de papel necesarios, el número total de páginas impresas y el número de copias solicitado.

#### **Valores:**

- **Desactivado\*** La impresora no almacena las estadísticas de trabajos en el disco.
- **Activado** La impresora almacena las estadísticas de los trabajos de impresión más recientes.
	- **Nota:** Info trabajos sólo aparece si hay un disco duro instalado, no es defectuoso ni está protegido contra Lectura/Escritura o Escritura y el tamaño de la memoria intermedia no está configurado al 100%.

# <span id="page-260-1"></span><span id="page-260-0"></span>**Tamaño mem. int.**

### **Uso:**

Especificar el porcentaje de la capacidad de almacenamiento del disco duro destinada al almacenamiento del trabajo en la memoria intermedia.

## **Valores:**

**Desactivado\*** Ningún trabajo se almacena en la memoria intermedia del disco duro. **10%...100%** Especifique la cantidad de espacio en el disco duro (en incrementos del 1%) asignada al almacenamiento en la memoria intermedia de trabajos transmitidos a través de todos los puertos con Mem. int trabajo configurada como Activado o Automático.

**Nota:** Si cambia el tamaño de la memoria intermedia, se eliminan todos los trabajos almacenados en el disco duro.

# <span id="page-260-2"></span>**Protección pág.**

### **Uso:**

Imprimir correctamente una página que podría generar errores de **Pág. compleja**.

### **Valores:**

**Desactivado\*** Imprime una página parcial de datos si la memoria no es suficiente para procesar la página completa.

**Activado** Garantiza que se procesa una página completa antes de imprimirla.

Si, después de seleccionar Activado, aún no puede imprimir la página, puede que también deba reducir el tamaño y el número de fuentes de la página o aumentar la cantidad de memoria instalada en la impresora.

Para la mayoría de los trabajos, no es necesario seleccionar Activado. Cuando se selecciona Activado, la impresión puede ser más lenta.

# <span id="page-261-0"></span>**Ahorro energía**

### **Uso:**

Especificar el período de tiempo (en minutos) que espera la impresora después de imprimir un trabajo antes de entrar en un estado de ahorro de energía.

### **Valores:**

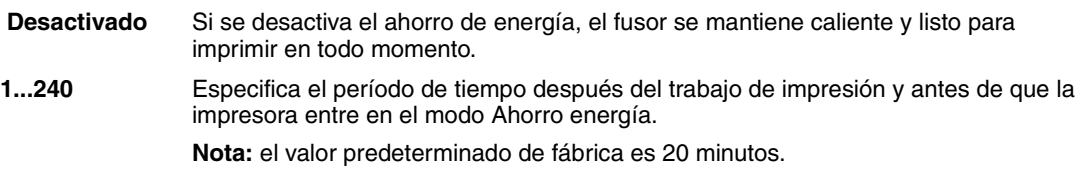

El mensaje **Ahorro energía** sustituye al mensaje **Lista**. Aunque la impresora esté en el estado Ahorro energía, aún estará lista para recibir trabajos de impresión.

Seleccione 1 para activar el modo Ahorro energía de la impresora un minuto después de que termine el trabajo de impresión. De esta forma, se utiliza menos energía pero la impresora necesita más tiempo de calentamiento. Seleccione 1 si la impresora comparte el circuito eléctrico con la iluminación de la habitación y nota que las luces parpadean.

Seleccione un valor alto si se utiliza la impresora constantemente. En la mayoría de las circunstancias, este valor mantiene la impresora lista para imprimir con el mínimo tiempo de calentamiento. Seleccione un valor entre 1 y 240 minutos si desea un equilibrio entre el consumo de energía y un menor tiempo de calentamiento.

# <span id="page-261-1"></span>**Espera impresión**

### **Uso:**

Especificar el período de tiempo (en segundos) que la impresora espera antes de imprimir la última página de un trabajo de impresión que no termina con un comando para imprimir la página. El contador del tiempo de espera no se inicia hasta que en la impresora aparece el mensaje **En espera**.

### **Valores:**

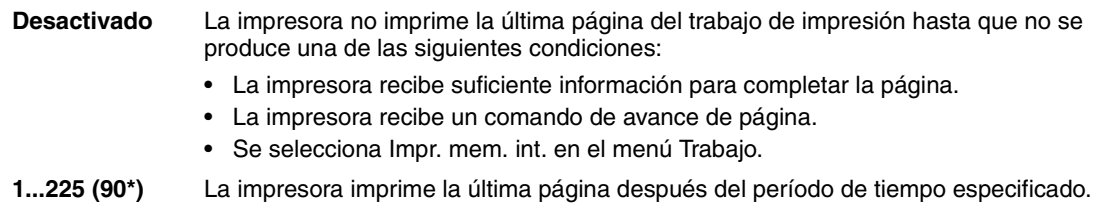

# <span id="page-262-2"></span><span id="page-262-0"></span>**Lngje. impresora**

### **Uso:**

Establecer el lenguaje predeterminado de la impresora utilizado para comunicar datos del ordenador a la impresora.

### **Valores:**

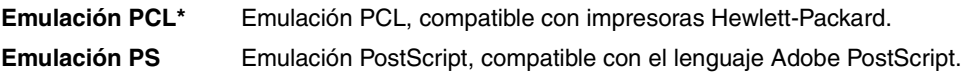

**Nota:** Puede seleccionar un lenguaje predeterminado de impresora, lo que no impide que una aplicación de software envíe trabajos de impresión que utilicen otros lenguajes.

## <span id="page-262-3"></span><span id="page-262-1"></span>**Guardar recursos**

## **Uso:**

Determinar lo que hace la impresora con los recursos cargados, como fuentes y macros almacenadas en la memoria RAM, si la impresora recibe un trabajo que necesite más memoria de la disponible.

#### **Valores:**

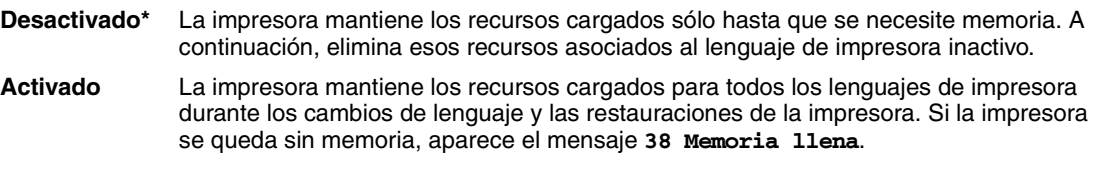

## **Consulte también:**

**[Memoria llena](#page-163-0)**

# <span id="page-263-0"></span>**Tiempo de espera**

#### **Uso:**

Especificar el período de tiempo (en segundos) que la impresora espera para recibir bytes adicionales de datos desde el ordenador. Cuando transcurre el período, se cancela el trabajo de impresión.

#### **Valores:**

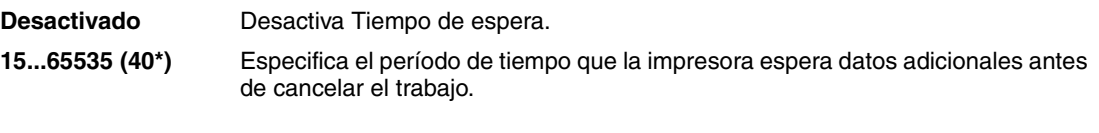

**Nota:** Tiempo de espera sólo está disponible cuando utiliza la emulación PostScript. Este elemento de menú no afecta a los trabajos de impresión con emulación PCL.

# <span id="page-263-1"></span>**Área de impresión**

#### **Uso:**

Modificar el área de impresión lógica y física.

#### **Valores:**

**Área de impresión** Normal\*

Pág. completa

# <span id="page-263-2"></span>**Economiz. Tóner**

#### **Uso:**

Controlar la cantidad de tóner utilizada en la página impresa.

### **Valores:**

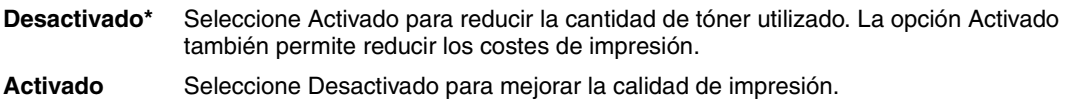

### **Consulte también:**

**[Economiz. Tóner](#page-115-0)**

# <span id="page-264-0"></span>**Margen izquierdo**

### **Uso:**

Ajustar los márgenes izquierdos impresos de la bandeja 2 y que los márgenes impresos de la bandeja 1 coincidan con la unidad dúplex.

### **Valores:**

**Bandeja 2 =1-15** Seleccione Bandeja 2 para desplazar el margen de impresión de la bandeja 2.

**Dúplex =1-15** Seleccione Dúplex para alinear los márgenes de impresión de las páginas a doble cara.

## **Consulte también:**

*Guía de instalación*

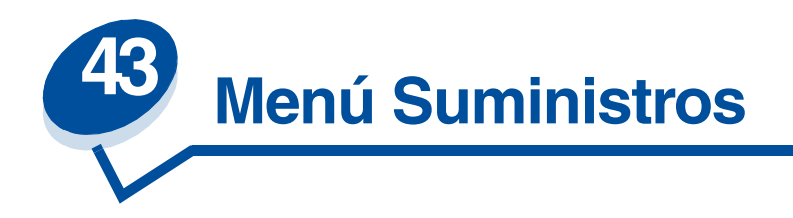

El menú Suministros ofrece información sobre los suministros de la impresora que requieren atención. Sólo está disponible cuando un suministro está bajo o cuando necesita sustituirse.

Para obtener más información, seleccione un elemento de menú:

- 
- 
- **• [Limpiador del fusor](#page-266-1) • [Mantenimiento](#page-268-0)**
- **• [Contenedor de aceite](#page-266-2) • [Sust suministros](#page-268-1)**
- **• [Cart desarrol fotográf](#page-267-2) • [Vida suministros](#page-269-0)**
- **• [Tóner <color>](#page-265-0) • [Estado bandeja <x>](#page-267-0)**
- **• [Fusor](#page-266-0) • [Contened desecho](#page-267-1)**
	-
	-
	-

# <span id="page-265-0"></span>**Tóner <color>**

### **Uso:**

Ver el estado de los cartuchos de impresión en color en el estado de mantenimiento.

#### **Valores:**

**Bajo** El cartucho de tóner <color> está bajo. Si no tiene ningún cartucho de tóner disponible, solicite uno. **Vacío** Debe reemplazar el cartucho de tóner <color> para continuar la impresión.

### **Consulte también:**

## <span id="page-266-0"></span>**Fusor**

#### **Uso:**

Ver el estado del fusor de la impresora en el estado de mantenimiento.

#### **Valores:**

**Agotado** Se debe sustituir el fusor.

#### **Consulte también:**

**[Suministros](#page-52-0)**

# <span id="page-266-1"></span>**Limpiador del fusor**

#### **Uso:**

Ver el estado del rodillo de limpieza del fusor de la impresora en el estado de mantenimiento.

#### **Valores:**

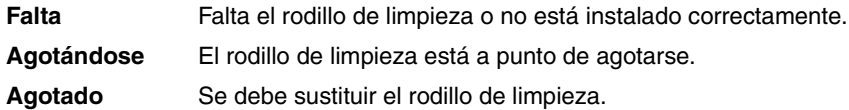

#### **Consulte también:**

**[Suministros](#page-52-0)**

# <span id="page-266-2"></span>**Contenedor de aceite**

### **Uso:**

Ver el estado del contenedor de aceite de la impresora en el estado de mantenimiento.

### **Valores:**

- **Bajo** Hay poco aceite en el contenedor. Si no tiene ningún contenedor de aceite disponible, solicite uno.
- **Vacío** Para continuar la impresión, debe sustituir el contenedor de aceite.

#### **Consulte también:**

# <span id="page-267-2"></span>**Cart desarrol fotográf**

### **Uso:**

Ver el estado del cartucho desarrollador de fotografías de la impresora en el estado de mantenimiento.

#### **Valores:**

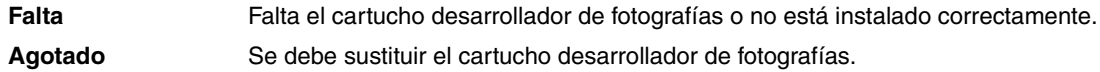

## **Consulte también:**

**[Suministros](#page-52-0)**

# <span id="page-267-0"></span>**Estado bandeja <x>**

## **Uso:**

Ver el estado de todas las bandejas de papel de la impresora en el estado de mantenimiento.

### **Valores:**

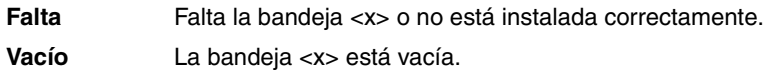

## **Consulte también:**

**[Carga de papel, tarjetas o etiquetas](#page-44-0)**

# <span id="page-267-1"></span>**Contened desecho**

### **Uso:**

Ver el estado del contenedor del tóner de desecho de la impresora en el estado de mantenimiento.

### **Valores:**

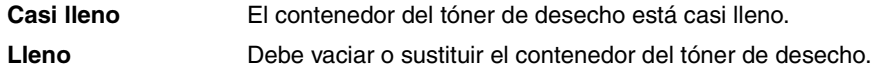

## **Consulte también:**

# <span id="page-268-0"></span>**Mantenimiento**

### **Uso:**

Ver el estado del kit de mantenimiento en el estado de mantenimiento.

## **Valor:**

**Kit 120.000 págs** Debe sustituir el kit de mantenimiento.

## **Consulte también:**

**[Suministros](#page-52-0)**

# <span id="page-268-1"></span>**Sust suministros**

#### **Uso:**

Restaurar los contadores de varios suministros antes de que entren en el estado de mantenimiento.

#### **Valores:**

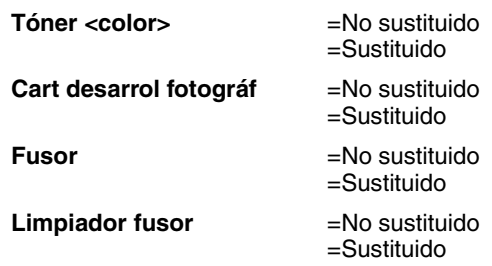

### **Consulte también:**

# <span id="page-269-0"></span>**Vida suministros**

### **Uso:**

Ver el estado actual de los suministros de la impresora.

Los suministros aparecen en la lista de suministros con el porcentaje de vida restante o con el estado OK. El porcentaje de vida restante se sustituye con el estado de mantenimiento cuando un suministro llega a ese estado, por ejemplo, el contenedor de desecho cambiaría de **OK** a **Casi lleno**.

## **Valores:**

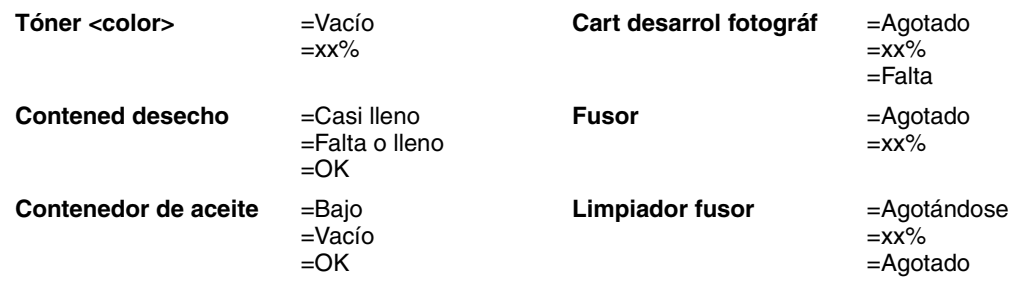

## **Consulte también:**

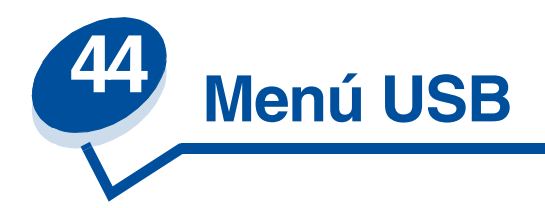

Utilice el menú USB para modificar aquellos valores enviados a la impresora mediante un puerto USB (bus serie universal) (USB Opción <x>).

Para obtener más información, seleccione un elemento de menú:

- **• [Mem. int trabajo](#page-270-0)**
- **• [Modo NPA](#page-271-0)**
- **• [PCL SmartSwitch](#page-271-1)**
- **• [PS SmartSwitch](#page-272-0)**
- **• [Mem int USB](#page-272-1)**
- **• [PS binario MAC](#page-273-0)**

**Nota:** Los valores marcados con un asterisco son los valores predeterminados de fábrica.

# <span id="page-270-0"></span>**Mem. int trabajo**

#### **Uso:**

Almacenar de forma temporal trabajos en el disco duro de la impresora antes de imprimir.

### **Valores:**

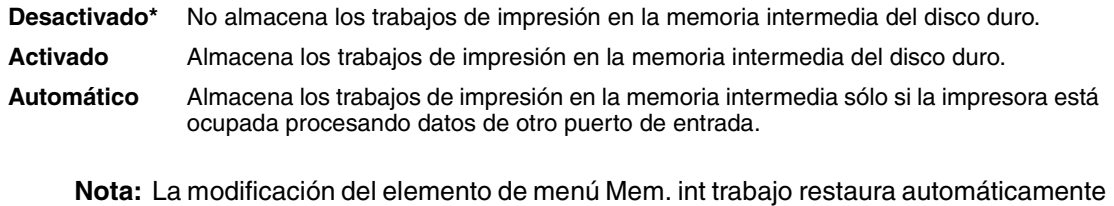

**Consulte también:**

#### **[Tamaño mem. int.](#page-260-0)**

la impresora.

# <span id="page-271-0"></span>**Modo NPA**

#### **Uso:**

Especificar si la impresora realiza el procesamiento especial necesario para la comunicación bidireccional, según las convenciones definidas en el protocolo Network Printing Alliance (NPA).

### **Valores:**

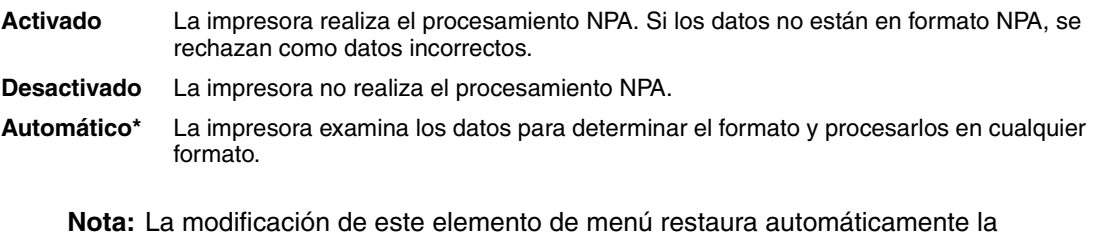

<span id="page-271-1"></span>**PCL SmartSwitch**

### **Uso:**

Configurar la impresora para que cambie automáticamente a la emulación PCL cuando un trabajo de impresión recibido mediante el puerto USB lo necesite, independientemente del lenguaje predeterminado de la impresora.

#### **Valores:**

- **Activado\*** La impresora examina los datos de la interfaz USB y selecciona la emulación PCL si los datos indican que se trata del lenguaje de impresora necesario.
- **Desactivado** La impresora no examina los datos entrantes. La impresora utiliza la emulación PostScript para procesar el trabajo si el valor PS SmartSwitch está Activado o el lenguaje de impresora predeterminado especificado en el menú Configuración si el valor está Desactivado.

### **Consulte también:**

**[PS SmartSwitch](#page-272-0)**; **[Lngje. impresora](#page-262-0)**

impresora.

# <span id="page-272-0"></span>**PS SmartSwitch**

### **Uso:**

Configurar la impresora para que cambie automáticamente a la emulación PostScript cuando un trabajo de impresión recibido mediante el puerto USB lo necesite, independientemente del lenguaje predeterminado de la impresora.

#### **Valores:**

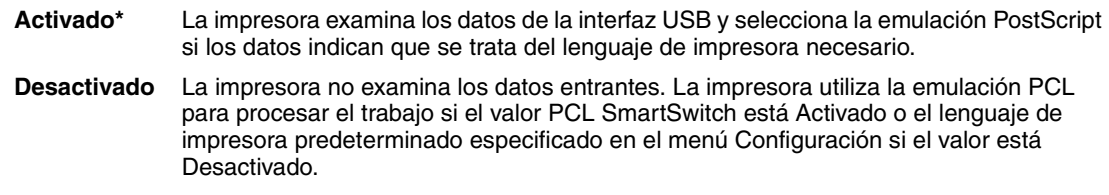

#### **Consulte también:**

**[PCL SmartSwitch](#page-271-1)**; **[Lngje. impresora](#page-262-0)**

# <span id="page-272-1"></span>**Mem int USB**

#### **Uso:**

Configurar el tamaño de la memoria intermedia de entrada de USB.

### **Valores:**

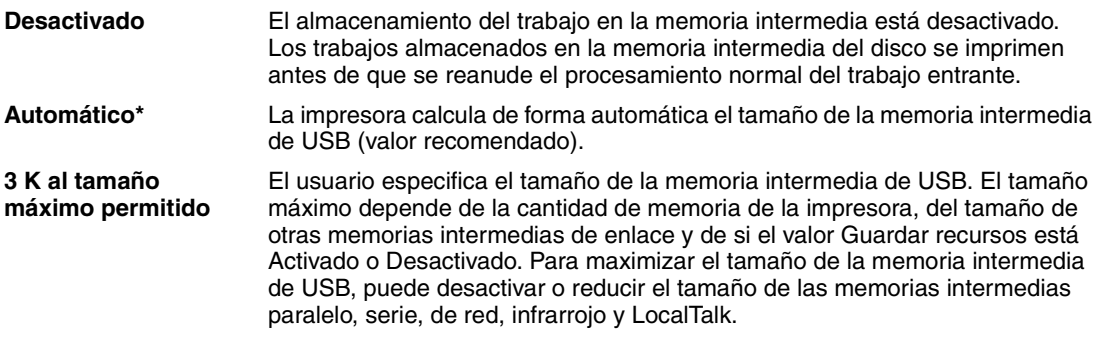

**Nota:** La modificación del elemento de menú Mem int USB restaura automáticamente la impresora.

#### **Consulte también:**

#### **[Guardar recursos](#page-262-1)**

# <span id="page-273-0"></span>**PS binario MAC**

### **Uso:**

Permitir a la impresora recibir datos PS binarios de un ordenador Macintosh™ e imprimirlos correctamente.

> **Nota:** Si el valor PS binario Mac está Activado, puede que la impresora no imprima los datos correctamente desde un sistema Windows.

#### **Valores:**

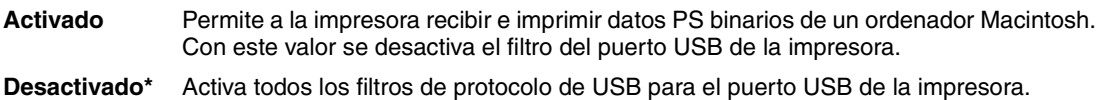

## **Consulte también:**

*Technical Reference*

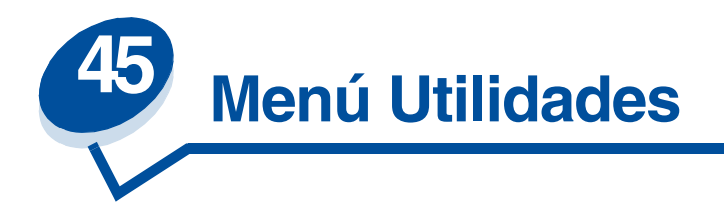

Utilice el menú Utilidades para imprimir distintos listados relacionados con los recursos de impresión disponibles, los valores de impresión y los trabajos de impresión. Otros elementos de menú permiten configurar el hardware de la impresora y solucionar problemas de la impresora.

Para obtener más información, seleccione un elemento de menú:

- 
- 
- 
- **• [Formatear Flash](#page-276-1) • [Imprimir menús](#page-277-2)**
- 
- **• [Defrag. flash](#page-274-0) • [Estad. info tra.](#page-276-0)**
- **• [Predet. fábrica](#page-275-0) • [Imprimir directorio](#page-277-0)**
- **• [Formatear disco](#page-275-1) • [Imprimir fuentes](#page-277-1)**
	-
- **• [Rastreo hex.](#page-276-2) • [Imp Conf Red <x>](#page-277-3)**

# <span id="page-274-0"></span>**Defrag. flash**

### **Uso:**

Recuperar la pérdida del área de almacenamiento al eliminar recursos de la memoria flash.

## **Valores:**

- **Sí** La impresora transfiere todos los recursos almacenados en la memoria flash a la memoria de la impresora y, a continuación, vuelve a formatear la opción de memoria flash. Una vez finalizada la operación de formateo, los recursos se vuelven a cargar en la memoria flash.
- **No** La impresora cancela la solicitud para defragmentar la memoria flash.

**ADVERTENCIA:** No desconecte la impresora mientras se defragmenta la memoria flash.

## **Consulte también:**

**[37 Memoria para defrag. insuf.](#page-162-0)**

# <span id="page-275-0"></span>**Predet. fábrica**

### **Uso:**

Restaurar los valores de la impresora a los valores predeterminados de fábrica.

#### **Valores:**

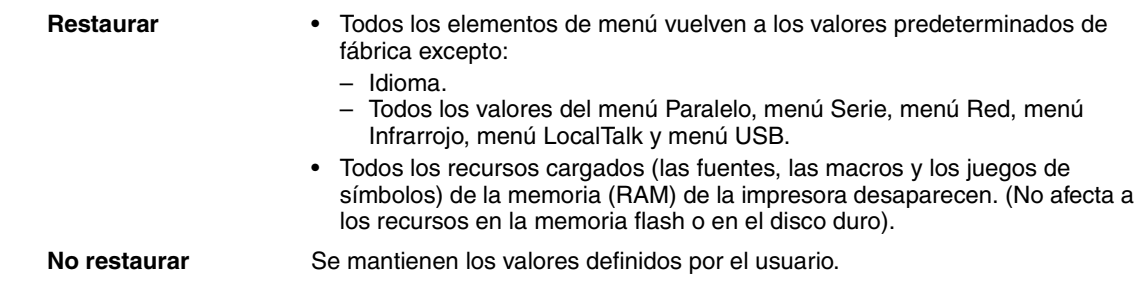

# <span id="page-275-1"></span>**Formatear disco**

### **Uso:**

Formatear el disco duro de la impresora.

#### **Valores:**

- **Sí** Elimina los datos almacenados en el disco duro y prepara el dispositivo para recibir nuevos recursos.
- **No** Cancela la solicitud para formatear el disco duro y deja los recursos actuales almacenados en el disco.

**ADVERTENCIA:** No desconecte la impresora mientras se formatea el disco duro.

### **Consulte también:**

**[61 Disco defectuoso](#page-168-0)**

# <span id="page-276-1"></span>**Formatear Flash**

#### **Uso:**

Formatear la memoria flash.

#### **Valores:**

- **Sí** Elimina los datos almacenados en la memoria flash y la prepara para recibir nuevos recursos.
- **No** Cancela la solicitud para formatear la memoria flash y deja los recursos actuales almacenados en la memoria flash.

**ADVERTENCIA:** No desconecte la impresora mientras se formatea la memoria flash.

#### **Consulte también:**

**[51 Flash defectuosa](#page-164-0)**

## <span id="page-276-2"></span>**Rastreo hex.**

#### **Uso:**

Ayudar a aislar el origen de un problema de trabajo de impresión. Si Rastreo hex. está activo, todos los datos enviados a la impresora se imprimen en formato hexadecimal y de caracteres. No se ejecutan los códigos de control.

Para salir de Rastreo hex, apague la impresora o restáurela desde el menú Trabajo.

# <span id="page-276-0"></span>**Estad. info tra.**

#### **Uso:**

Imprimir una lista de las estadísticas de trabajo almacenadas en el disco duro o borrar todas las estadísticas del disco.

#### **Valores:**

**Imprimir** Imprime todas las estadísticas disponibles para los trabajos de impresión más recientes.

**Borrar** Elimina las estadísticas de trabajos acumuladas del disco duro.

### **Consulte también:**

**[Info trabajos](#page-259-2)**

# <span id="page-277-0"></span>**Imprimir directorio**

## **Uso:**

Imprimir una lista con todos los recursos almacenados en la memoria flash o en el disco duro.

**Nota:** Esta opción sólo está disponible cuando hay una memoria flash o un disco instalado y formateado sin defectos y Tamaño mem. int. no está configurado al 100%.

## **Consulte también:**

*Technical Reference*

# <span id="page-277-1"></span>**Imprimir fuentes**

### **Uso:**

Imprimir una muestra de todas las fuentes disponibles para el lenguaje de impresora seleccionado.

## **Valores:**

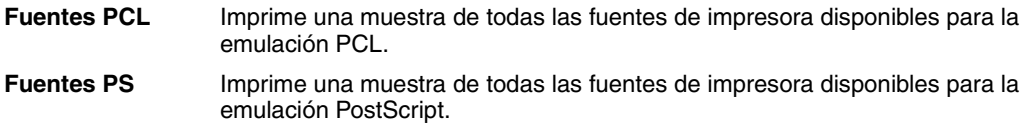

# <span id="page-277-2"></span>**Imprimir menús**

### **Uso:**

Imprimir una lista de los valores predeterminados actuales del usuario, las opciones instaladas, la cantidad de memoria de impresora instalada y el estado de los suministros de la impresora.

# <span id="page-277-3"></span>**Imp Conf Red <x>**

### **Uso:**

Imprimir información relacionada con el servidor de impresión interno y los valores de red definidos mediante el elemento de menú Conf Red <x> del menú Red.

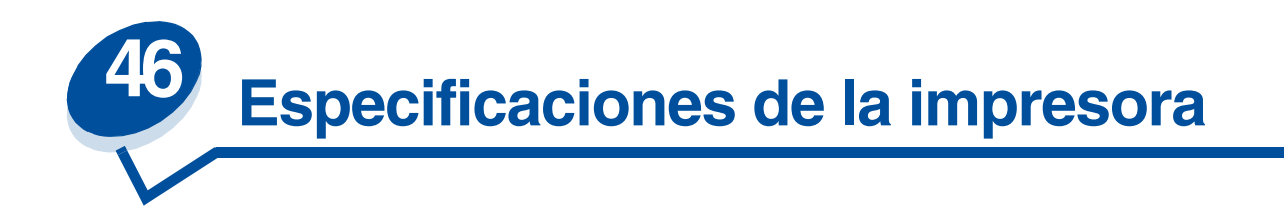

## **Características estándar**

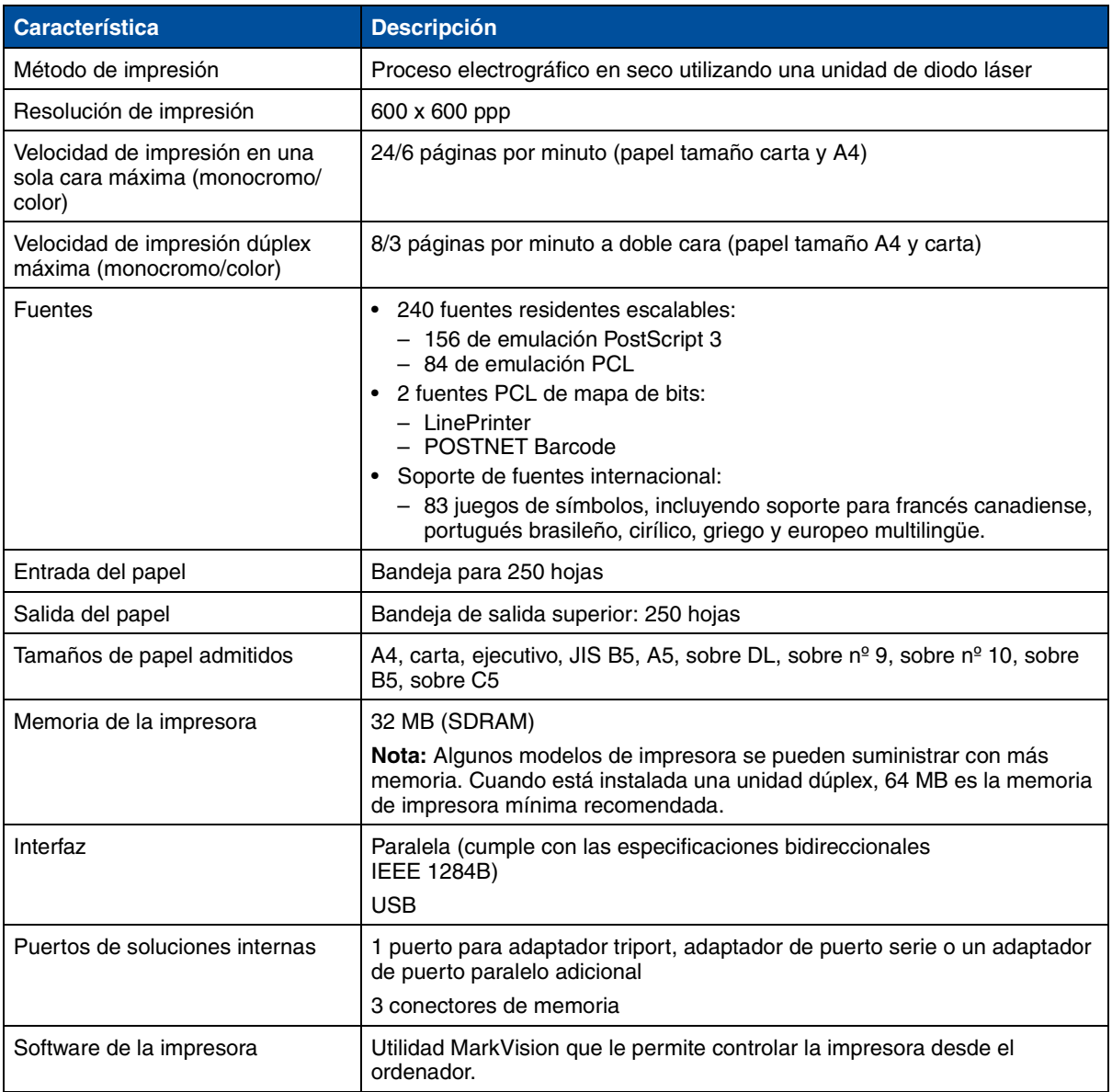

# **Opciones**

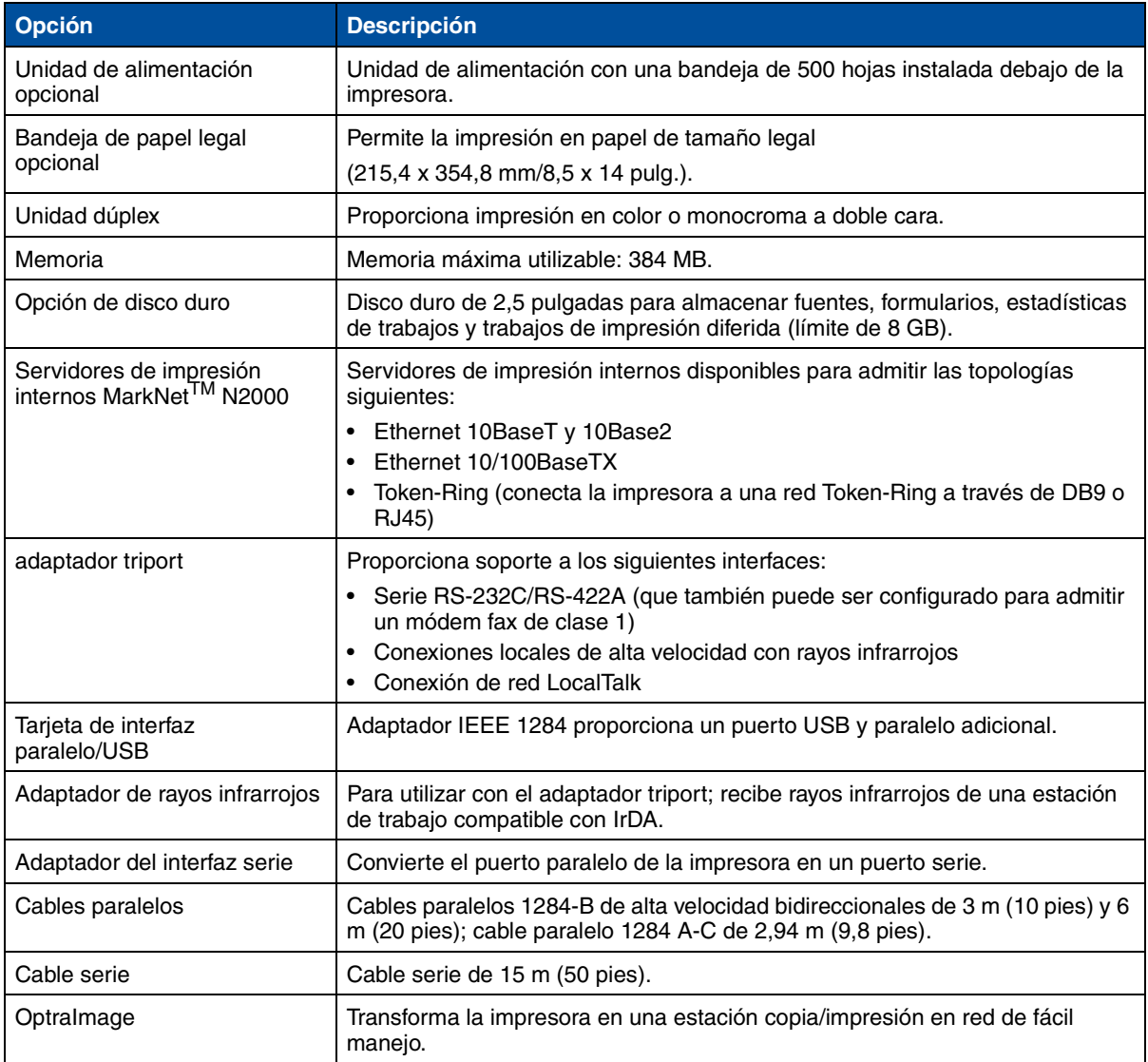

# **Suministros de la impresora**

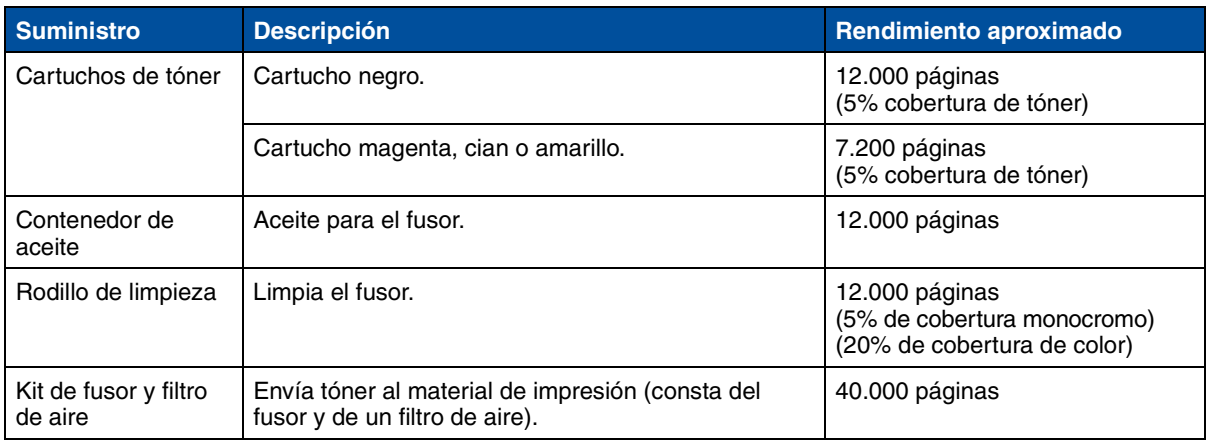

## **Suministros de la impresora**

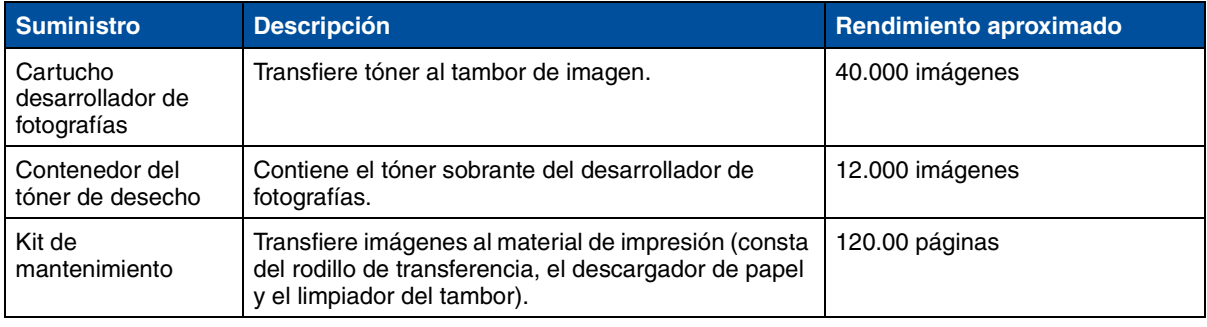

## **Dimensiones**

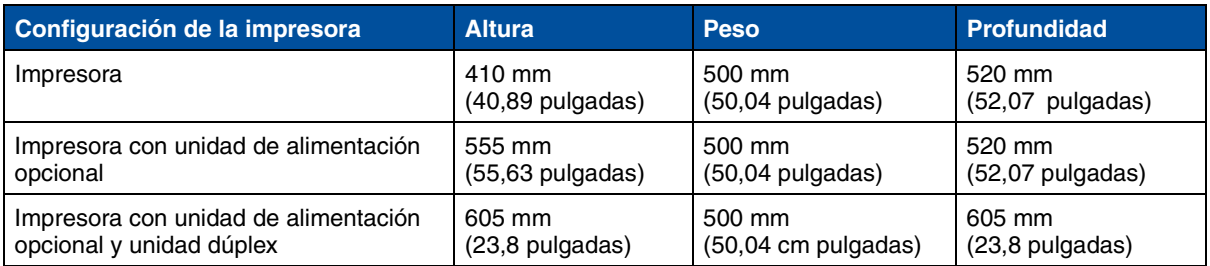

### **Peso**

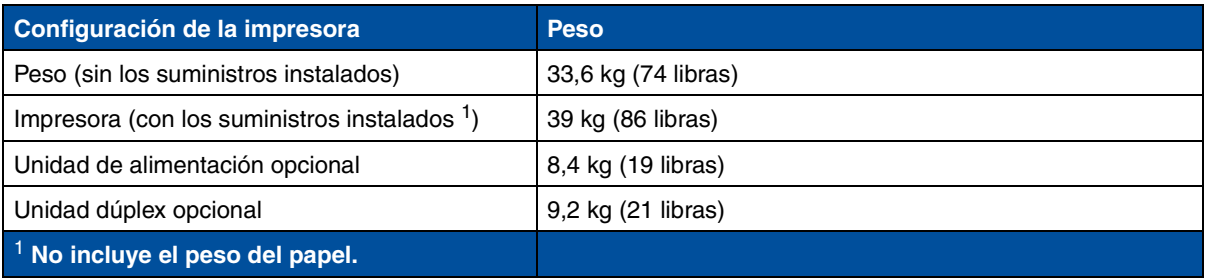

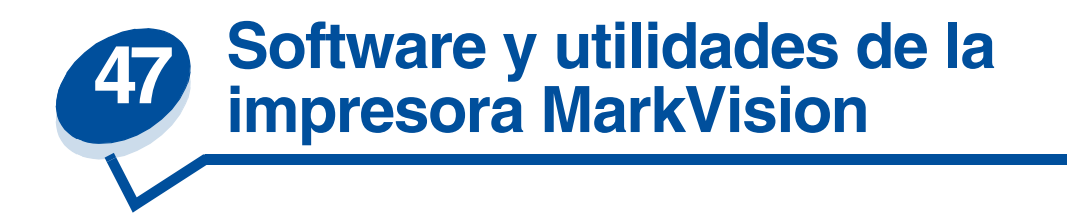

# *Software de administración de impresora MarkVision*

En este apartado se ofrece una breve introducción a la utilidad de impresora MarkVision y a algunas de sus características principales. Para obtener más información sobre MarkVision, consulte la Ayuda en línea o la documentación del CD de *controladores* suministrado con la impresora:

- **•** *Introducción a MarkVision*
- **•** *Sugerencias de instalación*

## *Sistemas operativos admitidos*

El CD de *controladores* se suministra con la impresora incluye MarkVision para Windows 95/98/2000, Windows NT 4.0, Macintosh y OS/2 Warp.

## *Introducción a MarkVision*

La interfaz gráfica de usuario de MarkVision proporciona funciones avanzadas y en tiempo real de administración centralizada de las impresoras Lexmark conectadas de forma local o conectadas directamente a una red. Los usuarios y los administradores de la red también pueden utilizar las siguientes características de MarkVision para aumentar la productividad:

- **•** Las funciones de configuración centralizada permiten configurar e instalar varias impresoras rápidamente.
	- **–** Puede configurar varias impresoras simultáneamente desde una estación de trabajo.
	- **–** La búsqueda automática de impresoras de red y la actualización de memoria flash de varios adaptadores permiten instalar y configurar impresoras de red Lexmark, así como cambiar las direcciones de red desde una estación de trabajo.

**Nota:** Puede integrar MarkVision directamente en su software de administración de red preferido.

- **•** Utilice MarkVision para administrar y supervisar fácilmente las impresoras Lexmark.
	- **–** Los mensajes en el panel del operador remoto de MarkVision reflejan el estado de la impresora en tiempo real.
	- **–** El gráfico dinámico de la impresora ofrece una confirmación visual de las opciones instaladas.
	- **–** Una lista de las características instaladas muestra las funciones de la impresora.
		- **Nota:** Algunas versiones de MarkVision disponen de funciones de administración para impresoras de otros fabricantes.
- **•** MarkVision proporciona las herramientas para que las tareas administrativas relacionadas con la impresora requieran menos esfuerzo.
	- **–** Supervise los trabajos de impresión de la red, cambie el orden de prioridad y retenga o elimine determinados trabajos.
	- **–** Utilice las opciones de administración de activos para mantener el inventario de impresoras, asignar etiquetas de propiedad, realizar un seguimiento de los recuentos de páginas y recopilar estadísticas de los trabajos.
	- **–** Cargue y administre recursos como fuentes, páginas de demostración y plantillas.

# *MarkVision para servidores de intranet*

En este apartado se ofrece una breve introducción a MarkVision para servidores de intranet y algunas de sus características principales. Para obtener más información sobre MarkVision para servidores de intranet, consulte la documentación instalada con el software:

- **•** *Guía del usuario de MarkVision para intranets.*
- **•** *Guía de instalación y configuración de MarkVision*.

Este documento también se encuentra en el CD de *controladores* suministrado con la impresora.

## *Introducción a MarkVision para servidores de intranet*

MarkVision para servidores de intranet es una utilidad de administración de impresoras basada en la Web que:

- Permite controlar y administrar los dispositivos mediante un navegador Web desde cualquier ordenador con acceso a la intranet.
- **•** Permite la administración de impresión con la infraestructura de intranet existente mediante TCP/IP.
- **•** Ofrece una solución de interplataforma para los usuarios de Windows y UNIX.
- **•** Permite administrar impresoras de otros fabricantes.

Los usuarios y los administradores de la red también pueden utilizar las siguientes características de MarkVision para aumentar la productividad.

#### **Mapas**

Encuentre rápidamente las impresoras de la organización colocando iconos de impresoras en un mapa para mostrar no sólo el estado de la impresora, sino también la ubicación real de la misma.

#### **Filtros**

Busque dispositivos mediante criterios como el estado de la impresora o características instaladas.

Los filtros organizan automáticamente las impresoras en grupos según la información del estado en tiempo real.

#### **Actualizaciones remotas**

Actualice de forma remota el firmware de diversos servidores de impresión Lexmark simultáneamente.

# *MarkVision para redes UNIX*

MarkVision para UNIX/Sun ofrece escalabilidad, fiabilidad y rendimiento de empresa que facilita la configuración, la administración y el mantenimiento de impresoras de las redes. Por último, reduce los costes del servicio de asistencia y aumenta la productividad del administrador de red mediante:

- **•** Funciones de configuración centralizada de impresoras Lexmark.
- **•** Supervisión y administración remotas.
- **•** Alertas activas sobre el estado de las impresoras Lexmark.
- **•** Herramientas que asignan los gastos de impresión, equilibran el trabajo y acceden a los recursos de impresión.

Los servicios SNMP de MarkVision permiten a los administradores gestionar impresoras de otros fabricantes conocidos.

Se recomienda MarkVision para redes UNIX y servidores de intranet para facilitar la configuración de impresoras remotas para plataformas UNIX.

Para adquirir MarkVision para UNIX, póngase en contacto con el establecimiento en el que compró la impresora o visite el sitio Web de Lexmark en www.lexmark.com.

# *MarkTrack de Lexmark*

MarkTrack es un paquete de software de informes de la impresora de red que ayuda a los administradores a controlar los entornos de impresión con mayor eficacia. Los administradores pueden utilizar MarkTrack para:

- **•** Recuperar y analizar información de la impresora de red desde un navegador Web.
- **•** Asignar recursos de impresión con mayor eficacia.
- **•** Adoptar decisiones de compra más acertadas.
- **•** Asignar los costes de impresión a distintos departamentos.
- **•** Proporcionar información estadística sobre los hábitos de impresión de los empleados.
- **•** Hacer un seguimiento de las impresoras Lexmark y las que cumplan el protocolo SNMP.
- **•** Recopilar, analizar y crear informes mediante el inventario de impresoras de MarkVision y los datos sobre estadísticas de trabajos y sobre datos de MIB SNMP.
- **•** Crear informes con un servidor Web.
- **•** Ver informes con un navegador Web.
- **•** Crear un inventario de activos de impresoras de red de forma automática.
- **•** Analizar la impresión para la empresa.

**•** Planear con antelación la compra de suministros, el mantenimiento programado y la sustitución de la impresora.

Para obtener más información sobre MarkTrack, consulte la información sobre el producto, póngase en contacto con el establecimiento en el que adquirió la impresora o visite el sitio Web de Lexmark en www.lexmark.com.

# *NetPnP de Lexmark*

NetPnP (Network Plug and Print) automatiza la configuración e instalación de las impresoras Lexmark en una red. NetPnP detecta el momento en el que una impresora nueva se conecta a la red, crea automáticamente un objeto de impresora compartido en un sistema Windows NT 4.0 y notifica a los usuarios mediante correo electrónico que la impresora está disponible para imprimir. También notifica a los administradores del sistema mediante correo electrónico el momento en el que se detecta una nueva impresora o en el que ocurre un error durante la instalación automática de la impresora. Uso de la utilidad NetPnP:

- **•** Permite a los administradores hacer que los usuarios puedan utilizar las impresoras en segundos.
- **•** Amplía la instalación de la impresora de red para incluir al usuario final mediante la instalación de todos los componentes necesarios que permiten la impresión en las estaciones de trabajo de la red.
- **•** Aumenta considerablemente la productividad al enlazar un gran número de impresoras de red.
- **•** Admite una amplia gama de opciones de instalación de impresoras para los administradores del sistema, desde la instalación totalmente automática a las solicitudes de confirmación.
- **•** Permite personalizar la instalación de las impresoras de red en los entornos Windows NT que ejecuten TCP/IP.
- **•** Automatiza la configuración de las impresoras de red Lexmark mediante la eliminación de más de doce pasos del proceso.

# *Instalación del software y herramientas de distribución*

En el CD de *controladores*, utilidad de instalación de software integrado de Lexmark proporciona a los administradores del sistema herramientas de instalación y distribución que ahorran tiempo, mejoran la productividad y la eficacia.

**•** Instalación y actualización del software a través del sitio Web de Lexmark.

Los usuarios pueden iniciar actualizaciones Web o programar su ejecución periódica. Con ello se garantiza que los usuarios tienen en las estaciones de trabajo la última versión del software y de los controladores de Lexmark prácticamente sin ningún esfuerzo.

**•** Creación de scripts para distribuir software a los usuarios de la red.

Los administradores del sistema pueden almacenar en un archivo los valores de la instalación de controladores y del software. Este archivo se puede utilizar para distribuir automáticamente el software a diversas estaciones de trabajo al mismo tiempo.

**•** Distribución de los controladores con valores personalizados a los usuarios.

Los administradores del sistema pueden instalar, actualizar y distribuir de forma remota controladores con valores personalizados a usuarios de la red, con lo que se elimina el tiempo empleado en la instalación y configuración del controlador de la estación de trabajo.

# *Optra Forms*

Optra Forms combina los datos de una aplicación del cliente con formularios electrónicos residentes en la impresora para producir formularios completos, por ejemplo, facturas, recibos, tickets, etiquetas y pedidos. Se incluye el soporte para códigos de barras, gráficos especializados y otras opciones.

Los mismos datos se pueden enviar a varias impresoras remotas con distintos formularios residentes de forma que los formularios completos se pueden personalizar para la ubicación de una impresora concreta. Por ejemplo, la misma información sobre el pedido se puede enviar a diferentes impresoras e imprimirla con distintas direcciones y logotipos.

Optra Forms:

- **•** No necesita software ni programa de fusión basado en el host o en el servidor.
- **•** Se puede utilizar:
	- **–** Con prácticamente cualquier archivo de impresión de texto ASCII desde cualquier plataforma, gran sistema (mainframe), AS/400, UNIX o estación de trabajo.
	- **–** Por cable coaxial, Twinax, paralelo, serie o LAN (TCP/IP).
- **•** Normalmente no realiza cambios en las aplicaciones de la base de datos.
- **•** Imprime diferentes formularios y ubicaciones desde la misma base de datos.
- **•** Actualiza fácil y rápidamente de forma global los formularios por la red LAN.
- **•** Proporciona soporte para códigos de barras, formularios en color, a doble cara, de varias páginas, etc.
- **•** Almacena los formularios como formularios compactos y eficaces en la memoria flash.
- **•** Funciona con las impresoras Optra M410, Optra T y Optra W con memoria DIMM flash de 1, 2, 4, 8 o 16 MB o disco duro Optra Forms.

# *Impresoras Solaris Ready para clientes de Sun*

Las impresoras Solaris Ready están especialmente configuradas para los usuarios de Sun. Están preparadas para Ethernet e incluyen documentación específica sobre Sun, así como MarkVision para Sistemas Sun y Servidores de Intranet. Estas aplicaciones proporcionan una instalación uniforme en los entornos de red Sun Solaris.

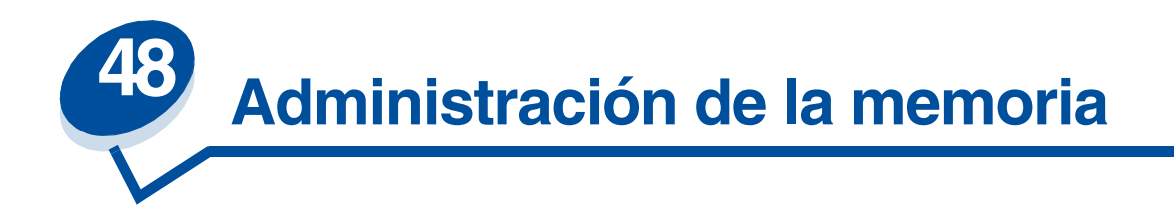

# *Memoria de la impresora*

Esta impresora se suministra con al menos 32 MB de memoria. Para determinar la cantidad de memoria instalada en la impresora, seleccione la opción Imprimir menús del menú Utilidades. La memoria total instalada aparecerá en la página impresa. Para obtener más información sobre cómo imprimir la página de valores de menús, consulte **[Impresión de los valores actuales de los menús.](#page-198-0)**

La memoria suministrada con la impresora y las opciones de memoria disponibles utilizan la tecnología de memoria SDRAM DIMM. Puede obtener resultados imprevisibles si intenta hacer funcionar la impresora instalando otros tipos de memoria que no sean SDRAM DIMM.

Si adquiere más memoria para la impresora, asegúrese de que las tarjetas de memoria SDRAM DIMM cumplan los siguientes criterios:

- **–** 100 MHz o superior
- **–** 100 patillas
- **–** Velocidad de actualización de 4 KB
- **–** Sin memoria intermedia, no ECC
- **–** x32
- **–** 3,3 V

# *Incorporación de memoria*

La impresora tiene tres ranuras de memoria. La cantidad máxima de memoria utilizable es 384 MB. Puede añadir tarjetas de memoria SDRAM DIMM en cualquier combinación que se adapte a sus necesidades; sin embargo, la cantidad máxima de memoria que puede utilizar la impresora es de 384 MB.

> **Nota:** Es posible que las opciones de memoria diseñadas para otras impresoras láser de Lexmark no funcionen con esta impresora.

Lexmark ofrece tres opciones de memoria para la impresora: 32 MB, 64 MB y 128 MB. Para obtener instrucciones sobre su instalación, consulte la *Guía de instalación*.

La memoria adicional permite a la impresora imprimir trabajos complejos en papel de tamaño grande y trabajar de forma más eficiente. También puede cargar fuentes y macros en la memoria de la impresora. Sin embargo, el almacenamiento en este tipo de memoria es temporal. Todo lo que almacene en la memoria de la impresora se pierde cuando se apaga.

## *Solución de problemas con la memoria*

Si la impresora no tiene memoria suficiente a la hora de imprimir un trabajo, mostrará un mensaje de error (**37 Insuf. área de clasificación, 37 Memoria para defrag. insuf., 38 Memoria llena,** o **39 Pág. compleja**), según el trabajo que esté intentando llevar a cabo. Consulte **[Explicación de los mensajes de la impresora](#page-142-0)** para obtener más información sobre estos y otros mensajes.

Si estos mensajes aparecen con frecuencia, probablemente tendrá que instalar memoria adicional de impresora. Si estos mensajes aparecen en pocas ocasiones, intente reducir los siguientes elementos:

- **•** El número de páginas del trabajo
- **•** El número de fuentes o gráficos en cada página
- **•** El tamaño de las fuentes escalables utilizadas en el documento
- **•** El número de fuentes o macros cargadas en la memoria de la impresora
- **•** Eliminar los trabajos retenidos

También puede intentar ajustar los siguientes valores:

- **•** Establecer la resolución de impresión en 600 ppp
- **•** Activar la protección de página en el menú Configuración
- **•** Desactivar Guardar recursos en el menú Configuración

## *Asignación de memoria*

Hay una parte de la memoria de la impresora reservada para las memorias intermedias de entrada, las cuales retienen los trabajos enviados desde la aplicación de software. La impresora tiene una memoria intermedia de entrada para cada interfaz (paralela, serie, de red, LocalTalk o de rayos infrarrojos). Puede cambiar la cantidad de memoria asignada a cada memoria intermedia, según los requisitos del sistema. Para obtener más información sobre cómo utilizar los menús de la impresora para asignar memoria a cada interfaz, consulte **[Uso de los menús de la impresora](#page-202-0)** y seleccione el menú de interfaz sobre el que desea obtener información.

El tamaño de las memorias intermedias de entrada varía según la cantidad de memoria instalada en la impresora. La siguiente tabla muestra el tamaño predeterminado de las memorias intermedias de entrada para cada interfaz. Si la impresora no utiliza una interfaz determinada, la memoria asignada se reserva para procesar trabajos.

Si necesita información más detallada sobre estas memorias intermedias de entrada y la asignación de memoria, consulte el manual *Technical Reference*.

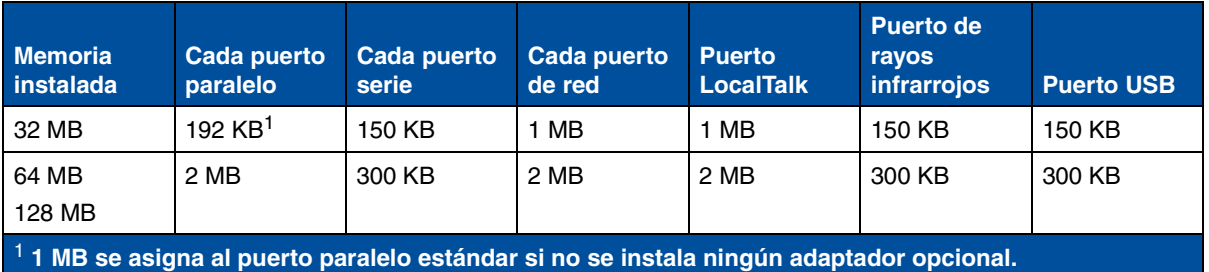

### **Tamaño predeterminado de la memoria intermedia de entrada**
# <span id="page-288-1"></span>*Memoria flash*

Puede añadir memoria flash opcional a la impresora. Si necesita cargar fuentes, macros, formularios o juegos de símbolos en la impresora con cierta frecuencia, puede utilizar espacio de memoria de la memoria flash, en vez de utilizar la memoria RAM. Los recursos almacenados en la memoria flash no se pierden cuando se desconecta la impresora.

# <span id="page-288-0"></span>*Disco duro*

Si tiene un gran número de recursos permanentes que quisiera cargar en la impresora, puede instalar un disco duro opcional. El disco duro funciona de forma muy similar a la memoria flash, pero tiene una mayor capacidad de almacenamiento de recursos cargados. También puede utilizar el disco duro para el almacenamiento del trabajo en la memoria intermedia, clasificación de trabajos voluminosos y recopilación de estadísticas del trabajo.

Si necesita instrucciones para la instalación de un disco duro, consulte la *Guía de instalación*.

#### *Memoria intermedia de trabajo*

Puede dedicar una parte del disco duro al almacenamiento del trabajo en la memoria intermedia. En algunos casos, la impresión diferida de trabajos a un disco puede hacer disminuir el tiempo que necesita la impresora para aceptar los datos del trabajo de impresión de la aplicación. El trabajo también se guarda en el disco hasta que se imprime por completo. Dado que la memoria del disco es permanente, el trabajo no se perderá aunque haya un fallo en el suministro eléctrico.

Puede activar o desactivar el almacenamiento del trabajo en la memoria intermedia en cada uno de los puertos de impresora disponibles (paralelo, serie, de fax, de red, infrarrojo o LocalTalk) de la siguiente forma:

- **1** Mediante el panel del operador de la impresora o MarkVision, seleccione **Tamaño mem. int.** en el menú Configuración.
- **2** Defina el porcentaje del disco que desee utilizar para el almacenamiento del trabajo en la memoria intermedia.
- **3** Pulse **Continuar** para que la impresora vuelva al estado Lista.

#### *Clasificación de trabajos*

Si está clasificando un trabajo voluminoso y la memoria de la impresora no es suficiente, la impresora utiliza automáticamente el área de almacenamiento disponible de un disco duro instalado para acabar de clasificar el trabajo. Consulte el apartado **[Clasificación](#page-212-0)** para obtener más información.

#### *Almacenamiento de estadísticas de trabajos*

También puede utilizar un disco duro instalado para recopilar estadísticas sobre un número determinado de los trabajos de impresión más recientes. Las estadísticas incluyen información sobre si el trabajo se imprimió con o sin errores, el tiempo requerido para imprimir el trabajo, el tamaño (en bytes) del trabajo, el tamaño y tipo de papel requeridos, el número total de páginas impresas y el número de copias solicitado.

Consulte la sección **[Info trabajos](#page-259-0)** si necesita más información sobre cómo configurar la impresora para recopilar estadísticas de trabajos e imprimir los datos acumulados. O bien, si usa MarkVision, consulte la ayuda en línea de MarkVision o la documentación sobre MarkVision en el CD de *controladores*.

# <span id="page-289-1"></span>*Control de los recursos cargados en la memoria flash o en el disco*

Use MarkVision para controlar los recursos que tenga guardados en la memoria flash o el disco duro. MarkVision ofrece herramientas para:

- **•** Configurar el destino de carga, formateando los dispositivos de almacenamiento
- **•** Cargar recursos
- **•** Eliminar archivos
- **•** Mover archivos de un dispositivo de almacenamiento a otro en la misma impresora, o de una impresora a otra
- **•** Imprimir un directorio que enumere los recursos almacenados en un dispositivo
- **•** Configurar las contraseñas de lectura/escritura y escritura para proteger los recursos almacenados en la memoria flash o en el disco duro, o bien para proteger archivos individuales

Si necesita más información sobre las herramientas específicas para el control de recursos que ofrece MarkVision, consulte **Introducción a MarkVision** o bien la ayuda en línea de MarkVision. Si desea más información sobre cómo establecer contraseñas, consulte *Technical Reference*.

# *Extracción de las opciones de memoria y de red*

La memoria instalada con anterioridad y las opciones de interfaz se pueden eliminar fácilmente si se utilizan los procedimientos de las páginas siguientes.

#### <span id="page-289-0"></span>*Extracción de la cubierta posterior y la placa del sistema*

Debe extraer la cubierta posterior y la placa del sistema para poder extraer las tarjetas de memoria, el disco duro, el servidor de impresión, el adaptador triport o una tarjeta de interfaz de puerto paralelo.

**PRECAUCIÓN:** Siempre que mueva o levante la impresora pida ayuda a otra persona.

**ADVERTENCIA:** Una vez instalado el contenedor de aceite, no incline ni mueva la impresora. El aceite puede gotear y provocar daños.

Necesita un destornillador Phillips del número 2 para extraer la cubierta posterior y la placa del sistema.

**PRECAUCIÓN:** Si hay algún dispositivo conectado a la impresora, apáguelo, desenchufe el cable de alimentación y los cables que vayan a la impresora.

> **Nota:** La unidad dúplex y la unidad de alimentación opcional no se tienen que extraer para acceder a la cubierta posterior y a la placa del sistema.

- **1** Apague la impresora.
- **2** Desenchufe el cable de alimentación.

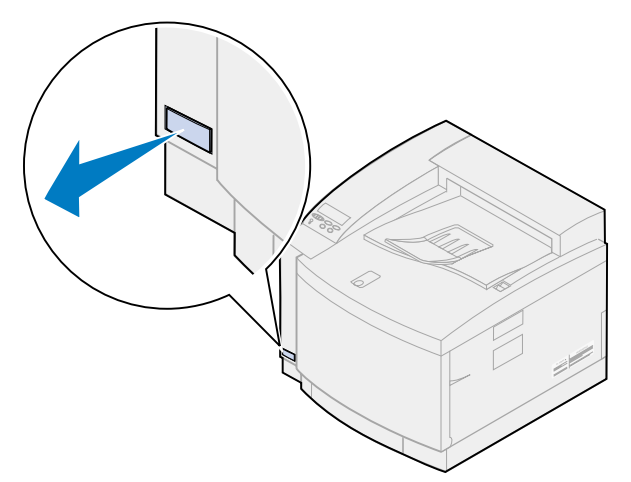

**3** Extraiga los dos tornillos de la cubierta posterior.

Coloque los tornillos en lugar seguro para poder disponer de ellos al volver a instalar la cubierta posterior y la placa del sistema.

**Nota:** Debe volver a colocar la placa del sistema antes de poder utilizar la impresora.

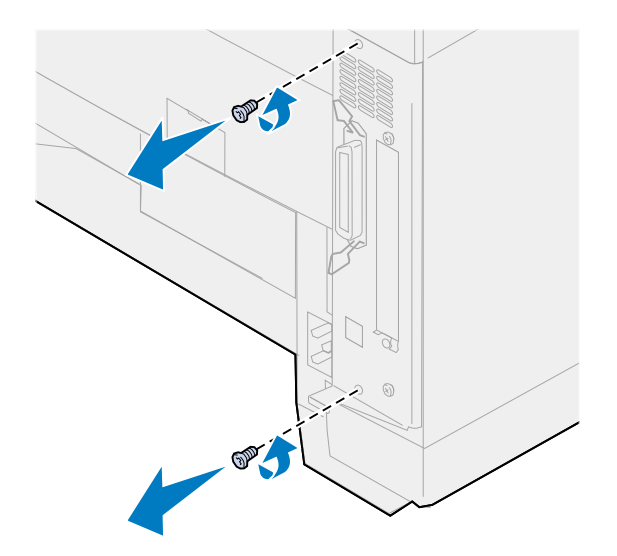

**4** Extraiga la cubierta posterior y la placa del sistema.

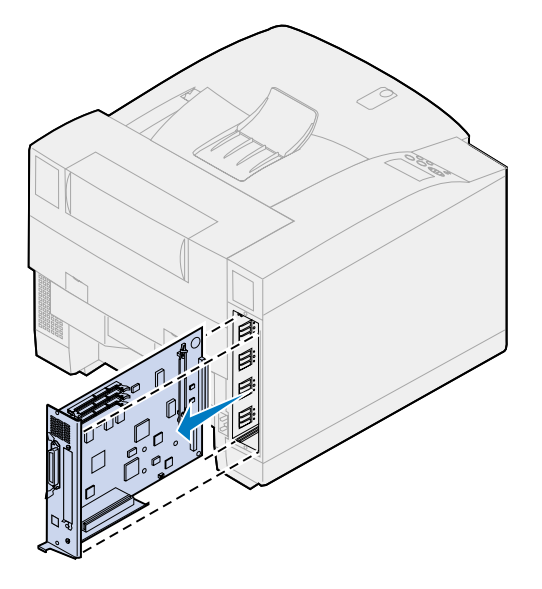

#### *Extracción de una tarjeta de memoria*

Realice los pasos siguientes si necesita extraer una tarjeta de memoria. De lo contrario, vaya al apartado **[Extracción de una tarjeta de memoria flash](#page-292-0)**, **[Extracción de una tarjeta de interfaz](#page-294-0)**, o **[Instalación de la cubierta posterior y de la placa del sistema](#page-295-0)**.

- <span id="page-291-1"></span>**1** Asegúrese de que la impresora está apagada y de que el cable de alimentación está desenchufado.
- **2** Realice los pasos del apartado **[Extracción de la cubierta posterior y de la placa del](#page-289-0)  [sistema](#page-289-0)** si la cubierta posterior aún está instalada.

**ADVERTENCIA:** Las tarjetas de memoria se dañan fácilmente debido a la electricidad estática. Toque algo metálico antes de tocar una tarjeta de memoria.

<span id="page-291-0"></span>**3** Empuje hacia afuera los pestillos que hay a cada lado del conector.

La tarjeta de memoria sale del conector mientras se abren los pestillos.

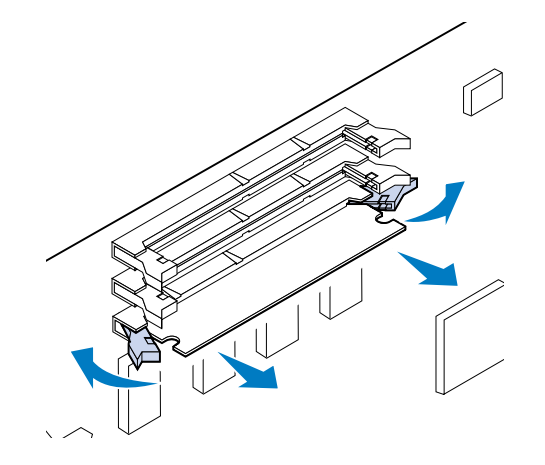

**4** Saque suavemente la tarjeta del conector.

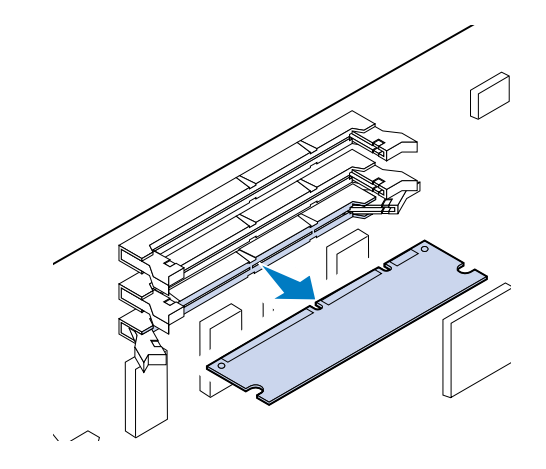

**5** Coloque la tarjeta en su embalaje original.

Si no tiene el embalaje original, envuelva la tarjeta en papel y guárdela en una caja.

<span id="page-292-1"></span>**6** Cierre los dos pestillos.

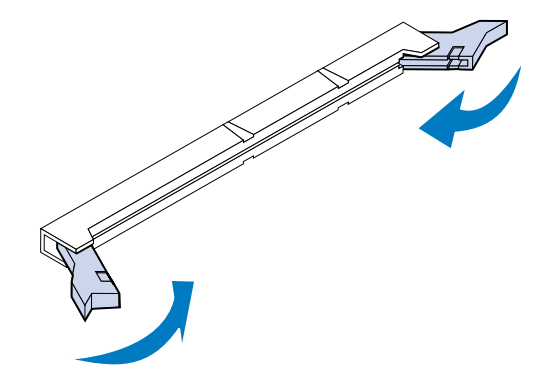

**7** Repita del **[paso](#page-291-0) 3** al **[paso](#page-292-1) 6** para extraer tarjetas de memoria adicionales.

### <span id="page-292-0"></span>*Extracción de una tarjeta de memoria flash*

**1** Realice los pasos del apartado **[Extracción de la cubierta posterior y de la placa del](#page-289-0)  [sistema](#page-289-0)** si la cubierta posterior aún está instalada.

**ADVERTENCIA:** La tarjeta de memoria flash se daña fácilmente debido a la electricidad estática. Toque algo metálico antes de tocar la tarjeta de memoria.

 Empuje hacia afuera los pestillos que hay a cada lado del conector, tal como se muestra en la figura.

La tarjeta de memoria sale del conector mientras se abren los pestillos.

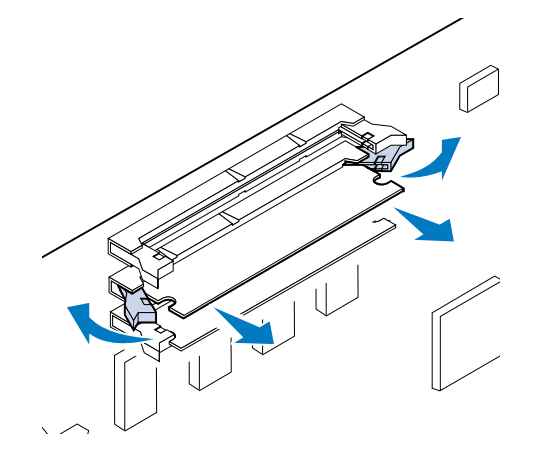

Saque suavemente la tarjeta del conector.

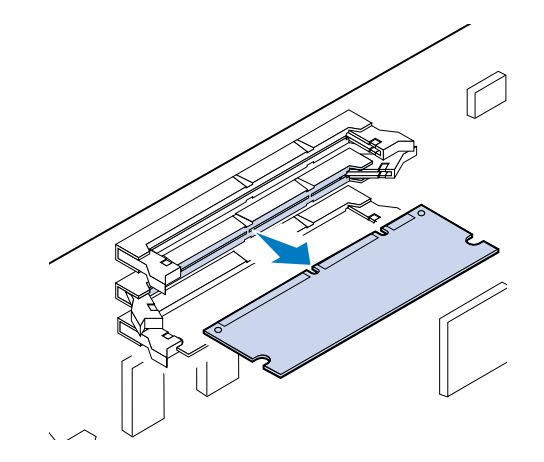

Coloque la tarjeta en su embalaje original.

Si no tiene el embalaje original, envuelva la tarjeta en papel y guárdela en una caja.

Cierre los dos pestillos.

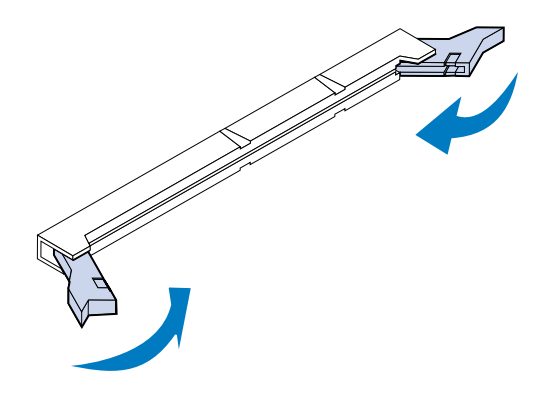

Repita los pasos del **[1](#page-292-0)** al **5** para extraer tarjetas de memoria adicionales.

## <span id="page-294-0"></span>*Extracción de una tarjeta de interfaz*

Para extraer una tarjeta de interfaz, necesita un destornillador Phillips del número 2.

- **1** Asegúrese de que la impresora está apagada y de que el cable de alimentación está desenchufado.
- **2** Realice los pasos del apartado **[Extracción de la cubierta posterior y de la placa del](#page-289-0)**  [sistema](#page-289-0) si la cubierta posterior y la placa del sistema aún están instaladas.

**ADVERTENCIA:** Las tarjetas de interfaz se dañan fácilmente debido a la electricidad estática. Toque algo metálico antes de tocar una tarjeta de interfaz.

**3** Extraiga los dos tornillos que fijan la tarjeta de interfaz a la cubierta posterior.

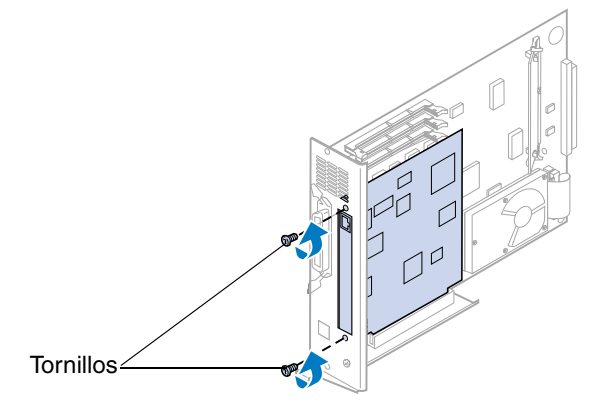

**4** Saque la tarjeta de interfaz por completo del conector.

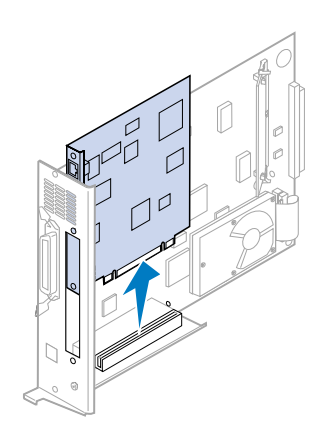

**5** Coloque la tarjeta de interfaz en su embalaje original.

Si no tiene el embalaje original, envuelva la tarjeta de interfaz en papel y guárdela en una caja.

**6** Si no va a instalar otra tarjeta de interfaz en el conector, tape la abertura con una cubierta de adaptador de red interno.

De esta forma, se asegura una ventilación correcta de la placa del sistema. Si no dispone de una cubierta, póngase en contacto con el representante de asistencia y solicite una cubierta de adaptador de red interno.

<span id="page-295-1"></span>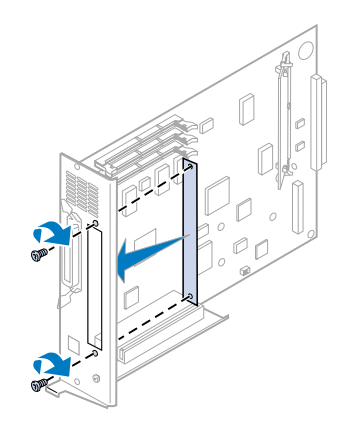

#### <span id="page-295-0"></span>*Instalación de la cubierta posterior y la placa del sistema*

Después de extraer las opciones, realice los siguientes pasos para colocar la cubierta posterior y la placa del sistema.

Para instalar la cubierta, necesita un destornillador Phillips del número 2.

**1** Asegúrese de que la impresora está apagada.

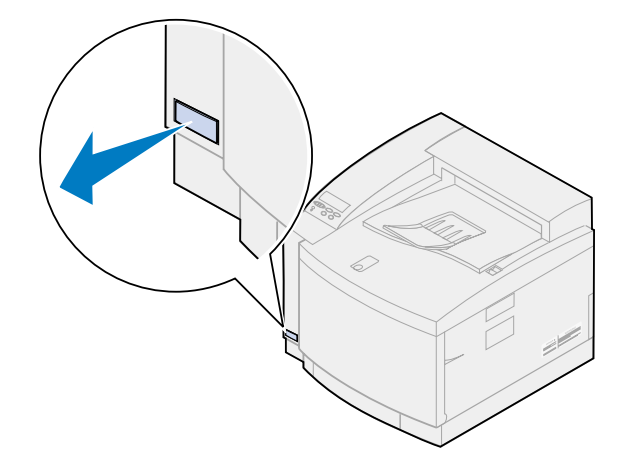

**2** Alinee la placa del sistema con las ranuras de la zona posterior de la impresora.

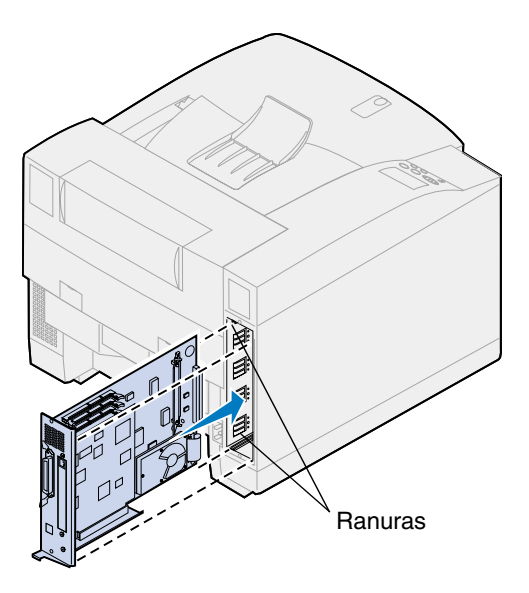

- **3** Inserte la placa del sistema en la impresora.
- **4** Alinee los dos tornillos de la cubierta posterior con los orificios del marco de la impresora.
- **5** Apriete los dos tornillos para asegurar la cubierta posterior y la placa del sistema en la impresora.

Si ha instalado opciones internas después de la instalación inicial de la impresora, conecte los cables y el cable de alimentación de la impresora y enciéndala.

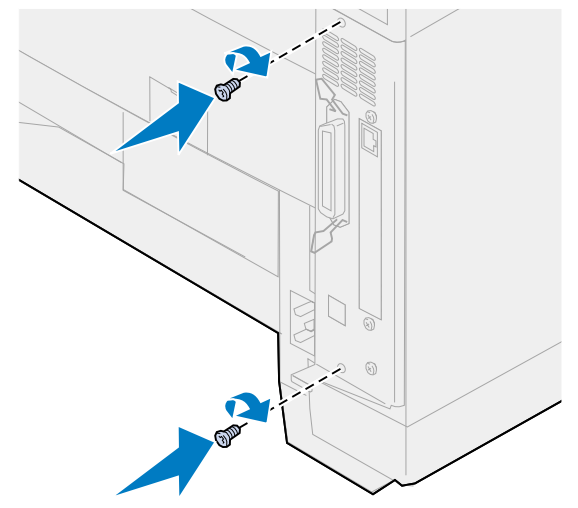

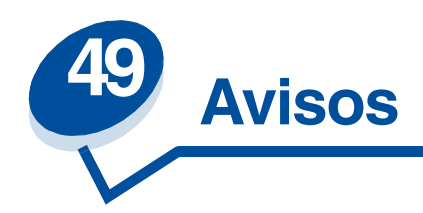

- <span id="page-297-0"></span>**• [Aviso de la edición](#page-298-0)**
- **• [Marcas comerciales](#page-299-0)**
- **• [Información de seguridad](#page-299-1)**
- **• [Precauciones y advertencias](#page-300-1)**
- **• [Avisos de emisiones electrónicas](#page-300-0)**
- **• [Energy Star](#page-302-0)**
- **• [Avisos del láser](#page-302-1)**

#### <span id="page-298-0"></span>**Edición: noviembre de 2000**

**El siguiente párrafo no tiene vigencia en aquellos países en los que estas disposiciones entren en conflicto con las leyes locales:** LEXMARK INTERNATIONAL INC., SUMINISTRA ESTA PUBLICACIÓN TAL COMO SE VE, SIN NINGUNA GARANTÍA YA SEA IMPLÍCITA O EXPLÍCITA, INCLUYENDO SIN LIMITACIÓN, LAS GARANTÍAS IMPLÍCITAS DE COMERCIABILIDAD O ADECUACIÓN PARA UN FIN DETERMINADO. En algunos estados no se permite la renuncia de garantías implícitas o explícitas en determinadas transacciones, por lo que puede que esta declaración no se aplique.

La presente publicación puede incluir imprecisiones técnicas o errores tipográficos. De forma periódica se realizan modificaciones en la información aquí contenida; dichas modificaciones se incorporarán en ediciones posteriores. En cualquier momento se pueden realizar mejoras o cambios en los productos o programas descritos.

Puede enviar sus comentarios a Lexmark International, Inc., Department F95/032-2, 740 West New Circle Road, Lexington, Kentucky 40550, EE.UU. En el Reino Unido y Eire, diríjase a Lexmark International Ltd., Marketing and Services Department, Westhorpe House, Westhorpe, Marlow Bucks SL7 3RQ. Lexmark puede utilizar o distribuir cualquier información que le suministren de forma que crea conveniente sin que ello implique ninguna obligación. Puede adquirir copias de las publicaciones relacionadas con este producto llamando al 1-800-553-9727. Desde el Reino Unido y Eire, llame al 0628-481500. En los demás países, póngase en contacto con el punto de venta.

Las referencias en esta publicación a productos, programas o servicios no implican que el fabricante tenga la intención de ofrecerlos a todos los países en los que opera. Cualquier referencia a producto, programa o servicio no implica que sólo pueda utilizarse dicho producto, programa o servicio. En el lugar de los mencionados, puede utilizarse cualquier producto, programa o servicio equivalente funcionalmente que no infrinja ningún derecho de la propiedad intelectual. La evaluación y verificación del funcionamiento con otros productos, programas o servicios, excepto los mencionados explícitamente por el fabricante, es responsabilidad del usuario.

#### **© Copyright 2000 Lexmark International, Inc. Reservados todos los derechos.**

Distribuido en Europa por LEXMARK INTERNATIONAL SA RN 152 45760 BOIGNY-SUR-BIONNE FRANCIA

#### **DERECHOS RESTRINGIDOS DEL GOBIERNO DE LOS ESTADOS UNIDOS**

Este software y documentación se suministran con DERECHOS RESTRINGIDOS. El uso, copia o divulgación por el gobierno está sujeto a ciertas restricciones tal como se expresa en el apartado (c)(1)(ii) de la cláusula sobre los derechos de datos técnicos y software de ordenador del DFARS 252.227-7013 y a las normas aplicables del FAR: Lexmark International, Inc., Lexington, KY 40550.

# <span id="page-299-2"></span><span id="page-299-0"></span>*Marcas comerciales*

Lexmark y el diseño de Lexmark con diamante, MarkNet y MarkVision son marcas comerciales de Lexmark International, Inc., registradas en Estados Unidos y/o en otros países.

MarkTrack, Optra Forms y OptraImage son marcas comerciales de Lexmark International, Inc.

*LEXFAX* y Operation ReSource son marcas de servicio de Lexmark International, Inc.

AppleTalk, LocalTalk, Macintosh y True Type son marcas comerciales de Apple Computer, Inc., registradas en los Estados Unidos y en otros países.

Los colores PANTONE generados por la impresora son simulaciones de cuatricomía de proceso y pueden no coincidir con los colores sólidos PANTONE identificados. Utilice los manuales actuales de referencia de color PANTONE para obtener el color exacto.

Las simulaciones de color PANTONE sólo se pueden obtener en este producto cuando están producidas por paquetes de software cualificados con licencia de Pantone. Póngase en contacto con Pantone, Inc. para obtener una lista actual de las licencias cualificadas.

PANTONE® y otras marcas comerciales de Pantone, Inc. pertenecen a Pantone, Inc. **©** Pantone Inc., 1988

PCL® es una marca comercial registrada de Hewlett-Packard Company. PCL es la designación de Hewlett-Packard Company de un conjunto de comandos y funciones de impresora (lenguaje) incluido en sus productos de impresora. Esta impresora está diseñada para ser compatible con el lenguaje PCL. Esto significa que la impresora reconoce los comandos PCL utilizados en distintos programas de aplicación y que la impresora emula las funciones correspondientes a los comandos.

PostScript® es una marca comercial registrada de Adobe Systems Incorporated. PostScript 3 es la designación de Adobe Systems de un conjunto de comandos y funciones de impresora (lenguaje) incluido en sus productos de software. Esta impresora está diseñada para ser compatible con el lenguaje PostScript 3. Esto significa que la impresora reconoce los comandos PostScript 3 utilizados en distintos programas de aplicación y que la impresora emula las funciones correspondientes a los comandos.

La información relativa a la compatibilidad se ofrece en la *Technical Reference*

Otras marcas comerciales pertenecen a sus respectivos propietarios.

# <span id="page-299-1"></span>*Información de seguridad*

- Si el producto NO está marcado con este símbolo 回, TIENE que conectarlo a un enchufe con toma de tierra.
- **•** El cable se tiene que conectar a una toma de corriente cercana al producto y de fácil acceso.
- **•** Para reparaciones u operaciones de mantenimiento no descritas en las instrucciones de funcionamiento, diríjase a un técnico cualificado.
- **•** Este producto se ha sido diseñado, verificado y aprobado para cumplir los estrictos estándares de seguridad global con el uso de componentes específicos de Lexmark. Las características de seguridad de alguna pieza pueden no ser siempre obvias. Lexmark no se responsabiliza del uso de otras piezas de recambio.

# <span id="page-300-1"></span>*Precauciones y advertencias*

- **PRECAUCIÓN:** Los avisos de precaución identifican algo que le podría provocar daños personales.
	- **ADVERTENCIA:** Las advertencias identifican lo que podría dañar el hardware o el software de la impresora.

# <span id="page-300-0"></span>*Avisos de emisiones electrónicas*

<span id="page-300-2"></span>La información sobre emisiones electrónicas de la impresora varía dependiendo de si tiene o no un adaptador de red opcional instalado.

#### *Sin cable de red instalado*

#### **Declaración de cumplimiento de la normativa FCC (Federal Communications Commission)**

La impresora ha sido probada y se ha determinado que cumple con los requisitos para los dispositivos digitales de Clase B de acuerdo con el apartado 15 de la normativa FCC. El funcionamiento está sujeto a las dos condiciones siguientes: (1) este dispositivo no provoca interferencias nocivas y (2) este dispositivo debe aceptar las interferencias recibidas, incluidas las interferencias que puedan provocar un funcionamiento no deseado.

Los límites de la clase B se han diseñado para ofrecer una protección razonable contra interferencias nocivas en instalaciones residenciales. Este equipo genera, utiliza y puede emitir energía de frecuencias de radio y, si no se instala y utiliza según las instrucciones, puede causar interferencias nocivas en las comunicaciones por radio. Sin embargo, no se garantiza que no se puedan producir interferencias en una instalación determinada. Si este equipo causara interferencias nocivas en la recepción por radio o televisión, lo cual se puede determinar apagando y encendiendo el equipo, se recomienda que el usuario intente corregir la interferencia adoptando una o varias de las siguientes medidas:

- **•** Cambiar la orientación o ubicación de la antena receptora.
- **•** Aumentar la separación entre el equipo y el receptor.
- **•** Conectar el equipo a una toma de tierra que esté en un circuito distinto al del receptor.
- **•** Consultar al punto de venta o a un representante de asistencia para obtener otras sugerencias.

El fabricante no es responsable de las interferencias de radio o televisión causadas al utilizar otro cable distinto al recomendado o al realizan cambios no autorizados en el equipo. Estos cambios podrían anular el derecho del usuario a utilizar el equipo.

Para asegurar el cumplimiento de la normativa de la FCC sobre las interferencias electromagnéticas para los dispositivos informáticos de la Clase B, utilice un cable blindado con toma de tierra, como el cable de Lexmark P/N 1329605 para puerto paralelo o el 12A2405 para USB. El uso de otro tipo de cable no blindado y con toma de tierra incorrecta puede significar una violación de la normativa FCC. Las preguntas sobre esta declaración de cumplimiento se deben dirigir a:

Director of Lab Operations Lexmark International, Inc. 740 West New Circle Road Lexington, KY 40550 (859) 232-3000

#### **Conformidad con las directivas de la Comunidad Europea (CE)**

Este producto cumple con los requisitos de protección establecidos en las directivas 89/336/EEC y 73/23/ECC del Consejo de la CE sobre la aproximación y armonización de la legislación de los Estados Miembros en relación a la compatibilidad y seguridad electromagnética de equipos eléctricos diseñados para su uso dentro de unos determinados límites de voltaje.

El director de fabricación y servicio técnico de Lexmark International, S.A. de Boigny, Francia ha firmado una declaración de conformidad con los requisitos de las directivas.

Este producto cumple los límites de Clase B de EN 55022 y los requisitos de seguridad de EN 60950.

#### *Sin cable de red instalado*

#### **Declaración de cumplimiento de la normativa FCC (Federal Communications Commission)**

La impresora ha sido probada y se ha determinado que cumple con los requisitos para los dispositivos digitales de Clase A de acuerdo con el apartado 15 de la normativa FCC. El funcionamiento está sujeto a las dos condiciones siguientes: (1) este dispositivo no provoca interferencias nocivas y (2) este dispositivo debe aceptar las interferencias recibidas, incluidas las interferencias que puedan provocar un funcionamiento no deseado.

Estos límites están diseñados para proporcionar una protección razonable contra interferencias nocivas cuando el equipo esté funcionando en un entorno comercial. Este equipo genera, utiliza y puede emitir energía de frecuencias de radio y, si no se instala y utiliza según las instrucciones, puede causar interferencias nocivas en las comunicaciones por radio. El uso del equipo en una zona residencial puede causar interferencias nocivas. En ese caso, el usuario debe corregir esta situación y, además, correrá con todos los gastos que se originen.

El fabricante no es responsable de las interferencias de radio o televisión causadas al utilizar otro cable distinto al recomendado o al realizan cambios no autorizados en el equipo. Estos cambios podrían anular el derecho del usuario a utilizar el equipo.

Para asegurar el cumplimiento de la normativa de la FCC sobre las interferencias electromagnéticas para los dispositivos informáticos de la Clase A, utilice un cable blindado con toma de tierra, como el cable de Lexmark P/N 1329605 para puerto paralelo o el cable 12A2405 para USB. El uso de otro tipo de cable no blindado y con toma de tierra incorrecta puede significar una violación de la normativa FCC.

#### **Conformidad con las directivas de la Comunidad Europea (CE)**

Este producto cumple con los requisitos de protección establecidos en las directivas 89/336/EEC y 73/ 23/ECC del Consejo de la CE sobre la aproximación y armonización de la legislación de los Estados Miembros en relación a la compatibilidad y seguridad electromagnética de equipos eléctricos diseñados para su uso dentro de unos determinados límites de voltaje.

El director de fabricación y servicio técnico de Lexmark International, S.A. de Boigny, Francia ha firmado una declaración de conformidad con los requisitos de las directivas.

Este producto cumple los límites de Clase A de EN 55022 y los requisitos de seguridad de EN 60950.

#### **Advertencia**

Si el producto tiene un cable de red instalado, se trata de un producto de Clase A. En un entorno doméstico, este producto puede causar interferencias de radio, en cuyo caso, se solicitará al usuario que adopte las medidas oportunas.

## <span id="page-302-0"></span>*Energy Star*

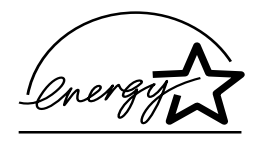

<span id="page-302-2"></span>El programa de ordenadores EPA ENERGY STAR se trata de un esfuerzo común de los fabricantes de ordenadores para fomentar la introducción de productos que utilicen de forma eficaz la energía y reducir la contaminación del aire producida por la generación de energía.

Las empresas participantes de este programa presentan ordenadores, impresoras, monitores o equipos de fax que se apagan cuando no se están utilizando. Esta característica reduce el gasto de energía hasta en un 50%. Lexmark está orgulloso de ser uno de los participantes en este programa.

Como socio de Energy Star, Lexmark International, Inc., ha determinado que este producto cumple con las directrices de Energy Star para el uso eficaz de la energía.

# <span id="page-302-3"></span><span id="page-302-1"></span>*Avisos del láser*

Esta impresora se ha certificado en los EE.UU. cumpliendo con los requisitos de DHHS 21 CFR, subcapítulo J para los productos láser de Clase I (1) y, en otros países está certificada como un producto láser de Clase I de acuerdo con los requisitos de IEC 60825-1.

Los productos láser de Clase I no se consideran peligrosos. La impresora contiene un láser interno de Clase IIIb (3b) que nominalmente es un láser de arsenide galio de 5 milivatios que funciona en una región de longitud de onda de 770-795 nanómetros. El sistema láser y la impresora se han diseñado para que el ser humano no acceda nunca a las radiaciones láser por encima del nivel de Clase I durante el funcionamiento normal, mantenimiento del usuario o condición de servicio prescrita.

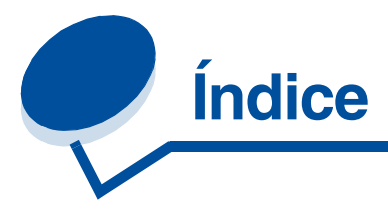

## **A**

[Aceptar DSR \(menú Serie\) 253](#page-251-0) [Aceptar inicial \(menú Paralelo\)](#page-239-0)  241 [ahorro de energía 304](#page-302-2) [configurar 263](#page-261-0) [Ahorro energía \(menú](#page-261-0) Configuración) 263 ajustar [color 212](#page-210-0) [AL auto tras RC \(menú Emul. PCL\)](#page-244-0)  246 alarmas [configurar 259](#page-257-0) [almacenamiento de medios 43](#page-41-0) almacenar [suministros 63](#page-61-0) [Ancho A4 \(menú Emul. PCL\) 245](#page-243-0) [ángulo de frecuencia 30](#page-28-0) [Área impresión \(menú](#page-263-0) Configuración) 265 [atasco de papel 202 182](#page-180-0) [atasco de papel 230 189](#page-187-0) [atasco de papel 231 191](#page-189-0) [atasco de papel 24x 185](#page-183-0) atascos *[Véase](#page-259-1)* atascos de papel atascos de papel [atascos de transparencias 142](#page-140-0) [evitar 44](#page-42-0) [reimprimir páginas atascadas](#page-259-1)  261 [solución 142](#page-140-1) [avisos 299](#page-297-0) [avisos de emisiones electrónicas](#page-300-2)  302 [avisos del láser 304](#page-302-3)

## **B**

[Baudios \(menú Serie\) 252](#page-250-0) [Bits de datos \(menú Serie\) 253](#page-251-1) [bloqueo de menús 16](#page-14-0) [botones, impresora 14](#page-12-0)

## **C**

Calidad de impresión (menú Color) [ajustar 212](#page-210-0) [problemas 138](#page-136-0) [cambio de los valores de tipo de](#page-201-0)  papel 203 [cambio de tóner 65](#page-63-0) [Cancelar fax \(menú Trabajo\) 225](#page-223-0) [carga de material de impresión 45](#page-43-0) [Carga de papel \(menú Papel\) 237](#page-235-0) [carga de transparencias 48](#page-46-0) [cargador del desarrollador,](#page-86-0)  limpieza 88 [Cart desarrol fotográf \(menú](#page-267-0) Suministros) 269 cartucho de tóner [solicitud 64](#page-62-0) [cartuchos de tóner vacíos 64](#page-62-0) [CD, MarkVision 283](#page-281-0) [Clasificación \(menú Acabado\) 214](#page-212-1) [Clasificación, activar 214](#page-212-1) color [aditivo 23](#page-21-0) [ajustar 212](#page-210-0) [calibración 26](#page-24-0) [capacidad 24](#page-22-0) [coherencia 24](#page-22-1) [cómo se percibe 22](#page-20-0) [control 28](#page-26-0) [corregir 32](#page-30-0) [diferencia 24](#page-22-2) [frecuencia 28](#page-26-1) [material de impresión 34](#page-32-0) [perfil de dispositivo 26](#page-24-1) [primario 23](#page-21-0) [suministros 34](#page-32-0) [sustractivo 23](#page-21-1) [tipos 22](#page-20-1) [traducción 26](#page-24-2) [valores 32](#page-30-1) [color, administración 26](#page-24-3) [configuración de los controladores](#page-26-2)  de impresora 28 [calidad de impresión 28](#page-26-3) [foto mejorada 29](#page-27-0) [Configuración red <x> \(menú Red\)](#page-231-0)  233

[Contenedor de aceite \(menú](#page-266-0) Suministros) 268 [contenedor del tóner de desecho](#page-57-0)  59 [sustitución 85](#page-83-0) [Contenedor tóner de desecho](#page-267-1)  (menú Suministros) 269 [Continuar autom. \(menú](#page-258-0) Configuración) 260 [Control Alarma \(menú](#page-257-0) Configuración) 259 [controladores, utilizar impresora](#page-10-0)  12 [Copias \(menú Acabado\) 214](#page-212-2) [Copias, especificar el número 214](#page-212-2) [Correc. de color \(menú Color\) 212](#page-210-0) [cubierta posterior, instalar 297](#page-295-1)

## **D**

[Defrag. flash \(menú Utilidades\)](#page-274-0)  276 [Demora transm. \(menú Infrarrojo\)](#page-221-0)  223 [desactivar bloqueo de menús 16](#page-14-0) [desbloqueo de menús 16](#page-14-0) [descargador; papel 61](#page-59-0) [descripción general de la](#page-7-0)  impresora 9 [calidad del color 10](#page-8-0) [documentación, utilizar 11](#page-9-0) [markvision 10](#page-8-1) [memoria 10](#page-8-2) desplazamiento [impresora 119](#page-117-0) [Destino de carga \(menú](#page-258-1) Configuración) 260 [detección de tamaño 38](#page-36-0) [Direc. LocalTalk \(menú LocalTalk\)](#page-227-0)  229 [directrices del material de](#page-37-0)  impresión 39 disco duro [establecer como destino de](#page-258-1)  carga 260 [formatear 277](#page-275-0) [imprimir recursos cargados 279](#page-277-0) [disco,](#page-275-0)*Véase* disco duro

[distribución del software 286](#page-284-0) Dúplex [activar 214](#page-212-3) [encuadernación 215](#page-213-0) [Dúplex \(menú Acabado\) 214](#page-212-3)

### **E**

emulación PCL [Ancho A4 245](#page-243-0) [avance de línea automático](#page-244-0)  246 [imprimir muestra de fuentes](#page-277-1)  279 [juego de símbolos 249](#page-247-0) [Líneas por pág. 247](#page-245-0) [nombre de fuente 246](#page-244-1) [orientación 248](#page-246-0) [origen de fuente 247](#page-245-1) [paso 248](#page-246-1) [Remunerar band. 249](#page-247-1) [retorno de carro automático](#page-244-2)  246 [tamaño en puntos 248](#page-246-2) emulación PostScript [imprimir errores PS 251](#page-249-0) [imprimir muestra de fuentes](#page-277-1)  279 [prioridad de fuentes 250](#page-248-0) [suavizado de imagen 251](#page-249-1) emulación PS *[Véase](#page-248-1)* emulación PostScript [Encuad. dúplex \(menú Acabado\)](#page-213-0)  215 [Energy Star 304](#page-302-2) [enlace de bandejas 53](#page-51-0) [errores de página compleja 262](#page-260-0) [estado del tóner <color> 267](#page-265-0) [Tóner <color> \(menú Suministros\)](#page-265-0)  267 [especificaciones, impresora 280](#page-278-0) [Espera impresión \(menú](#page-261-1) Configuración) 263 [Estad. info tra. \(menú Utilidades\)](#page-276-0)  278 estadísticas [imprimir 278](#page-276-0) estadísticas de impresión [estadísticas de trabajos de](#page-276-0)  impresión 278 [Estado avanzado \(menú Paralelo\)](#page-238-0)  240 [Estado bandeja <x> \(menú](#page-267-2) Suministros) 269 [estado del tóner 267](#page-265-1) estado, impresora [MarkVision 283](#page-281-1) [etiquetas 41](#page-39-0)

## **F**

fax [cancelar 225](#page-223-0) [Formatear disco \(menú Utilidades\)](#page-275-0)  277 [Formatear Flash \(menú Utilidades\)](#page-276-1)  278 [Foto mejorada \(menú Color\) 211](#page-209-0) [frecuencia 30](#page-28-1) [frecuencias de media tinta 30](#page-28-2) fuentes [imprimir muestras 279](#page-277-1) [juegos de símbolos admitidos](#page-247-0)  249 [prioridad 250](#page-248-0) [seleccionar en la emulación](#page-244-1)  PCL 246 [función de punto 31](#page-29-0) [Fusor \(menú Suministros\) 268](#page-266-1)

## **G**

[Guardar recursos \(menú](#page-262-0) Configuración) 264

# **H**

[Hojas separación \(menú Acabado\)](#page-215-0)  217 [Hosts NPA \(menú LocalTalk\) 230](#page-228-0)

# **I**

[Idioma \(menú Configuración\) 260](#page-258-2) [Imp Conf Red <x> \(menú](#page-277-2) Utilidades) 279 [Imp Multipágina \(menú Acabado\)](#page-214-0)  216 [Impr. directorio \(menú Utilidades\)](#page-277-0)  279 [Impr. error PS \(menú PostScript\)](#page-249-0)  251 [impresión confidencial 18,](#page-16-0) [19,](#page-17-0) [20,](#page-18-0)  [21](#page-19-0) impresión de prueba [modo Rastreo hex. 278](#page-276-2) [página de menús 279](#page-277-3) [impresión de texto 31](#page-29-1) impresión en múltiples páginas [configurar 216](#page-214-0) [valores de margen 215](#page-213-1) [valores de orden 216](#page-214-1) [valores de vista 217](#page-215-1) impresora [controladores 10](#page-8-3) [controladores, utilizar 12](#page-10-0) [desplazamiento 119](#page-117-0) [dimensiones 282](#page-280-0) [memoria 288](#page-286-0)

[opciones 281](#page-279-0) [restaurar 227](#page-225-0) [suministros 281](#page-279-1) [valores de menú, cambiar 15](#page-13-0) [valores, cambiar 13](#page-11-0) [impresoras Solaris Ready 287](#page-285-0) [Imprimir fuentes \(menú Utilidades\)](#page-277-1)  279 [Imprimir menús \(menú Utilidades\)](#page-277-3)  279 [instalación de cartuchos de tóner](#page-63-0)  65 [instalación del software 286](#page-284-0) [instalar la cubierta posterior 297](#page-295-1) interfaces [infrarrojo 219](#page-217-0) [LocalTalk 228](#page-226-0) [paralela 240](#page-238-1) [red 232](#page-230-0) [serie 252](#page-250-1) [USB 272](#page-270-0)

## **J**

[Juego símbolos \(menú Emul. PCL\)](#page-247-0)  249

## **K**

[kit de mantenimiento, sustitución](#page-101-0)  103

## **L**

[Limpiador fusor \(menú](#page-266-2) Suministros) 268 [Líneas por pág. \(menú Emul. PCL\)](#page-245-0)  247 [Lngje. impresora \(menú](#page-262-1) Configuración) 264

## **M**

Macintosh [MarkVision 283](#page-281-2) [marcas comerciales 301](#page-299-2) [Margen multipág. \(menú Acabado\)](#page-213-1)  215 [MarkTrack 285](#page-283-0) MarkVision [para Intranets 284](#page-282-0) [sistemas operativos admitidos](#page-281-3)  283 [Mem int paralelo \(menú Paralelo\)](#page-240-0)  242 [Mem int red \(menú Red\) 233](#page-231-1) [Mem int serie \(menú Serie\) 257](#page-255-0) [Mem int USB \(menú USB\) 274](#page-272-0) [Mem. int trabajo \(menú Infrarrojo\)](#page-219-0)  221

[Mem. int trabajo \(menú LocalTalk\)](#page-226-1)  228 [Mem. int trabajo \(menú Paralelo\)](#page-239-1)  241 [Mem. int trabajo \(menú Red\) 232](#page-230-1) [Mem. int trabajo \(menú Serie\) 254](#page-252-0) [Mem. int trabajo \(menú USB\) 272](#page-270-1) [Mem. int. IR \(menú Infrarrojo\) 220](#page-218-0) [Mem. int. Ltalk \(menú LocalTalk\)](#page-227-1)  229 [memoria 10](#page-8-2) [administración 288](#page-286-0) [agregar 288](#page-286-1) [asignación 289](#page-287-0) [disco duro 290,](#page-288-0) [291](#page-289-1) [extraer tarjetas de memoria](#page-291-1)  293 [flash 290,](#page-288-1) [291](#page-289-1) [solución de problemas 289](#page-287-1) [memoria de la impresora 10](#page-8-2) memoria flash [defragmentar 276](#page-274-0) [establecer como destino de](#page-258-1)  carga 260 [formatear 278](#page-276-1) [imprimir recursos cargados 279](#page-277-0) Mensajes [¿Cambió el cart. desarroll.](#page-150-0)  fotogr.? 152 [¿Cambió el fusor? 151](#page-149-0) [¿Cambió el kit mantenimiento?](#page-150-1)  152 ¿Cambió el limpiador fusor? 152 [2<xx> Atasco papel 163](#page-161-0) [30 Falta cart. tóner <color> 164](#page-162-0) [37 Área clasif. insuf 164](#page-162-1) [37 Memoria insuficiente 165](#page-163-0) [37 Memoria para defrag. insuf.](#page-162-2)  164 [38 Memoria llena 165](#page-163-1) [39 Pág. compleja 166](#page-164-0) [52 Flash defectuosa 166](#page-164-1) [52 Flash Llena 166](#page-164-2) [53 Flash no formateada 167](#page-165-0) [54 ENA paralelo <x> no](#page-166-0)  conectado 168 [54 ENA paralelo Std no](#page-166-0)  conectado 168 [54 Error serie opción <x> 167](#page-165-1) [54 Error Soft en Red <x> 167](#page-165-2) [54 Error Soft en Red estándar](#page-165-2)  167 [55 Mem int fax insuficiente 168](#page-166-1) [56 Prto. Serie <x> desactivado](#page-166-2)  168 [56 Pto. paralelo <x>](#page-167-0)  desactivado 169 [56 Pto. Paralelo Std.](#page-167-0) 

[desactivado 169](#page-167-0) [58 Demasiadas opciones flash](#page-167-1)  169 [58 Demasiados Discos instal.](#page-167-2)  169 [61 Disco defectuoso 170](#page-168-0) [62 Disco lleno 170](#page-168-1) [63 Disco no formateado 170](#page-168-2) [70–79 mensajes 171](#page-169-0) [80 Falta rodillo de transferencia](#page-169-1)  171 [80 Mantenimiento programado](#page-169-2)  171 [81 Contenedor de aceite bajo](#page-170-0)  172 [81 Falta cntndor aceite o vacío](#page-170-1)  172 [82 Cart desarrrol fotográf](#page-170-2)  agotado 172 [82 Falta cart desarrrol fotográf](#page-171-0)  173 [83 Conten. tóner desec casi](#page-171-1)  lleno 173 [83 Falta conten. desecho o](#page-171-2)  lleno 173 [84 Tambor transf agotado 174](#page-172-0) [85 Falta limpiador fusor 174](#page-172-1) [85 Limpiador fusor agotado](#page-172-2)  174 [86 Introduzca la bandeja 2 175](#page-173-0) [87 Falta fusor 175](#page-173-1) [87 Fusor agotado 175](#page-173-2) [88 Tóner <color> bajo 176](#page-174-0) [88 Tóner <color> vacío 176](#page-174-1) [900–999 Servicio 176](#page-174-2) [Activando cambios de menús](#page-142-0)  [144,](#page-142-0) [149](#page-147-0) [Activando menús 153](#page-151-0) [Ahorro energía 158](#page-156-0) [Ajustando temperatur fusor 149](#page-147-1) [Bandeja <x> vacía 163](#page-161-1) [Borr. Estadístc. info del trabajo](#page-148-0)  150 [Borrando trabajos 151](#page-149-1) [Calentar el motor 153](#page-151-1) [Cancelando trabajo 150](#page-148-1) [Cerrar puerta <x> 150](#page-148-2) [Código de red <x> incorrecto](#page-154-0)  156 [Cola y borrado de trabajos 160](#page-158-0) [Defragmentando 150](#page-148-3) [Desactivando menús 153](#page-151-2) [Desechando memoria interm.](#page-152-0)  154 [Efectuando prueba automát.](#page-156-1)  158 [Eliminar todos 151](#page-149-2) [En espera 163](#page-161-2) [Falta bandeja <x> 163](#page-161-3)

[Formateando disco 154](#page-152-1) [Frtndo. flash 155](#page-153-0) [Imp. Estadístc. info del trabajo](#page-157-0)  159 [Impr. lista de directorios 159](#page-157-1) [Imprimiendo valores de menús](#page-157-2)  159 [Imprimir lista de fuentes 159](#page-157-3) [Imprimir trabajo en disco 158](#page-156-2) [Introduzca la bandeja <x> 155](#page-153-1) [Introduzca PIN 21,](#page-19-1) [154](#page-152-2) [Lista 161](#page-159-0) [Lista Hex 161](#page-159-1) [LocalTalk <x> 156](#page-154-1) [Menús desactivados 156](#page-154-2) [No lista 157](#page-155-0) No trabajos en impres. ¿Reint? 157 [Ocupada 149](#page-147-2) [Paralelo <x> 157](#page-155-2) [Perderá archivos 154](#page-152-3) [Prgrndo. disco 160](#page-158-1) [Prgrndo. flash 160](#page-158-2) [Prog. cód. sist. 160](#page-158-3) [Red <x> 157](#page-155-3) [Restaur valor contador mant](#page-160-0)  162 [Restaurando la impresora 161](#page-159-2) [Restaurando val. predet. fábrica](#page-160-1)  162 [Serie <x> 162](#page-160-2) [Suministros 162](#page-160-3) [Tarjeta de red ocupada 156](#page-154-3) [Trabaj en espera pueden](#page-153-2)  perderse 155 [Trabajos en cola 161](#page-159-3) [mensajes de error 144](#page-142-1) menú [bloqueo 16](#page-14-0) [Menú Acabado 213](#page-211-0) [Clasificación 214](#page-212-1) [Copias 214](#page-212-2) [Dúplex 214](#page-212-3) [Encuad. dúplex 215](#page-213-0) [Hojas separación 217](#page-215-0) [Imp Multipágina 216](#page-214-0) [Margen multipág. 215](#page-213-1) [Orden multipág. 216](#page-214-1) [Origen separador 218](#page-216-0) [Págs. en Blanco 213](#page-211-1) [Vista Multipág. 217](#page-215-1) Menú Color [Calidad de impresión 211](#page-209-1) [Correc. de color 212](#page-210-1) [Foto mejorada 211](#page-209-0) [Menú Configuración 259](#page-257-1) [Ahorro energía 263](#page-261-0) [Continuar autom. 260](#page-219-0) [Control Alarma 259](#page-257-0)

[Destino de carga 260](#page-258-1) [Guardar recursos 264](#page-262-0) [Idioma 260](#page-258-2) [Lngje. impresora 264](#page-262-1) [Protección pág. 262](#page-260-0) [Recup. atasco 261](#page-259-1) [Menú Emul. PCL 245](#page-243-1) [AL auto tras RC 246](#page-244-0) [Ancho A4 245](#page-243-0) [Juego símbolos 249](#page-247-0) [Líneas por pág. 247](#page-245-0) [Nombre de fuente 246](#page-244-1) [Orientación 248](#page-246-0) [Origen de fuente 247](#page-245-1) [Paso 248](#page-246-1) [RC auto tras AL 246](#page-244-2) [Renumerar band. 249](#page-247-1) [Tamaño puntos 248](#page-246-2) [Menú Infrarrojo 219](#page-217-0) [Demora transm. 223](#page-221-0) [Mem. int trabajo 221](#page-219-0) [Mem. int. IR 220](#page-218-0) [Modo NPA 222](#page-220-0) [PCL SmartSwitch 222](#page-220-1) [PS SmartSwitch 223](#page-221-1) [Puert infrarrojo 220](#page-218-1) [Tamaño ventana 224](#page-222-0) [Vel. baudios Máx 221](#page-219-1) [Menú LocalTalk 228](#page-226-0) [Direc. LocalTalk 229](#page-227-0) [Hosts NPA 230](#page-228-0) [Mem. int trabajo 228](#page-226-1) [Mem. int. LTalk 229](#page-227-1) [Modo NPA 230](#page-228-1) [Nombre LocalTalk 229](#page-227-2) [PCL SmartSwitch 231](#page-229-0) [PS SmartSwitch 231](#page-229-1) [Puerto LocalTalk 230](#page-228-2) [Zona LocalTalk 230](#page-228-3) [Menú Papel 236](#page-234-0) [Carga de papel 237](#page-235-0) [Origen del papel 238](#page-236-0) [Peso del papel 239](#page-237-0) [Sustituir tamaño 239](#page-237-1) [Tamaño del papel 237](#page-235-1) [Tipo del papel 238](#page-236-1) [Tipos personali. 236](#page-234-1) [Menú Paralelo 240](#page-238-1) [Aceptar inicial 241](#page-239-0) [Estado avanzado 240](#page-238-0) [Mem int paralelo 242](#page-240-0) [Mem. int trabajo 241](#page-239-1) [Modo NPA 242](#page-240-1) [Modo paralelo 1 243](#page-241-0) [Modo paralelo 2 243](#page-241-1) [PCL SmartSwitch 243](#page-241-2) [Protocolo 244](#page-242-0) [PS SmartSwitch 244](#page-242-1) [Menú PostScript 250](#page-248-1)

[Prioridad Fte. 250](#page-248-0) [Suavizar imagen 251](#page-249-1) [Menú Red 232](#page-230-0) [Configuración red <x> 233](#page-231-0) [Mem int red 233](#page-231-1) [Mem. int trabajo 232](#page-230-1) [Modo NPA 234](#page-232-0) [PCL SmartSwitch 234](#page-232-1) [PS binario MAC 235](#page-233-0) [PS SmartSwitch 235](#page-233-1) [Menú Serie 252](#page-250-1) [Aceptar DSR 253](#page-251-0) [Baudios 252](#page-250-0) [Bits de datos 253](#page-251-1) [Mem int serie 257](#page-255-0) [Mem. int trabajo 254](#page-252-0) [Modo NPA 254](#page-252-1) [Paridad 255](#page-253-0) [PCL SmartSwitch 255](#page-253-1) [Polaridad RS-422 257](#page-255-1) [Protocolo serie 258](#page-256-0) [PS SmartSwitch 256](#page-254-0) [Robust XON 256](#page-254-1) [RS-232/RS-422 256](#page-254-2) [Menú Suministros 267](#page-265-2) [cartucho desarrollador de](#page-267-0)  fotografías 269 [Contenedor de aceite 268](#page-266-0) [Contenedor tóner de desecho](#page-267-1)  269 [Estado bandeja <x> 269](#page-267-2) [Fusor 268](#page-266-1) [Tóne r<color> 267](#page-265-0) menú suministros [kit de mantenimiento 61](#page-59-0) [mantenimiento 270](#page-268-0) [sustituir suministros 270](#page-268-1) [vida suministros 271](#page-269-0) [Menú Trabajo 225](#page-223-1) [Cancelar fax 225](#page-223-0) [Restaurar impr. 227](#page-225-0) [Menú USB 272](#page-270-0) [Mem int USB 274](#page-272-0) [Mem. int trabajo 272](#page-270-1) [Modo NPA 273](#page-271-0) [PCL SmartSwitch 273](#page-271-1) [PS binario MAC 275](#page-273-0) [PS SmartSwitch 274](#page-272-1) [Menú Utilidades 276](#page-274-1) [Defrag. flash 276](#page-274-0) [Estad. info tra. 278](#page-276-0) [Formatear disco 277](#page-275-0) [Formatear Flash 278](#page-276-1) [Imp Conf Red <x> 279](#page-277-2) [Impr. directorio 279](#page-277-0) [Imprimir fuentes 279](#page-277-1) [Imprimir menús 279](#page-277-3) [Predet. fábrica 277](#page-275-1) [Rastreo hex. 278](#page-276-2)

menús [diagrama de bloque 205](#page-203-0) [idioma 260](#page-258-2) [lista principal de 204](#page-202-0) modelos de colores [traducción 26](#page-24-2) [Modo NPA \(menú Infrarrojo\) 222](#page-220-0) [Modo NPA \(menú LocalTalk\) 230](#page-228-1) [Modo NPA \(menú Paralelo\) 242](#page-240-1) [Modo NPA \(menú Red\) 234](#page-232-0) [Modo NPA \(menú Serie\) 254](#page-252-1) [Modo NPA \(menú USB\) 273](#page-271-0) Modo NPA, valor [puerto de red 234](#page-232-0) [puerto infrarrojo 222](#page-220-0) [Puerto LocalTalk 230](#page-228-1) *Véase también* [Hosts NPA](#page-228-0)  [230](#page-228-0) [puerto paralelo 242](#page-240-1) [puerto serie 254](#page-252-1) [Puerto USB 273](#page-271-0) [Modo paralelo 1 \(menú Paralelo\)](#page-241-0)  243 [Modo paralelo 2 \(menú Paralelo\)](#page-241-1)  243

## **N**

[Nombre de fuente \(menú Emul.](#page-244-1)  PCL) 246 [Nombre LocalTalk \(menú](#page-227-2) LocalTalk) 229 [número de identificación personal](#page-18-0)  20

# **O**

opciones [adaptador de rayos infrarrojos](#page-279-2)  281 [adaptador del interfaz serie 281](#page-279-3) [adaptador triport 281](#page-279-4) [alimentador de 250 hojas 281](#page-279-5) [bandeja de papel legal 281](#page-279-6) [descripciones 281](#page-279-0) [disco duro 281](#page-279-7) [memoria 281](#page-279-8) [OptraImage 281](#page-279-9) [servidor de impresión 281](#page-279-10) [Tarjeta de interfaz de puerto](#page-279-11)  paralelo/USB 281 [unidad dúplex 281](#page-279-12) [Operation ReSource 116](#page-114-0) [Optra Forms 287](#page-285-1) [Orden multipág. \(menú Acabado\)](#page-214-1)  216 [Orientación \(menú Emul. PCL\)](#page-246-0)  248 [Origen de fuente \(menú Emul.](#page-245-1) 

[PCL\) 247](#page-245-1) [Origen del papel \(menú Papel\)](#page-236-0)  238 [Origen separador \(menú Acabado\)](#page-216-0)  218 OS/2 Warp [MarkVision 283](#page-281-2)

## **P**

[Págs. en Blanco \(menú Acabado\)](#page-211-1)  213 [panel del operador 14](#page-12-0) [remoto de MarkVision 17](#page-15-0) [uso 203](#page-201-0) [papel 239](#page-237-0) [cabecera 40](#page-38-0) [capacidad 35,](#page-33-0) [53](#page-51-1) [carga 45](#page-43-0) [descargador 61](#page-59-0) [formularios preimpresos 237](#page-235-0) [origen 238](#page-236-0) [orígenes y salidas 35](#page-33-1) [recomendaciones 39](#page-37-1) [tamaño 237](#page-235-1) [tamaños 37](#page-35-0) [tipo 238](#page-236-1) [tipo personalizado 236](#page-234-1) [papel más grueso 41](#page-39-1) [Paridad \(menú Serie\) 255](#page-253-0) [Paso \(menú Emul. PCL\) 248](#page-246-1) [PCL SmartSwitch \(menú Infrarrojo\)](#page-220-1)  222 [PCL SmartSwitch \(menú](#page-229-0) LocalTalk) 231 [PCL SmartSwitch \(menú Paralelo\)](#page-241-2)  243 [PCL SmartSwitch \(menú Red\) 234](#page-232-1) [PCL SmartSwitch \(menú Serie\)](#page-253-1)  255 [PCL SmartSwitch \(menú USB\)](#page-271-1)  273 PCL SmartSwitch, valor *[Véase también](#page-262-1)* lenguaje de la impresora [puerto de red 234](#page-232-1) [puerto infrarrojo 222](#page-220-1) [Puerto LocalTalk 231](#page-229-0) [puerto paralelo 243](#page-241-2) [puerto serie 255](#page-253-1) [Puerto USB 273](#page-271-1) [Peso del papel \(menú Papel\) 239](#page-237-0) [Polaridad RS-422 \(menú Serie\)](#page-255-1)  257 [Predet. fábrica \(menú Utilidades\)](#page-275-1)  277 [Prioridad Fte. \(menú PostScript\)](#page-248-0)  250 problemas

[calidad de impresión 138](#page-136-0) [comprobaciones 137](#page-135-0) [imprimir 141](#page-139-0) [Protección pág. \(menú](#page-260-0) Configuración) 262 [Protocolo \(menú Paralelo\) 244](#page-242-0) [Protocolo serie \(menú Serie\) 258](#page-256-0) prueba de la impresora [imprimir estadísticas de](#page-277-3)  hardware 279 imprimir valores [predeterminados 279](#page-277-3) [modo Rastreo hex. 278](#page-276-2) [PS binario MAC \(menú Red\) 235](#page-233-0) [PS binario MAC \(menú USB\) 275](#page-273-0) [PS SmartSwitch \(menú Infrarrojo\)](#page-221-1)  223 [PS SmartSwitch \(menú LocalTalk\)](#page-229-1)  231 [PS SmartSwitch \(menú Paralelo\)](#page-242-1)  244 [PS SmartSwitch \(menú Red\) 235](#page-233-1) [PS SmartSwitch \(menú Serie\) 256](#page-254-0) [PS SmartSwitch \(menú USB\) 274](#page-272-1) PS SmartSwitch, valor *Véase también* [lenguaje de la](#page-262-1)  [impresora 264](#page-262-1) [puerto de red 235](#page-233-1) [puerto infrarrojo 223](#page-221-1) [Puerto LocalTalk 231](#page-229-1) [puerto paralelo 244](#page-242-1) [puerto serie 256](#page-254-0) [Puerto USB 274](#page-272-1) [Puert infrarrojo \(menú Infrarrojo\)](#page-218-1)  220 puerto de red configurar [Modo NPA 234](#page-232-0) [PCL SmartSwitch 234](#page-232-1) [PS binario MAC 235](#page-233-0) [PS SmartSwitch 235](#page-233-1) [tamaño de memoria](#page-231-1)  intermedia 233 puerto infrarrojo [activar 220](#page-218-1) [ajustar velocidades de](#page-219-1)  transmisión 221 configurar [demora de transmisión 223](#page-221-0) [Modo NPA 222](#page-220-0) [PCL SmartSwitch 222](#page-220-1) [PS SmartSwitch 223](#page-221-1) [tamaño de memoria](#page-218-0)  intermedia 220 [tamaño de ventana 224](#page-222-0) Puerto LocalTalk [activar 230](#page-228-2) configurar [Hosts NPA 230](#page-228-0)

[Modo NPA 230](#page-228-1) [PCL SmartSwitch 231](#page-229-0) [PS SmartSwitch 231](#page-229-1) [tamaño de memoria](#page-227-1)  intermedia 229 [Puerto LocalTalk \(menú LocalTalk\)](#page-228-2)  230 puerto paralelo activar [resistencias 243](#page-241-0) configurar [comunicación bidireccional](#page-238-0)  240 [inicialización de hardware](#page-239-0)  241 [Modo NPA 242](#page-240-1) [muestreo de datos 243](#page-241-1) [PCL SmartSwitch 243](#page-241-2) [protocolo 244](#page-242-0) [PS SmartSwitch 244](#page-242-1) [tamaño de memoria](#page-240-0)  intermedia 242 puerto serie activar [señales DSR \(Conjunto de](#page-251-0)  datos preparado) 253 ajustar [velocidades de transmisión](#page-250-0)  [252,](#page-250-0) [253](#page-251-1) configurar [Modo NPA 254](#page-252-1) [paridad 255](#page-253-0) [PCL SmartSwitch 255](#page-253-1) [polaridad 257](#page-255-1) [protocolo 258](#page-256-0) [PS SmartSwitch 256](#page-254-0) [Robust XON 256](#page-254-1) [tamaño de memoria](#page-255-0)  intermedia 257 Puerto USB configurar [Modo NPA 273](#page-271-0) [PCL SmartSwitch 273](#page-271-1) [PS binario MAC 275](#page-273-0) [PS SmartSwitch 274](#page-272-1) [tamaño de memoria](#page-272-0)  intermedia 274 puertos [infrarrojo 219](#page-217-0) [LocalTalk 228](#page-226-0) [paralelo 240](#page-238-1) [red 232](#page-230-0) [serie 252](#page-250-1) [USB 272](#page-270-0)

#### **R**

[Rastreo hex. \(menú Utilidades\)](#page-276-2)  278

[RC auto tras AL \(menú Emul. PCL\)](#page-244-2)  246 [reciclar suministros 116](#page-114-0) [Recup. atasco \(menú](#page-259-1) Configuración) 261 recursos cargados [almacenar 260](#page-258-1) [imprimir 279](#page-277-0) [recursos guardados 264](#page-262-0) [Renumerar band. \(menú Emul.](#page-247-1)  PCL) 249 [Restaurar impr. \(menú Trabajo\)](#page-225-0)  227 [resultado impreso, control 28](#page-26-4) [suavizado de imagen 31](#page-29-2) revelador de fotografías [cargador,limpiar 194](#page-192-0) [suministros de cartuchos 269](#page-267-0) [sustitución del cartucho 70](#page-68-0) [Robust XON \(menú Serie\) 256](#page-254-1) [RS-232/RS-422 \(menú Serie\) 256](#page-254-2)

## **S**

servicio [llamada 199](#page-197-0) [servidor de impresión interno](#page-279-10)  MarkNet 281 [servidores de impresión 281](#page-279-10) [sistemas de administración del](#page-25-0)  color 27 [SNMP 285](#page-283-1) sobres [carga 40](#page-38-1) solución de problemas [atascos de papel 178](#page-176-0) [calidad de impresión 138](#page-136-0) [imprimir 141](#page-139-0) [problemas de calidad de](#page-136-0)  impresión 138 [problemas de impresión 141](#page-139-0) [Suavizar imagen \(menú](#page-249-1) PostScript) 251 [suministros 268](#page-266-1) [almacenar 63](#page-61-0) [bandejas del papel 269](#page-267-2) [cartucho desarrollador de](#page-267-0)  fotografías 269 [contenedor de aceite 268](#page-266-0) [contenedor del tóner de](#page-267-1)  desecho 269 [descargador de papel 61](#page-59-0) [Tóner <color> 267](#page-265-0) [reciclaje 116](#page-114-0) [solicitud 62](#page-60-0) [sustitución 64](#page-62-0) suministros, ahorro [blanco y negro 117](#page-115-0) [borrador en dos colores 117](#page-115-0)

[Economiz. tóner 117](#page-115-0) [Sun 285](#page-283-2) [Sust suministros \(menú](#page-268-1) Suministros) 270 sustitución [cartucho desarrollador de](#page-68-1)  fotografías 70 [cartuchos de tóner 65](#page-63-0) [contenedor de aceite 77](#page-75-0) [contenedor del tóner de](#page-83-1)  desecho 85 [fusor y filtro de aire 92](#page-90-0) [kit de mantenimiento 103](#page-101-1) [rodillo de limpieza 80](#page-78-0) [suministros 64](#page-62-0) [sustitución del fusor 92](#page-90-1) [Sustituir tamaño \(menú Papel\)](#page-237-1)  239

## **T**

[Tamaño del papel \(menú Papel\)](#page-235-1)  237 [Tamaño mem. int. \(menú](#page-260-1) Configuración) 262 [Tamaño puntos \(menú Emul. PCL\)](#page-246-2)  248 [Tamaño ventana \(menú Infrarrojo\)](#page-222-0)  224 tamaños de memoria intermedia, ajustar [infrarrojo 220](#page-218-0) [LocalTalk 229](#page-227-1) [paralelo 242](#page-240-0) [red 233](#page-231-1) [serie 257](#page-255-0) [USB 274](#page-272-0) tarietas 42 [TCP/IP 286](#page-284-1) [teoría de funcionamiento 135](#page-133-0) [Tiempo de espera \(menú](#page-263-1) Configuración) 265 [Tipo del papel \(menú Papel\) 238](#page-236-1) [Tipos personalizados \(menú](#page-234-1) Papel) 236 [Trabajo confidencial \(menú](#page-224-0) Trabajo) 226 Trabajos retenidos (menú Trabajo) [acceso 19](#page-17-1) [borrado 18](#page-16-1) [confidencial 20](#page-18-0) [errores 19](#page-17-2) [imprimir 18](#page-16-1) [número de identificación](#page-18-0)  personal 20 [Repetir impresión 20](#page-18-1) [Reservar impresión 20](#page-18-2) [Trabajo confidencial 21](#page-19-0) [Verificar impresión 20](#page-18-3)

[transparencias 34,](#page-32-1) [40](#page-38-2) [trayecto del papel 179,](#page-177-0) [189](#page-187-1)

## **U**

[UNIX 285](#page-283-3) utilidades [MarkVision 283,](#page-281-0) [284](#page-282-0)

## **V**

[valores de Tipo del papel 203](#page-201-0) [valores predeterminados de](#page-275-1)  fábrica, restaurar 277 [Vel. baudios Máx \(menú Infrarrojo\)](#page-219-1)  221 [velocidad de impresión 142](#page-140-2) [Vista Multipág. \(menú Acabado\)](#page-215-1)  217

## **W**

Windows [soporte de MarkVision 283](#page-281-2)

## **Z**

[Zona LocalTalk \(menú LocalTalk\)](#page-228-3)  230

# LEXMARK

Lexmark and Lexmark with diamond design are trademarks of Lexmark International, Inc., registered in the United States and/or other countries. © 2000 Lexmark International, Inc. 740 West New Circle Road Lexington, Kentucky 40550

**[www.lexmark.com](http://www.lexmark.com )**